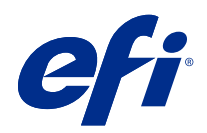

# Fiery XF 7.1

© 2020 Electronics For Imaging, Inc. Per questo prodotto, il trattamento delle informazioni contenute nella presente pubblicazione è regolato da quanto previsto in Avvisi legali.

# Indice

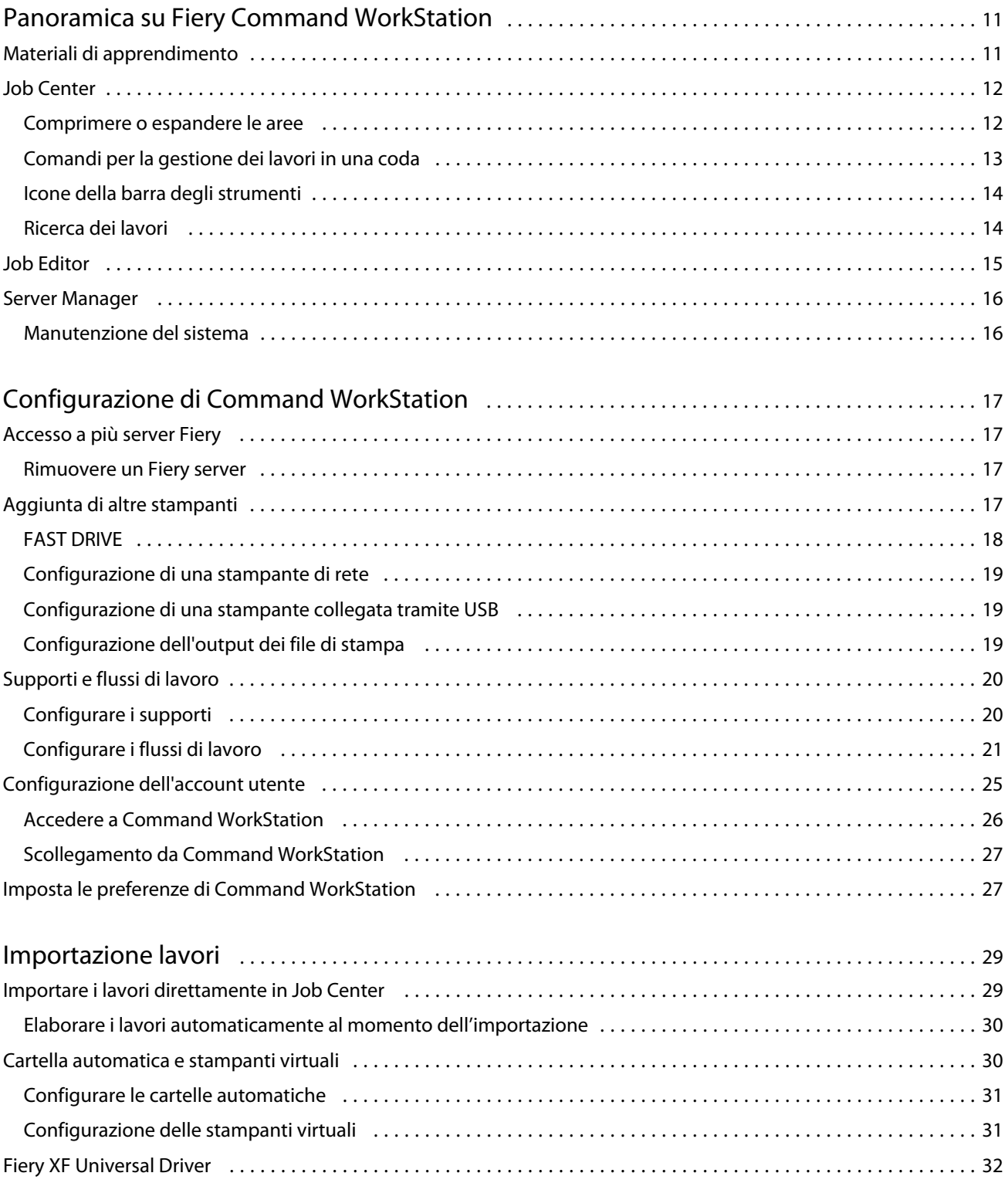

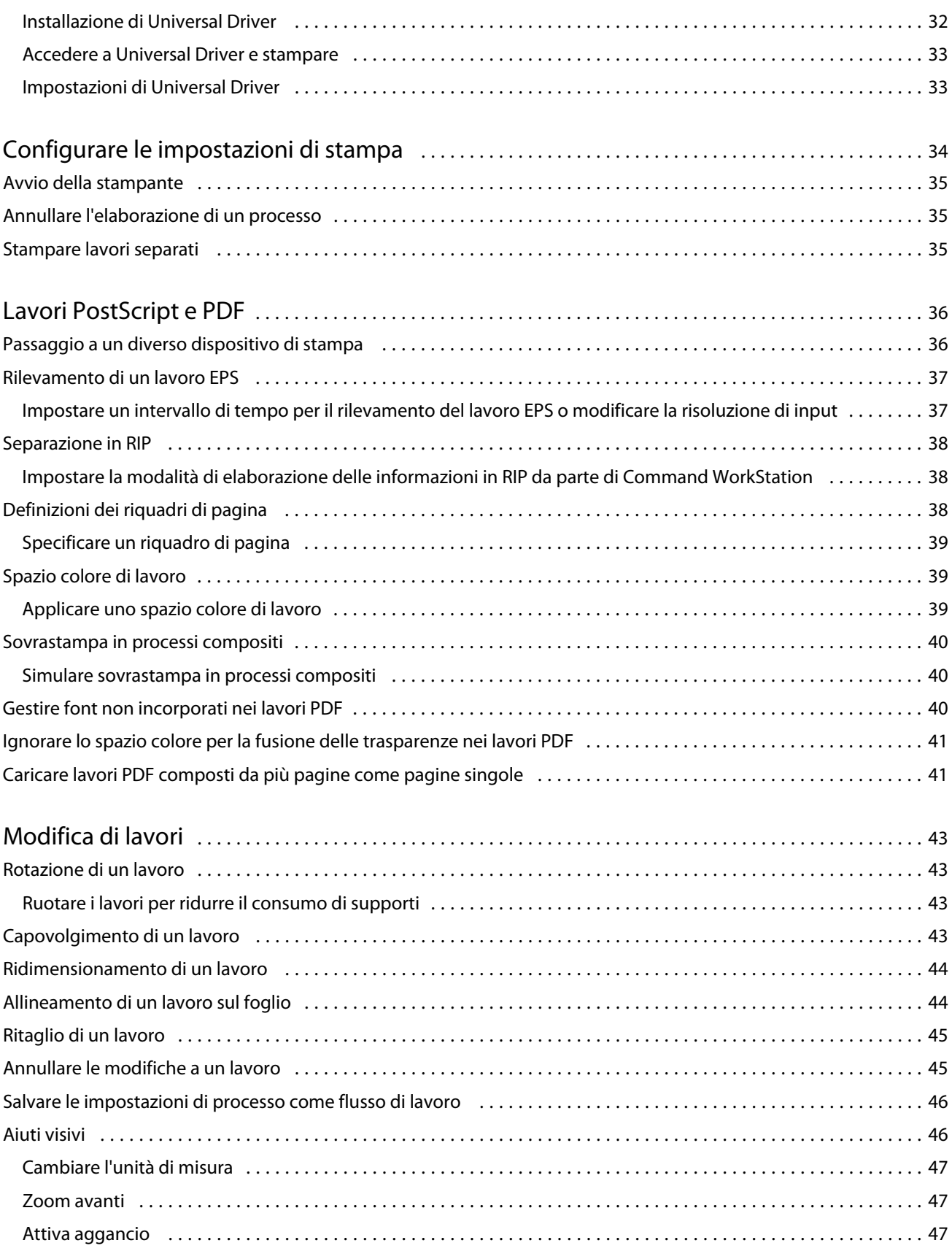

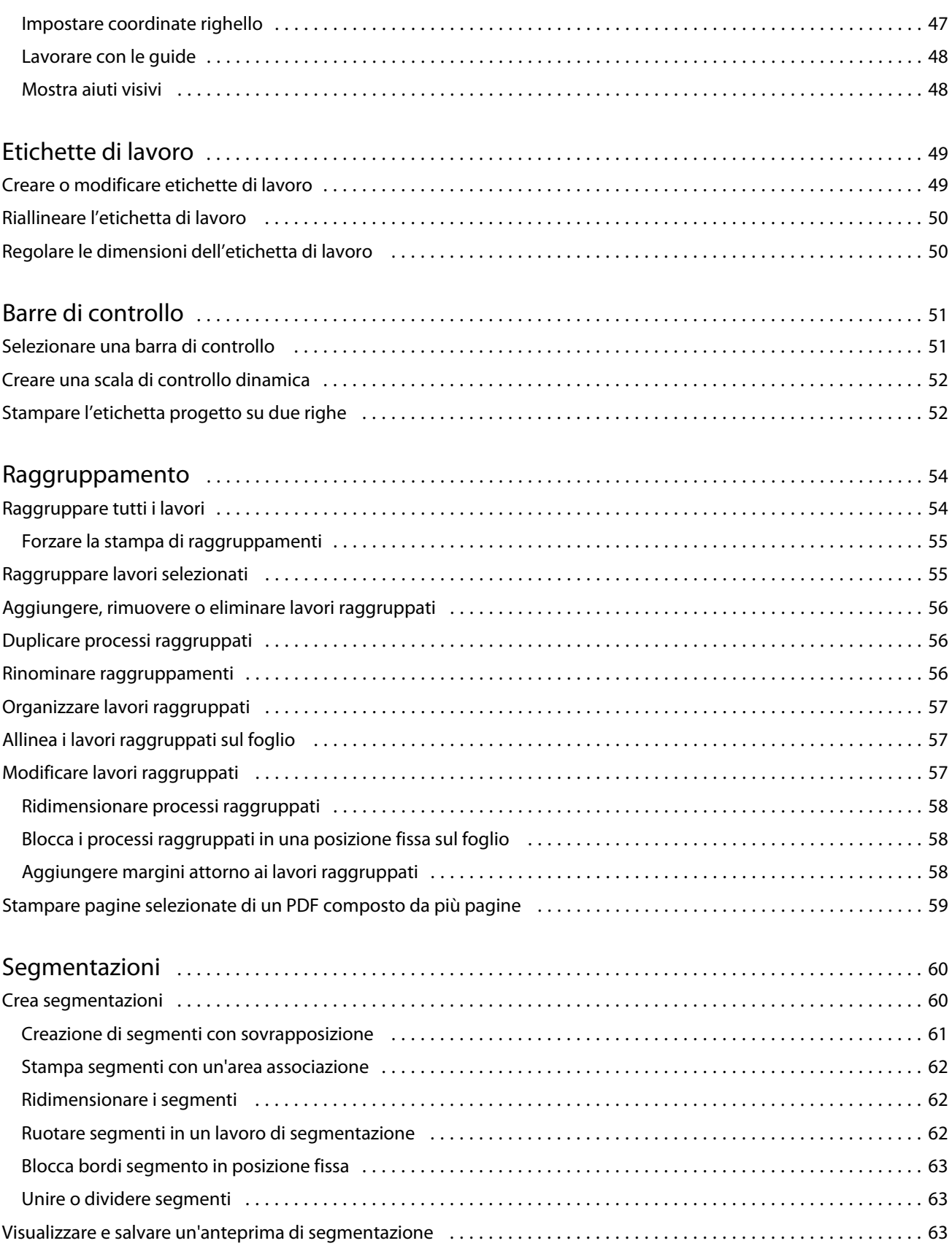

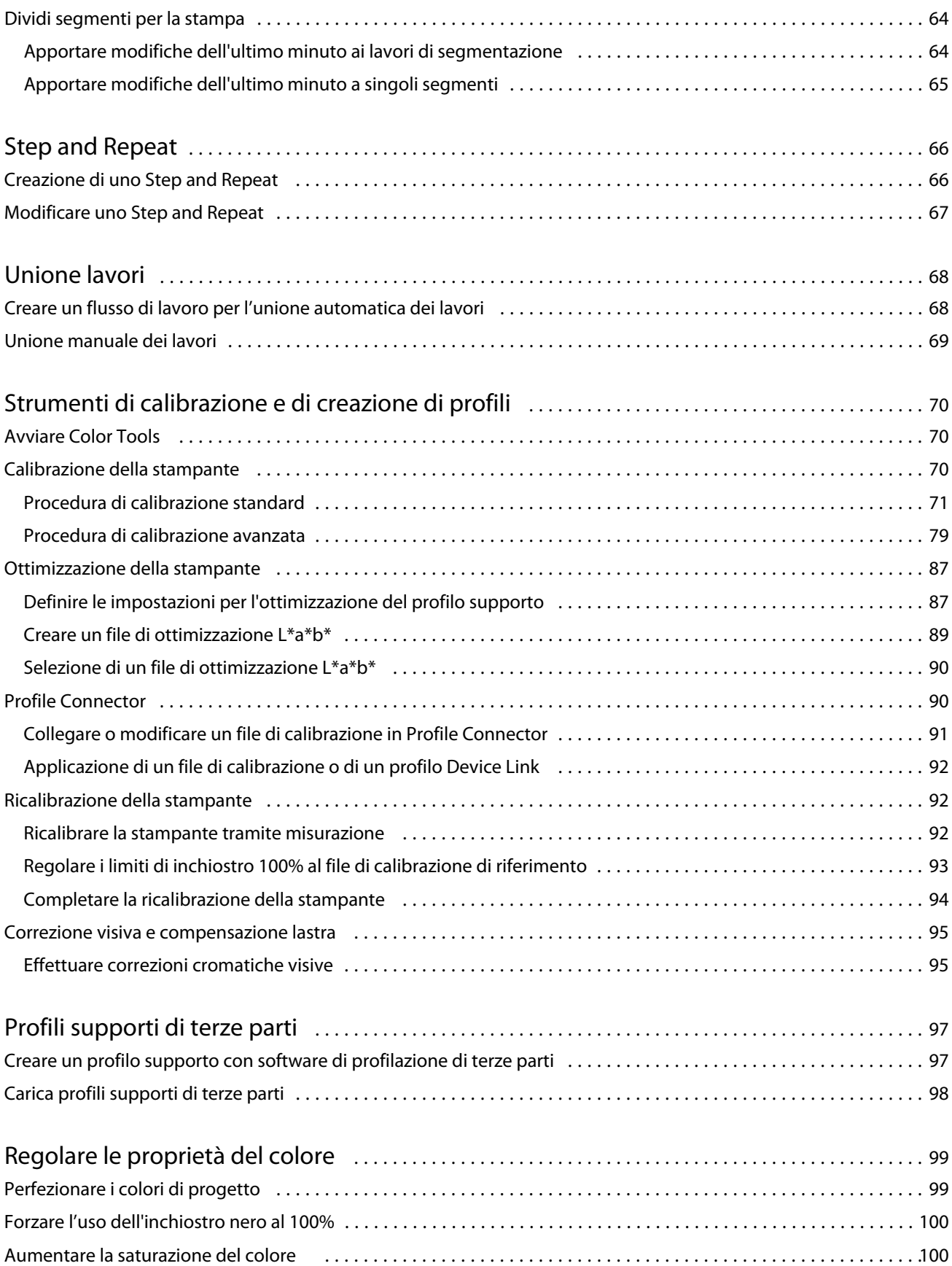

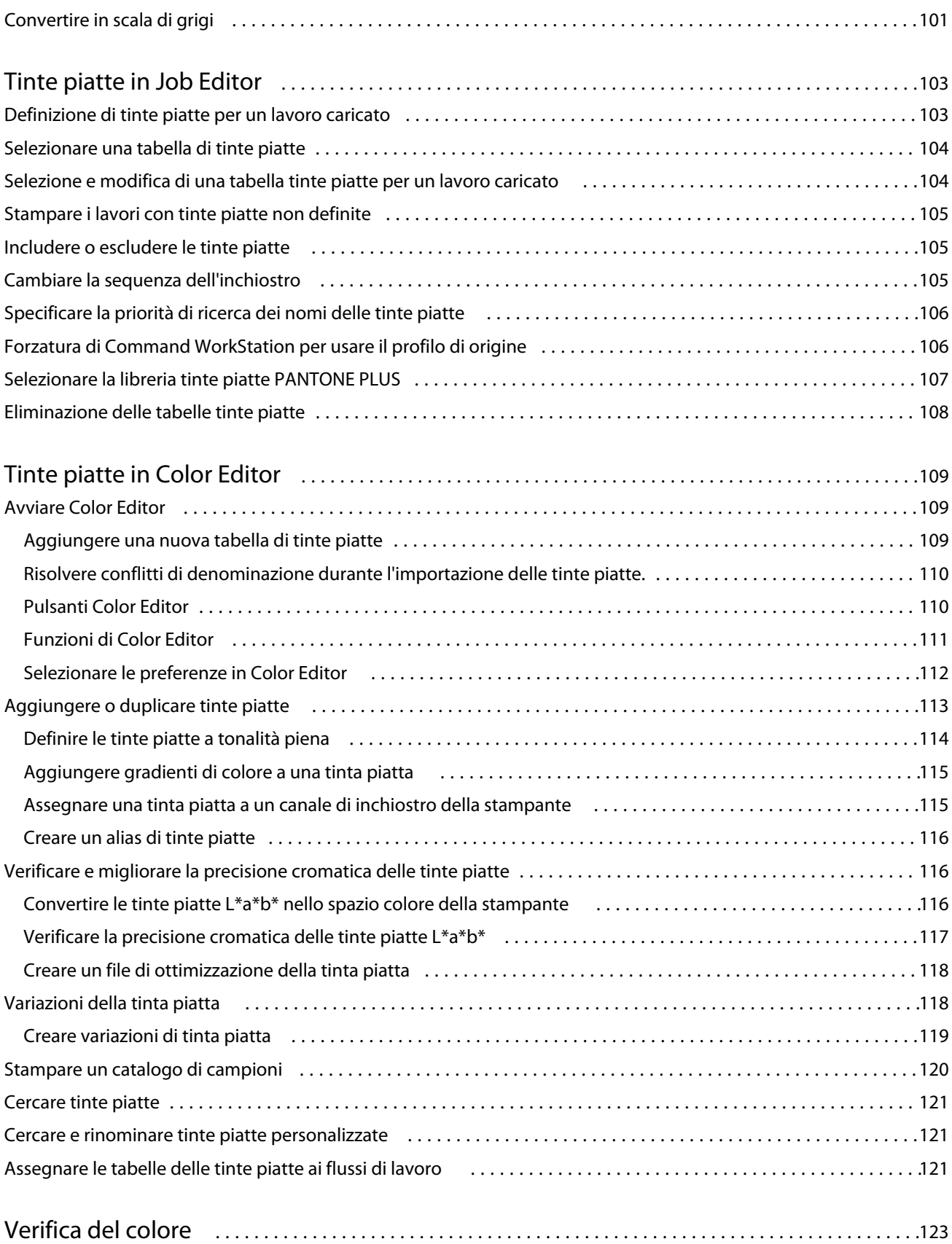

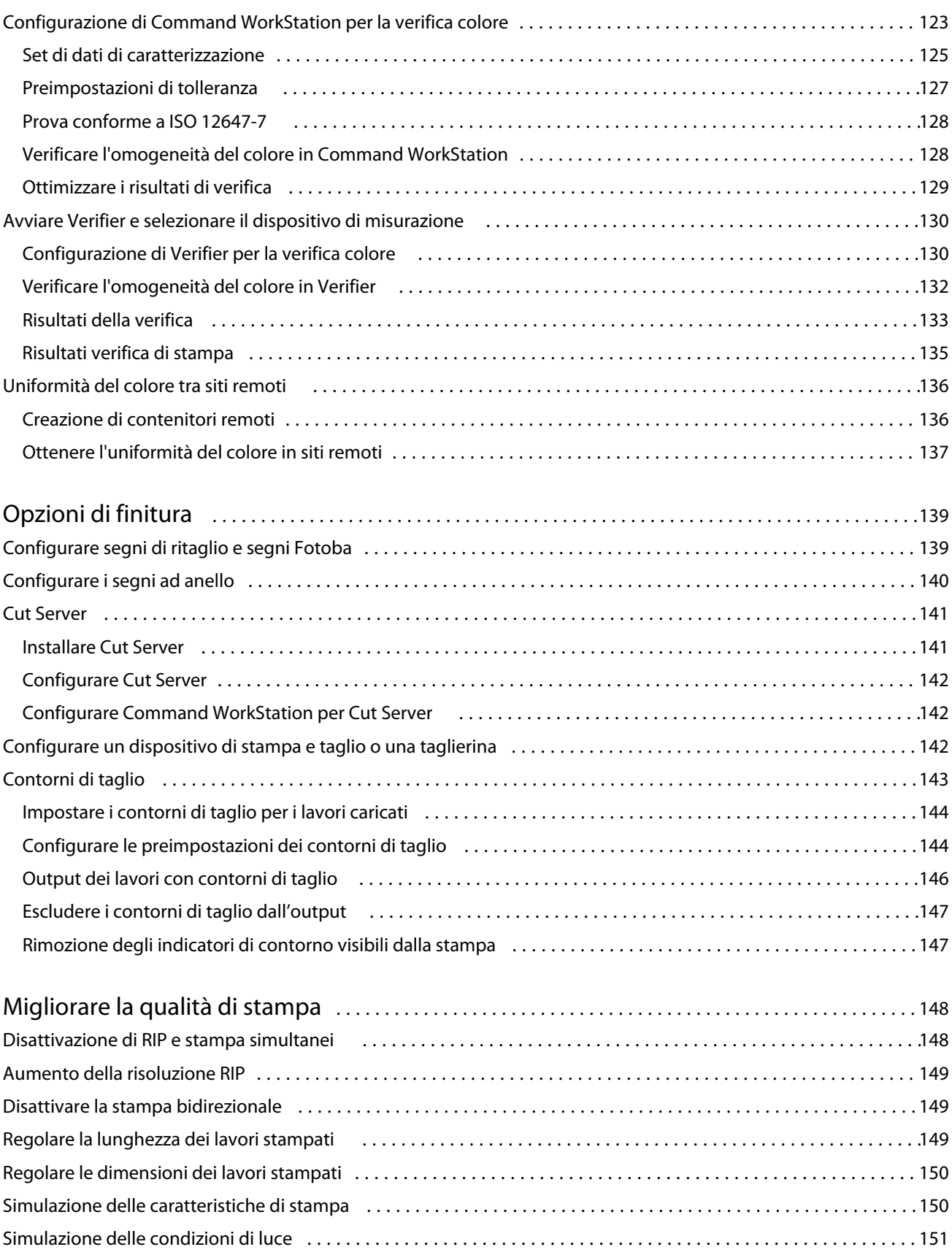

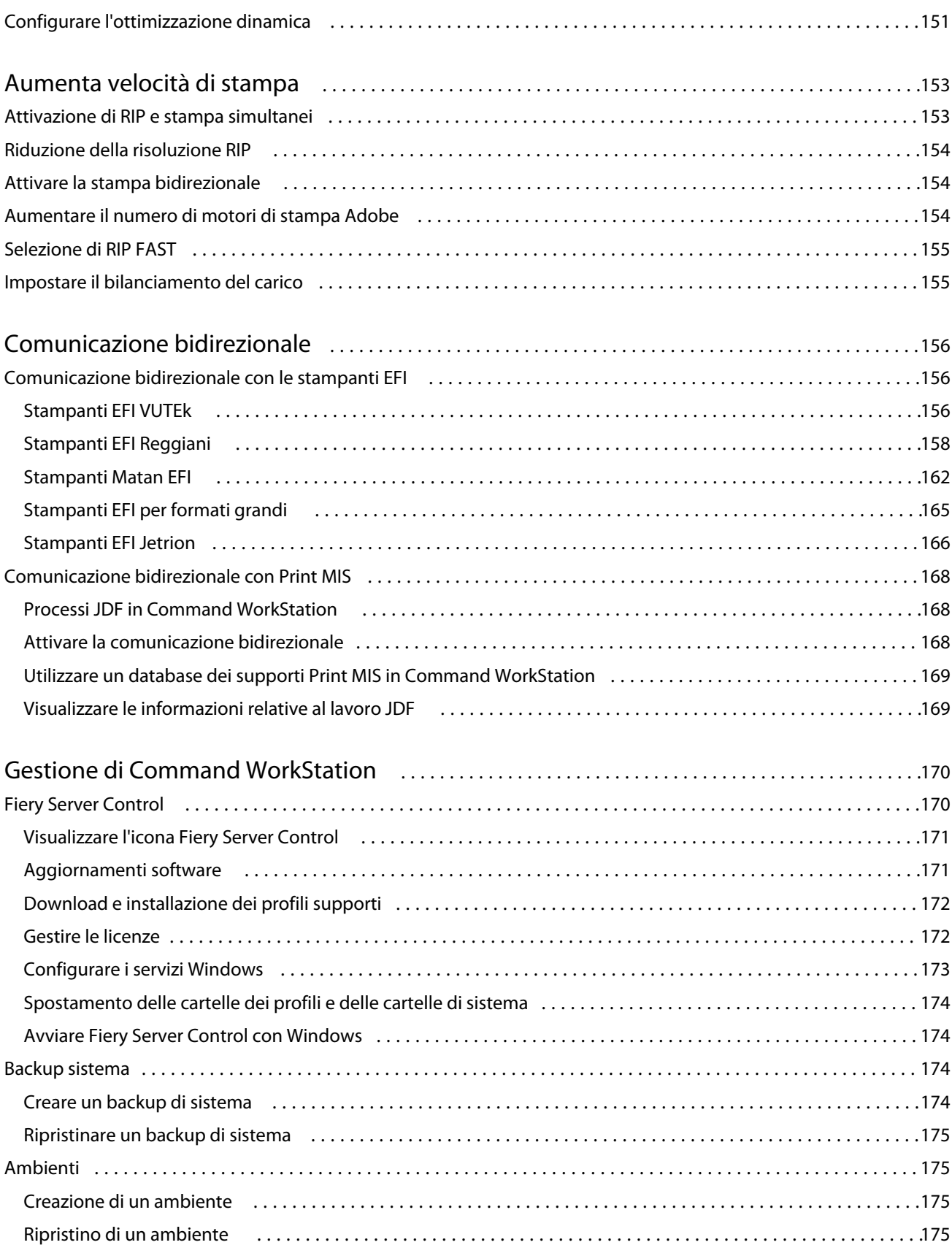

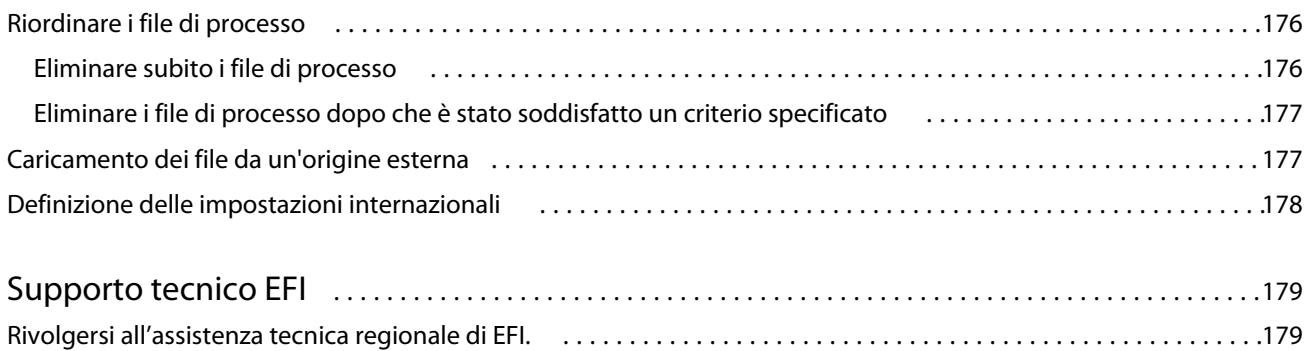

# <span id="page-10-0"></span>Panoramica su Fiery Command WorkStation

Fiery Command WorkStation è l'interfaccia utente di gestione dei lavori di stampa per i server Fiery.

L'interfaccia utente è espressamente concepita per il tipo di Fiery server a cui ci si connette. Ogni versione di Command WorkStation consente di accedere a un determinato set di caratteristiche. Questa documentazione descrive come utilizzare Command WorkStation se si è collegati a un Fiery XF server.

Con Command WorkStation, è possibile collegarsi a più server Fiery e gestire i lavori da una singola postazione.

È possibile utilizzare Command WorkStation per eseguire attività associate alla produzione e alla prova colore, ad esempio:

- **•** Ridimensionare, ruotare, capovolgere processi
- **•** Stampare più processi collettivamente come un raggruppamento
- **•** Stampare processi di dimensioni eccessive come segmenti da mettere insieme
- **•** Gestire le tinte piatte
- **•** Verificare l'accuratezza del colore delle stampe

Command WorkStation include alcune caratteristiche opzionali. Sono tutte documentate in questa documentazione per l'utente. Tuttavia, le caratteristiche opzionali vengono visualizzate in Command WorkStation solo se si dispone di una licenza appropriata.

EFI fornisce anche molti altri tipi di documentazione scaricabili, che consentono di ottenere il massimo dal software.

Ora è possibile guardare il video [qui](http://fiery.efi.com/overview102-1).

# Materiali di apprendimento

EFI fornisce diversi tipi di materiali di apprendimento, sotto forma di video e documentazione, che consentono di ottenere il massimo dal software.

**•** Video

EFI offre una vasta gamma di video con istruzioni e procedure, espressamente progettati per fornire tutte le informazioni necessarie per utilizzare correttamente il sistema. I corsi partono dalle basi e diventano via via più complessi, fino ad arrivare agli argomenti per esperti. In tutta la Guida in linea sono disponibili collegamenti diretti a vari video, oltre a un elenco completo di tutti i video disponibili in [learning.efi.com](https://learning.efi.com/category/xf). È possibile utilizzare la funzione di ricerca per trovare video su qualsiasi argomento desiderato.

**•** Documentazione

Dal [sito Web di EFI](http://help.efi.com/) è possibile scaricare i tipi di documento seguenti:

- **•** Documenti utente (Guida rapida, manuale utente, articoli pratici su specifiche funzioni software)
- **•** Documenti tecnici (note di release, requisiti di sistema, grafici delle funzioni, ecc.)
- <span id="page-11-0"></span>**•** Knowledge Base (articoli pratici generali su gestione del colore, opzioni software e flussi di lavoro)
- **•** Descrizioni dei driver delle stampanti

# Job Center

Job CenterVisualizza tutti i Fiery Server collegati e i lavori di stampa in una singola posizione. Consente di preparare i lavori per la stampa, visualizza un'anteprima del lavoro e un riepilogo delle impostazioni del lavoro e comprende anche uno strumento di ricerca.

**Nota:** Quando ci si collega al primo Fiery XF server, è necessario iniziare configurando la stampante. Per ulteriori informazioni, consultare la *Guida rapida*.

Job Center comprende i seguenti componenti:

- **•** Barra laterale: consente di navigare tra le seguenti schermate (dall'alto, sotto il logo Fiery): Pagina iniziale, Job Center(questa finestra) e App e risorse.
- **•** Server: visualizza un elenco di server, stampanti e code di processi collegati. Fare clic sul pulsante Aggiungi (+) per collegarsi ad altri server Fiery. Fare clic su Server > Server Manager per configurare le stampanti, il flusso di lavoro e il supporto e aggiungere gli utenti.
- **•** Stato lavoro: fornisce una panoramica dei processi attualmente in fase di elaborazione o stampa.
- **•** Cerca, visualizza e filtra: individua rapidamente i processi in base ai criteri visualizzati nelle colonne dei processi. La ricerca avanzata trova i processi in base a più criteri. È possibile salvare filtri di ricerca personalizzati e modificare la visualizzazione delle finestre per visualizzare le immagini in miniatura dei processi.
- **•** Elenco lavori: visualizza tutti i lavori per la coda, la visualizzazione personalizzata o il filtro selezionati. Fare clic con il pulsante destro del mouse su un'intestazione di colonna per personalizzare le informazioni sul lavoro visualizzato. Fare clic con il pulsante destro del mouse su un lavoro per accedere ai comandi per la stampa o la gestione di lavori o per visualizzare i dettagli dell'inchiostro e del consumo di supporti. Fare doppio clic su un lavoro per aprire Job Editor e definire le impostazioni del lavoro.
- **•** Anteprima lavoro: visualizza il contenuto del lavoro (miniatura) di un processo selezionato. L'anteprima mostra solo il contenuto di origine e non viene aggiornata se si apportano modifiche alla gestione del colore o al layout in Job Editor.
- **•** Riepilogo lavori: fornisce i dettagli relativi a un lavoro selezionato. Fare clic sull'icona della matita per modificare il numero di copie.
- **•** Configurazione supporto: visualizza le impostazioni del supporto selezionato. È possibile applicare un supporto diverso a un lavoro selezionato facendo clic su Modifica. Questa impostazione può essere molto utile, ad esempio, se si desidera passare a una diversa risoluzione di stampa all'ultimo minuto.
- **•** Ricerca intelligente Fiery: fornisce un collegamento diretto a tutti i contenuti disponibili su EFI Communities e nella guida in linea. Ricerca intelligente Fiery è uno strumento pratico che consente di trovare informazioni relative a qualsiasi parte di Command WorkStation. Fare clic sulla lente di ingrandimento che si trova nell'angolo in basso a sinistra della finestra per avviare la ricerca.

#### **Comprimere o espandere le aree**

È possibile espandere o ridurre le aree Anteprima lavoro, Riepilogo lavori e Server. È anche possibile ridurre i singoli server nell'area Server.

- <span id="page-12-0"></span>**•** Procedere in uno dei seguenti modi:
	- **•** Fare clic sull'icona a freccia nella barra del titolo dell'area Anteprima lavoro per espandere o ridurre la finestra.
	- **•** Fare clic sul segno più o meno accanto a un server nell'elenco Server.
	- **•** Per ridurre l'intera area Server a sinistra, fare clic sull'icona a freccia nella barra in basso a sinistra.
	- **•** Per ridurre l'intera area Riepilogo lavoro a destra, fare clic sull'icona a freccia nella barra in basso a destra.

## **Comandi per la gestione dei lavori in una coda**

È possibile accedere ai comandi per un lavoro che viene visualizzato nelle code In attesa, In elaborazione o Stampati in Job Center.

È possibile visualizzare i seguenti comandi facendo clic con il pulsante destro del mouse su un lavoro in una coda o facendo clic sul menu Azioni.

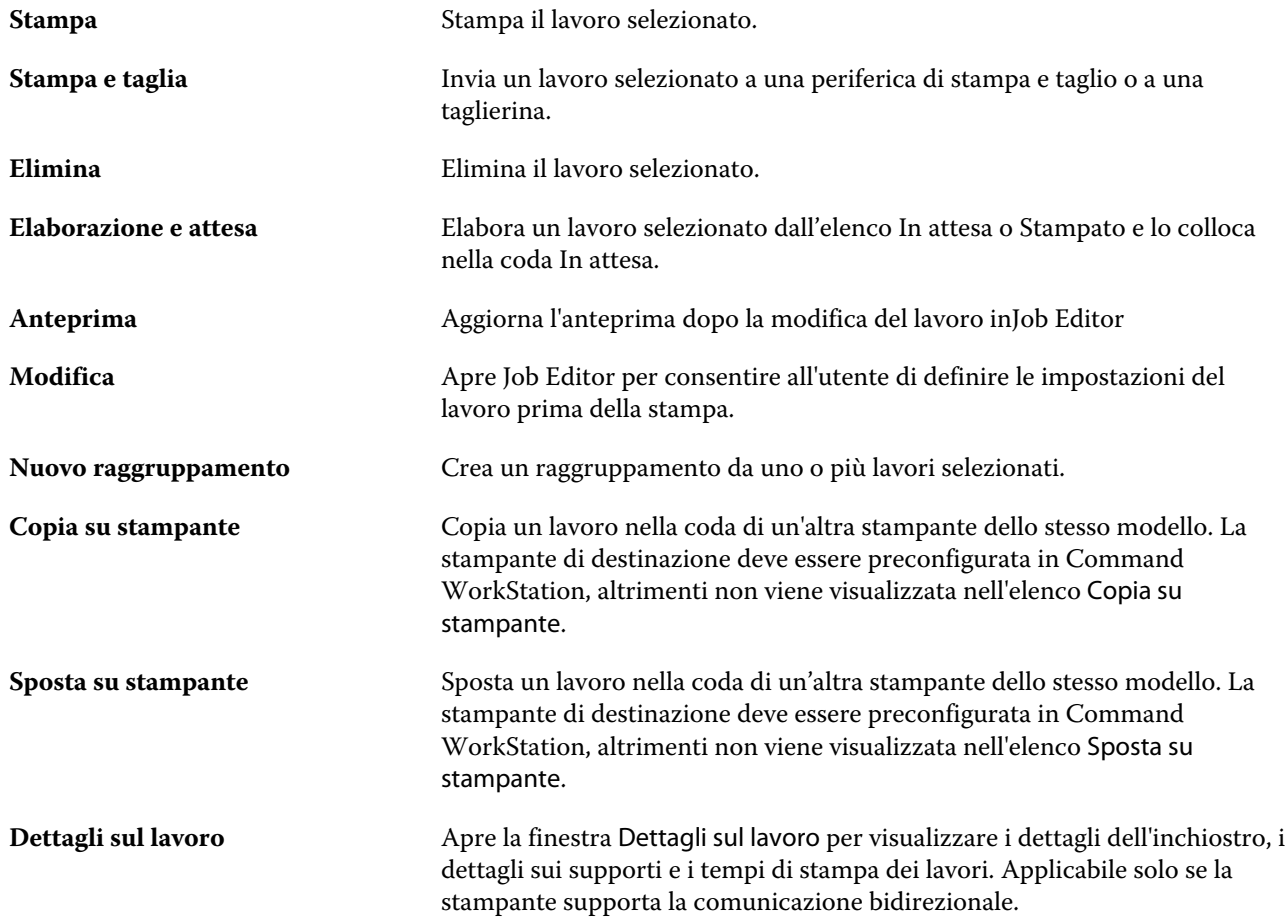

<span id="page-13-0"></span>**Annulla** Annulla il lavoro selezionato. Applicabile solo ai lavori ancora visualizzati nelle code In elaborazione o In stampa.

## **Icone della barra degli strumenti**

La barra degli strumenti del Job Center contiene icone per l'importazione, la stampa e l'eliminazione dei lavori e per l'avvio delle opzioni aggiuntive disponibili.

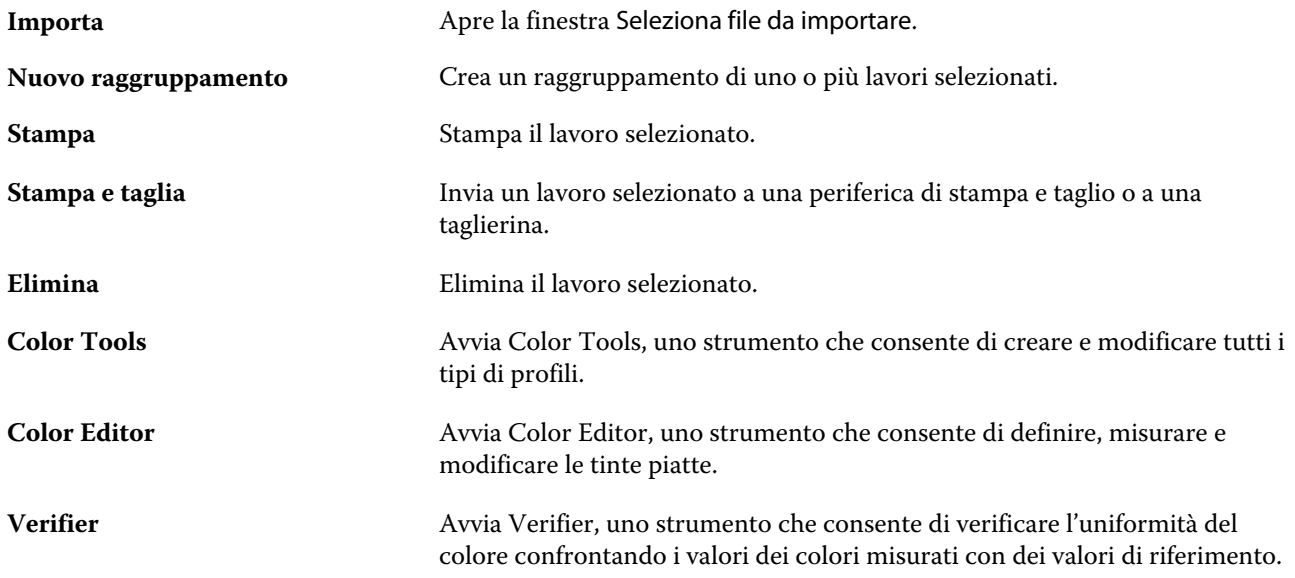

**Nota:** Alcuni strumenti sono disponibili solo se si dispone di una licenza appropriata.

### **Ricerca dei lavori**

È possibile cercare e individuare i lavori su un Fiery server collegato utilizzando parametri come il nome del file, l'utente o la data.

La funzione Ricerca consente di individuare rapidamente i lavori nel Fiery server selezionato. Fa parte della barra degli strumenti di Job Center e si applica ai lavori nella visualizzazione corrente. È possibile cercare i lavori nelle code In attesa, In elaborazione, In stampa, Stampati o Completati.

È possibile cercare i lavori in uno dei seguenti modi:

- **•** Ricerca semplice dei lavori: per cercare in base a tutte le colonne della vista corrente, anche quelle non visibili sullo schermo (a causa della barra di scorrimento), usare il campo Ricerca. Ad esempio, se si digita "Foto", è possibile trovare i lavori con "Foto" nel nome e anche i lavori stampati su supporti fotografici.
- **•** Ricerca avanzata dei lavori: per eseguire la ricerca in base a più criteri contemporaneamente, fare clic sulla freccia accanto all'icona della lente di ingrandimento e fare clic su Ricerca avanzata. Nella finestra Ricerca avanzata viene visualizzato il set di colonne corrente ed è possibile cercare parole diverse in colonne diverse.

#### **Esecuzione di una semplice ricerca dei lavori**

È possibile utilizzare il campo Ricerca in ogni visualizzazione per trovare lavori. Quando si passa da una visualizzazione all'altra, i criteri di ricerca precedenti vengono annullati.

**1** Digitare i criteri di ricerca nel campo Ricerca.

<span id="page-14-0"></span>**2** Premere INVIO oppure fare clic sull'icona della lente di ingrandimento.

Per la parola di ricerca non viene fatta distinzione tra maiuscole e minuscole.

La ricerca viene condotta in tutte le colonne della vista corrente, anche se le colonne non sono visibili sullo schermo (a causa della barra di scorrimento).

Quando si esegue una ricerca, è possibile annullare i criteri di ricerca correnti facendo clic su Cancella o passando a un'altra visualizzazione.

#### **Esecuzione di una ricerca avanzata dei lavori**

Per effettuare ricerche in base a più criteri nella vista corrente, è possibile utilizzare la funzione Ricerca avanzata.

- **1** Fare clic sulla freccia accanto all'icona a forma di lente d'ingrandimento, quindi su Ricerca avanzata.
- **2** Digitare i criteri di ricerca per colonne specifiche e fare clic su OK.

È possibile salvare una vista con tutti i lavori di tutte le code sul Fiery server selezionato. Per farlo, fare clic su OK senza digitare alcun criterio di ricerca.

**3** Salvare i risultati della ricerca come filtro (facoltativo).

a) Fare clic su Salva ricerca.

b) Digitare un nome descrittivo.

c) Fare clic su OK.

È possibile creare un massimo di dieci viste personalizzate. Per visualizzare un elenco dei risultati di ricerca filtrati, fare clic sull'icona del filtro, quindi fare clic sul nome di un filtro.

# Job Editor

In Job Editor, è possibile modificare qualsiasi impostazione predefinita dal flusso di lavoro, tra cui la gestione del colore, il ridimensionamento, il taglio, le impostazioni di stampa, la rotazione dei lavori e il riallineamento dei lavori.

È possibile aprire Job Editor facendo doppio clic su un processo in Job Center.

- **•** Barra laterale: visualizza la navigazione a pulsanti per le seguenti schede: File, Layout, Finitura, Colore, Stampante, Verifica. Ogni scheda è suddivisa in pannelli, che è possibile espandere per mostrarne il contenuto o minimizzare per nasconderlo.
- **•** Pannelli: visualizzano le impostazioni del processo. Alcuni pannelli presentano una casella di controllo nella barra di intestazione del pannello, che deve essere selezionata per rendere disponibili le impostazioni.
- **•** Finestra di anteprima: visualizza l'area di lavoro per la modifica del processo.
- **•** Barra degli strumenti: contiene strumenti e impostazioni per la modifica di un lavoro, un raggruppamento, uno Step and Repeat o una segmentazione selezionati.
- **•** Barra di scorrimento: consente di scorrere una pagina alla volta in lavori con più pagine.
- **•** Zoom: ridimensiona l'anteprima del lavoro in relazione alla finestra di anteprima.

È ora possibile guardare il video [qui.](http://fiery.efi.com/job101-1)

# <span id="page-15-0"></span>Server Manager

Server Manager consente di eseguire la manutenzione del sistema, configurare le stampanti e aggiungere gli utenti.

- **•** Barra laterale: visualizza la navigazione a pulsanti per le seguenti schermate: ServerLavori in coda StampantiLavori in coda Utenti.
- **•** Server: fornisce le impostazioni di manutenzione del sistema.
- **•** Stampanti: consente di aggiungere e configurare le stampanti, creare flussi di lavoro e selezionare i supporti. Le impostazioni del flusso di lavoro configurate in Server Manager vengono salvate come flussi di lavoro server. È possibile applicare un flusso di lavoro del server quando si importa un processo.
- **•** Utenti: consente di aggiungere gli utenti e assegnare i privilegi per consentire l'accesso ad aree specifiche del software.

Ora è possibile guardare il video [qui](http://fiery.efi.com/overview102-2).

#### **Manutenzione del sistema**

La scheda Server contiene le impostazioni per organizzare il sistema Fiery.

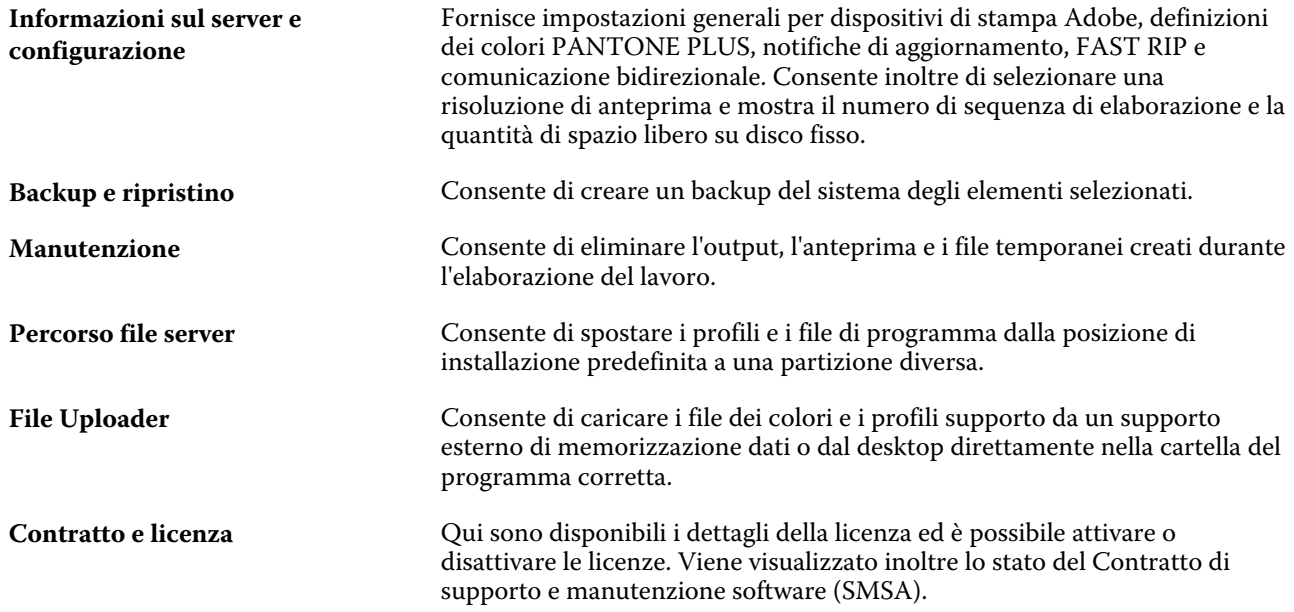

# <span id="page-16-0"></span>Configurazione di Command WorkStation

È possibile personalizzare il sistema Command WorkStation in base ai processi di lavoro effettuando il collegamento a Fiery server aggiuntivi, aggiungendo e personalizzando flussi di lavoro e supporti, nonché configurando gli account utente.

Per ulteriori informazioni sull'accesso e la configurazione di Command WorkStation subito dopo l'installazione, vedere la *Guida rapida*.

# Accesso a più server Fiery

Dopo aver effettuato l'accesso al primo Fiery XF server, è possibile gestire i lavori di stampa in qualsiasi punto della rete connettendosi ad altri server Fiery compatibili.

Tutti i server Fiery a cui si è collegati sono elencati in Job Center. È possibile passare facilmente da un lavoro all'altro per gestire i lavori e le stampanti.

**Nota:** Se il collegamento al Fiery XF server è scollegato, Command WorkStation tenta di riconnettersi automaticamente. Per utilizzare la funzione di ricollegamento automatico, aprire la finestra Preferenze di Command WorkStation, nella scheda Generale sotto Ricollegamento automatico selezionare Abilita ricollegamento automatico per ricollegarsi automaticamente ai server scollegati con password salvate.

- **1** In Job Center: in corrispondenza di Server, fare clic sul pulsante Aggiungi(+).
- **2** Selezionare un Fiery server dalla lista o digitare un nome o l'indirizzo IP del server. Fare clic su Aggiungi.

La colonna Modello indica che si sta effettuando il collegamento a un server inkjet Fiery XF. I server a foglio singolo e i server inkjet ad alta velocità vengono visualizzati come modelli diversi.

In alternativa, fare clic su Ricerca avanzata per cercare un server Fiery XF all'interno di un intervallo di indirizzi IP specifico, all'interno di un intervallo di sottorete specifico o per cercare una parola chiave. Limitare il più possibile il campo di ricerca degli indirizzi IP per evitare un traffico di rete non necessario.

**3** Selezionare il nome utente e digitare la password. Fare quindi clic su Accesso.

### **Rimuovere un Fiery server**

È possibile scollegarsi da un Fiery server.

**•** In Job Center: Fare clic con il pulsante destro del mouse su Fiery server, quindi fare clic su Rimuovi server Fiery.

È possibile ricollegarsi in qualsiasi momento.

# Aggiunta di altre stampanti

La licenza stabilisce quali stampanti possono essere selezionate nel software.

Prima di iniziare: scaricare i profili supporto per le stampanti che si desidera aggiungere.

<span id="page-17-0"></span>Per ciascuna stampante devono essere presenti informazioni di connessione uniche. Ad esempio, due stampanti dello stesso modello devono avere un proprio indirizzo IP oppure salvare i file di stampa in una cartella di esportazione separata.

**1** In Server Manager: fare clic su Stampanti nella barra laterale, qujindi fare clic sul pulsante Aggiungi (+).

Viene visualizzata la finestra di dialogo Nuova stampante.

- **2** Selezionare il produttore della stampante.
- **3** Selezionare il tipo di stampante.

Se disponibile, si consiglia di selezionare sempre un tipo di stampante con un nome che contiene la dicitura FAST DRIVE. Per ulteriori informazioni, vedere FAST DRIVE alla pagina 18.

**4** Digitare un nome per la stampante (facoltativo).

Questo è il nome visualizzato nel software. Per impostazione predefinita, Command WorkStation mostra il tipo di stampante. È possibile sovrascrivere il nome predefinito.

**5** Aggiungere una descrizione (facoltativo).

Ad esempio, è possibile immettere la posizione della stampante o il tipo di supporto inserito nella stampante.

- **6** Fare clic su Avanti.
- **7** Configurare la connessione della stampante. Procedere in uno dei seguenti modi:

La stampante deve essere accesa. In caso contrario, non è possibile individuarla.

- **•** [Configurazione di una stampante di rete](#page-18-0) alla pagina 19
- **•** [Configurazione di una stampante collegata tramite USB](#page-18-0) alla pagina 19
- **•** [Configurazione dell'output dei file di stampa](#page-18-0) alla pagina 19
- **8** Fare clic su Fine.

Ora guardare il video [qui.](http://fiery.efi.com/overview102-3)

# **FAST DRIVE**

Alcuni modelli di stampante supportano FAST DRIVE. FAST DRIVE aumenta la velocità di elaborazione dei lavori utilizzando la GPU (Graphics Processing Unit, Unità di elaborazione grafica) anziché la CPU (Central Processing Unit, Unità di elaborazione centrale). È disponibile in alcune versioni successive di Fiery proServer Premium e richiede una licenza speciale.

Command WorkStation fornisce driver della stampante sia FAST DRIVE che non FAST DRIVE. Se disponibile, si consiglia di selezionare sempre un tipo di stampante con un nome che contiene la dicitura FAST DRIVE. I driver delle stampanti precedenti sono disponibili per garanite l'uniformità del colore con i file di calibrazione creati nelle versioni precedenti di Command WorkStation.

Command WorkStation ripristina automaticamente FAST RIP se:

- **•** Non si dispone di una licenza appropriata
- **•** È stato selezionato un file di calibrazione creato in Fiery XF 6.4 o versione precedente. L'FAST DRIVE è supportata solo per i file di calibrazione creati in Fiery XF 6.5 o versione successiva.

<span id="page-18-0"></span>In Job Editor, il pannello Informazioni sul file di origine della scheda File mostra se il lavoro è stato elaborato con FAST DRIVE o FAST RIP.

## **Configurazione di una stampante di rete**

È possibile collegarsi a una stampante utilizzando il relativo indirizzo IP.

- **1** In Tipo di collegamento, selezionare Stampa tramite rete IP e digitare l'indirizzo IP della stampante.
- **2** Selezionare il tipo di protocollo TCP/IP utilizzato dalla stampante per il trasferimento dei dati.

La maggior parte delle stampanti supporta il protocollo RAW e stampa sulla porta 9100. Il protocollo LPR è solitamente riservato ai sistemi Unix o ai server di stampa con interfacce multiple. Nella maggior parte dei casi, è possibile lasciare vuota questa casella. In caso di dubbi, fare riferimento al manuale della stampante o rivolgersi all'amministratore del sistema.

**Nota:** Le stampanti EFI VUTEk comunicano attraverso la porta 8013.

## **Configurazione di una stampante collegata tramite USB**

È possibile stampare con una stampante locale collegata al computer server tramite USB.

- **1** In Tipo di collegamento, selezionare Stampa tramite porta.
- **2** In Porta, selezionare la porta.

# **Configurazione dell'output dei file di stampa**

È possibile definire un formato di denominazione e selezionare una cartella di esportazione in cui salvare i file di stampa per le stampanti EFI di grande formato.

I file stampati con stampanti EFI VUTEk vengono salvati in formato RTL e GIF nella cartella di esportazione selezionata. Il file GIF consentono di visualizzare un'anteprima del lavoro nell'interfaccia utente di VUTEk. È possibile aprire i file GIF con qualsiasi programma di grafica tradizionale.

I file stampati con stampanti EFI Matan ed EFI Reggiani vengono salvati come TIFF separati nella cartella di esportazione selezionata. Se si seleziona una cartella di esportazione in rete, è necessario digitare i diritti di accesso alla cartella.

- **1** In Tipo di collegamento, selezionare Output file.
- **2** Definire il percorso di esportazione (facoltativo).

È possibile usare il percorso di esportazione predefinito, oppure fare clic su Scegli e selezionare una cartella diversa.

**3** Selezionare il formato di denominazione dei file di stampa.

Il formato di denominazione predefinito è *ordine lavoro\_nome lavoro\_ID lavoro\_numero segmento\_numero pagina\_data*. È possibile definire un formato di denominazione personalizzato che può contenere anche testo personalizzato e una qualsiasi delle seguenti variabili:

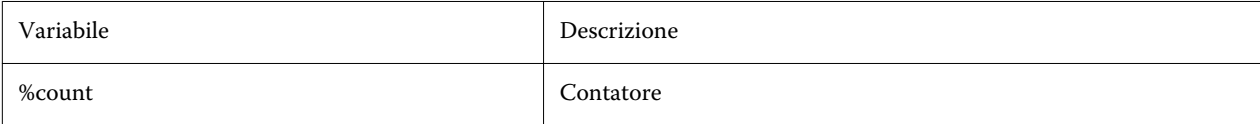

19

<span id="page-19-0"></span>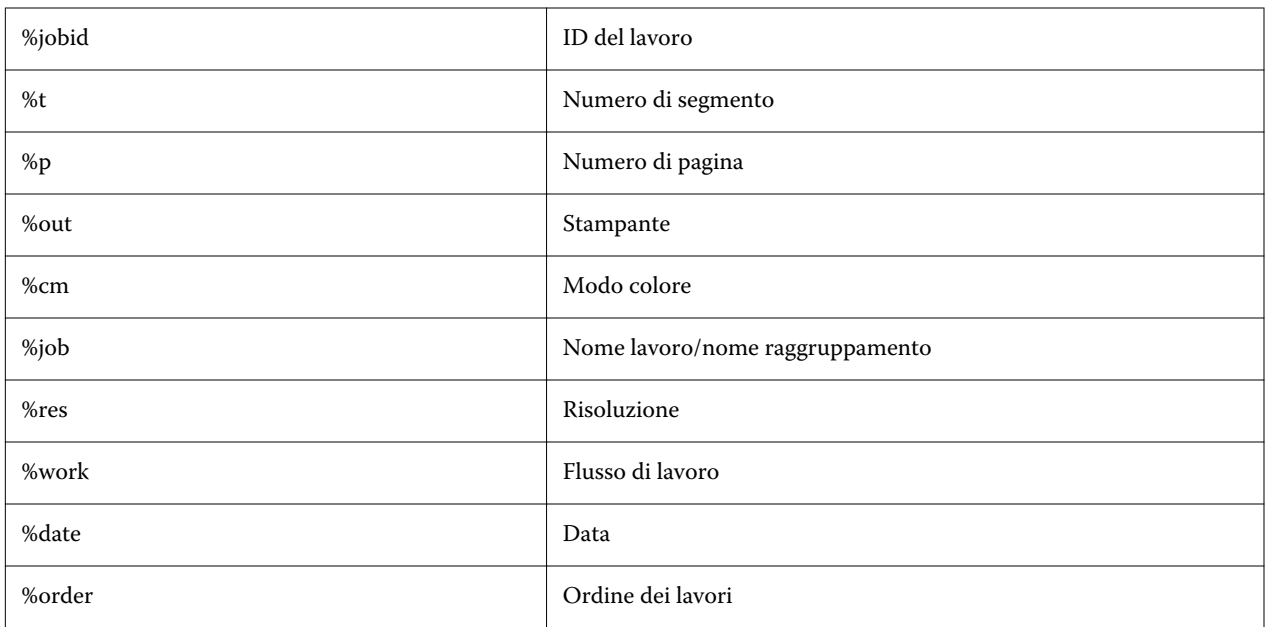

**Nota:** I nomi dei file sono più facili da leggere se si aggiunge una linea di separazione, come un trattino o un trattino basso, tra due variabili.

# Supporti e flussi di lavoro

È possibile automatizzare i processi di lavoro configurando un set di supporti per ciascun supporto e configurando un flusso di lavoro per ciascuna elaborazione di processo.

- **•** Il supporto definisce il tipo di inchiostro, il supporto (tipo, origine, formato), oltre a tutte le impostazioni specifiche della stampante, come la modalità di taglio automatico o la stampa con inchiostro bianco.
- **•** Il flusso di lavoro definisce le impostazioni di base per la gestione del colore e per il processo.

### **Configurare i supporti**

È possibile creare un nuovo supporto creando una copia di un supporto esistente, come ad esempio il supporto generico. È inoltre possibile modificare e rinominare i supporti.

- **1** In Server Manager: nella barra laterale, fare clic su Stampanti e selezionare una stampante. Nella visualizzazione ad albero della stampante, selezionare un supporto.
- **2** Procedere in uno dei seguenti modi:
	- **•** Per creare un nuovo supporto: fare clic sul pulsante Aggiungi (+) accanto a Supporto. Quindi digitare un nome univoco e fare clic su Salva.
	- **•** Per modificare un supporto esistente: fare clic sul supporto.
	- **•** Per copiare un supporto su una stampante diversa dello stesso tipo: fare clic con il pulsante destro del mouse sul supporto, fare clic su Copia su stampante, quindi fare clic su una stampante.

**Nota:** È possibile copiare i supporti su un modello di stampante diverso. Accertarsi tuttavia di selezionare una configurazione di supporti compatibile.

- <span id="page-20-0"></span>**•** Per duplicare un supporto da utilizzare sulla stessa stampante: fare clic con il pulsante destro del mouse sul supporto, quindi fare clic su Duplica.
- **•** Per rinominare un supporto: fare clic con il pulsante destro del mouse sul supporto, quindi fare clic su Rinomina. Quindi digitare un nome univoco e fare clic su Salva.
- **3** Regolare le impostazioni (opzionale).
- **4** Fare clic con il pulsante destro del mouse sul supporto e fare clic su Imposta come predefinito (opzionale).

Il supporto predefinito è preselezionato per tutti i lavori importati.

Per ulteriori informazioni sulla configurazione di supporti, consultare la *Guida rapida*.

## **Configurare i flussi di lavoro**

È possibile creare nuovi flussi di lavoro selezionando un modello o creando una copia di un flusso di lavoro esistente, come il flusso di lavoro generico. È inoltre possibile modificare e rinominare i flussi di lavoro.

Command WorkStation fornisce i seguenti modelli predefiniti:

- **•** PRODUZIONE: consente di accedere alle impostazioni tipicamente utilizzate in diversi ambienti di produzione, ma nasconde le impostazioni specificamente destinate a un ambiente di prova colore.
- **•** PROVA COLORE: consente di accedere alle impostazioni tipicamente utilizzate in diversi ambienti di prova colore, ma nasconde le impostazioni specificamente destinate a un ambiente di produzione.
- **•** FOTO: consente di accedere alle impostazioni tipicamente utilizzate in diversi ambienti fotografici.
- **•** PERSONALIZZATO: consente di accedere a tutte le funzioni della licenza.

Command WorkStation preseleziona profili di origine, profili di simulazione (riferimento) e tipi di rendering per ciascun flusso di lavoro predefinito. È possibile migliorare significativamente la riproduzione del colore selezionando i profili e i tipi di rendering specifici per il proprio flusso di lavoro (consultare [Selezionare i profili e gli intenti di](#page-21-0) [rendering](#page-21-0) alla pagina 22).

- **1** In Server Manager: nella barra laterale, fare clic su Stampanti e selezionare una stampante. Nella visualizzazione ad albero della stampante, selezionare un flusso di lavoro.
- **2** Procedere in uno dei seguenti modi:
	- **•** Per creare un nuovo flusso di lavoro: fare clic sul pulsante Aggiungi (+) accanto a Flusso di lavoro. Quindi selezionare il tipo di flusso di lavoro e il modello che meglio corrisponde alle proprie esigenze e fare clic su Carica.
	- **•** Per modificare un flusso di lavoro esistente: fare clic sul flusso di lavoro.
	- **•** Per copiare un flusso di lavoro su una stampante diversa: fare clic con il pulsante destro del mouse sul flusso di lavoro, fare clic su Copia su stampante, quindi selezionare una stampante.
	- **•** Per spostare un flusso di lavoro su una stampante diversa: fare clic con il pulsante destro del mouse sul flusso di lavoro, fare clic su Sposta su stampante, quindi selezionare una stampante.
	- **•** Per duplicare un flusso di lavoro: fare clic con il pulsante destro del mouse sul flusso di lavoro, quindi fare clic su Duplica.
	- **•** Per rinominare un flusso di lavoro: fare clic con il pulsante destro del mouse sul flusso di lavoro, quindi fare clic su Rinomina. Quindi digitare un nome univoco e fare clic su Salva.

<span id="page-21-0"></span>**3** Regolare le impostazioni (opzionale).

È possibile personalizzare le impostazioni disponibili di qualsiasi modello di flusso di lavoro.

**4** Fare clic con il pulsante destro del mouse sul flusso di lavoro e fare clic su Imposta come predefinito (opzionale).

Il flusso di lavoro predefinito è preselezionato per tutti i processi importati.

È possibile personalizzare i flussi di lavoro utilizzando le impostazioni nelle schede File, Layout, Finitura, Colore, Stampante e Verifica.

#### **Selezionare i profili e gli intenti di rendering**

Command WorkStation utilizza profili di origine, profili di simulazione (riferimento) e intenti di rendering per controllare la riproduzione del colore. È possibile migliorare sensibilmente la riproduzione del colore selezionando profili e intenti di rendering specifici per il proprio flusso di lavoro.

- **1** Procedere in uno dei seguenti modi:
	- **•** In Server Manager: Nella barra laterale, fare clic su Stampanti e selezionare una stampante. Nella visualizzazione ad albero della stampante, selezionare un flusso di lavoro. Nella scheda Colore, espandere il pannello Gestione del colore. Sulla barra intestazione del pannello, selezionare la casella di controllo per attivare le impostazioni.
	- **•** In Job Editor: Nella scheda Colore, espandere il pannello Gestione del colore. Sulla barra intestazione del pannello, selezionare la casella di controllo per attivare le impostazioni.
- **2** Selezionare una preimpostazione predefinita per la gestione del colore (facoltativo).

Command WorkStation fornisce preselezioni per la gestione del colore per produzione, foto, prove colore, grafica aziendale e stampa in scala di grigi. Contengono profili di origine preselezionati, profili di simulazione e intenti di rendering adatti ai flussi di lavoro standard.

**3** Selezionare Usa profili incorporati se presenti (facoltativo).

Questa impostazione viene applicata ai lavori JPEG, TIFF e PSD con un profilo di origine incorporato. L'applicazione di un profilo di origine incorporato garantisce che si tenga conto delle proprietà cromatiche del dispositivo di input durante l'elaborazione del lavoro.

**4** Selezionare Usa intento di rendering dinamico (facoltativo).

Questa impostazione analizza i colori del processo e applica l'intento di rendering più adatto (consultare anche [Tipo di rendering dinamico](#page-24-0) alla pagina 25).

- **5** Fare clic su Gestione profili di origine.
- **6** Sotto Profili di origine, selezionare un profilo RGB, CMYK e scala di grigi appropriato.

Per ciascuno spazio di colore viene utilizzato un profilo di origine comunemente usato. È inoltre possibile utilizzare un profilo di origine fornito con il dispositivo di input. Per selezionare un profilo di origine personalizzato, è necessario copiarlo nella cartella ProgramData\EFI\EFI XF\Server\Profiles\Reference.

Command WorkStation non fornisce profili di origine multicolore, ma è possibile implementare profili multicolore personalizzati.

**7** Selezionare un intento di rendering adatto per ciascun profilo di origine.

Per ciascuno spazio di colore viene preselezionato un intento di rendering comunemente usato. L'intento di rendering più adatto dipende dal tipo di processo.

**8** In Profilo di simulazione, selezionare Usa intento di output PDF se presente (facoltativo).

Questa impostazione viene applicata ai processi PDF/X con un intento di output incorporato. Tiene conto dello spazio colore di lavoro selezionato. Gli intenti di output incorporati ignorano il profilo di simulazione selezionato in questo pannello.

**9** Sotto Profilo di simulazione, selezionare un profilo di simulazione (riferimento).

È possibile selezionare un profilo di simulazione fornito con Command WorkStation o uno fornito, per esempio, da un service di stampa.

EFI fornisce ulteriori profili personalizzati. È possibile trovarli nelle sottocartelle della cartella ProgramData\EFI \EFI XF\Server\Profiles\Reference\Reference Additional. Per utilizzare uno di questi profili o un profilo di simulazione personalizzato, bisogna copiarlo nella cartella ProgramData\EFI\EFI XF\Server\Profiles\Reference.

**10** Selezionare un intento di rendering adatto per il profilo di simulazione (riferimento).

- **11** Fare clic su OK.
- **12** Fare clic su Salva.

È ora possibile guardare il video [qui.](http://fiery.efi.com/color202-3)

#### **Profili di origine**

Il profilo di origine descrive le caratteristiche cromatiche definite nel programma di grafica o dal dispositivo di input. I profili di origine forniscono un modo affidabile per prevedere i risultati cromatici di un ciclo produttivo con una stampante tradizionale.

I profili sorgente RGB garantiscono una stampa di alta qualità con colori brillanti mantenendo la più ampia gamma di colori RGB durante l'elaborazione del processo.

#### **Profili di origine multicolore**

Command WorkStation può implementare profili multicolore personalizzati per cinque, sei o sette colori.

Command WorkStation analizza lo spazio colore di ciascun progetto PostScript e TIFF in arrivo e applica il profilo di origine CMYK o multicolore selezionato in base al numero di colori rilevati. Sebbene Command WorkStation sia in grado di elaborare processi PostScript e TIFF multicolore, è consigliabile utilizzare il formato PostScript, ove possibile.

Command WorkStation elabora in modo diverso i progetti PostScript e TIFF.

**•** Progetti PostScript

È possibile applicare un profilo di origine multicolore se il progetto e il profilo sono stati creati per gli stessi canali di inchiostro. Se un progetto contiene canali di inchiostro mancanti dal profilo di origine, Command WorkStation considera tali colori come colori spot.

La seguente tabella mostra in che modo Command WorkStation applica un profilo di origine multicolore ai processi PostScript:

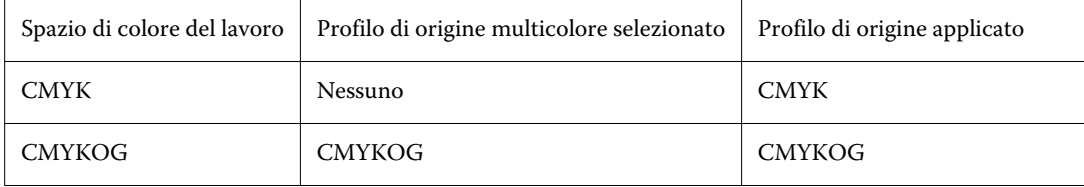

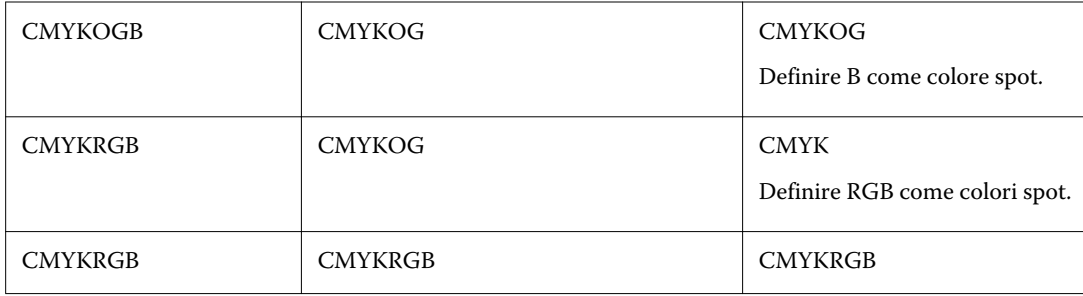

#### **•** Progetti TIFF

Command WorkStation legge le informazioni relative al colore dall'intestazione del file, se disponibile. In questo caso, Command WorkStation applica i profili di origine come per i progetti PostScript.

Se Command WorkStation non è in grado di leggere le informazioni relative al colore dall'intestazione del file, solo il numero dei canali di colore è importante, non i colori stessi. Per elaborare un processo con sette canali di inchiostro, è possibile utilizzare un qualsiasi profilo di origine multicolore con sette colori. Command WorkStation elabora sempre il processo utilizzando i colori del profilo multicolore.

È possibile ignorare l'impostazione predefinita e forzare Command WorkStation ad applicare un profilo di origine CMYK o multicolore.

#### **Profili di simulazione o riferimento**

I profili di simulazione (riferimento) descrivono le proprietà di riproduzione del colore della macchina da stampa che si desidera simulare con la stampante a getto di inchiostro.

Command WorkStation fornisce un set di profili di simulazione (riferimento) generici nella cartella C:\Program Files (x86)\Fiery\Components\Fiery XF\Reference Profiles.

#### **Intenti di rendering**

Gli intenti di rendering descrivono come regolare i colori fuori gamma per apparire nella gamma cromatica di destinazione.

La gamma cromatica dello spazio colore di origine spesso supera lo spazio colore di destinazione della stampante, quindi i colori saturi possono risultare tagliati (rappresentati in modo impreciso). Questo è il motivo per cui le fotografie digitali che compaiono in colori vividi e saturi quando vengono visualizzate nello spazio colore RGB di una fotocamera digitale o di un monitor del computer risultano più spente rispetto a quando vengono stampate utilizzando lo spazio colore più piccolo di una stampante CMYK.

La seguente tabella mostra l'intento di rendering più adatto per tipo di progetto:

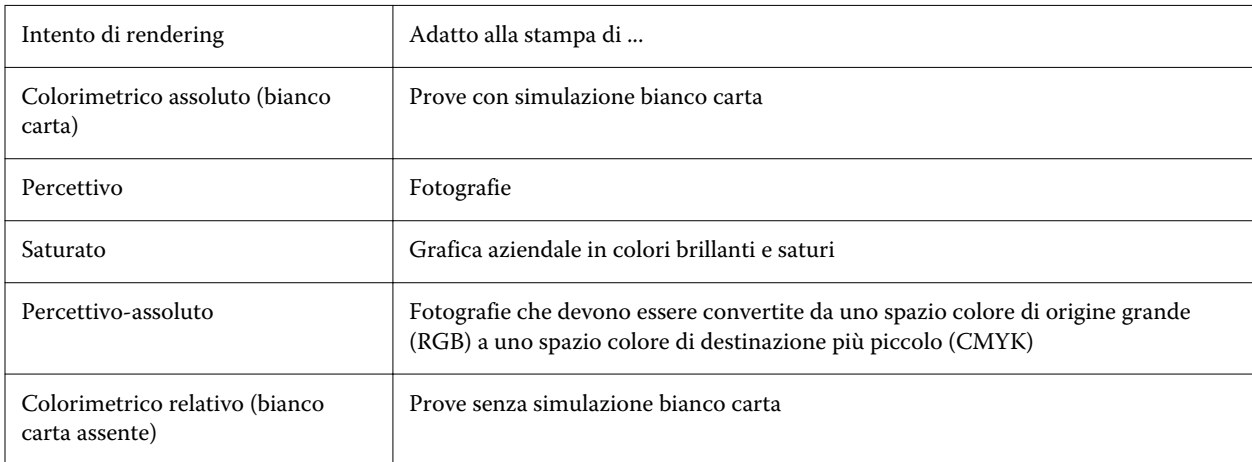

<span id="page-24-0"></span>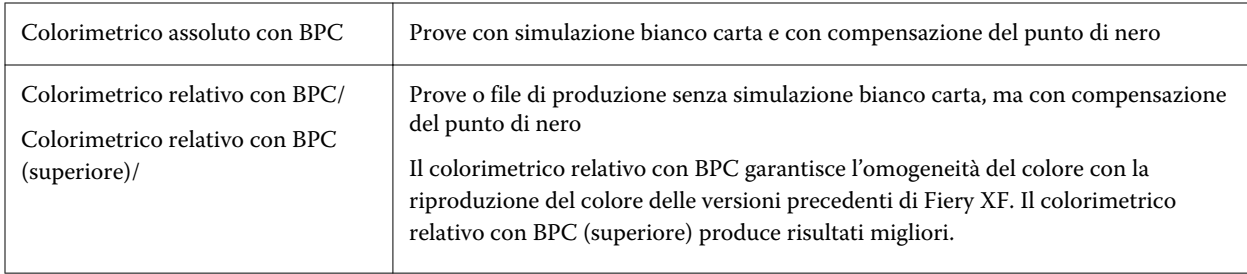

#### **Tipo di rendering dinamico**

Command WorkStation analizza i colori del processo e stabilisce se possono essere riprodotti con precisione sulla stampante selezionata.

In base all'analisi, Command WorkStation applica l'intento di rendering più adatto al progetto.

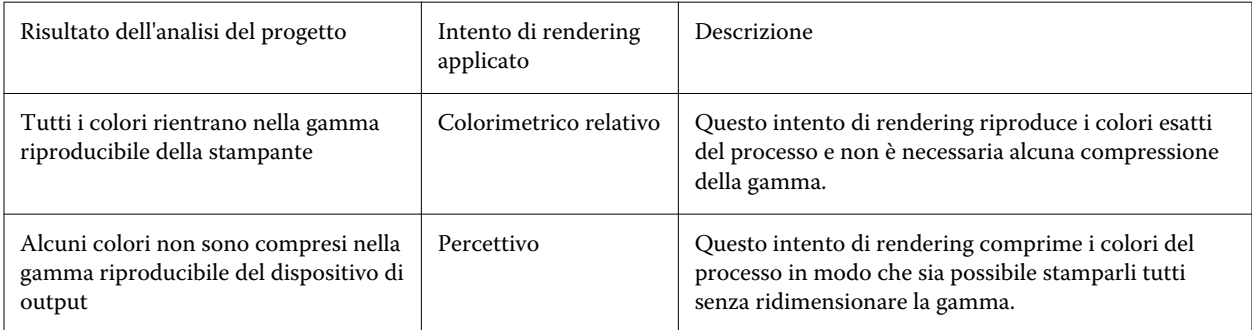

Il profilo di simulazione ha la precedenza rispetto al profilo di origine. Se si seleziona un profilo di simulazione, Command WorkStation applica l'intento di rendering dinamico per il profilo di simulazione. In caso contrario, Command WorkStation applica l'intento di rendering per il profilo di origine adatto.

#### **Salvare un flusso di lavoro personalizzato come modello**

È possibile salvare un flusso di lavoro come modello e selezionarlo per il processo successivo.

- **1** Fare clic con il pulsante destro del mouse sul flusso di lavoro e fare clic su Salva come modello.
- **2** Digitare un nome univoco.
- **3** Aggiungere una descrizione (opzionale).
- **4** Fare clic su Salva.

# Configurazione dell'account utente

Un account utente stabilisce quali a quali funzioni di Command WorkStation può accedere l'utente. Per creare o modificare gli account utente è necessario disporre dei diritti di amministratore. Il software viene installato con un amministratore predefinito e un operatore predefinito.

**1** In Server Manager: nella barra laterale, fare clic su Utenti.

- <span id="page-25-0"></span>**2** Procedere in uno dei seguenti modi:
	- **•** Per creare un nuovo utente: fare clic sul pulsante Aggiungi (+).
	- **•** Per modificare un utente esistente: fare clic sul nome dell'utente.
- **3** Nel riquadro Informazioni immettere un nome utente. Quindi, definire una password e confermarla digitando nuovamente il nome nella casella appropriata.
- **4** Selezionare un ruolo utente: amministratore o operatore.

Gli amministratori possono accedere a Server Manager per procedere alla configurazione del sistema ed eventualmente per modificare e stampare i lavori. Gli operatori possono modificare e stampare solo i lavori.

- **5** Fare clic su Impostazioni stampante e flusso di lavoro e procedere nel modo seguente:
	- a) Selezionare uno o più file.

Ogni utente deve avere accesso ad almeno una stampante. Quando si importano i lavori, sono visibili solo le stampanti selezionate. È possibile accedere a tutte le stampanti selezionando l'opzione Accesso stampante.

b) Per ciascuna stampante selezionata, selezionare uno o più flussi di lavoro.

I flussi di lavoro definiscono le impostazioni applicabili da Command WorkStation a ciascun lavoro. Il software viene fornito con un flusso di lavoro generico per ciascuna stampante. I flussi di lavoro personalizzati possono essere selezionati se precedentemente configurati. Quando si importano i lavori, sono visibili solo i flussi di lavoro selezionati.

- c) Fare clic su OK.
- **6** Fare clic su Impostazioni scheda e riquadro e procedere nel modo seguente:
	- a) Selezionare le parti del software che l'utente visualizzerà (opzionale).

Per impostazione predefinita, i nuovi utenti hanno accesso a tutte le funzioni del software. Se l'utente è autorizzato a utilizzare solo determinate parti del software, è possibile nascondere le schede e le opzioni deselezionando le caselle di controllo appropriate.

b) Fare clic su OK.

È ora possibile guardare il video [qui.](http://fiery.efi.com/server103-2)

#### **Accedere a Command WorkStation**

Se più utenti utilizzano lo stesso computer, è possibile effettuare l'accesso a Command WorkStation con le proprie credenziali di accesso. L'utente precedente deve essere disconnesso prima di poter accedere.

**1** Fare clic su Collega.

Si apre la finestra di dialogo per l'Accesso.

**2** Digitare il nome utente e la password. Fare quindi clic su Accesso.

<span id="page-26-0"></span>Command WorkStation viene avviato. L'interfaccia utente visualizza le aree del software (stampanti e area di lavoro) definite nel proprio account utente.

## **Scollegamento da Command WorkStation**

Per impostazione predefinita, Command WorkStation effettua l'accesso con le credenziali di accesso dell'ultimo utente. Se più utenti utilizzano lo stesso computer, è possibile scollegarsi da Command WorkStation per impedire che l'utente successivo acceda alle proprie stampanti, aree di lavoro e ai propri lavori.

**•** In Job Center: fare clic su Server > Logout.

Il nome dell'utente attualmente connesso viene visualizzato tra virgolette.

# Imposta le preferenze di Command WorkStation

È possibile impostare globalmente le preferenze di Command WorkStation, ad esempio, per ripristinare le impostazioni dell'applicazione ai loro valori predefiniti originali.

- **1** Per aprire la finestra Preferenze:
	- **•** Su un computer Windows, fare clic su Modifica > Preferenze.
	- **•** Su un computer Mac OS, fare clic su Command WorkStation > Preferenze.
- **2** In Generale, specificare una delle seguenti preferenze di impostazioni generali:
	- **•** Ricollegamento automatico selezionare Abilita ricollegamento automatico per ricollegarsi automaticamente ai server scollegati con password salvate.
	- **•** Aggiornamenti Fare clic su Verifica ora per aprire Fiery Software Manager per controllare la disponibilità di una versione più recente del software di Command WorkStation e delle applicazioni Fiery online.
	- **•** Ripristina impostazioni fare clic su Ripristina per ripristinare le impostazioni dell'applicazione ai loro valori originali.

**Nota:** I Fiery XF servers aggiunti verranno conservati nell'elenco Server, insieme alle relative password.

- **•** Azzera dati Azzera dati per cancellare le password salvate, per tutti gli utenti e tutti i server per cui Command WorkStation ha salvato password.
- **•** Programma per il miglioramento per consentire a EFI di migliorare qualità, affidabilità e prestazioni del software inviando in modo anonimo i dati di utilizzo ma non il proprio nome, indirizzo o altri dati personali, selezionare la casella di controllo corrispondente.
- **3** In Regione specificare una delle seguenti preferenze di impostazioni internazionali:
	- **•** Lingua Selezionare la lingua desiderata per visualizzare Command WorkStation. Per impostazione predefinita, Command WorkStation utilizza la lingua del sistema operativo locale, se supportata. Se la lingua non è supportata, Command WorkStation userà la lingua inglese.

**Nota:** La modifica della lingua di Command WorkStation si applicherà anche alle cartelle automatiche e viceversa, se installati sullo stesso client.

**•** Unità di misura - specificare le unità di misura usate per visualizzare gli attributi, ad esempio i formati pagina e i formati personalizzati. Questa impostazione non ha effetto sui valori dei formati pagina predefiniti.

- **4** In Esporta, è possibile condividere le impostazioni con un altro client di Command WorkStation.
	- **•** Importa Fare clic su Importa per importare le impostazioni di Command WorkStation da un altro computer.
	- **•** Esporta -Fare clic su Esporta per esportare le impostazioni di Command WorkStation in un file zip, che può essere utilizzato per impostare altri client di Command WorkStation.
- **5** Fare clic su OK per salvare e chiudere la finestra Preferenze.

# <span id="page-28-0"></span>Importazione lavori

Command WorkStation supporta diversi formati file che possono essere importati in diversi modi. Command WorkStation supporta i seguenti formati di file:

- **•** PostScript, EPS
- **•** PDF
- **•** TIFF, TIFF/IT
- **•** JPEG, JPEG2000
- **•** RAW
- **•** Elenchi Delta
- **•** Scitex CT/LW
- **•** DCS1/DCS2
- **•** RPF
- **•** PSD

I file in tutti gli altri formati potrebbero essere importati, ma non possono essere elaborati.

È possibile importare i lavori nel modo seguente:

- **•** Direttamente nella finestra Job Center
- **•** Tramite una cartella automatica
- **•** Configurando una stampante virtuale
- **•** Tramite Fiery XF Universal Driver

È ora possibile guardare il video [qui.](http://fiery.efi.com/system104-1)

# Importare i lavori direttamente in Job Center

È possibile importare singoli lavori oppure selezionare più lavori e importarli come raggruppamento.

- **1** In Job Center, nella barra degli strumenti, fare clic su Importa.
- **2** Individuare il lavoro desiderato, quindi fare clic su Apri.

Viene visualizzata la finestra di dialogo Importa file.

**3** Fare clic sul pulsante (+) Aggiungi per importare più di un lavoro (opzionale).

Se si importano più lavori, è possibile ordinare l'ordine in cui vengono elencati, selezionando un lavoro e facendo clic sulle frecce su/giù.

- <span id="page-29-0"></span>**4** Selezionare una stampante.
- **5** Selezionare un flusso di lavoro.
	- **•** Applica flusso di lavoro predefinito: elabora i lavori usando le impostazioni del flusso di lavoro e del supporto utilizzati per impostazione predefinita.
	- **•** Applica flusso di lavoro server: consente di selezionare i flussi di lavoro o i supporti della stampante disponibili.
- **6** Selezionare Raggruppa tutti i lavori (opzionale).

Questa impostazione importa tutti i lavori elencati come raggruppamento. In alternativa, è possibile creare un raggruppamento in seguito in Job Center da lavori importati singolarmente.

- **7** Selezionare un metodo di importazione.
	- **•** Attesa: consente di modificare i lavori in coda di attesa prima della stampa. I lavori importati ricevono lo stato "Inviato in spool".
	- **•** Elaborazione e attesa: elabora i lavori al momento dell'importazione, ma non li stampa. I lavori importati ricevono lo stato "Elaborato". È possibile avviare la stampa manualmente.
	- **•** Stampa: importa, elabora e stampa automaticamente i lavori. I lavori importati ricevono lo stato "Stampato". Se è necessario modificare i lavori, occorre prima annullare l'elaborazione dei lavori.

I lavori vengono importati in Command WorkStation ed elencati in Job Center.

#### **Elaborare i lavori automaticamente al momento dell'importazione**

Per impostazione predefinita, i lavori vengono importati come "in attesa" per consentire la modifica prima della stampa. È possibile configurare il flusso di lavoro per elaborare i lavori automaticamente al momento dell'importazione.

- **1** In Server Manager: nella barra laterale, fare clic su Stampanti e selezionare una stampante. Nella visualizzazione ad albero della stampante, selezionare un flusso di lavoro. Nella scheda File, espandere il pannello Rilevamento lavoro.
- **2** Cancellare Metti tutti i lavori in entrata in attesa.
- **3** Fare clic su OK.

# Cartella automatica e stampanti virtuali

Le cartelle automatiche e le stampanti virtuali consentono a più utenti di stampare tramite Command WorkStation, anche se non hanno Command WorkStation installato sul computer.

È possibile stampare i lavori tramite una cartella automatica come segue:

- **•** È possibile copiare i lavori manualmente in una cartella automatica.
- **•** È possibile configurare una stampante virtuale in modo che Fiery XF sia selezionabile dal menu di stampa del programma di grafica. I lavori inviati tramite una stampante virtuale vengono importati in Command WorkStation tramite una cartella automatica.

Generalmente, ogni cartella automatica è configurata per essere controllata da un unico flusso di lavoro. Command WorkStation importa i lavori dalla cartella automatica e li elabora in base alle impostazioni del flusso di lavoro. È comunque possibile configurare una cartella automatica in modo che sia monitorata da più flussi di lavoro o

<span id="page-30-0"></span>stampanti, applicando il bilanciamento del carico. In questo caso, i lavori nella cartella automatica vengono riassegnati automaticamente al primo flusso di lavoro in attesa o alla prima stampante che diventa disponibile.

È ora possibile guardare il video [qui.](http://fiery.efi.com/system104-2)

## **Configurare le cartelle automatiche**

Una cartella automatica consente agli utenti di copiare i lavori di stampa in una cartella disponibile a livello centrale per la stampa. Per stampare tramite una cartella automatica sono necessari i diritti di accesso alla rete.

È possibile individuare una cartella automatica nel computer su Fiery XF server o accedere tramite la rete. Su un disco fisso locale, si consiglia di creare una cartella automatica come sottocartella di una cartella a livello root, ad esempio, C:\cartella\cartellaautomatica.

Nota:

- **•** Non creare una cartella automatica sul desktop, in moda da evitare inutili problemi di accesso per lettura/ scrittura,.
- **•** Non selezionare una cartella che è stata mappata come collegamento interno.
- **1** In Server Manager: nella barra laterale, fare clic su Stampanti e selezionare una stampante. Nella visualizzazione ad albero della stampante, selezionare un flusso di lavoro. Nella scheda File, espandere il pannello Rilevamento lavoro.
- **2** Sotto Nome, fare clic su Scegli e accedere alla cartella che si desidera utilizzare come cartella automatica.
- **3** Cancellare Metti tutti i lavori in entrata in attesa (opzionale).

Per impostazione predefinita, i lavori importati vengono importati come "in attesa" per poterli modificare prima della stampa. Deselezionare questa casella di controllo se si desidera stampare i lavori automaticamente al momento dell'importazione.

**4** Fare clic su OK.

Procedere come segue:

- **•** Verificare che la cartella automatica sia configurata per la condivisione della stampante nel sistema operativo. In caso contrario, la cartella automatica non può essere rilevata dalla rete.
- **•** Se la cartella automatica e il Fiery XF server sono installati su computer diversi, accertarsi che tutti i computer Windows siano configurati con le stesse credenziali di accesso e che tutti gli utenti abbiano i diritti di amministratore. Potrebbe essere necessario creare un nuovo utente su entrambi i computer.

Per ulteriori informazioni, vedere la Guida in linea del sistema operativo o rivolgersi all'amministratore di sistema.

### **Configurazione delle stampanti virtuali**

Una stampante virtuale consente di stampare tramite Command WorkStation attraverso il comando di stampa del programma di grafica.

Prima di iniziare:

- **•** accertarsi di aver già configurato una cartella automatica.
- **•** Verificare che Command WorkStation sia avviato. Altrimenti, la stampante non appare nella finestra di stampa del programma di grafica.

<span id="page-31-0"></span>Le impostazioni definite nella finestra di stampa, come il numero di copie stampate, sovrascrivono l'impostazione equivalente in Command WorkStation.

- **1** In Server Manager: nella barra laterale, fare clic su Stampanti e selezionare la stampante. Nella visualizzazione ad albero della stampante, selezionare il flusso di lavoro per cui è stata precedentemente configurata una cartella automatica. Nella scheda File, espandere il pannello Rilevamento lavoro.
- **2** Selezionare Crea stampante virtuale.
- **3** Digitare il nome della stampante.

Questo nome verrà visualizzato nella finestra di stampa del programma di grafica. È possibile utilizzare il nome della stampante predefinito oppure digitare un nome personalizzato. Se si digita un nome della stampante personalizzato, si consiglia di non utilizzare un nome contenente caratteri speciali.

Procedere come segue:

- **•** verificare che la stampante virtuale sia configurata come stampante condivisa nel sistema operativo. In caso contrario, la stampante virtuale non può essere rilevata dalla rete.
- **•** Se il Fiery XF server e il programma di grafica sono installati su computer diversi, aggiungere la stampante virtuale come nuova stampante.

Per ulteriori informazioni, vedere la Guida in linea del sistema operativo o rivolgersi all'amministratore di sistema.

# Fiery XF Universal Driver

Universal Driver è un driver di stampa speciale sviluppato da EFI. Come una stampante virtuale, Universal Driver consente di stampare direttamente su Command WorkStation da qualsiasi programma di grafica. Universal Driver si apre quando viene selezionato come stampante nel programma di grafica.

È possibile installare Universal Driver su un numero illimitato di computer.

È ora possibile guardare il video [qui.](http://fiery.efi.com/system104-3)

#### **Installazione di Universal Driver**

È possibile installare Universal Driver dallo stesso supporto di archiviazione dati da cui è stato installato Command WorkStation. Universal Driver non è installato per impostazione predefinita.

- **1** Procedere in uno dei seguenti modi:
	- **•** Windows: fare doppio clic sul file ISO e fare clic su Apri cartella per visualizzare i file. Aprire la cartella Driver di stampa e fare doppio clic sul file Fiery XF Universal Driver.exe.
	- **•** Macintosh: fare doppio clic sul file ISO, aprire la cartella Driver di stampa e fare doppio clic sul file dmg.

È possibile installare Universal Driver su qualsiasi computer, copiando la cartella Driver di stampa sul desktop del computer.

**2** Seguire le istruzioni visualizzate sullo schermo per completare l'installazione.

Ora è necessario configurare Universal Driver come stampante nel sistema operativo. Per ulteriori informazioni, vedere la Guida in linea del sistema operativo o rivolgersi all'amministratore di sistema.

<span id="page-32-0"></span>**Nota:** Universal Driver viene configurato e selezionato automaticamente come stampante predefinita se è stato installato sullo stesso computer su cui è installato. Fiery XF server.

## **Accedere a Universal Driver e stampare**

Universal Driver viene visualizzato quando è selezionato come stampante nel programma di grafica. È necessario accedere a Fiery XF server prima di stampare.

Prima di iniziare:

- **•** Accertarsi che Universal Driver sia già configurato come stampante nel sistema operativo.
- **•** Accertarsi che Fiery server venga avviato. In caso contrario, non sarà possibile rilevare il driver di stampa.
- **1** Nel programma di grafica: selezionare il comando di stampa, selezionare Fiery XF Universal Driver come stampante, quindi fare clic su Proprietà (o simile, a seconda del programma di grafica utilizzato).
- **2** Fare clic sulla scheda Fiery Universal Driver, quindi fare clic su Cambia impostazioni.

Viene visualizzata la finestra Login.

**3** Selezionare o digitare il nome o l'indirizzo IP del server. Digitare quindi il nome utente e la password di Command WorkStation e fare clic su OK.

Appare la finestra dei driver di stampa.

**4** Selezionare le impostazioni desiderate e fare clic su OK.

## **Impostazioni di Universal Driver**

In Universal Driver, è possibile applicare le impostazioni personalizzate per i lavori e i supporti. Le impostazioni in Universal Driver sovrascrivono le impostazioni dei flussi di lavoro e dei supporti da Command WorkStation.

Universal Driver offre le seguenti impostazioni:

- **•** Stampante. Seleziona una stampante diversa.
- **•** Flusso di lavoro. Seleziona una preimpostazione di flusso di lavoro disponibile.
- **•** Supporto. Seleziona una preimpostazione di supporto disponibile.
- **•** Cambia server. Si collega un altro Fiery XF server.
- **•** Personalizza flusso di lavoro. Personalizza le impostazioni del lavoro della preimpostazione selezionata. Selezionare Usa impostazioni locali per applicarla. Deselezionare la casella per riapplicare le impostazioni predefinite dalla preimpostazione.
- **•** Personalizza supporto. Passa a un supporto diverso e personalizza le impostazioni della stampante per la preimpostazione selezionata. Selezionare Usa impostazioni locali per applicarla. Deselezionare la casella per riapplicare le impostazioni predefinite dalla preimpostazione.

# <span id="page-33-0"></span>Configurare le impostazioni di stampa

È possibile selezionare il numero di copie e l'ordine in cui vengono stampate. È inoltre possibile definire un criterio per l'elaborazione dei lavori troppo grandi per il supporto.

Nell'area Riepilogo lavoro di Job Center è possibile modificare il numero di copie e definire le impostazioni del supporto. Server Manager e Job Editor forniscono ulteriori impostazioni per specificare l'ordine di stampa.

È possibile stampare anche le separazioni dei lavori. Per ulteriori informazioni, vedere [Stampare lavori separati](#page-34-0) alla pagina 35.

- **1** Procedere in uno dei seguenti modi:
	- **•** In Server Manager: fare clic su Stampanti nella barra laterale e selzionare una stampante. Nella visualizzazione ad albero della stampante, selezionare un flusso di lavoro. Nella scheda Stampante, espandere il pannello Impostazioni di stampa.
	- **•** In Job Editor: nella scheda Stampante, espandere il pannello Impostazioni di stampa.
- **2** Selezionare un numero di copie compreso tra 1 e 9999.

Una copia significa una copia dell'intero lavoro (pagine singole, più pagine o raggruppamento). Se si stampano più copie, è possibile selezionare un ordine.

#### **Nota:**

È anche possibile specificare il numero di copie di stampa nell'area Riepilogo lavoro di Job Center.

- **3** In Pagine, selezionare se si desidera stampare tutte le pagine del lavoro o solo le pagine pari o dispari.
- **4** Selezionare Ordina copie (facoltativo).

L'ordine predefinito per la stampa di tre copie di un lavoro di tre pagine è 1, 1, 1, 2, 2, 2, 3, 3, 3. Le copie ordinate vengono stampate nell'ordine 1, 2, 3, 1, 2, 3, 1, 2, 3.

**5** Selezionare Ordine inverso (facoltativo).

L'ordine predefinito per la stampa di tre copie di un lavoro di tre pagine non ordinate in ordine inverso è 3, 3, 3, 2, 2, 2, 1, 1, 1. Le copie ordinate vengono stampate nell'ordine 3, 2, 1, 3, 1, 2, 3, 2, 1.

**6** Selezionare Lavori di stampa che vanno oltre l'area stampabile (facoltativo).

Per impostazione predefinita, Command WorkStation stampa i lavori nel relativo formato originale e annulla l'elaborazione del lavoro se quest'ultimo è troppo grande per adattarlo completamente al supporto. Se si seleziona questa casella di controllo, i lavori di grandi dimensioni vengono stampati, ma l'immagine viene troncata nella stampa. Per stampare senza ritagli, ridimensionare il lavoro o selezionare un formato supporto più grande per la stampante.

**7** Fare clic su Salva.

# <span id="page-34-0"></span>Avvio della stampante

È necessario avviare il processo di stampa manualmente per i lavori importati come lavori "in attesa" o per quelli importati tramite una cartella automatica, una stampante virtuale o Universal Driver.

Prima di iniziare, accertarsi che il supporto sia caricato nella stampante e che la stampante sia accesa.

- **•** Procedere in uno dei seguenti modi:
	- **•** In Job Center: selezionare il lavoro. Fare clic su Stampa nella barra degli strumenti.
	- **•** In Job Editor: fare clic su File > Stampa.

# Annullare l'elaborazione di un processo

È possibile annullare l'elaborazione di un processo, ad esempio, se è necessario apportare modifiche al processo prima della stampa. Successivamente è necessario avviare manualmente il processo di stampa.

**•** In Job Center: fare clic con il pulsante destro del mouse sul processo, quindi fare clic su Annulla.

# Stampare lavori separati

È possibile stampare ogni colore di inchiostro come lavoro separato. Ad esempio, un lavoro composto da inchiostri CMYK verrà stampate su quattro pagine. Per ciascuna separazione vengono stampate solo le aree contenenti l'inchiostro del colore specifico.

- **1** In Server Manager: fare clic su Stampanti nella barra laterale e selezionare una stampante. Nella visualizzazione ad albero della stampante, selezionare un flusso di lavoro. Nella scheda Stampante, espandere il pannello Impostazioni di stampa.
- **2** Fare clic su Impostazioni avanzate.
- **3** In Separazioni, selezionare un'opzione:
	- **•** Unisci separazioni: stampa i lavori come un tradizionale output a colori. Si tratta dell'impostazione predefinita.
	- **•** Separazione colori: impone la stampa dei lavori un colore alla volta. Se si stampa su un supporto trasparente, i singoli fogli possono essere posizionati uno sopra l'altro per creare una prova colore tradizionale.
	- **•** Separazioni con grigio: consente di stampare ciascun canale di inchiostro separatamente, ma come output in scala di grigi.
- **4** Fare clic su OK.

# <span id="page-35-0"></span>Lavori PostScript e PDF

Command WorkStation utilizza il dispositivo Adobe PostScript (noto anche come Configurable PostScript Interpreter o CPSI) e il dispositivo di stampa PDF Adobe (noto anche come APPE) per elaborare i lavori PostScript e PDF.

CPSI svolge le seguenti azioni:

- **•** Elabora i lavori PostScript e PDF con un massimo di 127 separazioni. Durante l'elaborazione, i lavori PDF vengono convertiti in formato PostScript.
- **•** Supporta i lavori PDF con contorni di taglio.
- **•** Non supporta i profili ICC nativi e il tagging dei profili ICC negli oggetti PDF.

APPE svolge le seguenti azioni:

- **•** Computer Windows a 64 bit: elabora i lavori PDF con un massimo di 127 separazioni.
- **•** Supporta i lavori PDF con contorni di taglio. Il dispositivo Adobe PostScript 3 viene usato per estrarre i contorni di taglio, ma il lavoro viene interpretato con il dispositivo di stampa PDF Adobe.
- **•** Supporta profili ICC nativi e il tagging dei profili ICC negli oggetti PDF.
- **•** Elabora i lavori compositi più velocemente di CPSI.

È possibile velocizzare l'elaborazione dei lavori aumentando il numero di dispositivi di stampa Adobe utilizzati.

Ora è possibile guardare il video [qui](http://fiery.efi.com/server202-2).

# Passaggio a un diverso dispositivo di stampa

È possibile passare a un diverso dispositivo di stampa di PDF o di immagini EPS/PDF. Il dispositivo di stampa di immagini EPS/PDF stabilisce se i lavori vengono stampati con il modulo interno EFI o con CPSI.

- **1** Procedere in uno dei seguenti modi:
	- **•** In Server Manager: nella barra laterale, fare clic su Stampanti e selezionare una stampante. Nella visualizzazione ad albero della stampante, selezionare un flusso di lavoro. Nella scheda File, espandere il pannello PS/EPS/PDF.
	- **•** In Job Editor: nella scheda File, espandere il pannello PS/EPS/PDF.
- **2** In Dispositivo di stampa PDF, selezionare Dispositivo Adobe PostScript 3 o Dispositivo di stampa PDF Adobe.
- **3** In Dispositivo di stampa PDF/immagine EPS, selezionare un elemento.
	- **•** Nativo: stampa un'unica immagine EPS, ma non la cornice PDF circostante. Ciò comporta un minore tempo di elaborazione e una stampa di migliore qualità perché, se l'immagine è in formato RGB, Command WorkStation applica i profili di origine selezionati. Questa funzione è destinata principalmente agli utenti che stampano direttamente da Photoshop.
	- **•** Dispositivo Adobe PostScript 3: stampa un lavoro con la cornice PDF circostante. Command WorkStation applica questa impostazione automaticamente se il lavoro contiene più di un'immagine EPS.
- **4** Fare clic su Salva.

## Rilevamento di un lavoro EPS

Sono disponibili impostazioni speciali per garantire che i processi EPS vengano stampati correttamente.

È possibile modificare quanto segue:

**•** Periodo di tempo durante il quale Command WorkStation attende di ricevere tutte le separazioni di lavoro

Per impostazione predefinita, quando si carica un lavoro separato, Command WorkStation attende cinque secondi prima che il lavoro venga completato. Tuttavia, lavori EPS di elevato volume separati possono richiedere più tempo per elaborare tutte le separazioni di colore come un unico lavoro. Al contrario, i lavori compositi richiedono meno tempo.

**•** Risoluzione di input predefinita

Talvolta, Command WorkStation incontra delle difficoltà nella corretta estrazione e interpretazione della risoluzione di file PS e PDF in ingresso. Gli errori di arrotondamento per difetto possono causare la presenza di un bordo bianco lungo i bordi destro e inferiore delle immagini a causa della mancanza di pixel. Il problema si verifica soltanto in processi di passo e ripetizione, nei quali tra le immagini può essere visibile una sottile linea bianca anche se non è definita alcuna spaziatura. La modifica della risoluzione di input predefinita corregge il problema.

### **Impostare un intervallo di tempo per il rilevamento del lavoro EPS o modificare la risoluzione di input**

È possibile specificare per quanto tempo Command WorkStation attende di ricevere tutte le separazioni di lavoro. È inoltre possibile modificare la risoluzione di input predefinita per correggere un errore di rendering che potrebbe causare la presenza di una linea bianca sottile tra le immagini di passo e ripetizione.

- **1** Procedere in uno dei seguenti modi:
	- **•** In Server Manager: Nella barra laterale, fare clic su Stampanti e selezionare una stampante. Nella struttura ad albero della stampante, selezionare un flusso di lavoro. Nella scheda File, espandere il pannello PS/EPS/PDF.
	- **•** In Job Editor: Nella scheda File, espandere il pannello PS/EPS/PDF.
- **2** Procedere in uno dei seguenti modi:
	- **•** In Tempo di attesa per il completamento del lavoro, digitare il numero di secondi per cui Command WorkStation deve attendere per ricevere le separazioni di colore per ciascun lavoro.
	- **•** In Risoluzione predefinita, digitare un valore di risoluzione di input compreso tra 1 dpi e 720 dpi.
- **3** Fare clic su Salva.

## Separazione in RIP

Le separazioni in RIP sono tinte piatte definite in un RIP esterno o in un programma di grafica e salvate come un lavoro singolo.

I file PostScript con separazioni in RIP generalmente richiedono un comando PostScript speciale per interpretare correttamente le informazioni in RIP. Le stampanti PostScript di livello 3 supportano le separazioni in RIP, mentre le stampanti PostScript di livello 2 non le supportano.

Per impostazione predefinita, i lavori con separazioni in RIP vengono prodotti come segue:

- **•** I lavori PostScript creati per una stampante PostScript di livello 3 vengono stampati separati se la stampante supporta la separazione in RIP. Se la stampante non supporta la separazione in RIP, il lavoro viene stampato composito.
- **•** I lavori PostScript creati per una stampante PostScript di livello 2 vengono sempre stampati compositi, perché le separazioni di colore delle tinte piatte non possono essere interpretate correttamente.

La forzatura della separazione in RIP garantisce che le informazioni in RIP del programma di grafica vengano elaborate, anche in assenza del comando PostScript speciale e a prescindere dal tipo di stampante PostScript che ha creato il file.

#### **Impostare la modalità di elaborazione delle informazioni in RIP da parte di Command WorkStation**

È possibile generare le informazioni in RIP come file separati o convertire le informazioni in RIP nello spazio colore della periferica di destinazione e stamparlo come lavoro composito.

- **1** Procedere in uno dei seguenti modi:
	- **•** In Server Manager: nella barra laterale, fare clic su Stampanti e selezionare una stampante. Nella visualizzazione ad albero della stampante, selezionare un flusso di lavoro. Nella scheda File, espandere il pannello PS/EPS/PDF.
	- **•** In Job Editor: nella scheda File, espandere il pannello PS/EPS/PDF.
- **2** Selezionare un item da Separazione in RIP.
	- **•** Abilita: consente di stampare i lavori PDF con separazioni in RIP come file separati (C, M, Y, K, oltre alle tinte piatte). I lavori senza dati in RIP vengono stampati compositi (CMYK).
	- **•** Disabilita: ignora le informazioni in RIP. I lavori PDF vengono stampati compositi (CMYK). I file pre-separati vengono sempre stampati separati, anche se non contengono informazioni in RIP.
	- **•** Forza: applica le informazioni in RIP ai lavori PostScript di livello 3 e PostScript di livello 2, nonché ai PDF creati con versioni precedenti di Adobe Acrobat.
- **3** Fare clic su Salva.

## Definizioni dei riquadri di pagina

Command WorkStation definisce il formato pagina PDF in base al formato supporto, riquadro margini al vivo, riquadro di rifilo, riquadro di ritaglio e riquadro arte. Per i lavori PostScript, Command WorkStation può recuperare ed elaborare le informazioni relative al riquadro di contorno.

Un PDF può avere fino a cinque diverse descrizioni relative al formato pagina:

- **•** Formato supporto: stampa i lavori PDF con separazioni in RIP come file separati (CMYK, più tinte piatte). I lavori senza dati in RIP vengono semplicemente stampati in maniera composita (CMYK).
- **•** Riquadro margini al vivo: definisce i limiti di ritaglio per il contenuto della pagina in caso di stampa in un ambiente di produzione.
- **•** Riquadro di rifilo: definisce le dimensioni previste della pagina finita dopo il rifilo. Le applicazioni di imposizione utilizzano questo tipo di riquadro per disporre l'ordine delle pagine.
- **•** Riquadro di ritaglio: definisce l'area di ritaglio per il contenuto della pagina quando viene visualizzata o stampata.
- **•** Riquadro arte: definisce un'area su una pagina di speciale interesse.

Per i lavori PostScript, le informazioni relative al riquadro di contorno non sono sempre esatte, a causa di errori di arrotondamento in eccesso o in difetto che possono verificarsi quando si stampa da alcuni programmi di grafica. Queste imprecisioni possono provocare la distorsione dell'immagine nella stampa. Command WorkStation può ignorare le informazioni relative al formato pagina di tali lavori e calcolare il formato pagina internamente.

#### **Specificare un riquadro di pagina**

È possibile specificare quali informazioni sul formato della pagina vengono letti da Command WorkStation dai lavori PDF. È inoltre possibile ordinare a Command WorkStation di ignorare le informazioni relative al riquadro di contorno dei lavori PostScript, che possono essere inaccurate.

- **1** Procedere in uno dei seguenti modi:
	- **•** In Server Manager: nella barra laterale, fare clic su Stampanti e selezionare una stampante. Nella visualizzazione ad albero della stampante, selezionare un flusso di lavoro. Nella scheda File, espandere il pannello PS/EPS/PDF.
	- **•** In Job Editor: nella scheda File, espandere il pannello PS/EPS/PDF.
- **2** In Definizione formato, selezionare un elemento:
	- **•** Per lavori PDF: selezionare una definizione appropriata per il formato pagina.
	- **•** Per lavori PostScript: selezionare Calcola formato pagina.

Questo processo è più lento rispetto all'estrazione delle informazioni del riquadro di contorno dal processo, ma il risultato è più preciso.

**3** Fare clic su Salva.

## Spazio colore di lavoro

Lo spazio colore di lavoro determina quale profilo di origine viene applicato a un lavoro PDF.

Per i lavori PDF che contengono principalmente immagini RGB, l'applicazione dello spazio colore RGB garantisce la massima qualità di colore possibile. È necessario usare CMYK come spazio colore nei flussi di lavoro per le prove colore.

#### **Applicare uno spazio colore di lavoro**

È possibile migliorare la qualità del colore applicando uno spazio colore di lavoro adatto al contenuto dell'immagine dei lavori PDF.

- **1** Procedere in uno dei seguenti modi:
	- **•** In Server Manager. Nella barra laterale, fare clic su Stampanti e selezionare una stampante. Nella visualizzazione ad albero della stampante, selezionare un flusso di lavoro. Nella scheda File, espandere il pannello PS/EPS/PDF.
	- **•** In Job Editor. Nella scheda File, espandere il pannello PS/EPS/PDF.
- **2** Sotto Spazio colore di lavoro, selezionare CMYK o RGB.
- **3** Fare clic su Salva.

### Sovrastampa in processi compositi

La stampa intenzionale di uno strato di inchiostro sopra un altro viene detta sovrastampa. La sovrastampa viene talvolta utilizzata per evitare la necessità del trapping e impedire la comparsa di spazi tra i colori.

Una macchina da stampa imprime un colore di inchiostro alla volta, ciascuna lastra di stampa è costituita da componenti di un solo colore. I file separati per colore vengono creati in ciano, magenta, giallo, nero e altre tinte piatte.

Non è possibile stampare colori sovrapposti da un lavoro composito poiché i colori sovrapposti non verranno stampati l'uno sopra l'altro. Tuttavia, Command WorkStation può simulare l'effetto della sovrastampa.

#### **Simulare sovrastampa in processi compositi**

È possibile simulare la sovrastampa nei processi compositi. Command WorkStation non può simulare la sovrastampa in processi separati.

- **1** Procedere in uno dei seguenti modi:
	- **•** In Server Manager: nella barra laterale, fare clic su Stampanti e selezionare una stampante. Nella visualizzazione ad albero della stampante, selezionare un flusso di lavoro. Nella scheda File, espandere il pannello PS/EPS/PDF.
	- **•** In Job Editor: nella scheda File, espandere il pannello PS/EPS/PDF.
- **2** Selezionare Simula sovrastampa in processi compositi.
- **3** Fare clic su Salva.

## Gestire font non incorporati nei lavori PDF

È possibile costringere Command WorkStation a interrompere l'elaborazione di un processo quando rileva font non incorporati per consentire l'incorporazione dei font mancanti.

Per impostazione predefinita, Command WorkStation stampa i lavori contenenti font non incorporati, ma sostituisce i font mancanti con Courier. I font non incorporati sono elencati nel pannello Attenzione/Errore della scheda File.

- **1** Procedere in uno dei seguenti modi:
	- **•** In Server Manager: nella barra laterale, fare clic su Stampanti e selezionare una stampante. Nella visualizzazione ad albero della stampante, selezionare un flusso di lavoro. Nella scheda File, espandere il pannello PS/EPS/PDF.
	- **•** In Job Editor: nella scheda File, espandere il pannello PS/EPS/PDF.
- **2** Selezionare Interrompi elaborazione processo se font mancante.
- **3** Fare clic su Salva.

Dopo aver incorporato i font mancanti, è necessario ricaricare il processo prima della stampa.

## Ignorare lo spazio colore per la fusione delle trasparenze nei lavori PDF

Lo spazio colore per la fusione delle trasparenze viene utilizzato per visualizzare la grafica ottimizzata. Se i lavori di trasparenza contengono effetti indesiderati in fase di stampa, il problema potrebbe essere dovuto alla selezione di uno spazio colore per la fusione delle trasparenze non corretto nel programma di grafica. Spesso è possibile risolvere il problema costringendo Command WorkStation a ignorare lo spazio colore per la fusione delle trasparenze.

- **1** Procedere in uno dei seguenti modi:
	- **•** In Server Manager: fare clic su Stampanti nella barra laterale e selezionare una stampante. Nella visualizzazione ad albero della stampante, selezionare un flusso di lavoro. Nella scheda File espandere il pannello PS/EPS/PDF.
	- **•** In Job Editor: nella scheda File espandere il pannello PS/EPS/PDF.
- **2** Selezionare Ignora spazi colore miscelati nelle trasparenze dal file.
- **3** Fare clic su Salva.
- **4** Ristampare il lavoro.

Quando si seleziona Ignora spazi colore miscelati nelle trasparenze dal file, Adobe PostScript Print Engine (Adobe PDF Print Engine) utilizza il proprio spazio colore per la fusione delle trasparenze, in base al profilo di origine selezionato in Command WorkStation.

## Caricare lavori PDF composti da più pagine come pagine singole

È possibile caricare un lavoro PDF composto da più pagine come singole pagine e definire impostazioni di processo individuali per ogni pagina. Se non si caricano lavori PDF composti da più pagine come pagine singole, le impostazioni di processo vengono applicate in modo uniforme a tutte le pagine.

- **1** Procedere in uno dei seguenti modi:
	- **•** In Server Manager: nella barra laterale, fare clic su Stampanti e selezionare una stampante. Nella visualizzazione ad albero della stampante, selezionare un flusso di lavoro. Nella scheda File, espandere il pannello PS/EPS/PDF.
	- **•** In Job Editor: nella scheda File, espandere il pannello PS/EPS/PDF.
- **2** Selezionare Dividi file PDF a più pagine in lavori a pagina singola.

Fiery XF 7.1 Lavori PostScript e PDF 42

**3** Fare clic su Salva .

# Modifica di lavori

In Job Editor è possibile ridimensionare, ritagliare, ruotare, capovolgere e riallineare lavori. È possibile salvare le modifiche apportate al lavoro come nuovo flusso di lavoro.

Gli aiuti visivi sono disponibili nella finestra di anteprima per facilitare l'esatto posizionamento dei lavori.

**Nota:** Tutte le modifiche apportate ai lavori, comprese le impostazioni per la gestione del colore, le impostazioni di stampa e le definizioni delle tinte piatte, sostituiscono le impostazioni predefinite del flusso di lavoro.

## Rotazione di un lavoro

È possibile ruotare i lavori di 90, 180 o 270 gradi.

- **1** Sulla barra degli strumenti, selezionare lo strumento Trasforma lavoro.
- **2** Procedere in uno dei seguenti modi:
	- **•** Sulla barra degli strumenti, nella sezione Ruota e capovolgi, selezionare un angolo di rotazione
	- **•** Posizionare il puntatore vicino a un angolo della pagina, ma non direttamente sopra, finché il puntatore non si trasforma in un cerchio a forma di freccia. Quindi, trascinare nella direzione in cui si desidera ruotare. Il lavoro si allinea all'angolo di rotazione più vicino, che è un multiplo di 90.

#### **Ruotare i lavori per ridurre il consumo di supporti**

Command WorkStation è in grado di ruotare automaticamente i singoli lavori, se questo consente di ridurre gli sprechi di supporti.

- **1** In Server Manager: fare clic su Stampanti nella barra laterale e selezionare una stampante. Nella visualizzazione ad albero della stampante, selezionare un flusso di lavoro. Nella scheda Layout , espandere il pannello Opzioni di layout.
- **2** In Ruota lavoro, selezionare Consumo minimo supporto.

## Capovolgimento di un lavoro

È possibile capovolgere un lavoro lungo l'asse orizzontale o verticale.

- **1** Sulla barra degli strumenti, selezionare lo strumento Trasforma lavoro.
- **2** Sulla barra degli strumenti, in corrispondenza di Ruota e capovolgi fare clic su Capovolgi in orizzontale o Capovolgi in verticale.

## <span id="page-43-0"></span>Ridimensionamento di un lavoro

È possibile ridimensionare i lavori in base a un valore percentuale digitando nuove dimensioni o trascinandoli. È anche possibile ridimensionare i lavori in base alla larghezza o all'altezza del supporto.

I lavori che non si adattano al supporto sono indicati da un bordo rosso. Per stampare i lavori fuori formato, è necessario ridimensionarli o stamparli tramite segmentazione.

Per impostazione predefinita, i lavori in scala mantengono le proporzioni originali. È possibile disattivare il ridimensionamento proporzionale facendo clic sul pulsante Ridimensiona in proporzione nella barra degli strumenti.

- **1** Sulla barra degli strumenti, selezionare lo strumento Trasforma lavoro.
- **2** Procedere in uno dei seguenti modi:
	- **•** Ridimensionamento libero: collocare il puntatore su un angolo del lavoro. Il puntatore si trasforma in una freccia a doppia punta. Trascinare il lavoro fino alla dimensione desiderata.
	- **•** Ridimensionamento tramite immissione delle dimensioni: nella barra degli strumenti, in corrispondenza di Ridimensiona, digitare una larghezza e un'altezza.
	- **•** Ridimensionamento in base a un valore percentuale: nella barra degli strumenti, in corrispondenza di Ridimensiona, fare clic sul pulsante % e digitare una percentuale nella casella della larghezza o dell'altezza.
	- **•** ridimensionamento di lavori raggruppati in modo uniforme: Nella barra laterale, fare clic su Layout e aprire il pannello Raggruppamento. Quindi, selezionare Uniforma ridimensionamento, digitare una larghezza e un'altezza e fare clic su Applica.
	- **•** Ridimensionamento al formato supporto: fare clic con il pulsante destro del mouse sul lavoro, fare clic su Ridimensiona, fare clic su Adatta a e selezionare quindi un elemento. È possibile ridimensionare un lavoro alla larghezza del foglio, all'altezza del foglio (non disponibile per i supporti a rullo) o al formato della pagina. Quando si ridimensiona al formato pagina, il lavoro viene ridimensionato in base alla larghezza o all'altezza stampabile del supporto, a seconda di quale dei due valori viene raggiunto per primo.

È possibile ripristinare il formato originale di un lavoro facendo clic con il pulsante destro del mouse sul lavoro e selezionando Ripristina pagina.

## Allineamento di un lavoro sul foglio

È possibile allineare un lavoro al bordo del foglio o riposizionarlo aggiungendo margini, digitando le coordinate x/y o trascinandolo.

Per impostazione predefinita, il lavoro viene posizionato nell'angolo superiore sinistro del foglio, tenendo conto dei margini della stampante.

**1** Sulla barra degli strumenti, selezionare lo strumento Trasforma lavoro.

- **2** Procedere in uno dei seguenti modi:
	- **•** Sulla barra degli strumenti, in corrispondenza di Posizione, digitare le coordinate x/y per l'angolo superiore sinistro della pagina.

Per impostazione predefinita, Job Editor mostra le coordinate x/y dei margini sinistro e superiore non stampabili della stampante. È possibile fare in modo che Job Editor ignori i margini della stampante impostando i valori x/y su "0".

**•** Nella barra degli strumenti, in corrispondenza di Allinea, fare clic su un tipo di allineamento orizzontale e verticale.

L'allineamento inferiore non è disponibile per i supporti a rullo.

**•** Nella barra degli strumenti, in Margine, digitare la larghezza di un margine superiore, inferiore, sinistro o destro.

È possibile applicare margini identici a tutti e quattro i lati facendo clic sul pulsante appropriato e definendo solo un margine superiore.

## Ritaglio di un lavoro

È possibile migliorare il punto focale di un'immagine rimuovendo gli elementi di sfondo che distraggono l'attenzione.

Se il lavoro presenta segni di ritaglio, Command WorkStation li riapplica all'area più piccola appena ritagliata.

- **1** Sulla barra degli strumenti, selezionare lo strumento Ritaglia lavoro.
- **2** Nell'anteprima, trascinare il puntatore per selezionare la sezione che si desidera ritagliare.

È possibile annullare l'area ritagliata selezionata premendo ESC.

- **3** La sezione selezionata può essere ottimizzata tramite una delle seguenti operazioni (facoltativo):
	- **•** Riposizionare il riquadro di ritaglio: tenere premuto il tasto ALT e trascinare il puntatore dal centro del riquadro di ritaglio.
	- **•** Ridimensionare il riquadro di ritaglio: trascinare il bordo del riquadro di ritaglio.
	- **•** Regolare le dimensioni dell'area ritagliata: nella barra degli strumenti, digitare nuovi valori nelle caselle Ridimensiona.
	- **•** Regolare la larghezza del margine tra il bordo del lavoro e il riquadro di ritaglio: nella barra degli strumenti, digitare i nuovi valori nelle caselle Margine (offset).
- **4** Premere INVIO.

È possibile ripristinare lo stato originale del lavoro ritagliato facendo clic sul pulsante Ripristina ritaglio nella barra degli strumenti.

## Annullare le modifiche a un lavoro

È possibile annullare tutte le modifiche apportate al lavoro dall'ultima volta che è stato salvato il lavoro.

- **•** Procedere in uno dei seguenti modi:
	- **•** Fare clic su Modifica > Annulla.
	- **•** Fare clic con il pulsante destro del mouse sul lavoro, quindi fare clic su Ripristina pagina.

## Salvare le impostazioni di processo come flusso di lavoro

Il salvataggio delle impostazioni di processo attuali come flusso di lavoro permette di risparmiare molto tempo se si desidera applicare lo stesso gruppo di impostazioni a più processi.

Ad esempio, se è stato ricevuto un ordine da un cliente composto da più lavori che richiedono la stessa modifica complessiva, è possibile salvare le impostazioni finali del primo processo come un nuovo flusso di lavoro. In seguito, quando si importano i processi successivi in Command WorkStation, è possibile applicare rapidamente e facilmente le stesse impostazioni selezionando quel flusso di lavoro.

**1** In Job Editor: fare clic su Salva.

#### **Nota:**

Le impostazioni di processo non salvate vengono eliminate quando si crea un flusso di lavoro.

- **2** Fare clic su File > Salva come flusso di lavoro.
- **3** Digitare un nome per il flusso di lavoro e fare clic su Salva.

Il flusso di lavoro salvato viene automaticamente associato al supporto attualmente selezionato. È disponibile per la selezione quando si carica un nuovo processo.

## Aiuti visivi

Gli aiuti visivi sono disponibili in Job Editor per l'allineamento del lavoro sul foglio.

Gli aiuti visivi sono disponibili solo nella finestra di anteprima. Non vengono stampati con il lavoro. Sono disponibili i seguenti aiuti visivi:

- **•** Righelli: visualizza i righelli lungo i bordi superiore e sinistro dell'anteprima.
- **•** Guide: sono linee non stampabili. È possibile attivare lo snapping per le guide e bloccarle nella posizione corrente.
- **•** Griglia: visualizza le linee orizzontali e verticali che non vengono stampate. La spaziatura della griglia è fissa, ma si adatta automaticamente in base al fattore di zoom selezionato. L'attivazione dello snapping provoca l'aggancio alla griglia dei lavori adiacenti.
- **•** Segni: nasconde gli indicatori di ritaglio o i segni di taglio. La posizione del lavoro sul foglio non cambia.
- **•** Cornice pagina: visualizza un bordo nero intorno a ciascun lavoro. In questo modo, è possibile verificare se un lavoro ha uno spazio bianco intorno che si sovrappone ad altri lavori in un raggruppamento.
- **•** Sovrapposizioni: visualizza i lavori sovrapposti al bordo del foglio o ad altri lavori. I lavori sovrapposti appaiono con un bordo rosso.
- **•** Margini foglio: visualizza i margini non stampabili definiti dal firmware della stampante. Verificando che i lavori siano compresi nei margini non stampabili, è possibile evitare ritagli indesiderati in fase di stampa.

## **Cambiare l'unità di misura**

È possibile cambiare temporaneamente l'unità di misura visualizzata in Job Editor. Quando si chiude la finestra, Job Editor torna all'unità di misura selezionata per Command WorkStation.

- **•** Procedere in uno dei seguenti modi:
	- **•** Fare clic su Modifica > Unità di misura e quindi selezionare un oggetto.
	- **•** Fare clic con il pulsante destro del mouse in un punto qualsiasi del righello e quindi selezionare un oggetto.

#### **Zoom avanti**

Aumentando le dimensioni di un lavoro in anteprima, è possibile apportare modifiche più precise.

Ogni volta che si esegue lo zoom avanti, le dimensioni dell'anteprima aumentano del 100%.

- **•** Procedere in uno dei seguenti modi:
	- **•** Sulla barra degli strumenti, selezionare lo strumento Zoom lavoro e fare clic sull'area di lavoro che si desidera ingrandire.
	- **•** Fare clic su Visualizza > Zoom avanti.
	- **•** Sulla barra degli strumenti in basso, digitare un fattore di ingrandimento nella casella di modifica oppure spostare la barra delle diapositive. Queste impostazioni di zoom consentono di ridimensionare l'anteprima del lavoro in relazione alla finestra di anteprima.

#### **Attiva aggancio**

È possibile offrire ad alcuni aiuti visivi una proprietà magnetica che induce i lavori adiacenti ad agganciarvisi. È possibile attivare o disattivare la funzione di aggancio per le griglie o le guide. Nei raggruppamenti, è anche possibile agganciare gli oggetti tra di loro.

**•** Fare clic su Visualizza > Aggancia a e quindi su un elemento.

## **Impostare coordinate righello**

Per impostazione predefinita, le coordinate 0, 0 del righello si trovano nell'angolo in alto a sinistra del foglio. È possibile spostare le coordinate 0, 0, per esempio, nell'angolo di un lavoro.

**•** Trascinare il puntatore dall'angolo superiore a sinistra dell'area del righello alla posizione desiderata.

È possibile ripristinare le coordinate 0, 0 facendo doppio clic sull'area di intersezione del righello.

#### **Lavorare con le guide**

Le guide sono linee non stampabili che consentono di posizionare i lavori in coordinate esatte sul foglio. È possibile bloccare le guide nella posizione corrente.

- **•** Procedere in uno dei modi seguenti:
	- **•** Creare una guida: trascinare il puntatore dal righello orizzontale o verticale.
	- **•** Spostare una guida: trascinare la guida in una nuova posizione.
	- **•** Rimuovere una guida: trascinare le guide orizzontali sul righello orizzontale e quelle verticali sul righello verticale.

#### **Mostra aiuti visivi**

È possibile mostrare o nascondere gli aiuti visivi nella finestra di anteprima.

**•** Fare clic su Visualizza > Aiutivisivi, quindi fare clic su un elemento.

# Etichette di lavoro

È possibile usare un'etichetta di lavoro per verificare l'accuratezza del colore tra due stampe o per registrare informazioni specifiche del lavoro.

Un'etichetta di lavoro contiene informazioni selezionabili sul lavoro, quali nome del documento, nome della stampante e profili utilizzati e può contenere anche due barre di controllo.

È ora possibile guardare il video [qui.](http://fiery.efi.com/job102-7)

## Creare o modificare etichette di lavoro

Un'etichetta di lavoro può includere un'immagine e fino a sei righe di informazioni specifiche del lavoro. È possibile selezionare le informazioni da visualizzare nell'etichetta di lavoro. Inoltre, è possibile sostituire il logo Fiery predefinito con qualsiasi immagine JPEG o TIFF.

- **1** Procedere in uno dei seguenti modi:
	- **•** In Server Manager: nella barra laterale, fare clic su Stampanti e selezionare una stampante. Nella visualizzazione ad albero della stampante, selezionare un flusso di lavoro. Nella scheda Layout, espandere il pannello Etichetta lavoro. Selezionare la casella di controllo nella barra di intestazione del pannello per attivare le impostazioni.
	- **•** In Job Editor: nella scheda Layout, espandere il pannello Etichetta lavoro. Selezionare la casella di controllo nella barra di intestazione del pannello per attivare le impostazioni.
- **2** Procedere in uno dei seguenti modi:
	- **•** Lavori singoli: Selezionare Pagina.
	- **•** Lavori con più pagine (raggruppamento, step and repeat): Selezionare Raccolta per creare un'etichetta per l'intero lavoro o selezionare Pagina per creare un'etichetta per ogni pagina. I lavori costituiti da più pagine possono avere entrambi i tipi di etichetta di lavoro.
- **3** Fare clic su Modifica (opzionale).

Editor etichette lavoro consente di esaminare o modificare le impostazioni predefinite dell'etichetta di lavoro (vedere la procedura seguente).

**4** Fare clic su Carica e cercare un file immagine da caricare. Se non si desidera includere un'immagine, selezionare Nessuno.

La dimensione massima dell'immagine è di 5 x 5 cm. Se l'immagine supera queste dimensioni, Command WorkStation ridimensiona l'immagine in proporzione affinché la larghezza o l'altezza si riduca fino a 5 cm. Le immagini più piccole di 5 x 5 cm appaiono nel formato originale. Se è selezionata la gestione del colore per il lavoro, viene applicata anche alle immagini dell'etichetta di lavoro.

**5** Selezionare le caselle di controllo necessarie per specificare il contenuto delle righe da 1 a 6. Nella riga 6 è possibile inserire del testo personalizzato.

**6** Fare clic su OK.

## Riallineare l'etichetta di lavoro

È possibile cambiare la distanza verticale tra l'etichetta di lavoro e il bordo inferiore del lavoro o del raggruppamento.

- **1** Procedere in uno dei seguenti modi:
	- **•** In Server Manager: nella barra laterale, fare clic su Stampanti e selezionare una stampante. Nella visualizzazione ad albero della stampante, selezionare un flusso di lavoro. Nella scheda Layout, espandere il pannello Etichetta lavoro. Selezionare la casella di controllo nella barra di intestazione del pannello per attivare le impostazioni.
	- **•** In Job Editor: nella scheda Layout, espandere il pannello Etichetta lavoro. Selezionare la casella di controllo nella barra di intestazione del pannello per attivare le impostazioni.
- **2** Nella scheda Pagina o Raccolta, digitare una distanza verticale.

## Regolare le dimensioni dell'etichetta di lavoro

È possibile cambiare le dimensioni e le dimensioni del font delle informazioni specifiche del lavoro visualizzate nell'etichetta di lavoro.

L'etichetta di lavoro ha le seguenti proprietà predefinite:

- **•** Larghezza: larghezza della pagina, meno la larghezza delle barre di controllo, se selezionate
- **•** Altezza: max. 5 cm. Se le informazioni specifiche del lavoro possono essere visualizzate in meno di 5 cm, è possibile ridurre l'altezza per evitare lo spazio bianco indesiderato tra le informazioni specifiche del lavoro e una barra di controllo posta sotto il lavoro.
- **•** Dimensione del font: 6 pt. È possibile selezionare qualsiasi dimensione compresa tra 6 pt e 72 pt.
- **1** Procedere in uno dei seguenti modi:
	- **•** In Server Manager: nella barra laterale, fare clic su Stampanti e selezionare una stampante. Nella visualizzazione ad albero della stampante, selezionare un flusso di lavoro. Nella scheda Layout, espandere il pannello Etichetta lavoro. Selezionare la casella di controllo nella barra di intestazione del pannello per attivare le impostazioni.
	- **•** In Job Editor: nella scheda Layout, espandere il pannello Etichetta lavoro. Selezionare la casella di controllo nella barra di intestazione del pannello per attivare le impostazioni.
- **2** Specificare larghezza e altezza massime per l'etichetta di lavoro.
- **3** Digitare la dimensione del font.

# Barre di controllo

Una barra di controllo comprende righe di campioni di colore. È possibile misurare i colori di una stampa rispetto a un riferimento (per esempio, Fogra MK 11) per verificare la conformità alla norma ISO 12647-7.

Command WorkStation supporta le seguenti barre di controllo:

- **•** Qualsiasi barra di controllo installata con Command WorkStation
- **•** La barra di controllo personalizzata: i file della barra di controllo personalizzata devono trovarsi nella cartella ControlStrip. Command WorkStation può elaborare tutti i formati di file supportati tranne i file separati. Non esistono limiti di formato.
- **•** Una scala di controllo dinamica: una scala di controllo dinamica è costituita dai colori più importanti del lavoro. Ogni scala di controllo dinamica è quindi univoca per quel lavoro.

## Selezionare una barra di controllo

È possibile stampare una barra di controllo per ciascun progetto. Per i raggruppamenti, è possibile selezionare due barre di controllo, una per il raggruppamento e una per ciascuna pagina raggruppata.

Se si applica la gestione del colore alla barra di controllo, Command WorkStation comprime i campioni di colore nel gamut cromatico del profilo di riferimento selezionato. Se non si applica la gestione del colore, Command WorkStation stampa la barra di controllo utilizzando l'intero gamut cromatico della stampante.

**Nota:** Alcune stampanti con un dispositivo di misurazione integrato possono misurare soltanto una barra di controllo per lavoro.

- **1** Procedere in uno dei seguenti modi:
	- **•** In Server Manager: fare clic su Stampanti nella barra laterale e selezionare una stampante. Nella visualizzazione ad albero della stampante, selezionare un flusso di lavoro. nella scheda Verifica, espandere il pannello Barre di controllo.
	- **•** In Job Editor: nella scheda Verifica espandere il pannello Barre di controllo.
- **2** Sotto Barra di controllo 1, selezionare una barra di controllo o una scala di controllo del supporto. Selezionare una barra di controllo compatibile con il dispositivo di misurazione.
- **3** Procedere in uno dei seguenti modi:
	- **•** Selezionare Stampa con gestione del colore per verificare la precisione del profilo supporto.
	- **•** Deselezionare Stampa con gestione del colore per verificare la precisione cromatica di due stampanti, una con l'altra.
- **4** Selezionare Utilizza sul foglio di raggruppamento anziché sul foglio di progetto per stampare una barra di controllo per il raggruppamento (facoltativo).
- **5** Ripetere il suddetto procedimento per la barra di controllo 2 (facoltativo).

Ora guardare il video [qui.](http://fiery.efi.com/server204-1)

## Creare una scala di controllo dinamica

È possibile stampare una barra di controllo costituita dai colori più importanti del progetto.

I colori estratti dal lavoro sono visibili nella stampa e sul pannello Barre di controllo.

- **1** Procedere in uno dei seguenti modi:
	- **•** In Server Manager: fare clic su Verifica sulla barra laterale, quindi selezionare una stampante. Nella visualizzazione ad albero della stampante, selezionare un flusso di lavoro. nella scheda Verifica, espandere il pannello Barre di controllo.
	- **•** In Job Editor: nella scheda Verifica espandere il pannello Barre di controllo.
- **2** Sotto Barra di controllo 1, selezionare DynamicWedge.

Non è possibile creare una scala di controllo dinamica per i raggruppamenti.

- **3** Selezionare il dispositivo di misurazione che verrà utilizzato per misurare la scala di controllo dinamica.
- **4** Selezionare il numero massimo di campioni di colore per la scala di controllo dinamica.

Command WorkStation stampa meno campioni se può rappresentare tutti i colori chiave del lavoro utilizzando un numero inferiore di campioni.

- **5** Specificare se si desidera creare una scala di controllo dinamica costituita da colori di processo (CMYK), colori spot o un misto di entrambi.
- **6** Selezionare Solo colori in gamma (facoltativo).

Questa impostazione associa i colori fuori gamma al bordo esterno della gamma della stampante, per garantire che la scala di controllo dinamica sia costituita solo da colori che la stampante è in grado di riprodurre in maniera realistica. Non selezionare questa impostazione se si desidera fare in modo che i colori della stampa siano uguali a quelli del progetto originale.

Ora guardare il video [qui.](http://fiery.efi.com/color209-4)

## Stampare l'etichetta progetto su due righe

È possibile forzare Command WorkStation a stampare la barra di controllo su una riga separata. Ciò può essere vantaggioso se si hanno progetti stretti.

Le barre di controllo vengono sempre stampate su una riga separata per:

- **•** Processi raggruppati
- **•** Fogli di lavoro non abbastanza larghi per stampare l'etichetta progetto su un'unica riga
- **1** Procedere in uno dei seguenti modi:
	- **•** In Server Manager: Nella barra laterale, fare clic su Stampanti e selezionare una stampante. Nella visualizzazione ad albero della stampante, selezionare un flusso di lavoro. Nella scheda Layout, espandere il pannello Etichetta lavoro. Sulla barra intestazione del pannello, selezionare la casella di controllo per attivare le impostazioni.
	- **•** In Job Editor: Nella scheda Layout, espandere il pannello Etichetta lavoro. Sulla barra intestazione del pannello, selezionare la casella di controllo per attivare le impostazioni.
- **2** Nella scheda Pagina o Raccolta, selezionare Non superare il formato pagina.

# Raggruppamento

La funzione di raggruppamento consente di stampare più processi collettivamente come un unico processo. Command WorkStation dispone le pagine raggruppate in modo non ingombrante per ridurre gli sprechi di supporto.

Consente di:

- **•** Configurare Command WorkStation cosicché tutti i processi vengano importati automaticamente in un raggruppamento. Command WorkStation applica impostazioni di orientamento e ridimensionamento uniformi a tutte le pagine raggruppate e stampa il raggruppamento quando è stato soddisfatto un criterio definito.
- **•** Creare un raggruppamento da processi selezionati già caricati in Job Center. I raggruppamenti manuali consentono di definire le impostazioni del processo per ogni processo raggruppato, come il ridimensionamento e il ritaglio, o per applicare le regolazioni del colore prima della stampa.

## Raggruppare tutti i lavori

È possibile configurare un flusso di lavoro per creare automaticamente un raggruppamento quando è stato soddisfatto un criterio specificato. Una volta creato un raggruppamento, tutti i lavori successivi diventano parte del raggruppamento successivo.

Command WorkStation consente di creare un raggruppamento:

**•** Quando è stato caricato un numero di lavori sufficiente a riempire una determinata percentuale del foglio o della linea.

#### **Nota:**

È possibile definire un formato supporto personalizzato più piccolo del formato supporto inserito nella stampante. Questo può essere utile se si stampa su supporti a rullo e si desidera creare un raggruppamento quando una determinata percentuale del foglio è piena. Per ulteriori informazioni, consultare la *Guida rapida*.

**•** Dopo che è trascorso un periodo di tempo specificato dal caricamento dell'ultimo lavoro.

**Nota:** Le impostazioni del flusso di lavoro assumono la precedenza sulle impostazioni del lavoro. Ad esempio, se si configura il flusso di lavoro per un ridimensionamento uniforme delle pagine, non è possibile applicare un fattore di ridimensionamento diverso a un singolo lavoro raggruppato.

- **1** In Server Manager: fare clic su Stampanti nella barra laterale e selezionare una stampante. Nella visualizzazione ad albero della stampante, selezionare un flusso di lavoro. nella scheda Layout, espandere il pannello Raggruppamento. Selezionare la casella di controllo nella barra di intestazione del riquadro per attivare le impostazioni.
- **2** Definire il criterio per la creazione di un raggruppamento.

Command WorkStation crea ed elabora sempre il raggruppamento dopo che è trascorso un periodo di tempo specificato, anche se non è possibile riempire la percentuale minima del foglio o della linea.

**3** In Ottimizzazione e Orientamento, definire il modo in cui i lavori vengono disposti sul foglio.

È possibile disporre i lavori raggruppati in modo da occupare il minor spazio possibile sul foglio oppure disporli in modo che, dopo la stampa, possano essere tagliati con il minor numero possibile di tagli orizzontali o verticali.

È possibile ridurre ulteriormente il consumo di supporti consentendo la rotazione dei lavori per ottimizzare l'utilizzo dello spazio disponibile sul foglio. In alternativa, è possibile raggruppare tutti i lavori nell'orientamento originale oppure applicare a tutti il formato verticale o orizzontale.

- **4** In Ridimensionamento uniforme, selezionare la casella di controllo, quindi digitare una larghezza e un'altezza per adattare tutte le pagine allo stesso formato (opzionale).
- **5** In Spaziatura, digitare una distanza orizzontale e verticale tra le pagine (opzionale). Questa impostazione tiene conto delle etichette di lavoro.
- **6** In Spazio intorno ai lavori (orientamento verticale, digitare una larghezza per ciascun bordo (opzionale). Questa impostazione tiene conto dei margini non stampabili.

#### **Forzare la stampa di raggruppamenti**

Command WorkStation assegna ai lavori in raggruppamento lo stato In attesa di raggruppamento finché non trascorre un periodo di tempo specificato o finché la percentuale minima di foglio o linea non è selezionabile. È possibile forzare la stampa dei lavori in questo stato prima del raggiungimento del criterio specificato.

**•** In Job Center: fare clic con il pulsante destro del mouse su un lavoro nello stato In attesa di raggruppamento, quindi fare clic su Forza raggruppamento. Il raggruppamento viene creato.

## Raggruppare lavori selezionati

È possibile creare un raggruppamento da lavori già caricati in Job Center.

È possibile raggruppare più copie di un lavoro (duplicati) selezionando il numero di copie di stampa nell'area Riepilogo lavori prima di creare il raggruppamento.

- **1** In Job Center: selezionare uno o più lavori. Nella barra degli strumenti fare clic su Nuovo raggruppamento.
- **2** Fare doppio clic sul raggruppamento per definire impostazioni specifiche per un lavoro raggruppato (facoltativo).

In Job Editor è possibile ridimensionare, ruotare, capovolgere o ritagliare lavori raggruppati utilizzando i pulsanti della barra degli strumenti. È anche possibile allineare i lavori tra loro, definire i margini o bloccare un lavoro in una posizione esatta sul foglio inserendo delle coordinate.

#### **Nota:**

Command WorkStation non può elaborare raggruppamenti contenenti lavori che generano un messaggio di errore, ad esempio, lavori con tinte piatte sconosciute. È necessario risolvere il problema o rimuovere i lavori dal raggruppamento.

È ora possibile guardare il video [qui.](http://fiery.efi.com/job102-5)

## Aggiungere, rimuovere o eliminare lavori raggruppati

Dopo aver creato un raggruppamento, è possibile modificare il contenuto aggiungendo, rimuovendo o eliminando lavori.

- **•** In Job Center, procedere in uno dei seguenti modi:
	- **•** Aggiungere un lavoro: fare clic con il pulsante destro del mouse sul raggruppamento, fare clic su Aggiungi lavoro al raggruppamento e selezionare il lavoro. In alternativa, trascinare un lavoro sul raggruppamento dall'elenco dei lavori.
	- **•** Rimuovere un lavoro: fare clic con il pulsante destro del mouse sul lavoro raggruppato, quindi fare clic su Rimuovi lavoro da raggruppamento.

Il lavoro rimane nell'elenco dei lavori ma non fa più parte del raggruppamento.

**•** Eliminare un lavoro: fare clic con il pulsante destro del mouse sul lavoro raggruppato, quindi fare clic su Elimina.

## Duplicare processi raggruppati

È possibile creare più copie (duplicati) di un lavoro raggruppato.

È possibile applicare le impostazioni di un lavoro specifico a ogni duplicato. Tuttavia, se si rimuove il lavoro originale dal raggruppamento, vengono rimossi anche i duplicati.

#### **Nota:**

Se si desidera creare un solo duplicato, è possibile utilizzare la funzione di copia e incolla.

**1** In Job Editor: fare clic con il pulsante destro del mouse sul lavoro, quindi fare clic su Duplica.

È possibile visualizzare un elenco di tutti i lavori raggruppati per facilitare la ricerca di un lavoro. Nel pannello Raggruppamento, fare clic su Processi secondari.

- **2** Digitare il numero di duplicati che si desidera creare e fare clic su Duplica.
- **3** Nel pannello Raggruppamento, fare clic su Applica per disporre i lavori duplicati nell'anteprima.

È ora possibile guardare il video [qui.](http://fiery.efi.com/job102-6)

## Rinominare raggruppamenti

I nuovi raggruppamenti vengono creati con il nome predefinito "Raggruppamento". È possibile modificare il nome predefinito.

- **1** In Job Center: fare clic con il pulsante destro del mouse sul raggruppamento e fare clic su Rinomina.
- **2** Sovrascrivere il nome predefinito con un nuovo nome, quindi fare clic su OK.

## Organizzare lavori raggruppati

Per impostazione predefinita, i lavori vengono disposti nel modo meno ingombrante possibile. Disabilitando l'impostazione predefinita, è possibile impedire la rotazione dei lavori e disporli in modo da facilitare il taglio dopo la stampa.

- **1** In Job Editor: nella scheda Layout, espandere il pannello Raggruppamento.
- **2** In Ottimizzazione e Orientamento, selezionare il modo in cui i lavori vengono disposti sul foglio.

È possibile disporre i lavori in modo che, dopo la stampa, possano essere tagliati con il minor numero possibile di tagli dritti orizzontali o verticali. È inoltre possibile mantenere l'orientamento originale dei lavori oppure applicare a tutti il formato orizzontale o verticale.

**3** In Spaziatura, definire una distanza orizzontale e verticale tra i lavori.

Questa impostazione tiene conto delle etichette di lavoro.

# Allinea i lavori raggruppati sul foglio

È possibile allineare i lavori raggruppati in orizzontale e in verticale sul foglio oppure centrare tutti i lavori sul foglio. È inoltre possibile allineare i lavori selezionati l'uno rispetto all'altro.

- **1** Aprire il lavoro di raggruppamento in Job Editor.
- **2** Procedere in uno dei seguenti modi:
	- **•** Allineare tutti i lavori sul foglio: assicurarsi che non sia selezionato alcun lavoro. nella barra degli strumenti, fare clic su un tipo di allineamento orizzontale e verticale. Nel pannello Raggruppamento fare clic su Applica per ridisporre i lavori.

**Nota:** L'allineamento inferiore non è disponibile per i supporti a rullo.

**•** Allineare i lavori selezionati tra loro: selezionare due o più lavori. Fare clic con il pulsante destro del mouse e scegliere Allinea, quindi fare clic su un tipo di allineamento orizzontale o verticale. Successivamente, bloccare i lavori nella posizione corrente sul foglio.

**Nota:** Se non si bloccano i lavori nella posizione corrente, quando si fa clic su Applica nel pannello Raggruppamento l'allineamento viene annullato.

## Modificare lavori raggruppati

Se il raggruppamento include molti lavori diversi, è possibile visualizzare un elenco di tutti i lavori raggruppati per semplificare la selezione del lavoro che si desidera modificare. È possibile modificare i lavori secondari di un raggruppamento come qualsiasi lavoro individuale.

Ad esempio, è possibile applicare diverse impostazioni di ridimensionamento o rotazione a ciascun lavoro. È inoltre possibile bloccare ciascun lavoro raggruppato alle coordinate impostate e definire i margini specifici del lavoro. È possibile anche definire le impostazioni per la gestione del colore e per il taglio del contorno in base al lavoro.

**1** In Job Center: fare doppio clic sul raggruppamento.

**2** In Job Editor: selezionare il lavoro che si desidera modificare.

Se il raggruppamento contiene più lavori raggruppati, fare clic su Processi secondari per visualizzare un elenco completo.

- **3** Modificare il processo, in base alle necessità.
- **4** Fare clic su Applica. I lavori raggruppati vengono riorganizzati e l'anteprima viene aggiornata.

#### **Ridimensionare processi raggruppati**

È possibile ridimensionare ciascun lavoro singolarmente oppure ridimensionare tutti i lavori nello stesso formato.

Non è possibile ridimensionare i lavori importati in un flusso di lavoro configurato per un ridimensionamento uniforme.

Per ridimensionare singoli lavori, consultare [Ridimensionamento di un lavoro](#page-43-0) alla pagina 44.

- **1** In Job Editor: nella scheda Layout, espandere il pannello Raggruppamento.
- **2** Selezionare Ridimensionamento uniforme e digitare le dimensioni del lavoro richieste.
- **3** Fare clic su Applica. I lavori raggruppati vengono riorganizzati e l'anteprima viene aggiornata.

#### **Blocca i processi raggruppati in una posizione fissa sul foglio**

È possibile trascinare un lavoro in una posizione richiesta oppure immettere coordinate x/y. Se si posizionano i lavori manualmente, è necessario bloccarli per evitare che non vengano riorganizzati da Command WorkStation quando si aggiorna l'anteprima.

Sono disponibili degli aiuti visivi per facilitare l'allineamento dei lavori.

- **1** In Job Editor: Selezionare un lavoro raggruppato, quindi effettuare una delle operazioni seguenti:
	- **•** Nella barra degli strumenti, immettere coordinate x/y per l'angolo superiore sinistro del lavoro.
	- **•** Trascinare il lavoro nella posizione desiderata.
- **2** Procedere in uno dei seguenti modi:
	- **•** Fare clic con il pulsante destro del mouse sul lavoro e quindi fare clic su Bloccato.
	- **•** Selezionare il lavoro nella barra degli strumenti e fare clic sul pulsante del lucchetto.
- **3** Fare clic su Applica.

I lavori raggruppati vengono riorganizzati e l'anteprima viene aggiornata. Le pagine non bloccate vengono riorganizzate intorno alle pagine bloccate.

#### **Aggiungere margini attorno ai lavori raggruppati**

È possibile utilizzare i margini per aumentare lo spazio tra pagine raggruppate. È possibile aggiungere diverse larghezze di margine attorno a ogni lavoro.

**1** In Job Editor: selezionare uno o più lavori raggruppati.

**2** Nella barra degli strumenti, in Margine, digitare la larghezza di un margine superiore, inferiore, sinistro o destro.

È possibile applicare margini identici a tutti e quattro i lati facendo clic sul pulsante appropriato e definendo soltanto un margine superiore.

**3** Fare clic su Applica.

I lavori raggruppati vengono riorganizzati e l'anteprima viene aggiornata.

## Stampare pagine selezionate di un PDF composto da più pagine

È possibile stampare pagine selezionate di un PDF composto da più pagine rimuovendo quelle che non sono necessarie dall'anteprima del raggruppamento. Ad esempio, se si dispone di un documento di 100 pagine, è possibile scegliere di stampare solo le pagine 17, 77 e 98.

- **1** In Job Editor: Nella scheda Layout, espandere il pannello Raggruppamento.
- **2** Fare clic su Processi secondari.
- **3** Nell'elenco dei processi, fare doppio clic sul file PDF composto da più pagine.

Viene visualizzata la finestra Dettagli sul lavoro.

- **4** Nella colonna Posizionato, selezionare le pagine necessarie e fare clic su OK.
- **5** Chiudere la finestra Processi secondari.
- **6** Nel pannello Raggruppamento, fare clic su Applica per aggiornare l'anteprima.

# Segmentazioni

Una segmentazione è un lavoro stampato come raccolta di lavori più piccoli (segmenti), che si uniscono successivamente per produrre una stampa per edifici, un enorme striscione o un'altra stampa di grandi dimensioni.

È possibile creare una segmentazione per:

- **•** Stampare immagini di grandi dimensioni che superano il limite massimo supportato dalla stampante.
- **•** Stampare aree personalizzate di un'immagine come lavori separati, per creare, ad esempio, una copertura da muro che includa un segmento delle dimensioni di una porta.

Ora è possibile guardare il video [qui](http://fiery.efi.com/job102-2).

## Crea segmentazioni

È possibile definire il numero di segmenti o specificare le dimensioni segmento. È anche possibile stampare le informazioni specifiche del segmento con ciascun segmento.

La maggior parte delle segmentazioni sono specifiche per il lavoro. Per questo motivo, in genere le segmentazioni vengono create in Job Editor. Tuttavia, è possibile configurare un flusso di lavoro di segmentazione anche in Server Manager e applicarlo a tutti i lavori importati.

- **1** Procedere in uno dei seguenti modi:
	- **•** In Server Manager: fare clic su Stampanti nella barra laterale e selezionare una stampante. Nella visualizzazione ad albero della stampante, selezionare un flusso di lavoro. nella scheda Layout, espandere il riquadro Segmentazione. Selezionare la casella di controllo nella barra di intestazione del riquadro per attivare le impostazioni.
	- **•** In Job Editor: nella scheda Layout espandere il pannello Segmentazione. Selezionare la casella di controllo nella barra di intestazione del riquadro per attivare le impostazioni.
- **2** Selezionare un tipo di segmentazione.

Le dimensioni standard del segmento corrispondono al formato supporto selezionato per la stampante. In alternativa, è possibile impostare dimensioni segmento personalizzate inserendo le misure del segmento o definendo il numero di segmenti verticali e orizzontali da includere nella pagina.

**Nota:** È possibile ridimensionare singoli segmenti in un secondo momento.

**3** Impostare un'etichetta segmento (facoltativo).

È possibile stampare segmenti con un margine aggiuntivo contenente informazioni di segmento specifiche, quali il numero di segmento o testo personalizzato. I numeri segmenti consentono di unire i segmenti nell'ordine corretto. L'etichetta segmento non è visibile nell'anteprima.

**4** Fare clic su Salva.

Sono disponibili più impostazioni per la personalizzazione dei segmenti:

- **•** È possibile ridimensionare i segmenti (vedere [Ridimensionare i segmenti](#page-61-0) alla pagina 62).
- **•** È possibile bloccare i bordi segmento in una posizione fissa (vedere [Blocca bordi segmento in posizione fissa](#page-62-0) alla pagina 63).
- **•** È possibile unire o suddividere segmenti (vedere [Unire o dividere segmenti](#page-62-0) alla pagina 63).
- **•** È possibile ruotare i segmenti (vedere [Ruotare segmenti in un lavoro di segmentazione](#page-61-0) alla pagina 62 e [Apportare modifiche dell'ultimo minuto a singoli segmenti](#page-64-0) alla pagina 65).

Sono inoltre disponibili altre impostazioni che consentono di unire i segmenti dopo la stampa:

- **•** È possibile stampare i segmenti con sovrapposizione, ripetendo una striscia dell'immagine lungo i due bordi di segmenti adiacenti (vedere Creazione di segmenti con sovrapposizione alla pagina 61).
- **•** È possibile stampare i segmenti con un'area associazione (vedere [Stampa segmenti con un'area associazione](#page-61-0) alla pagina 62).

#### **Creazione di segmenti con sovrapposizione**

Un margine di sovrapposizione ripete una striscia dell'immagine lungo due bordi di segmenti adiacenti. Consente di raggruppare i segmenti in modo più accurato e di garantire che non appaiano spazi bianchi nel punto di giunzione nel caso in cui vi sia un leggero disallineamento.

Prima di iniziare: Creare una segmentazione di base.

- **1** Procedere in uno dei seguenti modi:
	- **•** In Server Manager: nel pannello Segmentazione, fare clic su Sovrapponi/Incolla.
	- **•** In Job Editor: sulla barra degli strumenti, fare clic su Sovrapponi/Incolla.
- **2** In Sovrapposizione, indicare la larghezza del margine superiore, inferiore, sinistro o destro.

È possibile applicare margini identici a tutti e quattro i lati facendo clic sul tasto appropriato e definendo unicamente il margine superiore.

**3** Impostare gli indicatori di sovrapposizione (facoltativo).

Gli indicatori di sovrapposizione offrono un ulteriore supporto per l'allineamento. Questi vengono attivati automaticamente quando si definiscono due margini sovrapposti. È possibile specificarne la lunghezza, lo spessore e il colore.

Gli indicatori standard vengono stampati a ciascuna estremità dell'area di sovrapposizione, mentre la linea tratteggiata viene stampata lungo la lunghezza dell'area di sovrapposizione. La linea tratteggiata è consigliata per le aree di sovrapposizione di grandi dimensioni, che risulterebbero altrimenti difficili da sovrapporre mediante gli indicatori standard, che sarebbero troppo distanti tra loro.

Se non si desidera stampare gli indicatori di sovrapposizione, è possibile escluderli dalla stampa impostando lo spessore e la lunghezza su 0.

**4** Fare clic su OK.

<span id="page-61-0"></span>È ora possibile guardare il video [qui.](http://fiery.efi.com/job102-3)

#### **Stampa segmenti con un'area associazione**

L'area associazione è una striscia prestampata che fornisce spazio per l'incollatura. Non è visibile nell'anteprima. Per impostazione predefinita, l'area associazione viene aggiunta sul margine di sovrapposizione, ma si sovrappone all'etichetta segmento.

Prima di iniziare: Creare una segmentazione di base.

- **1** Procedere in uno dei seguenti modi:
	- **•** In Server Manager: nel pannello Segmentazione, fare clic su Sovrapponi/Incolla.
	- **•** In Job Editor: sulla barra degli strumenti, fare clic su Sovrapponi/Incolla.
- **2** In Area associazione, indicare il margine superiore, inferiore, sinistro o destro.

È possibile applicare margini identici a tutti e quattro i lati facendo clic sul tasto appropriato e definendo unicamente il margine superiore.

**3** Cancellare Applica area associazione solo a sovrapposizione (facoltativo).

Deselezionando la casella di controllo, è possibile applicare un'area associazione ai segmenti che non dispongono di un margine di sovrapposizione. In questo caso, l'area associazione offre un bordo non stampato aggiuntivo. Questo bordo può aiutare a proteggere da danni i margini dei segmenti stampati su supporti delicati.

**4** Fare clic su OK.

È ora possibile guardare il video [qui.](http://fiery.efi.com/job102-3)

#### **Ridimensionare i segmenti**

È possibile ridimensionare righe di segmenti, colonne di segmenti o singoli segmenti. Mediante il ridimensionamento dei segmenti, è possibile evitare unioni bizzarre all'interno del lavoro, come ad esempio al centro di un'immagine. È inoltre possibile regolare le dimensioni dei segmenti per adattarle allo sfondo su cui verrà posizionata l'immagine, ad esempio, intorno a una finestra.

Prima di iniziare: Creare una segmentazione di base.

Se si cambia il formato di una riga o di una colonna, la riga o la colonna adiacente si allungheranno o si restringeranno di conseguenza. Non è possibile creare segmenti più grandi rispetto al formato supporto selezionato.

- **•** In Job Editor: procedere in uno dei seguenti modi:
	- **•** Ridimensionare una riga o una colonna: Fare clic su un bordo segmento e digitare le coordinate x/y sulla barra degli strumenti. In alternativa, trascinare un bordo segmento in una nuova posizione.
	- **•** Ridimensionare un singolo segmento: tenere premuto <Alt> e fare clic su un bordo segmento. Dopodiché, rilasciare <Alt> e inserire le coordinate x/y sulla barra degli strumenti. In alternativa, tenere premuto <Alt> e trascinare un bordo segmento in una nuova posizione.

#### **Ruotare segmenti in un lavoro di segmentazione**

È possibile ruotare i segmenti selezionati di 180 gradi.

Prima di iniziare: creare una segmentazione di base.

<span id="page-62-0"></span>In caso di utilizzo di stampanti per grandi formati con inchiostro UV, potrebbero verificarsi incongruenze nella densità del colore. Ruotare i segmenti di 180 gradi può contribuire a ridurre l'effetto delle distorsioni cromatiche nelle aree di grandi dimensioni (ad esempio, il cielo blu), creando una giunzione invisibile nel punto di unione dei segmenti.

Per ruotare i segmenti di 90, 180 o 270 gradi, vedere [Apportare modifiche dell'ultimo minuto a singoli segmenti](#page-64-0) alla pagina 65.

**•** In Job Editor: aprire il lavoro di segmentazione, fare clic su un segmento e quindi fare clic su Ruota segmento di 180°.

Facendo clic con il pulsante destro del mpuse su un segmento ruotato, viene visualizzata la voce di menu Non ruotare, che consente di annullare l'azione, se necessario.

### **Blocca bordi segmento in posizione fissa**

Bloccando i bordi del segmento, è possibile evitare unioni bizzarre all'interno del lavoro, come ad esempio al centro di un'immagine.

Prima di iniziare: Creare una segmentazione di base.

- **•** In Job Editor: procedere in uno dei seguenti modi:
	- **•** Selezionare un bordo segmento. Sulla barra degli strumenti, fare clic sul pulsante a lucchetto.
	- **•** Fare clic con il tasto destro del mouse su un bordo segmento e selezionare Blocca bordo segmento.

Facendo clic con il tasto destro del mouse su un bordo segmento bloccato viene visualizzato l'oggetto del menù Sblocca bordo segmento, con cui è possibile annullare l'azione, se necessario.

#### **Unire o dividere segmenti**

È possibile unire segmenti selezionati o dividere un segmento selezionato in segmenti più piccoli.

Prima di iniziare: creare una segmentazione di base.

- **•** In Job Editor: procedere in uno dei seguenti modi:
	- **•** Unisci segmenti: selezionare i segmenti adiacenti. Fare quindi clic con il pulsante destro del mouse e fare clic su Unisci segmenti.

Si tenga presente che non è possibile unire segmenti la cui dimensione combinata supera quella del supporto selezionato.

**•** Dividi segmenti: fare clic con il pulsante destro del mouse su un segmento e fare clic su Dividi segmento. Quindi, digitare il numero di segmenti orizzontali e verticali che si desidera creare.

Le dimensioni minime per il segmento sono 2,54 x 2,54 centimetri.

## Visualizzare e salvare un'anteprima di segmentazione

È possibile visualizzare un'anteprima WYSIWYG di una segmentazione o di un singolo segmento e salvarla come file PDF. L'anteprima mostra i numeri dei segmenti che permettono di unire i segmenti nell'ordine corretto dopo la stampa.

Prima di iniziare: Creare una segmentazione di base.

La finestra Anteprima segmentazione è suddivisa in due schede. È possibile visualizzare in anteprima tutti i segmenti contemporaneamente oppure visualizzare in anteprima un singolo segmento.

Nella finestra Anteprima segmentazione è possibile eseguire le seguenti operazioni:

- **•** Scorrere i segmenti per visualizzare in anteprima un segmento alla volta
- **•** Scorrere le pagine di un lavoro a più pagine
- **•** Eseguire lo zoom avanti o indietro di un'area di anteprima

#### **Nota:**

Non è possibile modificare i segmenti nella finestra Anteprima segmentazione.

- **1** In Job Editor: sulla barra degli strumenti, fare clic su Anteprima segmentazione.
- **2** Procedere in uno dei seguenti modi:
	- **•** Selezionare Salva segmento selezionato.
	- **•** Selezionare Salva tutti i segmenti.
- **3** Fare clic su Salva per creare un PDF.

È ora possibile guardare il video [qui.](http://fiery.efi.com/job102-4)

## Dividi segmenti per la stampa

È necessario trasferire i lavori di segmentazione da Job Editor a Job Center per avviare la stampa. È possibile stampare tutti i segmenti o selezionare singoli segmenti da stampare. La stampa dei solo segmenti selezionati, non solo consente di salvare i supporti, ma riduce anche i tempi di elaborazione.

- **1** In Job Editor: nella scheda Layout espandere il pannello Segmentazione. Selezionare la casella di controllo nella barra di intestazione del riquadro per attivare le impostazioni.
- **2** Creare una segmentazione e fare clic su Salva.
- **3** Fare clic su Divisione.

La segmentazione e i singoli segmenti vengono trasferiti come lavori separati in Job Center. Se necessario, è possibile apportare ulteriori modifiche al lavoro di segmentazione o ai singoli segmenti prima della stampa.

**4** In Job Center: selezionare uno o più segmenti. Dopodiché, fare clic su Stampa sulla barra degli strumenti. Non è possibile stampare il lavoro di segmentazione stesso.

#### **Apportare modifiche dell'ultimo minuto ai lavori di segmentazione**

È possibile riaprire un lavoro di segmentazione in Job Editor e apportare ulteriori modifiche prima della stampa.

Quando si divide il lavoro per la stampa, viene aggiunto un nuovo set di lavori di stampa (segmenti). Ai fini dell'identificazione, il nome dei nuovi segmenti riporta un numero consecutivo.

- **1** In Job Center: fare doppio clic sul lavoro di segmentazione.
- **2** Definire le impostazioni richieste.

<span id="page-64-0"></span>**3** fare clic su Salva, quindi su Divisione.

#### **Apportare modifiche dell'ultimo minuto a singoli segmenti**

È possibile aprire un singolo segmento in Job Editor e modificarlo prima della stampa.

È possibile cambiare la posizione del segmento o l'allineamento sul supporto, ruotare il segmento o applicare regolazioni cromatiche. Quando si salvano le modifiche, il segmento originale viene sovrascritto.

- **1** In Job Center: fare doppio clic su un singolo segmento.
- **2** Definire le impostazioni richieste.
- **3** Fare clic su Salva. È possibile stampare un segmento direttamente da Job Editor facendo clic su File > Stampa.
- **4** Chiudere Job Editor.

# Step and Repeat

Uno Step and Repeat è costituito da un lavoro originale e da più copie (cloni) disposte su un unico foglio per creare design ripetitivi e interessanti.

È possibile creare uno Step and Repeat da lavori singoli o a più pagine. Se il lavoro ha più pagine, ogni pagina costituisce una pagina dello Step and Repeat. Command WorkStation applica le stesse impostazioni a tutte le pagine. Pertanto, è possibile stampare uno Step and Repeat a due facciate con una stampante fronte-retro.

Quando si crea uno Step and Repeat, nell'angolo in alto a destra del lavoro originale appare un'icona a lucchetto. Questa indica che è possibile modificare il lavoro.

È possibile salvare una preimpostazione delle impostazioni di Step and Repeat. Le preimpostazioni offrono un modo rapido e semplice per applicare i design Step and Repeat ad altri lavori.

È ora possibile guardare il video [qui.](http://fiery.efi.com/job102-1)

## Creazione di uno Step and Repeat

È possibile creare più copie (cloni) di un lavoro e usare le impostazioni di capovolgimento, offset e rotazione per creare motivi interessanti. È inoltre possibile progettare unioni senza giunture con un offset, come richiesto nel settore dei materiali tessili e della carta da parati.

Prima di iniziare: Definire tutte le impostazioni del lavoro e le regolazioni colore prima di creare uno Step and Repeat. Non è possibile modificare il lavoro originale dopo aver creato uno Step and Repeat senza dover prima eliminare tutte le copie.

- **1** Procedere in uno dei seguenti modi:
	- **•** In Server Manager: Nella barra laterale, fare clic su Stampanti e selezionare una stampante. Nella visualizzazione ad albero della stampante, selezionare un flusso di lavoro. Nella scheda Layout, espandere il riquadro Step and Repeat. Selezionare la casella di controllo nella barra di intestazione del riquadro per attivare le impostazioni.
	- **•** In Job Editor: Nella scheda Layout, espandere il riquadro Step and Repeat. Selezionare la casella di controllo nella barra di intestazione del riquadro per attivare le impostazioni.
- **2** Procedere in uno dei seguenti modi:
	- **•** Selezionare Copie e digitare il numero di copie richiesto. Il lavoro originale viene incluso nel numero totale di copie.

Selezionare Riempi l'ultima riga (facoltativo) per assicurarsi che l'ultima riga sia stata completata. Questo potrebbe significare che verrà stampato un numero maggiore di copie rispetto a quello impostato.

- **•** Selezionare Riempi supporto per creare tutte le copie supportate dal supporto.
- **•** Selezionare Motivo per stampare ripetizioni di un disegno senza giunzioni. Il motivo può essere composto da un numero di copie orizzontali e verticali, oppure è possibile riempire l'intero supporto oppure un'area personalizzata del supporto.

Selezionare Offset (opzionale) per definire lo spostamento orizzontale o verticale. È possibile digitare qualsiasi percentuale o selezionare la quantità di rilascio in quanto frazione della larghezza o dell'altezza dell'immagine; 1/1 significa nessuno spostamento, 1/2 indica uno spostamento del 50% e 1/4 corrisponde a uno spostamento del 25%. È inoltre possibile definire uno spostamento personalizzato in entrambe le direzioni.

**3** In Spazio intorno ai lavori (montatura immagine), inserire una larghezza di bordo per simulare la montatura immagine (facoltativo) (Server Manager ).

Questa impostazione tiene conto dei margini non stampabili della stampante.

- **4** In Capovolgi/Ruota, capovolgere o ruotare di 180° le righe o le colonne dispari (facoltativo).
- **5** In Spazio tra lavori, indica una distanza orizzontale e verticale tra le copie (facoltativo).
- **6** Procedere in uno dei seguenti modi:
	- **•** In Server Manager: Fare clic su Salva.
	- **•** In Job Editor: Fare clic su Applica.

È ora possibile guardare il video [qui.](http://fiery.efi.com/server101-4)

## Modificare uno Step and Repeat

Per modificare uno Step and Repeat, è necessario eliminare tutte le copie (cloni).

Salvare le impostazioni correnti come preimpostazione per evitare di dover configurare nuovamente lo Step and Repeat.

- **1** In Job Editor: Nella scheda Layout, espandere il riquadro Step and Repeat. Deselezionare la casella di controllo nella barra di intestazione del riquadro per attivare le impostazioni.
- **2** Apportare le modifiche necessarie all'immagine originale.
- **3** Selezionare nuovamente la casella di controllo nella barra di intestazione del riquadro per attivare le impostazioni.
- **4** Fare clic su Applica per aggiornare lo Step and Repeat.

# Unione lavori

La funzione di unione dei lavori sovrappone un lavoro a un altro. Un lavoro master fornisce l'immagine di sfondo per più lavori di contenuto.

Il formato di pagina, il colore di sfondo e l'estensione del file dei lavori master e di contenuto devono soddisfare i seguenti requisiti:

- **•** I lavori master e di contenuto devono avere lo stesso formato di pagina entro 2,54 mm.
- **•** Il colore di sfondo del lavoro di contenuto deve essere trasparente al 100%.
- **•** I lavori master e i lavori di contenuto devono avere la stessa estensione di file.

#### **Nota:**

- **•** Se il processo contenuto è un documento di più pagine, Command WorkStation applica il lavoro master a tutte le pagine del documento.
- **•** Se il processo contenuto ha impostazioni di layout (rotazione, scalabilità) o segni di ritaglio, Command WorkStation li trasferisce al lavoro unito. Le impostazioni per la gestione del colore non vengono trasferite.

Ora è possibile guardare il video [qui](http://fiery.efi.com/job201-4).

## Creare un flusso di lavoro per l'unione automatica dei lavori

È possibile configurare un flusso di lavoro per sovrapporre automaticamente più lavori a un unico lavoro master.

È necessario soddisfare i seguenti requisiti:

- **•** È necessario caricare insieme i lavori master e di contenuto.
- **•** I nomi dei lavori devono contenere una parola chiave comune ai lavori master e di contenuto.

La seguente tabella fornisce alcuni esempi di nomi dei lavori:

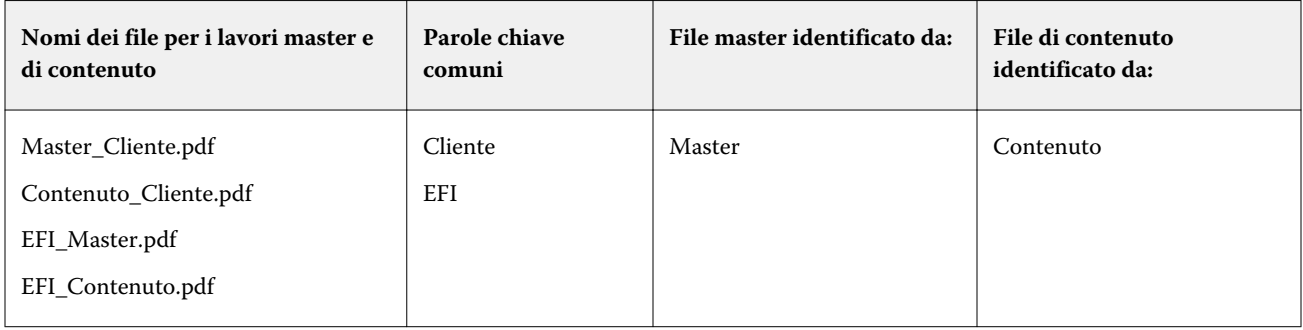

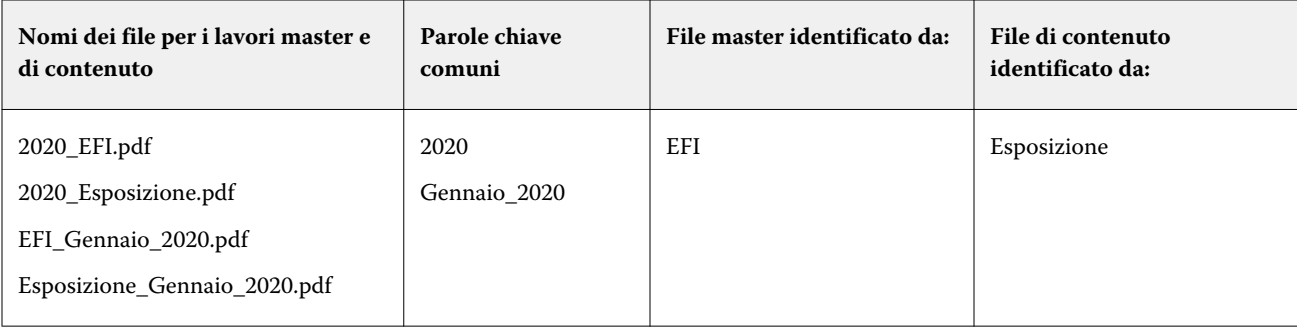

- **1** In Server Manager: nella barra laterale, fare clic su Stampanti e selezionare una stampante. Nella visualizzazione ad albero della stampante, selezionare un flusso di lavoro. Nella scheda File, espandere il pannello Unione lavori. Selezionare la casella di controllo nella barra di intestazione del pannello per attivare le impostazioni.
- **2** Digitare i nomi dei file dei lavori master (sfondo) e di contenuto.
- **3** Fare clic su Salva.

In Job Center, i lavori vengono uniti e il lavoro master viene rimosso dall'elenco dei lavori.

## Unione manuale dei lavori

È possibile applicare un lavoro master a più lavori di contenuto. I lavori master e di contenuto non devono seguire una convenzione di denominazione specifica.

- **1** In Job Center: fare doppio clic sul lavoro master (sfondo).
- **2** In Job Editor: nella scheda File, espandere il pannello Unione lavori. Selezionare la casella di controllo nella barra di intestazione del pannello per attivare le impostazioni.
- **3** Selezionare Lavoro mastere salvare le modifiche.
- **4** In Job Center: fare doppio clic sul lavoro che si desidera sovrapporre al lavoro master.
- **5** In Job Editor: nella scheda File, espandere il pannello Unione lavori. Selezionare la casella di controllo nella barra di intestazione del pannello per attivare le impostazioni.
- **6** Selezionare Lavoro di contenuto.
- **7** Nell'elenco a discesa, selezionare il lavoro master che si desidera utilizzare come sfondo e salvare le modifiche.

In Job Center, i lavori vengono uniti. Il lavoro master rimane nell'elenco dei lavori.

# Strumenti di calibrazione e di creazione di profili

È possibile utilizzare Color Tools per creare file di calibrazione, ottimizzare i profili supporto esistenti e integrare profili supporto terzi.

Fiery Color Profiling Suite fornisce opzioni aggiuntive per la creazione e la modifica di profili supporti, profili di riferimento e profili device Link, nonché per la creazione di calibrazioni G7. È possibile avviare Color Profiler Suite da Color Tools. È necessario disporre dell'opzione Color Profiler per Color Profiler Suite.

# Avviare Color Tools

Color Tools consente di creare file di calibrazione, ottimizzare i profili supporto esistenti e integrare profili supporto di terzi.

Molti degli strumenti richiedono la stampa e la misurazione delle tabelle dei colori, perciò è necessario disporre di un dispositivo di misurazione (spettrofotometro). Sono supportati i dispositivi di misurazione di molti produttori diversi, inclusi i dispositivi di misurazione incorporati.

Per impostazione predefinita, i grafici vengono importati in Job Center come lavori "in attesa", per cui è necessario avviare il processo di stampa manualmente. Per stampare automaticamente i grafici al momento dell'importazione, deselezionare l'impostazione del flusso di lavoro Metti in attesa tutti i lavori in entrata sul pannello Rilevazione lavoro.

- **•** Procedere in uno dei seguenti modi:
	- **•** In Job Center: nella barra degli strumenti, fare clic su Color Tools per aprire la schermata di avvio di Color Tools. Fare clic sul pulsante dello strumento che si desidera avviare.
	- **•** In Server Manager: nella scheda Stampante selezionare il profilo supporto della stampante. Nella scheda Supporto, espandere il riquadro Configurazione supporto e fare clic su Nuova calibrazione e nuovo profilo o su Ri-calibrazione per avviare lo strumento adeguato.

Ogni strumento dispone di un sistema di guida sensibile al contesto che aiuta durante i passaggi necessari. Fare clic sul pulsante Guida nell'angolo in basso a sinistra di ciascuna finestra.

## Calibrazione della stampante

A tutti i profili di supporto utilizzati in Command WorkStation è connesso un file di calibrazione. Il file di calibrazione è stato creato per una stampante specifica.

Tuttavia, nessuna stampante è uguale a un'altra, e anche quelle prodotte in serie dello stesso modello hanno proprietà cromatiche leggermente diverse. La stampante avrà senza dubbio proprietà cromatiche diverse dalla stampante per cui è stato creato il profilo supporto.

Per migliorare la riproduzione del colore della stampante, è possibile procedere come segue:

- **•** Creare un nuovo file di calibrazione e il profilo del supporto per la stampante specifica. Questo metodo è il più preciso e, nel complesso, consente di ottenere risultati cromatici migliori.
- **•** Modificare un file di calibrazione esistente ridefinendo i limiti di inchiostro. Questo metodo è meno preciso, ma garantisce che la riproduzione del colore della stampante corrisponda a quella della stampante di riferimento per cui è stato creato il profilo supporto originario.

Ora è possibile guardare il video [qui](http://fiery.efi.com/color201-2).

#### **Procedura di calibrazione standard**

Command WorkStation seleziona automaticamente la procedura di calibrazione corretta per il modello di stampante in uso. La procedura di calibrazione standard include sei passaggi.

La calibrazione avanzata della stampante include i passaggi seguenti:

- **•** Selezione delle impostazioni di stampante, supporto, inchiostro e output
- **•** Limitazione dell'inchiostro per ciascun canale
- **•** Creazione di una calibrazione, basata sui limiti di inchiostro ridotti per canale
- **•** Riduzione del limite di inchiostro totale
- **•** Esecuzione di un controllo qualità confrontando i dati L\*a\*b\* stampati per i colori a tinta unita
- **•** Completamento della calibrazione

Ora è possibile guardare il video [qui](http://fiery.efi.com/color203-1).

#### **Definire le basi per il file di calibrazione**

Il primo passo per la calibrazione della stampante consiste nel definire le impostazioni di stampante, supporto, inchiostro e output. È possibile calibrare molti canali di inchiostro diversi.

Prima di iniziare, collegare il dispositivo di misurazione al computer.

Non è possibile calibrare il canale di inchiostro trasparente, ma è possibile controllare la quantità di inchiostro trasparente impostando un limite di inchiostro in un secondo passaggio.

#### **Nota:**

EFI fornisce un documento separato che spiega come creare e implementare i file di calibrazione G7. Per ulteriori informazioni, consultare la [Knowledge Base EFI](http://help.efi.com/fieryxf/KnowledgeBase/index.html).

#### **Nota:**

È possibile salvare qualsiasi passaggio della procedura di calibrazione selezionando File > Salva calibrazione. Il file di calibrazione viene salvato nella cartella Working. È possibile caricare il file di calibrazione da questa cartella in un secondo momento per continuare la calibrazione. Lo strumento di calibrazione della stampante si apre sul passaggio relativo all'ultima modifica.

È anche possibile caricare un file di calibrazione finito. In questo caso, lo strumento di calibrazione della stampante si apre sulla finestra Riepilogo per consentire di visualizzare le condizioni di stampa in cui è stato creato il file di calibrazione.

**1** Selezionare la stampante, il tipo di stampante e il tipo di inchiostro.

Per impostazione predefinita, Color Tools crea una calibrazione del bianco generica per le stampanti che supportano l'inchiostro bianco. Tale calibrazione viene applicata automaticamente quando si selezionano le impostazioni relative all'inchiostro bianco della stampante in Server Manager. Tendenzialmente, la calibrazione generica del bianco rende superflua la calibrazione del canale del bianco. Tuttavia, se si nota un ingrossamento eccessivo del punto quando si stampano le gradazioni di bianco, è possibile creare una calibrazione del bianco personalizzata selezionando una stampante con "Bianco" nel nome qui.

Non è possibile calibrare il canale di bianco di tutte le stampanti. In questo caso, è possibile migliorare la qualità di stampa applicando un file di correzione visiva

Alcuni modelli di stampante supportano vari tipi di inchiostro. Accertarsi di selezionare il tipo di inchiostro corretto.

**2** Selezionare il dispositivo di misurazione.

Per alcuni dispositivi di misurazione sono disponibili delle impostazioni specifiche.

Se la stampante dispone di un dispositivo di misurazione incorporato, selezionare le caselle di controllo appropriate se si desidera che Color Tools crei un file di calibrazione e prosegua con la creazione automatica di un profilo supporti.

- **3** Selezionare un tipo di calibrazione (solo calibrazione standard).
	- **•** Prova colore: calcola automaticamente il limite di inchiostro in base alla gamma cromatica offset (carta patinata).
	- **•** Foto o produzione: calcola automaticamente il valore di saturazione migliore per la gamma cromatica più grande possibile aggiungendo prima l'inchiostro chiaro e in quantità maggiori nelle aree a tono pieno.
- **4** Digitare un nome per il file di calibrazione (facoltativo).

Il nome predefinito viene generato dal modello della stampante, dalla risoluzione, dalla data e dall'ora. È possibile digitare un nome personalizzato deselezionando la casella di controllo Genera nome da impostazioni.

**5** In Impostazioni supporti, eseguire le operazioni seguenti:

a) Selezionare il tipo di supporto che corrisponde maggiormente al supporto all'interno della stampante.

- b) Selezionare un nome o un tipo di supporto in un nome personalizzato. Questo è il nome che verrà selezionato successivamente in Server Manager.
- c) Digitare i valori effettivi per regolare l'alimentazione del supporto alla destinazione (facoltativo).

Command WorkStation semplifica la risoluzione del banding orizzontale regolando il formato di uscita delle stampe. Se il file Lineal\_01.ps fornito con il software è già stato stampato e misurato, è possibile incorporare il risultato nel file di calibrazione.
- **6** In Impostazioni di output, eseguire le operazioni seguenti:
	- a) Risoluzione: selezionare la risoluzione desiderata. Le risoluzioni più elevate determinano una migliore qualità di stampa, ma influiscono sulle prestazioni di elaborazione e di stampa.
		- Se si desidera incorporare un file di retinatura, assicurarsi di selezionare la stessa risoluzione qui.
	- b) Modo di stampa: la modalità di stampa definisce la qualità della stampa. Le modalità di stampa sono specifiche della stampante e dipendono anche dalla risoluzione selezionata.
	- c) Direzione di stampa: la stampa bidirezionale è più veloce della stampa unidirezionale, poiché la testa di stampa esegue la stampa in entrambe le direzioni. Tuttavia, la stampa unidirezionale ottiene risultati più precisi. Non tutte le stampanti supportano la stampa bidirezionale.
	- d) Mezzitoni: per le stampanti a tono continuo, il metodo mezzitoni del produttore della stampante è selezionato per impostazione predefinita.

Per le stampanti non a tono continuo, selezionare Diffusione errore (SE1) per la massima qualità, oppure selezionare Mezzitoni stocastici (SE2) per una velocità di rasterizzazione maggiore o per una dimensione del punto variabile.

- e) Modo colore: accertarsi che il numero di inchiostri e i colori di inchiostro siano corretti per la stampante.
- f) Dimensione punti: alcune stampanti supportano due dimensioni del punto. Nel caso della dimensione Fissa, ciascun punto ha le dimensioni di una goccia di inchiostro. Scala di grigi significa che le goccioline di inchiostro hanno dimensioni variabili.
- g) Retinatura: se è già stato creato un file di retinatura con una versione precedente di Fiery XF, è possibile incorporarlo nel file di calibrazione. Il file di retinatura deve essere collocato nella cartella Retinatura in C: \ProgramData\EFI\EFI XF\Server. Selezionare Retinatura come metodo mezzitoni, quindi selezionare il file di retinatura.
- **7** Selezionare Includi passo 'Bilanciamento del grigio' per grigi neutri anche in assenza di gestione del colore (facoltativo) (solo calibrazione avanzata).

Questa impostazione bilancia le curve C, M e Y per produrre grigi neutri anche prima che venga creato il profilo supporto.

**8** Selezionare Includi passo 'Controllo qualità' per confronti gamut (facoltativo) (solo calibrazione avanzata).

Questa impostazione genera dati L\*a\*b\* per i colori a tinta unita e consente di valutare la gamma del file di calibrazione e di confrontarla con un profilo di riferimento, come GRACoL o ISOcoated\_v2, oppure con un profilo personalizzato prima di creare un profilo supporto.

**9** Fare clic su Avanzate (facoltativo) (solo calibrazione standard).

Nella finestra Avanzate è possibile definire la percentuale di inchiostri chiari nei colori a tinta unita.

**10** Fare clic su Avanti.

Ora è possibile guardare i video:

Per le calibrazioni avanzate, fare clic [qui](http://fiery.efi.com/color204-1).

Per le calibrazioni del driver della stampante CT, fare clic [qui.](http://fiery.efi.com/color203-2)

Per le calibrazioni del driver della stampante HT, fare clic [qui](http://fiery.efi.com/color203-9).

Per le calibrazioni del driver della stampante RGB, fare clic [qui.](http://fiery.efi.com/color203-10)

#### **Impostazioni dispositivo di misurazione**

Per alcuni dispositivi di misurazione sono disponibili delle impostazioni specifiche. La scelta dell'impostazione giusta garantisce una misurazione affidabile del colore.

In Command WorkStation, è necessario disporre di un dispositivo di misurazione per i seguenti scopi:

- **•** In Color Tools: per definire i limiti di inchiostro
- **•** In Verifier: per misurare l'uniformità del colore
- **•** In Color Editor: per misurare una tinta piatta stampata

La condizione di misurazione definisce il contenuto UV dell'illuminazione incidente. Alcuni dispositivi di misurazione supportano le condizioni di misurazione M0, M1 e M2, come definito da ISO 13655. In Europa, i valori di colore non UV vengono generalmente utilizzati per scopi di prova colore.

- **•** M0: il contenuto UV dell'illuminazione incidente non è definito. Supporta le misurazioni a passaggio singolo e qualsiasi supporto senza sbiancanti ottici.
- **•** M1: il contenuto UV dell'illuminazione incidente viene definito come D50. Supporta le misurazioni a doppio passaggio e qualsiasi supporto. Per la verifica ISO, utilizzare la condizione di misurazione M1.
- **•** M2: il contenuto UV viene ignorato. M2 richiede che la distribuzione della potenza spettrale dell'illuminazione incidente sia in un intervallo di lunghezza d'onda compreso tra 420 nm e 700 nm, senza una significativa potenza di irradiazione nelle lunghezze d'onda inferiori a 400 nm. Supporta le misurazioni a doppio passaggio e qualsiasi supporto.

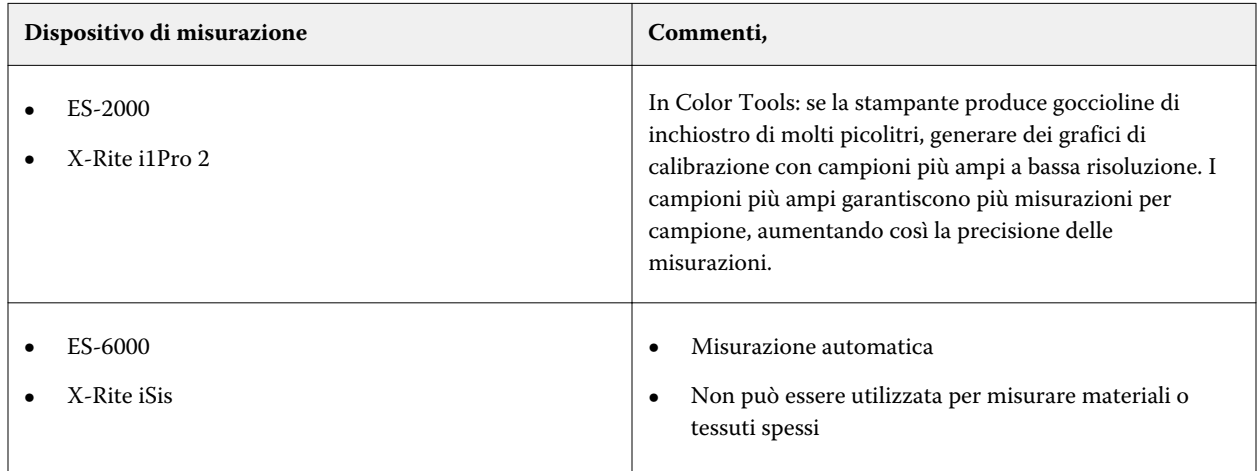

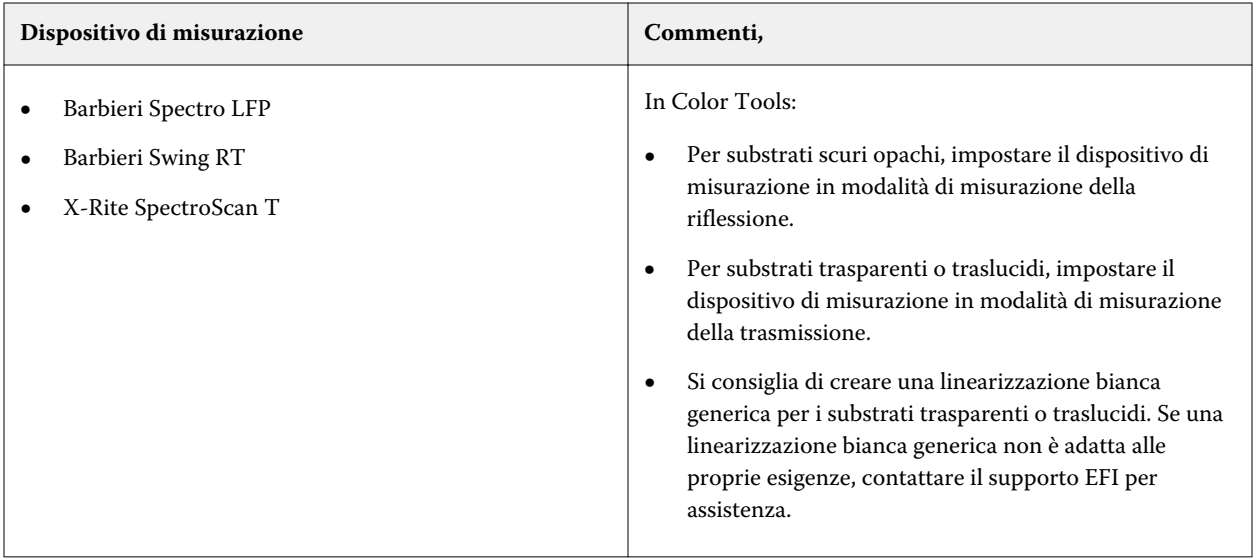

#### **Aggiungere/sottrarre inchiostro chiaro**

Nelle impostazioni avanzate, è possibile aumentare la gamma e generare una stampa più uniforme aggiungendo inchiostro chiaro ai colori a tinta unita 100%. È possibile sottrarre l'inchiostro chiaro dai colori a tinta unita 100% per risolvere la sovra-inchiostrazione.

La stampante deve supportare gli inchiostri chiari.

Se si utilizza un supporto di stampa speciale che non assorbe bene l'inchiostro, come la carta di giornale, può essere utile ridurre la quantità di inchiostro chiaro. Tuttavia, in genere non è necessario modificare i valori predefiniti.

**1** Selezionare un pulsante di opzione e digitare un valore percentuale.

Si consiglia di utilizzare lo stesso valore percentuale per tutti gli inchiostri chiari.

**2** Fare clic su OK.

#### **Ridurre il limite di inchiostro per canale**

In questo passaggio, si limita l'inchiostro nel punto in cui la stampante raggiunge la densità di colore massima. La quantità di inchiostro influisce non solo sulla dimensione della gamma della calibrazione, ma anche sull'inchiostro utilizzato.

In molti casi, la densità di colore massima è ottenuta al 50% circa. La limitazione dell'inchiostro per ogni canale offre una base migliore per la calibrazione.

- **1** Fare clic su Stampa.
- **2** Attendere che l'inchiostro sia asciutto. Seguire le istruzioni visualizzate sullo schermo per misurare il grafico.
- **3** Fare clic su Mostra campioni (facoltativo).

Spostando il puntatore su un campione, è possibile visualizzarne il valore L\*a\*b\*. Ciascun campione viene diviso lungo la diagonale. L'area in alto a sinistra mostra il colore previsto, mentre l'area in basso a destra mostra il colore misurato.

È possibile visualizzare i campioni di colore per tutti i passaggi della procedura di calibrazione che richiedono la misurazione dei grafici stampati.

**4** Fare clic su Avanzate (facoltativo).

Nella finestra Avanzate è possibile selezionare un profilo di simulazione (riferimento) e regolare i limiti inchiostro.

**5** Fare clic su Avanti.

Ora guardare il video [qui.](http://fiery.efi.com/color203-3)

#### **Selezionare un profilo di riferimento**

Nelle impostazioni avanzate, è possibile selezionare un profilo di riferimento e verificare che i limiti di inchiostro consigliati rientrino nell'intervallo ottimale.

**1** Selezionare un profilo di riferimento (facoltativo).

Selezionare un profilo di riferimento restringe il gamut cromatico disponibile, in quanto i valori target L\*a\*b\* vengono estratti dal profilo. I profili supporto creati da questi file di calibrazione sono una migliore corrispondenza per il profilo di riferimento.

Se non si seleziona un profilo di riferimento, viene applicato uno standard settoriale appropriato.

**2** Verificare che i limiti di inchiostro visualizzati rientrino nell'intervallo ottimale.

L'intervallo ottimale è rappresentato dall'area blu. Spostare le barre di scorrimento in base alle necessità.

**3** Fare clic su OK.

## **Creare un file di calibrazione**

In questo passaggio, si crea un file di calibrazione basato sui limiti di inchiostro calcolati per canale.

- **1** Fare clic su Stampa.
- **2** Attendere che l'inchiostro sia asciutto. Seguire le istruzioni visualizzate sullo schermo per misurare il grafico.
- **3** Fare clic su Avanzate (facoltativo).

Nella finestra Avanzate è possibile controllare il punto di inizio per l'inchiostro standard, l'aumento del valore tonale e l'ingrossamento del punto.

**4** Fare clic su Avanti.

Ora guardare il video [qui.](http://fiery.efi.com/color203-4)

#### **Verificare il punto iniziale per gli inchiostri standard e selezionare un'impostazione TVI**

Nelle impostazioni avanzate, è possibile regolare il rapporto tra inchiostri chiari e inchiostri standard e selezionare un aumento del valore tonale (TVI).

In genere, i valori predefiniti danno buoni risultati, poiché Color Tools applica un algoritmo speciale. Modificare i valori predefiniti solo se strettamente necessario.

**1** Controllare il punto iniziale per gli inchiostri normali.

Il punto iniziale migliore per gli inchiostri normali dipende dalla combinazione di supporto, inchiostro e risoluzione.

Per l'inchiostro da stampa, tenere la percentuale dell'inchiostro chiaro al minimo, per evitare che venga applicato troppo inchiostro al supporto. Tuttavia, tenere presente che l'utilizzo di una quantità troppo bassa di inchiostro chiaro può causare un effetto sgranato nella stampa, in quanto la stampante stampa punti spessi nelle aree delle alteluci.

Quando si stampa su supporti fotografici o di prova, applicare una maggiore proporzione di inchiostro chiaro al fine di generare una stampa uniforme.

**2** Controllare il TVI.

Il TVI rappresenta la differenza tra il valore tonale (dati di input) e il valore tonale corrispondente sulla pagina stampata.

In Europa, il TVI è definito come input del 40% lungo la curva di gradazione. Negli Stati Uniti e nella regione del Pacifico, il TVI è definito al 50%.

**3** Fare clic su OK.

### **Ridurre il limite di inchiostro totale (TIL)**

In questo passaggio, è possibile ridurre il consumo d'inchiostro, per evitare anche increspature e scolorimenti.

#### **Nota:**

Se si conosce la definizione TIL esatta da utilizzare, in questo passaggio non è necessario stampare e misurare il grafico. Immettere la percentuale necessaria nella casella di modifica Definizione TIL numerica nella parte inferiore di questa finestra.

**1** Fare clic su Stampa.

Il grafico viene stampato con il TIL iniziale applicato. Il TIL iniziale è uguale alla somma dei valori definiti per i limiti di inchiostro per canale. È il valore massimo consentito. In genere, più è lucido il supporto, più alto è il TIL.

- **2** Attendere che l'inchiostro sia asciutto. Seguire le istruzioni visualizzate sullo schermo per misurare il grafico.
- **3** Valutare visivamente il grafico stampato e verificare la presenza di increspature o margine al vivo indesiderati. Quindi, selezionare una delle seguenti opzioni:
	- **•** Definizione TIL automatico in base alla misurazione: applica il valore TIL calcolato da Color Tools. Selezionare questa impostazione se si è soddisfatti della quantità di inchiostro sulla stampa.
	- **•** Definizione TIL visivo: selezionare il numero della colonna con il TIL migliore. La definizione TIL automatica potrebbe non essere sempre la scelta migliore, in quanto i dispositivi di misurazione non tengono conto di increspature e margini al vivo.

Ora guardare il video [qui.](http://fiery.efi.com/color203-5)

#### **Eseguire un controllo qualità**

In questo passaggio, si acquisisce la base cromatica della calibrazione creando i dati L\*a\*b\* per i colori a tinta unita. È possibile utilizzare questi dati per valutare la gamma della calibrazione rispetto a un riferimento standard prima di creare il file di calibrazione.

Questo è il passaggio finale prima di creare il file di calibrazione. Se non si soddisfatti dei risultati del controllo qualità, è possibile tornare indietro e ripetere i passaggi precedenti della procedura di calibrazione.

- **1** Fare clic su Stampa.
- **2** Procedere in uno dei modi riportati di seguito.
	- a) Verificare il bilanciamento del grigio: in teoria, la striscia nera e la striscia CMY devono essere identiche. Comunque, tenere presente che non è possibile ottenere il nero puro mischiando gli inchiostri CMY.
	- b) Controllare il valore TIL: i bordi dei singoli campioni di colore devono essere definiti chiaramente, l'inchiostro deve essere distribuito in modo uniforme sul supporto e non mostrare segni di scolorimento, e il supporto non deve mostrare segni di increspatura.
	- c) Verificare la transizione dagli inchiostri chiari a quelli normali: esaminare le strisce dei colori primari e accertarsi che la transizione dagli inchiostri chiari a quelli normali sia uniforme. Le transizioni uniformi sono importanti quando si stampano i toni pelle. Se gli inchiostri normali vengono aggiunti troppo presto, si potrebbe avere un effetto "pepato".
- **3** Seguire le istruzioni visualizzate sullo schermo per misurare il grafico.
- **4** Fare clic su Avanti.

Ora guardare il video [qui.](http://fiery.efi.com/color203-6)

#### **Completare la calibrazione della stampante**

In questo passaggio, è possibile creare un report delle impostazioni di calibrazione. Se si dispone di una licenza per Color Profiler Suite, è possibile verificare se il gamut cromantico della calibrazione può essere visualizzato all'interno di un riferimento, prima di procedere con la creazione di un profilo di supporto.

**1** Digitare un nuovo nome supporto (facoltativo).

Definendo un nuovo nome supporto, si garantisce che ciascun file di calibrazione sia associato a un solo supporto.

**2** Fare clic su Confronta in Analisi del profilo (facoltativo).

Se si dispone di una licenza per Color Profiler Suite, è possibile confrontare il gamut cromatico del file di calibrazione con ISOcoated\_v2\_eci.icc, GRACoL2006\_Coated1v2.icc o qualsiasi profilo personalizzato.

Color Profiler Suite mostra una vista 3D dei gamut cromatici. Visualizzando il modello 3D da tutti i lati, è possibile vedere quali valori di colore non appaiono sul gamut cromatico del riferimento.

- **3** In Finalizza o continua profiling, selezionare una delle seguenti opzioni:
	- **•** Crea profilo ICC in Color Profiler Suite.
	- **•** Salva calibrazione (EPL) senza profilo ICC
- **4** Fare clic su Crea rapporto (facoltativo).

Il report HTML consente di archiviare o stampare facilmente i dettagli della calibrazione. Il report contiene dettagli sulle impostazioni di calibrazione, sui limiti di inchiostro e sulla gamma di colori.

**5** Fare clic su Fine.

Guada adesso il video relativo all'ispezione di un file di calibrazione [qui](http://fiery.efi.com/color204-6) e quello relativo al salvataggio del file di calibrazione[qui.](http://fiery.efi.com/color203-8)

È possibile utilizzare il file di calibrazione per i seguenti scopi:

- **•** È possibile collegarlo a un profilo supporto esistente.
- **•** È possibile utilizzarlo per stampare progetti senza gestione del colore. Per esempio, è necessario stampare i grafici senza gestione del colore se si desidera creare un profilo supporto utilizzando un software terzo.

Se si dispone di una licenza per Color Profiler Suite, è possibile procedere con la creazione di un profilo supporto.

## **Procedura di calibrazione avanzata**

Command WorkStation seleziona automaticamente la procedura di calibrazione corretta per il modello di stampante in uso. La procedura di calibrazione avanzata include quattro passaggi, più due passaggi facoltativi per una calibrazione più precisa.

La calibrazione avanzata della stampante include i passaggi seguenti:

- **•** Selezione delle impostazioni di stampante, supporto, inchiostro e output
- **•** Limitazione dell'inchiostro per ciascun canale
- **•** Riduzione del limite di inchiostro totale, più calibrazione
- **•** Ottimizzazione del bilanciamento del grigio (facoltativo)
- **•** Esecuzione di un controllo qualità confrontando i dati L\*a\*b\* stampati per i colori a tinta unita (facoltativo)
- **•** Completamento della calibrazione

### **Definire le basi per il file di calibrazione**

Il primo passo per la calibrazione della stampante consiste nel definire le impostazioni di stampante, supporto, inchiostro e output. È possibile calibrare molti canali di inchiostro diversi.

Prima di iniziare, collegare il dispositivo di misurazione al computer.

Non è possibile calibrare il canale di inchiostro trasparente, ma è possibile controllare la quantità di inchiostro trasparente impostando un limite di inchiostro in un secondo passaggio.

#### **Nota:**

EFI fornisce un documento separato che spiega come creare e implementare i file di calibrazione G7. Per ulteriori informazioni, consultare la [Knowledge Base EFI](http://help.efi.com/fieryxf/KnowledgeBase/index.html).

#### **Nota:**

È possibile salvare qualsiasi passaggio della procedura di calibrazione selezionando File > Salva calibrazione. Il file di calibrazione viene salvato nella cartella Working. È possibile caricare il file di calibrazione da questa cartella in un secondo momento per continuare la calibrazione. Lo strumento di calibrazione della stampante si apre sul passaggio relativo all'ultima modifica.

È anche possibile caricare un file di calibrazione finito. In questo caso, lo strumento di calibrazione della stampante si apre sulla finestra Riepilogo per consentire di visualizzare le condizioni di stampa in cui è stato creato il file di calibrazione.

**1** Selezionare la stampante, il tipo di stampante e il tipo di inchiostro.

Per impostazione predefinita, Color Tools crea una calibrazione del bianco generica per le stampanti che supportano l'inchiostro bianco. Tale calibrazione viene applicata automaticamente quando si selezionano le impostazioni relative all'inchiostro bianco della stampante in Server Manager. Tendenzialmente, la calibrazione generica del bianco rende superflua la calibrazione del canale del bianco. Tuttavia, se si nota un ingrossamento eccessivo del punto quando si stampano le gradazioni di bianco, è possibile creare una calibrazione del bianco personalizzata selezionando una stampante con "Bianco" nel nome qui.

Non è possibile calibrare il canale di bianco di tutte le stampanti. In questo caso, è possibile migliorare la qualità di stampa applicando un file di correzione visiva

Alcuni modelli di stampante supportano vari tipi di inchiostro. Accertarsi di selezionare il tipo di inchiostro corretto.

**2** Selezionare il dispositivo di misurazione.

Per alcuni dispositivi di misurazione sono disponibili delle impostazioni specifiche.

Se la stampante dispone di un dispositivo di misurazione incorporato, selezionare le caselle di controllo appropriate se si desidera che Color Tools crei un file di calibrazione e prosegua con la creazione automatica di un profilo supporti.

- **3** Selezionare un tipo di calibrazione (solo calibrazione standard).
	- **•** Prova colore: calcola automaticamente il limite di inchiostro in base alla gamma cromatica offset (carta patinata).
	- **•** Foto o produzione: calcola automaticamente il valore di saturazione migliore per la gamma cromatica più grande possibile aggiungendo prima l'inchiostro chiaro e in quantità maggiori nelle aree a tono pieno.
- **4** Digitare un nome per il file di calibrazione (facoltativo).

Il nome predefinito viene generato dal modello della stampante, dalla risoluzione, dalla data e dall'ora. È possibile digitare un nome personalizzato deselezionando la casella di controllo Genera nome da impostazioni.

**5** In Impostazioni supporti, eseguire le operazioni seguenti:

a) Selezionare il tipo di supporto che corrisponde maggiormente al supporto all'interno della stampante.

- b) Selezionare un nome o un tipo di supporto in un nome personalizzato. Questo è il nome che verrà selezionato successivamente in Server Manager.
- c) Digitare i valori effettivi per regolare l'alimentazione del supporto alla destinazione (facoltativo).

Command WorkStation semplifica la risoluzione del banding orizzontale regolando il formato di uscita delle stampe. Se il file Lineal\_01.ps fornito con il software è già stato stampato e misurato, è possibile incorporare il risultato nel file di calibrazione.

- **6** In Impostazioni di output, eseguire le operazioni seguenti:
	- a) Risoluzione: selezionare la risoluzione desiderata. Le risoluzioni più elevate determinano una migliore qualità di stampa, ma influiscono sulle prestazioni di elaborazione e di stampa.
		- Se si desidera incorporare un file di retinatura, assicurarsi di selezionare la stessa risoluzione qui.
	- b) Modo di stampa: la modalità di stampa definisce la qualità della stampa. Le modalità di stampa sono specifiche della stampante e dipendono anche dalla risoluzione selezionata.
	- c) Direzione di stampa: la stampa bidirezionale è più veloce della stampa unidirezionale, poiché la testa di stampa esegue la stampa in entrambe le direzioni. Tuttavia, la stampa unidirezionale ottiene risultati più precisi. Non tutte le stampanti supportano la stampa bidirezionale.
	- d) Mezzitoni: per le stampanti a tono continuo, il metodo mezzitoni del produttore della stampante è selezionato per impostazione predefinita.

Per le stampanti non a tono continuo, selezionare Diffusione errore (SE1) per la massima qualità, oppure selezionare Mezzitoni stocastici (SE2) per una velocità di rasterizzazione maggiore o per una dimensione del punto variabile.

- e) Modo colore: accertarsi che il numero di inchiostri e i colori di inchiostro siano corretti per la stampante.
- f) Dimensione punti: alcune stampanti supportano due dimensioni del punto. Nel caso della dimensione Fissa, ciascun punto ha le dimensioni di una goccia di inchiostro. Scala di grigi significa che le goccioline di inchiostro hanno dimensioni variabili.
- g) Retinatura: se è già stato creato un file di retinatura con una versione precedente di Fiery XF, è possibile incorporarlo nel file di calibrazione. Il file di retinatura deve essere collocato nella cartella Retinatura in C: \ProgramData\EFI\EFI XF\Server. Selezionare Retinatura come metodo mezzitoni, quindi selezionare il file di retinatura.
- **7** Selezionare Includi passo 'Bilanciamento del grigio' per grigi neutri anche in assenza di gestione del colore (facoltativo) (solo calibrazione avanzata).

Questa impostazione bilancia le curve C, M e Y per produrre grigi neutri anche prima che venga creato il profilo supporto.

**8** Selezionare Includi passo 'Controllo qualità' per confronti gamut (facoltativo) (solo calibrazione avanzata).

Questa impostazione genera dati L\*a\*b\* per i colori a tinta unita e consente di valutare la gamma del file di calibrazione e di confrontarla con un profilo di riferimento, come GRACoL o ISOcoated\_v2, oppure con un profilo personalizzato prima di creare un profilo supporto.

**9** Fare clic su Avanzate (facoltativo) (solo calibrazione standard).

Nella finestra Avanzate è possibile definire la percentuale di inchiostri chiari nei colori a tinta unita.

**10** Fare clic su Avanti.

Ora è possibile guardare i video:

Per le calibrazioni avanzate, fare clic [qui](http://fiery.efi.com/color204-1).

Per le calibrazioni del driver della stampante CT, fare clic [qui.](http://fiery.efi.com/color203-2)

Per le calibrazioni del driver della stampante HT, fare clic [qui](http://fiery.efi.com/color203-9).

Per le calibrazioni del driver della stampante RGB, fare clic [qui.](http://fiery.efi.com/color203-10)

## **Ridurre il limite di inchiostro per canale e creare un file di calibrazione**

In questo passaggio, è possibile limitare l'inchiostro nel punto in cui la stampante raggiunge la densità di colore massima ed è possibile creare un file di calibrazione. La quantità di inchiostro influisce sulle dimensioni del gamut della calibrazione.

Se si sa che la sovra-inchiostrazione è un problema, è possibile ridurre manualmente i limiti di inchiostro prima di stampare il grafico, al fine di evitare potenziali problemi di margini al vivo, increspature, e di garantire che il grafico possa essere misurato correttamente. Selezionare Stampa con limiti di pre-inchiostro per canale e fare clic su Limiti pre-inchiostro. Tuttavia, nel dubbio si consiglia di non applicare i limiti di pre-inchiostro prima di stampare, in quanto questo può ridurre notevolmente il gamut ottenuto.

### **Nota:**

I limiti di pre-inchiostro sono stati applicati a tutte le risoluzioni 1000 dpi, in modo che il gamut predefinito a 1000 dpi sia lo stesso del gamut a 600 dpi. Ciò consente di allineare facilmente il colore di entrambe le risoluzioni. Tuttavia, se si desidera utilizzare le capacità di gamma complete della modalità 1000 dpi (per esempio, per supporti retroilluminati), ripristinare tutti i limiti di pre-inchiostro per la risoluzione 1000 dpi al 100%.

**1** Fare clic su Stampa.

Color Tools crea i file di stampa nella cartella di esportazione specificata.

**2** Caricare i file di stampa sulla stampante.

Per calibrare il canale bianco per la stampa su supporti neri o trasparenti, è necessario configurare la stampa a strati per ogni file RTL sulla stazione di stampa prima di stampare i grafici.

**3** Stampare i grafici.

Solo stampanti VUTEk: usare le opzioni di stampa di ciascun lavoro multistrato per impostare il livello di uniformità, i margini e così via.

Se necessario, utilizzare l'impostazione doppia barra per aumentare la densità dell'inchiostro. Poiché questa impostazione ha un impatto elevato sulla stampa a colori, si consiglia di includere "doppia barra" nel nome del file di calibrazione.

#### **Nota:**

È necessario stampare ogni strato del lavoro separatamente. Non è possibile raggruppare più strati in un unico layout.

- **4** Seguire le istruzioni visualizzate sullo schermo per misurare il grafico.
- **5** Fare clic su Mostra campioni (facoltativo).

Spostando il puntatore su un campione, è possibile visualizzarne il valore L\*a\*b\*. Ciascun campione viene diviso lungo la diagonale. L'area in alto a sinistra mostra il colore previsto, mentre l'area in basso a destra mostra il colore misurato.

È possibile visualizzare i campioni di colore per tutti i passaggi della procedura di calibrazione che richiedono la misurazione dei grafici stampati.

**6** Controllare la configurazione dell'inchiostro chiaro/normale.

Basandosi sui valori di Inchiostro normale, Inizio inchiostro normale, Inchiostro chiaro in tonalità piena e Ingrossamento del punto al 50%, Color Tools calcola la massima cromaticità raggiungibile (\*C) per gli inchiostri CMY e il minimo valore L\* possibile (0) per il nero.

Deselezionando le caselle di controllo Impostazione automatica, è possibile provare le impostazioni chiaro/ normale per trovare la combinazione che raggiunge il miglior bilanciamento tra la crominanza e il consumo d'inchiostro, mantenendo comunque gradazioni uniformi. I valori di crominanza e di consumo di inchiostro vengono aggiornati automaticamente quando si preme <Invio>.

- **7** Fare clic su Stampa riferimento visivo (facoltativo) e controllare le gradazioni di colore primarie.
	- **•** Accertarsi che vi sia una transizione uniforme nel punto iniziale dell'inchiostro normale.
	- **•** Controllare la copertura di inchiostro totale nelle aree a tono pieno.
- **8** Fare clic su Avanti.

Ora guardare il video [qui.](http://fiery.efi.com/color204-2)

#### **Configurare la stampa a strati sulla stazione di stampa VUTEk**

Per calibrare il canale bianco per la stampa su supporti neri o trasparenti, è necessario configurare la stampa a strati sulla stazione di stampa VUTEk prima di stampare i grafici.

- **1** Fare clic con il pulsante destro del mouse su ciascun file RTL e creare un progetto multistrato.
- **2** Per tutti i grafici, ad eccezione di quello con "Limite inchiostro e linearizzazione\_W" nel nome, eseguire le operazioni seguenti:
	- a) Per lo strato superiore, deselezionare Bianco.
	- b) Per lo strato inferiore, selezionare Flusso bianco.

È possibile migliorare la copertura di inchiostro selezionando tre strati sul pannello Multistrato e aggiungendo un secondo strato bianco. Selezionare Flusso bianco per lo strato centrale e lo strato inferiore.

- **3** Per il grafico di calibrazione del bianco (Limite inchiostro e linearizzazione\_W), eseguire le operazioni seguenti:
	- a) Per lo strato inferiore, selezionare Bianco da immagine.
	- b) Per lo strato superiore, deselezionare Bianco.

È possibile migliorare la copertura di inchiostro selezionando tre strati sul pannello Multistrato. Quindi, per lo strato centrale, fare clic su Seleziona immagine e accedere al file RTL utilizzato per creare il progetto multistrato. Una volta che il file è stato caricato, deselezionare tutti i colori per lo strato centrale, a eccezione del bianco.

#### **Bilanciamento della crominanza e consumo di inchiostro**

È possibile provare le impostazioni chiaro/normale per trovare la mediazione migliore tra crominanza e consumo di inchiostro.

Dopo la misurazione del limite di inchiostro per grafico di canale, Color Tools visualizza i seguenti valori per ciascun canale di inchiostro:

- **•** Inchiostro normale: il limite di inchiostro normale nel tono pieno. Color Tools tenta di ottenere la migliore crominanza possibile (C\*) per gli inchiostri CMY e il valore L\* minimo possibile (0) per il nero.
- **•** Avvio inchiostro normale: il punto iniziale assoluto della curva di inchiostro normale, che regola anche l'uso degli inchiostri chiari. Questa impostazione incide sulla transizione dall'inchiostro chiaro all'inchiostro normale.
- **•** Inchiostro chiaro a tono pieno: la percentuale assoluta di inchiostro chiaro nel tono pieno.
- **•** Ingrossamento del punto al 50%: l'ingrossamento relativo del punto al 50%. Un valore pari al -5% trasforma i valori di ingresso al 50% in valori di uscita al 45%.

Color Tools valuta il massimo gamut cromatico possibile e il consumo di inchiostro necessario per riprodurre un gradiente dallo 0% al 100% del canale di inchiostro selezionato, prendendo in considerazione gli inchiostri chiari e normali e i limiti di inchiostro preventivi.

I suggerimenti seguenti aiutano a trovare la combinazione migliore:

- **•** Non ridurre troppo la percentuale di inchiostro normale e chiaro. Una leggera riduzione spesso ha effetto sulla crominanza complessiva. Tuttavia, se si utilizza una quantità insufficiente di inchiostro, potrebbero apparire delle macchie sulla stampa. È possibile controllare la copertura totale di inchiostro stampando il grafico di riferimento visivo.
- **•** Utilizzare una percentuale simile di inchiostro chiaro su tutti i canali che supportano l'inchiostro chiaro.
- **•** È possibile ridurre il consumo di inchiostro introducendo prima l'inchiostro normale. Tuttavia, stare attenti a non impostare l'avvio dell'inchiostro normale troppo presto, poiché ciò può provocare granulosità. L'avvio consigliato dell'inchiostro normale è compreso tra il 20% e il 40%. Accertarsi che le curve dell'inchiostro non si appiattiscano verso l'estremità superiore della scala.
- **•** L'ingrossamento del punto influisce sia sugli inchiostri normali sia su quelli chiari. Tenere presente che questa impostazione influisce sul bilanciamento del grigio nativo della stampante. Pertanto, modificarla solo in casi particolari.

## **Impostare il limite di inchiostro totale (TIL)**

In questo passaggio, è possibile impostare il limite di inchiostro totale. Il TIL impedisce la sovra-inchiostrazione e ottimizza l'intervallo dinamico della stampante.

Si consiglia di iniziare stampando il grafico con il limite di inchiostro totale predefinito. Il limite di inchiostro totale predefinito si basa sulla somma dei limiti di inchiostro a tonalità piena e tiene conto anche dei limiti pre-inchiostro per ciascun canale di inchiostro. Il valore predefinito è la massima percentuale di inchiostro possibile. Tenere presente che per una stampante con otto canali di inchiostro, il valore TIL massimo è dell'800%.

Cambiare il valore predefinito solo se si è sicuri del TIL per la combinazione specifica di stampante, supporto, tipo di inchiostro, risoluzione e modalità colore. Per esempio, è possibile caricare un file di calibrazione esistente per regolare l'avvio dell'inchiostro normale oppure per impostare un diverso ingrossamento del punto target. Se non si cambia l'inchiostro normale o chiaro nei limiti di tono pieno, è possibile modificare un file di calibrazione esistente senza dover creare un nuovo profilo supporto.

**1** Fare clic su Configurazione.

La finestra Configurazione grafico si riferisce al layout del grafico TIL e alle dimensioni dei campioni. Definire impostazioni appropriate per la stampante, per il formato del supporto e per il dispositivo di misurazione.

**Nota:** Si consiglia di iniziare utilizzando i valori predefiniti.

**2** Fare clic su Stampa.

Il grafico stampato predefinito è composto da campioni rettangolari con un esagono nel mezzo e da un segno di margine al vivo nell'angolo in alto a destra.

**3** Controllare il grafico stampato per determinare il valore TIL migliore.

Selezionare le condizioni di visualizzazione che garantiscono un minimo di riflesso della superficie. Per esempio, appendere il grafico ad altezza occhio all'interno di una cabina luminosa o su una parete, e guardarlo dritto per dritto.

- a) Identificare la riga in cui sono visibili più esagoni. Nella maggior parte dei casi, questa sarà la riga CMYK o la riga CMY.
- b) Esaminare la riga da sinistra a destra e individuare il primo campione in cui il colore dell'esagono è lo stesso del colore di sfondo. Per i sistemi di stampa che possono causare difetti di stampa dovuti alla sovrainchiostrazione, come le stampanti tessili o le stampanti con inchiostri a solvente, controllare la colonna dei campioni in ogni TIL per individuare il valore ottimale. Identificare la prima colonna di campioni che non presenta difetti.
- Il TIL ottimale è più o meno quello del campione selezionato o della colonna di campioni.

Per i campioni stampati in formati più grandi (aumentati tra il 15% e il 20%), il TIL ottimale si trova all'incirca tra il TIL del campione selezionato e il TIL del campione precedente.

**4** Esaminare il grafico stampato per individuare segni di scolorimento nitidi.

I segni di scolorimento non devono essere sfocati o uscire fuori dai margini.

**5** Esaminare il grafico stampato anche per il colore di sfondo dei campioni.

Il colore di sfondo non deve presentare margine al vivo intercolore, chiazze, sbavature o macchioline.

Ora è possibile guardare il video per le stampanti EFI VUTEk ed EFI Matan facendo clic [qui.](http://fiery.efi.com/color204-4)

#### **Configurazione grafico TIL**

La finestra Configurazione grafico si riferisce al layout del grafico e alle dimensioni dei campioni. È possibile definire impostazioni appropriate per la stampante, per il formato del supporto e per il dispositivo di misurazione.

- **•** Avvio intervallo: imposta la percentuale TIL per il primo campione.
- **•** Fine intervallo: imposta la percentuale TIL per l'ultimo campione.
- **•** Dimensione avanzamento: imposta la percentuale incrementale di inchiostro tra i campioni.
- **•** Dimensione campione: fornisce più formati di campione per la selezione.
- **•** Spaziatura tra le righe: definisce la distanza tra due righe adiacenti.
- **•** Tutte le combinazioni di nero: stampa tutte le combinazioni di sovrastampa con inchiostro nero. Per impostazione predefinita, solo la sezione superiore del grafico TIL stampa sovrastampe con inchiostro nero.
- **•** Solo CMYK: ignora gli inchiostri a estensione di gamma, come Arancione e Viola. I grafici stampati con inchiostri a estensione di gamma contengono più righe.
- **•** Segno di margini al vivo: definisce le dimensioni dei segni di margine al vivo. Selezionare Nessuno per stampare i campioni senza segni di margine.
- **•** Esagono: definisce le dimensioni dell'esagono all'interno di ciascun campione. Selezionare Nessuno per stampare i campioni monocolore.

#### **Nota:**

Se si conosce il TIL ottimale approssimativo, è possibile ottenere un risultato più preciso restringendo l'intervallo (da 240% a 340%) e impostando dimensioni di avanzamento più piccole del 5%.

### **Allineare le curve di gradazione CMY su un grigio neutro**

In questo passaggio è possibile eseguire più iterazioni per ridurre un valore di crominanza elevato e ottenere un bilanciamento stabile del grigio.

Questo passaggio è disponibile solo se è stato selezionato nella finestra Impostazioni.

- **1** Fare clic su Stampa.
- **2** Attendere che l'inchiostro sia asciutto. Seguire le istruzioni visualizzate sullo schermo per misurare il grafico. Color Tools mostra un valore delta C medio. Questo valore indica la differenza media nella crominanza per l'intero bilanciamento del grigio. Tanto maggiore è il valore, tanto più il colore si sposta all'interno del bilanciamento del grigio. Una freccia indica se è possibile un'ottimizzazione ulteriore. Va bene un delta C medio di 2 o meno.
- **3** Ripetere il processo di stampa e misurazione finché non è possibile un'ottimizzazione ulteriore.
- **4** Selezionare l'iterazione delta C che produce il risultato più basso.
- **5** Fare clic su Avanti.

Ora guardare il video [qui.](http://fiery.efi.com/color204-5)

#### **Eseguire un controllo qualità**

In questo passaggio, si acquisisce la base cromatica della calibrazione creando i dati L\*a\*b\* per i colori a tinta unita. È possibile utilizzare questi dati per valutare la gamma della calibrazione rispetto a un riferimento standard prima di creare il file di calibrazione.

Questo è il passaggio finale prima di creare il file di calibrazione. Se non si soddisfatti dei risultati del controllo qualità, è possibile tornare indietro e ripetere i passaggi precedenti della procedura di calibrazione.

- **1** Fare clic su Stampa.
- **2** Procedere in uno dei modi riportati di seguito.
	- a) Verificare il bilanciamento del grigio: in teoria, la striscia nera e la striscia CMY devono essere identiche. Comunque, tenere presente che non è possibile ottenere il nero puro mischiando gli inchiostri CMY.
	- b) Controllare il valore TIL: i bordi dei singoli campioni di colore devono essere definiti chiaramente, l'inchiostro deve essere distribuito in modo uniforme sul supporto e non mostrare segni di scolorimento, e il supporto non deve mostrare segni di increspatura.
	- c) Verificare la transizione dagli inchiostri chiari a quelli normali: esaminare le strisce dei colori primari e accertarsi che la transizione dagli inchiostri chiari a quelli normali sia uniforme. Le transizioni uniformi sono importanti quando si stampano i toni pelle. Se gli inchiostri normali vengono aggiunti troppo presto, si potrebbe avere un effetto "pepato".
- **3** Seguire le istruzioni visualizzate sullo schermo per misurare il grafico.
- **4** Fare clic su Avanti.

Ora guardare il video [qui.](http://fiery.efi.com/color203-6)

## **Completare la calibrazione della stampante**

In questo passaggio, è possibile creare un report delle impostazioni di calibrazione. Se si dispone di una licenza per Color Profiler Suite, è possibile verificare se il gamut cromantico della calibrazione può essere visualizzato all'interno di un riferimento, prima di procedere con la creazione di un profilo di supporto.

**1** Digitare un nuovo nome supporto (facoltativo).

Definendo un nuovo nome supporto, si garantisce che ciascun file di calibrazione sia associato a un solo supporto.

**2** Fare clic su Confronta in Analisi del profilo (facoltativo).

Se si dispone di una licenza per Color Profiler Suite, è possibile confrontare il gamut cromatico del file di calibrazione con ISOcoated\_v2\_eci.icc, GRACoL2006\_Coated1v2.icc o qualsiasi profilo personalizzato.

Color Profiler Suite mostra una vista 3D dei gamut cromatici. Visualizzando il modello 3D da tutti i lati, è possibile vedere quali valori di colore non appaiono sul gamut cromatico del riferimento.

- **3** In Finalizza o continua profiling, selezionare una delle seguenti opzioni:
	- **•** Crea profilo ICC in Color Profiler Suite.
	- **•** Salva calibrazione (EPL) senza profilo ICC
- **4** Fare clic su Crea rapporto (facoltativo). Il report HTML consente di archiviare o stampare facilmente i dettagli della calibrazione. Il report contiene dettagli sulle impostazioni di calibrazione, sui limiti di inchiostro e sulla gamma di colori.
- **5** Fare clic su Fine.

Guada adesso il video relativo all'ispezione di un file di calibrazione [qui](http://fiery.efi.com/color204-6) e quello relativo al salvataggio del file di calibrazione[qui.](http://fiery.efi.com/color203-8)

È possibile utilizzare il file di calibrazione per i seguenti scopi:

- **•** È possibile collegarlo a un profilo supporto esistente.
- **•** È possibile utilizzarlo per stampare progetti senza gestione del colore. Per esempio, è necessario stampare i grafici senza gestione del colore se si desidera creare un profilo supporto utilizzando un software terzo.

Se si dispone di una licenza per Color Profiler Suite, è possibile procedere con la creazione di un profilo supporto.

# Ottimizzazione della stampante

Un'ottimizzazione L\*a\*b\* garantisce una maggiore corrispondenza per la gamma cromatica del profilo di simulazione (riferimento).

L'applicazione di un'ottimizzazione L\*a\*b\* al profilo di supporto consente di migliorare sensibilmente la precisione cromatica.

È ora possibile guardare il video [qui.](http://fiery.efi.com/color208-1)

## **Definire le impostazioni per l'ottimizzazione del profilo supporto**

L'applicazione di un file di ottimizzazione L\*a\*b\* al profilo supporto consente di migliorare sensibilmente la precisione cromatica.

Prima di iniziare:

- **•** Controllare la qualità di stampa per assicurarsi che sia effettivamente necessaria un'ottimizzazione.
- **•** Collegare il dispositivo di misurazione al computer.
- **1** In Profili, selezionare un flusso di lavoro.

Vengono recuperati il profilo supporto e il profilo di simulazione (riferimento) associati al flusso di lavoro. Il profilo di simulazione (riferimento) rappresenta i colori target che si desidera ottenere quando si ottimizza il profilo supporto.

**2** In Dispositivo di misurazione, selezionare il dispositivo di misurazione.

Per alcuni dispositivi di misurazione sono disponibili delle impostazioni specifiche.

**3** In Grafico di ottimizzazione, selezionare un grafico.

Si consiglia di usare lo stesso grafico utilizzato per creare il profilo supporto.

**4** Selezionare Usa altri dati di caratterizzazione opzionali (facoltativo).

Se non si dispone dei dati di misurazione originali, lasciare deselezionata la casella di controllo.

È possibile caricare i dati di caratterizzazione IT8 originali da:

- **•** Un profilo di simulazione (riferimento): accertarsi che il set di dati di caratterizzazione corrisponda al profilo selezionato.
- **•** Un diverso profilo supporto: selezionando i dati di caratterizzazione IT8 da un profilo supporto diverso, è possibile regolare la qualità di stampa di una stampante su un'altra.
- **5** In Metodo di ottimizzazione, selezionare una delle seguenti opzioni:
	- **•** Ottimizza profilo supporto: garantisce che i risultati ottimizzati vengano applicati direttamente al profilo supporto.
	- **•** Crea nuovo profilo di correzione L\*a\*b\*: migliora la precisione del colore riducendo i valori delta E.
	- **•** Ottimizza profilo di correzione L\*a\*b\* esistente: consente di ottenere risultati ottimali in meno passaggi. Se non è già stato creato un file di ottimizzazione L\*a\*b\*, è possibile caricare e ottimizzare il file neutral.3cc, che risiede nella cartella C:\ProgramData\EFI\EFI XF\Server\Profiles\Balance.
- **6** In Impostazioni bianco carta, selezionare una delle seguenti opzioni:
	- **•** Valore predefinito Colorimetrico assoluto: applica il tipo di rendering colorimetrico assoluto dal profilo di simulazione (riferimento).
	- **•** Sopprimi bianco carta: applica il tipo di rendering colorimetrico assoluto senza simulazione del bianco carta.
	- **•** Mantieni bianco carta corrente (senza modifiche): esclude il bianco carta dall'ottimizzazione.
- **7** Se si utilizza un dispositivo di misurazione incorporato, selezionare i criteri per il controllo dell'ottimizzazione (facoltativo).

È possibile ripetere la procedura di ottimizzazione per un numero definito di cicli o fino a raggiungere la media delta E definita.

Se si selezionano entrambe le caselle di controllo, il numero di cicli viene ridotto se il valore delta E ottimale viene raggiunto prima che il numero definito di cicli sia stato completato. In caso contrario, la procedura di ottimizzazione si interrompe dopo il numero definito di cicli, anche se la media delta E definita non è stata raggiunta.

**8** Fare clic su Avanti.

È ora possibile guardare il video [qui.](http://fiery.efi.com/color208-3)

## **Grafici di ottimizzazione**

Sono disponibili vari layout di grafico. Si consiglia di stampare e misurare lo stesso grafico utilizzato per creare il profilo supporto.

- **•** 46: una barra di controllo semplice con 46 campioni di colore. È abbastanza piccola da apparire su ogni stampa.
- **•** 234: stampa 234 campioni di colore.
- **•** 928 (IT8 7/3): stampa 928 campioni di colore.
- **•** 1485 (ECI 2002): stampa 1485 campioni ordinati per colore. L'utilizzo di questo grafico crea profili supporto di qualità migliore, grazie al maggior numero di campioni. Selezionare questo grafico per ottimizzare lo standard ISO.
- **•** 1485 random (ECI 2002): stampa 1485 campioni di colore posizionati in modo casuale. L'utilizzo di questo grafico crea profili supporto di qualità migliore, grazie al maggior numero di campioni. Selezionare questo grafico per ottimizzare lo standard ISO.
- **•** 1617 (CGATS IT8.7/4): stampa 1617 campioni ordinati per colore. Costituisce la base per la norma DIN ISO 12647-7. È necessario un grafico con 1617 campioni di colore per i processi di certificazione Fogra o G7. Questo grafico viene utilizzato da EFI per creare profili supporto per stampanti a getto d'inchiostro.
- **•** 1617 random (CGATS IT8.7/4): stampa 1617 campioni di colore posizionati in modo casuale. Costituisce la base per la norma DIN ISO 12647-7. È necessario un grafico con 1617 campioni di colore per i processi di certificazione Fogra o G7.
- **•** 4028: stampa 4028 campioni di colore. Viene utilizzato da EFI per creare profili supporto per le stampanti a toner Fiery.

## **Creare un file di ottimizzazione L\*a\*b\***

È possibile ripetere la procedura di ottimizzazione con la frequenza necessaria e selezionare il file di ottimizzazione L\*a\*b\* da applicare. Dopo ciascuna ottimizzazione, Color Tools mostra il dE medio ottenuto, il dE di picco, il bianco carta e la percentuale di colori che rientrano nella gamma target.

- **1** Fare clic su Stampa.
- **2** Attendere che l'inchiostro sia asciutto. Seguire le istruzioni visualizzate sullo schermo per misurare il grafico. La prima misurazione costituisce la base dell'ottimizzazione.
- **3** Fare clic su Ottimizza.

Questo passaggio non è necessario se è stato selezionato un dispositivo di misurazione incorporato e se sono stati utilizzati i criteri per il controllo dell'ottimizzazione.

Una freccia verde verso l'alto indica che è possibile ottimizzare ulteriormente il profilo. Un segno di arresto indica che non è possibile un'ottimizzazione ulteriore.

**4** Ripetere i passaggi precedenti fino a quando non è possibile un'ottimizzazione ulteriore.

È utile eseguire un controllo visivo sul grafico stampato finale per fare in modo che le gradazioni di colore non siano state influenzate in modo negativo dalla sovra-ottimizzazione.

**5** Nella tabella di ottimizzazione, fare clic sul set di risultati migliore, quindi fare clic su Fine.

- **6** Fare clic su Sì per confermare che si desidera salvare l'iterazione selezionata come nuovo profilo.
- **7** Digitare un nome per il file di ottimizzazione L\*a\*b\*, quindi fare clic su Salva.
- **8** Procedere in uno dei seguenti modi:
	- **•** Fare clic su Sì per selezionare il file di ottimizzazione L\*a\*b\* per il flusso di lavoro.
	- **•** Fare clic su No per salvare il file di ottimizzazione L\*a\*b\* nella cartella C:\ProgramData\EFI\EFI XF\Server \Profiles\Balance. È possibile selezionarlo successivamente in Command WorkStation.

Guada adesso il video relativo alla stampa e alla misurazione dei target di ottimizzazione [qui.](http://fiery.efi.com/color208-4) Guarda il video su come valutare l'ottimizzazione [qui.](http://fiery.efi.com/color208-5)

## **Selezione di un file di ottimizzazione L\*a\*b\***

È possibile applicare un file di ottimizzazione L\*a\*b\* creato in precedenza in Color Tools.

Prima di iniziare: assicurarsi di aver copiato il file di ottimizzazione L\*a\*b\* in C:\ProgramData\EFI\EFI XF\Server \Profiles\Balance.

- **1** Procedere in uno dei seguenti modi:
	- **•** In Server Manager: fare clic su Stampanti nella barra laterale e selezionare una stampante. Nella visualizzazione ad albero della stampante, selezionare un flusso di lavoro. nella scheda Colore, espandere il pannello Gestione del colore. Selezionare la casella di controllo nella barra di intestazione del riquadro per attivare le impostazioni.
	- **•** In Job Editor: nella scheda Colore, espandere il pannello Gestione del colore. Selezionare la casella di controllo nella barra di intestazione del riquadro per attivare le impostazioni.
- **2** Fare clic su Impostazioni avanzate.
- **3** In Ottimizzazione L\*a\*b\*, selezionare il file di ottimizzazione L\*a\*b.
- **4** Fare clic su OK.
- **5** Fare clic su Salva.

Ora guardare il video [qui.](http://fiery.efi.com/color208-6)

# Profile Connector

È possibile utilizzare Profile Connector per collegare un file di calibrazione a un profilo o per apportare rapide modifiche a un file di calibrazione esistente.

Profile Connector consente di:

- **•** Collegare un file di calibrazione esistente a qualsiasi profilo supporto (profilo di output), inclusi i profili supporti da produttori terzi.
- **•** Collegare un nuovo file di calibrazione a un profilo supporto esistente. Creando e collegando un nuovo file di calibrazione, è possibile migliorare la qualità di stampa della stampante senza creare un nuovo profilo supporto.
- **•** Apportare rapide modifiche a un file di calibrazione esistente, senza doverne creare uno nuovo.

## **Collegare o modificare un file di calibrazione in Profile Connector**

Per utilizzare un profilo supporto (profilo di destinazione) o un profilo collegamento periferica in Command WorkStation, è necessario collegarlo a un file di calibrazione.

- **1** In Calibrazione, fare clic su Seleziona e accedere al file di calibrazione.
- **2** In Nome supporto, selezionare il nome del supporto. Questo è il nome che sarà visualizzato in Command WorkStation.

Si consiglia di digitare un nuovo nome supporto. Se si utilizza un nome supporto esistente, il profilo supporto avrà più di un file di calibrazione collegato e sarà necessario selezionare quello da applicare in Command WorkStation.

- **3** Procedere in uno dei seguenti modi (facoltativo):
	- **•** In Regolazione alimentazione supporto, immettere una lunghezza del supporto reale e una lunghezza del supporto target.

È possibile correggere qualsiasi incongruenza nella lunghezza di stampa dei progetti. Le incongruenze possono essere il risultato di una combinazione particolare di stampante e supporto.

**•** Selezionare Stampa unidirezionale.

La stampa unidirezionale ottiene risultati più precisi rispetto alla stampa unidirezionale, ma è più lenta.

- **4** In Collega ai profili, selezionare il profilo supporto o il profilo collegamento periferica. Effettuare una o entrambe le seguenti operazioni:
	- **•** Selezionare Profilo supporto ICC, fare clic su Seleziona e cercare il profilo supporto.
	- **•** Selezionare Device Link, fare clic su Seleziona e cercare il profilo device Link.
- **5** Fare clic su OK.

Il file di calibrazione viene salvato nella cartella C:\ProgramData\EFI\EFI Media Profiles.

Ora è possibile selezionare il file di calibrazione o il profilo device Link in Command WorkStation.

## **Profili Device Link**

Un profilo Device Link combina uno spazio colore di origine (profilo di simulazione o riferimento) e uno spazio colore di destinazione (profilo di supporto) in un unico profilo. I profili Device Link tendono a produrre risultati più precisi rispetto a quando vengono applicati due profili separati.

Il profilo di origine stabilisce se durante l'elaborazione del processo viene applicato il profilo di supporto o il profilo Device Link. Per i progetti con un profilo di origine CMYK incorporato, viene applicato il profilo Device Link. Per i progetti con un profilo di origine RGB incorporato, viene applicato il profilo di supporto.

## **Applicazione di un file di calibrazione o di un profilo Device Link**

È possibile applicare un file di calibrazione o un profilo Device Link precedentemente creato in Color Tools.

Il file di calibrazione o il profilo Device Link devono essere salvati nella sottocartella corretta di C:\ProgramData \Electronics For Imaging\Electronics For Imaging Media Profiles.

- **1** Procedere in uno dei seguenti modi:
	- **•** In Server Manager: nella barra laterale, fare clic su Stampanti e selezionare la stampante. Nella visualizzazione ad albero della stampante, selezionare il supporto. Nella scheda Supporti, espandere il pannello Configurazione supporto.
	- **•** In Job Center (solo file di calibrazione): in Configurazione supporto, fare clic su Modifica.

Gli elenchi dei file di calibrazione e dei profili Device Link disponibili vengono filtrati per visualizzare solo quelli che corrispondono alla combinazione selezionata di impostazioni del supporto.

- **2** Selezionare un file di calibrazione o un profilo Device Link.
- **3** Fare clic su Salva.

# Ricalibrazione della stampante

La ricalibrazione assicura che le proprietà di riproduzione del colore della stampante rimangano costanti.

Si consiglia di ricalibrare la stampante nei seguenti casi:

- **•** Se si utilizza un profilo supporto che non è stato creato per quella precisa stampante, per esempio i profili supporto forniti con Command WorkStation
- **•** Dopo aver sostituito la testa di stampa
- **•** Se si nota che le prove non corrispondono più ai risultati delle prove precedenti; per esempio, se l'inchiostro sbaffa o non è distribuito in modo uniforme sul supporto, oppure se si verifica uno scolorimento causato da un'eccessiva quantità di inchiostro sul supporto

## **Ricalibrare la stampante tramite misurazione**

È possibile compensare lo scostamento cromatico regolando le densità dell'inchiostro su quelle della stampante di riferimento su cui è stato creato il profilo supporto.

Prima di iniziare, connettere il dispositivo di misurazione al computer.

Questa funzione non è disponibile per le stampanti EFI VUTEk, EFI Matan o EFI Reggiani.

- **1** Sotto Stampante, selezionare la stampante.
- **2** Sotto Supporto, selezionare il nome del supporto.
- **3** Selezionare il dispositivo di misurazione.

Per alcuni dispositivi di misurazione sono disponibili delle impostazioni specifiche.

**4** Se si utilizza un dispositivo di misurazione incorporato, selezionare i criteri per il controllo della ricalibrazione (facoltativo).

È possibile ripetere la procedura di ottimizzazione per un numero definito di cicli o fino a raggiungere la media delta E definita.

Se si selezionano entrambe le caselle di controllo, il numero di cicli viene ridotto se il valore delta E ottimale viene raggiunto prima che il numero definito di cicli sia stato completato. In caso contrario, la procedura di ottimizzazione si interrompe dopo il numero definito di cicli, anche se la media delta E definita non è stata raggiunta.

- **5** Fare clic su Stampa.
- **6** Attendere che l'inchiostro sia asciutto. Seguire le istruzioni visualizzate sullo schermo per misurare il grafico.

I limiti di inchiostro misurati vengono confrontati con i limiti di inchiostro del file di calibrazione. Dopo la misurazione, il risultato delta E viene visualizzato assieme a dei consigli su come procedere.

- **7** Fare clic su Avanzate (facoltativo). La finestra Avanzate mostra il delta E ottenuto per ogni canale di inchiostro.
- **8** Procedere in uno dei seguenti modi:
	- **•** Se il delta E misurato rientra in una tolleranza accettabile, fare clic su Ricalibrazione.
	- **•** Se il delta E misurato è troppo alto e sono possibili miglioramenti, fare clic su Regola limiti di inchiostro e ricalibra.

### **Confronto canale inchiostro**

Color Tools confronta le misurazioni del colore dal grafico stampato con quelle del file di calibrazione di riferimento.

Nella finestra Avanzate viene visualizzato quanto segue:

- **•** Il limite di inchiostro per canale
- **•** I valori cromatici L\*a\*b\* dal grafico misurato e i valori cromatici L\*a\*b\* estratti dal file di calibrazione di riferimento
- **•** Il delta E, il delta C e il delta H calcolati del tono pieno 100%
- **•** Il delta E medio raggiunto per ogni canale di inchiostro (calcolato dal tono pieno 100% e da tutte le gradazioni di colore)

## **Regolare i limiti di inchiostro 100% al file di calibrazione di riferimento**

In questo passaggio, Color Tools regola i limiti di inchiostro 100% a quelli del file di calibrazione di riferimento. È possibile ridurre un delta E elevato ridefinendo i limiti di inchiostro 100%.

- **1** Fare clic su Stampa.
- **2** Attendere che l'inchiostro sia asciutto. Seguire le istruzioni visualizzate sullo schermo per misurare il grafico.
- **3** Fare clic su Avanzate e valutare i limiti di inchiostro 100% per canale.
- **4** Fare clic su Avanti.

## **Ridurre i limiti di inchiostro 100% per canale**

Nelle impostazioni avanzate, è possibile ridurre un delta E elevato riducendo i limiti di inchiostro 100% per canale. Nella finestra Avanzate viene visualizzato quanto segue:

- **•** Limite di inchiostro 100% per canale. L'intervallo ottimale è rappresentato dalle linee nere più spesse nei diagrammi di calibrazione.
- **•** I valori cromatici L\*a\*b\* dal grafico misurato e i valori cromatici L\*a\*b\* estratti dal file di calibrazione di riferimento.
- **•** Il delta E, il delta C e il delta H calcolati del tono pieno 100%.
- **1** Impostare il limite di inchiostro 100% per ciascun canale nell'estremità inferiore dell'intervallo ottimale.
- **2** Fare clic su OK.

## **Completare la ricalibrazione della stampante**

In questo passaggio, Color Tools regola i limiti di inchiostro intermedi (20%, 40%, ecc.) in base a quelli del file di calibrazione di riferimento. È possibile ottimizzare il risultato e selezionare la misurazione con il delta E migliore.

- **1** Fare clic su Stampa.
- **2** Attendere che l'inchiostro sia asciutto. Seguire le istruzioni visualizzate sullo schermo per misurare il grafico. Viene visualizzato il risultato delta E.
- **3** Fare clic su Ottimizza e stampa (facoltativo).

È possibile eseguire più iterazioni. Il risultato migliore è evidenziato in verde nella tabella.

- **4** Selezionare il risultato che si desidera utilizzare.
- **5** Fare clic su Avanzate (facoltativo).

La finestra Avanzate mostra il delta E ottenuto per ogni canale di inchiostro.

**6** Fare clic su Crea rapporto (facoltativo).

Il report HTML consente di archiviare o stampare facilmente i dettagli della calibrazione. Esso contiene i dettagli sulle impostazioni di calibrazione, sui limiti di inchiostro e sulla gamma di colori.

**7** Fare clic su Fine.

È possibile sovrascrivere il file di calibrazione corrente o crearne uno nuovo.

Ora è possibile selezionare il nuovo file di calibrazione in Command WorkStation.

#### **Confronto canale inchiostro**

Color Tools confronta le misurazioni del colore dal grafico stampato con quelle del file di calibrazione di riferimento.

Nella finestra Avanzate viene visualizzato quanto segue:

- **•** Il limite di inchiostro per canale
- **•** I valori cromatici L\*a\*b\* dal grafico misurato e i valori cromatici L\*a\*b\* estratti dal file di calibrazione di riferimento
- **•** Il delta E, il delta C e il delta H calcolati del tono pieno 100%
- **•** Il delta E medio raggiunto per ogni canale di inchiostro (calcolato dal tono pieno 100% e da tutte le gradazioni di colore)

# Correzione visiva e compensazione lastra

Color Tools dispone di una funzionalità che consente di perfezionare singoli canali cromatici per modificare le proprietà di riproduzione del colore della stampante. Le correzioni cromatiche si basano su una valutazione visiva.

È possibile creare:

- **•** Un file di correzione visiva, che è un file di calibrazione modificato.
- **•** Un file di compensazione lastra, che compensa l'aumento del punto variabile su supporti diversi. Le caratteristiche della lastra controllano le dimensioni dei punti del retino quando vengono stampati sul platesetter.

## **Effettuare correzioni cromatiche visive**

È possibile utilizzare lo strumento di correzione visiva per modificare la curva di inchiostro dei singoli canali di inchiostro o per modificare le caratteristiche della lastra per risolvere i problemi relativi all'ingrossamento del punto. La correzione visiva si basa esclusivamente su regolazioni manuali, pertanto deve essere effettuata solo come misura di emergenza da parte di utenti esperti.

- **1** Sotto Tipo di correzione, procedere in uno dei seguenti modi:
	- **•** Selezionare Ricalibrazione per modificare la curva di inchiostro dei singoli canali di inchiostro. Questo tipo di correzione visiva viene applicato dopo la gestione del colore in Command WorkStation.
	- **•** Selezionare Compensazione lastra per modificare i dati di ingresso per qualsiasi formato di file supportato. Questo tipo di correzione visiva viene applicato prima della gestione del colore in Command WorkStation.

Poiché la gestione del colore di norma dipende dalla ricezione dei dati di ingresso lineari per applicare correttamente la gestione del colore, per produrre stampe accurate è necessario compensare le caratteristiche della lastra non lineare.

#### **Nota:**

Non c'è una formula fissa per modificare le caratteristiche della lastra. Tuttavia, con i formati di file a tono continuo viene applicata una formula semplice: per esempio, un aumento del 5% per i campioni al 50% produce una resa del 55%.

- **2** Sotto Modo colore, selezionare i colori dell'inchiostro della stampante. È possibile applicare una modifica globale a un insieme di colori di inchiostro oppure modificare ogni curva di inchiostro singolarmente.
- **3** Aggiungere o sottrarre il colore in qualsiasi punto della curva di inchiostro.

Per esempio, è possibile correggere una tonalità di verde riducendo la quantità di giallo e di ciano. Per modificare le percentuali di inchiostro di uscita, immettere i valori di ingresso e di uscita nella tabella o trascinare un punto lungo la curva in una nuova posizione.

**4** Modificare l'impostazione della gamma o l'impostazione lineare (facoltativo).

L'impostazione della gamma influisce sulla luminosità di tutti i colori, ma principalmente sui mezzitoni. L'impostazione lineare influisce in egual misura sulla luminosità di tutti i colori.

**5** Fare clic su OK.

Il file di correzione visiva viene salvato nella cartella C:\ProgramData\Fiery\Fiery XF\Client\Working. È possibile caricare un file di correzione visiva da questa cartella per apportare ulteriori modifiche in seguito.

È ora possibile guardare il video [qui.](http://fiery.efi.com/color202-6)

Ora è possibile selezionare il file di correzione in Command WorkStation.

## **Applicazione di un file di correzione visiva**

È possibile migliorare la riproduzione dei colori nei lavori applicando un file di correzione visiva creato in Color Tools.

Accertarsi che il file si trovi nella cartella C:\ProgramData\EFI\EFI XF\Server\Profiles\Balance. Se il file è stato salvato originariamente in una destinazione diversa, copiarlo manualmente in questa cartella.

- **1** Procedere in uno dei seguenti modi:
	- **•** In Server Manager: nella barra laterale, fare clic su Stampanti e selezionare una stampante. Nella visualizzazione ad albero della stampante, selezionare un supporto. Nella scheda Supporti, espandere il pannello Configurazione supporto.
	- **•** In Job Editor: nella scheda Stampante, espandere il pannello Configurazione supporto.
	- **•** In Job Center: in Configurazione supporto, fare clic su Modifica.
- **2** In Correzione visiva, selezionare il file di correzione visiva.

## **Applicazione di un file di compensazione lastra**

Applicando un file di compensazione della lastra creato in Color Tools, è possibile risolvere problemi di ingrossamento del punto che possono verificarsi su alcuni tipi di supporto.

Accertarsi che il file si trovi nella cartella C:\ProgramData\EFI\EFI XF\Server\Profiles\Balance. Se il file è stato salvato originariamente in una destinazione diversa, copiarlo manualmente in questa cartella.

- **1** Procedere in uno dei seguenti modi:
	- **•** In Server Manager: in Stampanti, selezionare il flusso di lavoro. Nella scheda Colore, espandere il pannello Gestione del colore e fare clic su Impostazioni avanzate.
	- **•** In Job Editor: nella scheda Colore, espandere il pannello Gestione del colore e fare clic su Impostazioni avanzate.
- **2** In Compensazione lastra, selezionare il file di compensazione lastra.

# Profili supporti di terze parti

È possibile usare profili supporti di altri produttori in Command WorkStation. È inoltre possibile utilizzare qualsiasi software di profilazione di terze parti per creare profili supporti personalizzati da utilizzare in Command WorkStation.

Per utilizzare i profili supporti di altri produttori è necessario eseguire le seguenti operazioni:

- **•** Caricamento del profilo supporto e di un file di calibrazione appropriato nella cartella ProgramData\EFI\EFI Media Profiles\My Profiles.
- **•** Collegamento del profilo supporto di stampa al file di calibrazione.

# Creare un profilo supporto con software di profilazione di terze parti

Per creare un profilo supporto, è possibile utilizzare Color Profiler Suite o qualsiasi software di profilazione di terze parti.

- **1** In Job Center: Sulla barra degli strumenti, fare clic su Color Tools. Nella schermata iniziale di Color Tools, fare clic su Crea calibrazione.
- **2** Fare clic sul pulsante Guida e seguire le istruzioni visualizzate sullo schermo per creare un file di calibrazione.
- **3** Spostare il file di calibrazione dalla cartella ProgramData\Fiery\Fiery XF\Client\Working nella cartella ProgramData\EFI\EFI Media Profiles\My Profiles.
- **4** Procedere in uno dei seguenti modi:
	- **•** In Server Manager: nella barra laterale, fare clic su Stampanti e selezionare una stampante. Nella visualizzazione ad albero della stampante, selezionare una preimpostazione supporto. Nella scheda Supporto, espandere il pannello Configurazione supporto.
	- **•** In Job Editor: nella scheda Stampante, espandere il pannello Configurazione supporto.
- **5** Selezionare le seguenti opzioni:
	- **•** Il tipo di inchiostro utilizzato per creare il file di calibrazione
	- **•** Il nome del supporto definito durante la creazione del file di linearizzazione di base
	- **•** Il file di calibrazione
- **6** In Job Center: importare il grafico della creazione profilo dal software di terzi e stampare il grafico.
- **7** Nel software di terzi, misurare il grafico stampato e continuare per creare un profilo supporto.

Adesso, è necessario procedere in uno dei modi seguenti:

- **•** Caricare il profilo supporto e il file di calibrazione nella cartella ProgramData\EFI\EFI Media Profiles\My Profiles.
- **•** Collegare il file di calibrazione al profilo supporto di terze parti.

# Carica profili supporti di terze parti

Per utilizzare profili supporti di terze parti, è necessario caricare il profilo supporto e un file di calibrazione appropriato nella cartella ProgramData\EFI\EFI Media Profiles\My Profiles.

- **1** In Server Manager: nella barra laterale, fare clic su Server, quindi fare clic su File Uploader.
- **2** Fare clic su Profili supporti.
- **3** In Profilo supporto, fare clic su Sceglie andare al profilo supporto di terze parti.
- **4** Selezionare il file, quindi fare clic su Apri.
- **5** In Calibrazione stampante (EPL), fare clic su Scegli e andare nella cartella Profili supporti EFI.
- **6** Aprire la cartella relativa alla propria stampante, quindi la sottocartella a seconda del tipo di supporto e risoluzione che meglio corrispondono alle proprietà del profilo supporto di terze parti.
- **7** Selezionare il file della di calibrazione, quindi fare clic su Apri.
- **8** Fare clic su Carica.

Il profilo supporto e il file di calibrazione vengono copiati nella cartella ProgramData\EFI\EFI Media Profiles\My Profiles.

Ora è necessario collegare il profilo supporto al file di calibrazione.

# Regolare le proprietà del colore

Command WorkStation fornisce alcune impostazioni di colore di rapida applicazione che non vengono controllate dai profili e dai tipi di rendering.

Sono disponibili le seguenti funzioni per la regolazione del colore:

- **•** È possibile perfezionare i colori aggiungendo o sottraendo inchiostro nei progetti CMYK e RGB. È inoltre possibile modificare il livello di luminosità, contrasto, saturazione e nitidezza.
- **•** È possibile assicurarsi che l'inchiostro nero al 100% venga utilizzato per stampare gli elementi definiti come nero al 100% nel programma di grafica, evitando così che piccole quantità di inchiostri CMY vengano aggiunte involontariamente durante la conversione allo spazio colore della stampante.
- **•** È possibile aumentare la saturazione del colore forzando Command WorkStation a pulire il processo e i colori secondari dalle impurità di colore.
- **•** È possibile convertire i progetti a colori in scala di grigi.

È possibile salvare una preselezione delle impostazioni di regolazione cromatica. Le preselezioni consentono di applicare le regolazioni cromatiche ad altri progetti in modo facile e veloce.

È ora possibile guardare il video [qui.](http://fiery.efi.com/color202-1)

# Perfezionare i colori di progetto

È possibile perfezionare l'aspetto dei progetti CMYK ed RGB aggiungendo o sottraendo colore, oppure modificando luminosità, contrasto, saturazione e nitidezza.

Non è possibile eseguire regolazioni cromatiche per progetti multicolore, progetti contenenti colori spot o progetti in scala di grigi.

- **1** Procedere in uno dei seguenti modi:
	- **•** In Server Manager: Nella barra laterale, fare clic su Stampanti e selezionare una stampante. Nella visualizzazione ad albero della stampante, selezionare un flusso di lavoro. Nella scheda Colore, espandere il pannello Regolazione colore. Sulla barra intestazione del pannello, selezionare la casella di controllo per attivare le impostazioni.
	- **•** In Job Editor: Nella scheda Colore, espandere il pannello Regolazione colore. Sulla barra intestazione del pannello, selezionare la casella di controllo per attivare le impostazioni.
- **2** Selezionare Applica correzioni colore alla scala di controllo statica (facoltativo).

In un ambiente di prova, l'omogeneità del colore deve essere misurabile. Applicando le modifiche alla barra di controllo, è possibile verificare che le regolazioni cromatiche siano state applicate a tutti i processi.

Questa impostazione è disponibile solo per i processi CMYK con una scala di controllo del supporto statica. Non è possibile applicare le correzioni cromatiche a una scala di controllo dinamica.

**3** Aggiungere o sottrarre il colore per ciascun canale di colore, in base alle necessità.

Command WorkStation rileva automaticamente lo spazio colore di ciascun processo.

- **4** Aumentare o diminuire le impostazioni di luminosità, contrasto e saturazione, in base alle necessità.
- **5** Aumentare o diminuire l'impostazione di sfocatura/nitidezza, in base alle necessità.
- **6** Sotto Preselezioni, fare clic su Salva per creare una preselezione delle impostazioni correnti (facoltativo).

In Job Editor, è possibile confrontare l'effetto delle regolazioni cromatiche con l'originale, deselezionando e selezionando di nuovo la casella di controllo nella barra intestazione della scheda.

# Forzare l'uso dell'inchiostro nero al 100%

È possibile forzare Command WorkStation a utilizzare l'inchiostro nero solo per riprodurre testo e diagrammi a linea definiti come nero al 100% nel programma di grafica.

Quando il nero puro viene convertito nello spazio colore CMYK della stampante, è possibile aggiungere involontariamente piccole quantità di inchiostri CMY, che producono un nero "sporco".

- **1** Procedere in uno dei seguenti modi:
	- **•** In Server Manager: Nella barra laterale, fare clic su Stampanti e selezionare una stampante. Nella visualizzazione ad albero della stampante, selezionare un flusso di lavoro. Nella scheda Colore, espandere il pannello Gestione del colore. Sulla barra intestazione del pannello, selezionare la casella di controllo per attivare le impostazioni.
	- **•** In Job Editor: Nella scheda Colore, espandere il pannello Gestione del colore. Sulla barra intestazione del pannello, selezionare la casella di controllo per attivare le impostazioni.
- **2** Fare clic su Impostazioni avanzate.
- **3** Sotto Ottimizzazione del colore, selezionare Nero come nero a getto d'inchiostro.
- **4** Fare clic su OK.
- **5** Fare clic su Salva.
- **6** Sotto Preimpostazioni, fare clic su Salva per creare una preselezione delle impostazioni correnti (facoltativo).

# Aumentare la saturazione del colore

È possibile aumentare la saturazione del colore forzando Command WorkStation i colori di quadricromia e secondari dalle impurità.

Le impurità dei colori possono introdursi durante la conversione dallo spazio colore RGB a quello CMYK quando la stampante tenta di riprodurre il colore come definito dal profilo di simulazione (riferimento). Per esempio, talvolta il giallo 100% viene definito con una tonalità verdognola. Per ottenere questa tonalità, l'inchiostro ciano viene aggiunto all'inchiostro giallo. È possibile ottenere un giallo più saturo facendo sì che Command WorkStation ignori la percentuale di colore impuro e utilizzi, invece, l'inchiostro giallo puro.

Questa impostazione si può applicare con maggior successo per striscioni e poster. Essa garantisce che i progetti vengano stampati con colori vivaci e saturi, senza danneggiare aree cromatiche critiche come i grigi, gli incarnati e le tinte piatte.

- **1** Procedere in uno dei seguenti modi:
	- **•** In Server Manager: Nella barra laterale, fare clic su Stampanti e selezionare una stampante. Nella visualizzazione ad albero della stampante, selezionare un flusso di lavoro. Nella scheda Colore, espandere il pannello Gestione del colore. Sulla barra intestazione del pannello, selezionare la casella di controllo per attivare le impostazioni.
	- **•** In Job Editor: Nella scheda Colore, espandere il pannello Gestione del colore. Sulla barra intestazione del pannello, selezionare la casella di controllo per attivare le impostazioni.
- **2** Fare clic su Impostazioni avanzate.
- **3** Sotto Ottimizzazione del colore, selezionare una delle seguenti opzioni:

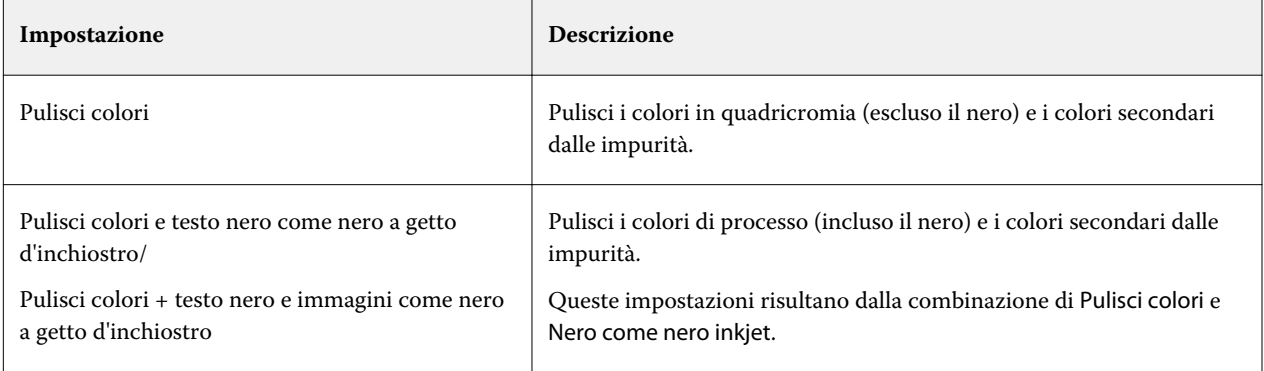

**4** Sotto Soglia, selezionare Pulizia automatica o Pulizia manuale (%).

Nella modalità di pulizia automatica, Command WorkStation fornisce i valori ottimali in base alla stampante, al supporto di stampa e ai profili selezionati. Nella modalità di pulizia manuale, è possibile definire la percentuale in cui Command WorkStation rimuove il colore impuro. Si consiglia di eseguire la pulizia automatica.

- **5** Fare clic su OK.
- **6** Fare clic su Salva.
- **7** Sotto Preselezioni, fare clic su Salva per creare una preselezione delle impostazioni correnti (facoltativo).

# Convertire in scala di grigi

È possibile convertire i progetti a colori in scala di grigi. Sono disponibili cinque diverse tonalità, dal giallognolo (grigio caldo) al bluastro (grigio freddo).

- **1** Procedere in uno dei seguenti modi:
	- **•** In Server Manager: Nella barra laterale, fare clic su Stampanti e selezionare una stampante. Nella visualizzazione ad albero della stampante, selezionare un flusso di lavoro. Nella scheda Colore, espandere il pannello Gestione del colore. Sulla barra intestazione del pannello, selezionare la casella di controllo per attivare le impostazioni.
	- **•** In Job Editor: Nella scheda Colore, espandere il pannello Gestione del colore. Sulla barra intestazione del pannello, selezionare la casella di controllo per attivare le impostazioni.
- **2** Fare clic su Impostazioni avanzate.
- Sotto Impostazioni scala di grigi, selezionare Converti in scala di grigi e spostare la barra di scorrimento per selezionare una tonalità di grigio.
- Fare clic su OK.
- Fare clic su Salva.
- Sotto Preselezioni, fare clic su Salva per creare una preselezione delle impostazioni correnti (facoltativo).

# Tinte piatte in Job Editor

Job Editor fornisce un modo rapido e semplice per definire le tinte piatte per un lavoro già caricato in Job Center.

Command WorkStation dispone di una libreria interna di tinte piatte che gestisce automaticamente le tinte piatte di tutti i principali produttori di tinte piatte. Se si carica un lavoro contenente una tinta piatta sconosciuta in Command WorkStation, è necessario definirla prima di stampare il lavoro correttamente.

È ora possibile guardare il video [qui.](http://fiery.efi.com/color207-1)

# Definizione di tinte piatte per un lavoro caricato

Se un lavoro contiene tinte piatte non definite, nell'area Riepilogo di Job Center viene visualizzato un messaggio di errore. I lavori con tinte piatte sconosciute non possono essere stampati correttamente. È possibile definire tinte piatte sconosciute in Job Editor.

- **1** In Job Editor: fare clic su Colore sulla barra laterale. Nella scheda Colore, espandere il riquadro Tinte piatte.
- **2** Nella colonna Origine della tabella, fare clic sulla freccia verso il basso accanto a una tinta piatta sconosciuta e procedere in uno dei seguenti modi:
	- **•** Per associare la tinta piatta a un colore della libreria interna delle tinte piatte, selezionare un produttore di tinte piatte.
	- **•** Per immettere valori cromatici, selezionare uno spazio colore come CMYK o L\*a\*b\*.
	- **•** Per creare un alias per un'altra tinta piatta nella tabella delle tinte piatte, selezionare Alias.

Un alias crea un collegamento fisso a una tinta piatta esistente. Questa funzione garantisce che due tinte piatte usino gli stessi valori cromatici, anche se hanno nomi diversi. Utilizzare questa impostazione per regolare i colori o come alternativa per rinominare un colore nel programma grafico. Se si apportano modifiche al colore originale, vengono applicati anche al colore alias.

**•** Per assegnare una tinta piatta a un ulteriore canale inchiostro della stampante, come quello contenente una tinta piatta, inchiostro bianco, inchiostro trasparente o inchiostro metallizzato, selezionare STAMPANTE.

Command WorkStation ignora la gestione del colore per gli inchiostri della stampante.

- **3** In base a quanto selezionato nella colonna Origine, per la colonna Associa a, procedere in uno dei seguenti modi:
	- **•** Produttore tinte piatte: selezionare un colore dalla libreria interna di tinte piatte.
	- **•** Spazio colore: immettere i valori cromatici nello spazio colore selezionato.
- **•** Alias: selezionare Ciano, Magenta, Giallo, Nero o qualsiasi tinta piatta selezionata dalla tabella di tinte piatte corrente.
- **•** Stampante: selezionare un canale di inchiostro della stampante.

È possibile assegnare un ulteriore inchiostro stampante in aggiunta alle tinte piatte originariamente selezionate. Gli inchiostri aggiuntivi vengono stampati dietro o sopra alla tinta piatta originale.

L'impostazione STAMPANTE è utile nel settore dell'imballaggio in cui vengono spesso utilizzati colori metallizzati oro o argento.

Per alcune impostazioni è disponibile un equivalente "invertito", il quale riporta le lettere "INV" nel proprio nome. Se si seleziona un'impostazione invertita, Command WorkStation si applica la quantità di inchiostro inversamente proporzionale: per esempio, 70% di colore invece del 30%. Un'impostazione invertita consente di simulare la tiratura finale su qualsiasi supporto colorato.

**4** Nella colonna Applica come, selezionare un colore specifico per la stampante (facoltativo).

Questa funzione consente di creare molti effetti speciali interessanti, in particolare con la stampa multi-pass (multistrato). Per creare tali effetti speciali, è necessario definire impostazioni specifiche per la stampante nel riquadro Impostazioni speciali.

- **5** Ripetere i passi sopra riportati per tutte le tinte piatte sconosciute.
- **6** Fare clic su Salva.

Command WorkStation crea una nuova tabella di tinte piatte e aggiorna l'anteprima.

Ora è possibile guardare il video [qui](http://fiery.efi.com/color207-12).

# Selezionare una tabella di tinte piatte

È possibile assicurarsi che Command WorkStation rilevi automaticamente le tinte piatte di un lavoro selezionando una tabella tinte piatte contenente tali tinte piatte.

- **1** Procedere in uno dei seguenti modi:
	- **•** In Server Manager: Nella barra laterale, fare clic su Stampanti e selezionare una stampante. Nella visualizzazione ad albero della stampante, selezionare un flusso di lavoro. Nella scheda Colore, espandere il riquadro Tinte piatte.
	- **•** In Job Editor: Nella barra laterale, fare clic su Colore. Nella scheda Colore, espandere il riquadro Tinte piatte.
- **2** Nella Libreria tinte piatte, selezionare una tabella tinte piatte personalizzata.

# Selezione e modifica di una tabella tinte piatte per un lavoro caricato

È possibile aggiungere altre tinte piatte a una tabella di tinte piatte esistente, modificare le definizioni delle tinte piatte e regolare le tinte piatte corrispondenti a una tinta piatta interna. Una volta salvate le modifiche, viene sempre creata una nuova tabella tinte piatte con il nome originale e un numero

**1** In Job Editor: fare clic su Colore sulla barra laterale. Nella scheda Colore, espandere il riquadro Tinte piatte.

**2** Nella Libreria tinte piatte, selezionare una tabella tinte piatte personalizzata.

incrementale. È quindi possibile ripristinare con facilità una tabella tinte piatte precedente.

**3** Aggiungere una tinta piatta sconosciuta o modificare una definizione esistente.

Le tinte piatte dei produttori di tinte piatte sono definite nello spazio colore L\*a\*b\*, indipendente dalla periferica, e vengono salvati con un nome che non può essere modificato: ad esempio PANTONE YELLOW C o TOYO 0008. È possibile regolare i valori di colore selezionando Inkjet nella colonna origine della tabella, che converte la tinta piatta in valori modificabili nello spazio colore della stampante.

Ora guardare il video [qui.](http://fiery.efi.com/color207-13)

# Stampare i lavori con tinte piatte non definite

È possibile sostituire tutte le tinte piatte sconosciute con un colore di avviso facilmente riconoscibile nella stampa. Il colore di avviso predefinito è l'arancione.

- **1** Procedere in uno dei seguenti modi:
	- **•** In Server Manager: Nella barra laterale, fare clic su Colore e selezionare una stampante. Nella visualizzazione ad albero della stampante, selezionare un flusso di lavoro. Nella scheda Colore, espandere il riquadro Tinte piatte.
	- **•** In Job Editor: Nella barra laterale, fare clic su Colore. Nella scheda Colore, espandere il riquadro Tinte piatte.
- **2** Selezionare la casella di controllo Stampa colori spot sconosciuti come colore di avviso.
- **3** Indicare i nuovi valori CMYK per cambiare il colore di avviso predefinito (facoltativo).

Per selezionare nuovamente il colore di avviso predefinito, fare clic su Ripristina.

È ora possibile guardare il video [qui.](http://fiery.efi.com/color207-14)

# Includere o escludere le tinte piatte

È possibile stampare un lavoro contenente tinte piatte sconosciute, escludendo talune tinte piatte. È inoltre possibile stampare file separati, selezionando le tinte piatte una alla volta.

- **1** In Job Editor: Nella barra laterale, fare clic su Colore. Nella scheda Colore, espandere il riquadro Tinte piatte.
- **2** Nella prima colonna della tabella di definizione delle tinte piatte, deselezionare le caselle di controllo appropriate per escludere una tinta piatta dal lavoro.

# Cambiare la sequenza dell'inchiostro

È possibile cambiare l'ordine di stampa dei colori del lavoro. Per impostazione predefinita, le tinte piatte vengono stampate in sopra ai colori del processo.

La sequenza dell'inchiostro può alterare notevolmente il risultato stampato. Una tinta piatta stampata sotto i colori del processo è completamente diversa da una tinta piatta stampata sopra i colori del processo.

I colori del processo (CMYK) sono raggruppati insieme. Non è possibile spostarli singolarmente.

- **1** In Job Editor: Nella barra laterale, fare clic su Colore. Nella scheda Colore, espandere il riquadro Tinte piatte.
- **2** Nella tabella di definizione tinte piatte, fare clic su un colore.

**3** All'interno della tabella di definizione tinte piatte, fare clic su un pulsante a freccia per spostare il colore verso l'alto o verso il basso nell'elenco.

# Specificare la priorità di ricerca dei nomi delle tinte piatte

Se il nome di una tinta piatta è stato registrato più volte, ognuna con una definizione colore diversa, è possibile specificare quella che si desidera usare.

Durante l'elaborazione del lavoro, Command WorkStation cerca ogni definizione tinta piatta in un ordine di ricerca specifico e applica la prima istanza di ogni tinta piatta rilevata.

Ad esempio, se si è ridefinita una tinta piatta nel file di origine con i valori cromatici CMYK personalizzati, è possibile ordinare a Command WorkStation di utilizzare tale definizione, inserendo il codice CMYK per primo nell'ordine di ricerca. È anche possibile rimuovere del tutto i tipi di tinte piatte dall'ordine di ricerca.

- **1** Procedere in uno dei seguenti modi:
	- **•** In Server Manager: Nella barra laterale, fare clic su Stampanti e selezionare una stampante. Nella visualizzazione ad albero della stampante, selezionare un flusso di lavoro. Nella scheda Colore, espandere il riquadro Tinte piatte.
	- **•** In Job Editor: Nella barra laterale, fare clic su Colore. Nella scheda Colore, espandere il riquadro Tinte piatte.
- **2** In Priorità di ricerca, selezionare l'ordine in cui Command WorkStation effettua la ricerca delle tinte piatte.

Selezionare Nessuno per rimuovere il tipo di definizione tinta piatta dall'ordine di ricerca.

**Nota:** Se si seleziona Nessuno per tutte e quattro le caselle, la funzione di ricerca tinte piatte viene disattivata. Command WorkStation mostra tutte le tinte piatte come sconosciute e l'elaborazione dei lavori non può continuare.

# Forzatura di Command WorkStation per usare il profilo di origine

È possibile forzare Command WorkStation per applicare un profilo multicolore o CMYK personalizzato a un lavoro PostScript o TIFF.

Prima di iniziare: copiare i profili multicolore personalizzati nella cartella ..Server\Profiles\Reference.

La forzatura del profilo di origine CMYK ha gli effetti seguenti:

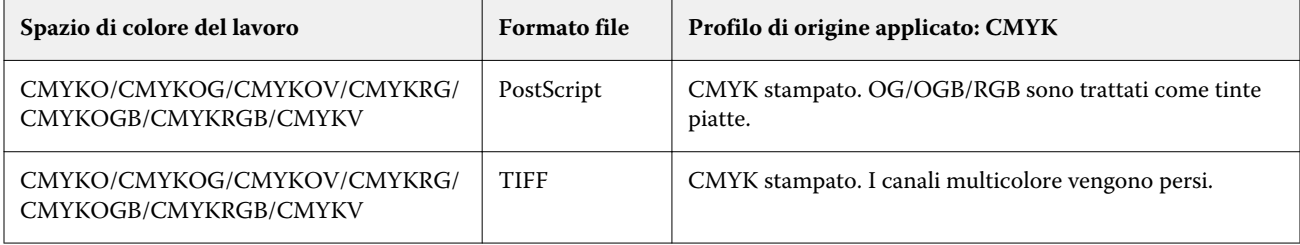

La forzatura per l'uso de profilo di origine multicolore ha gli effetti seguenti:

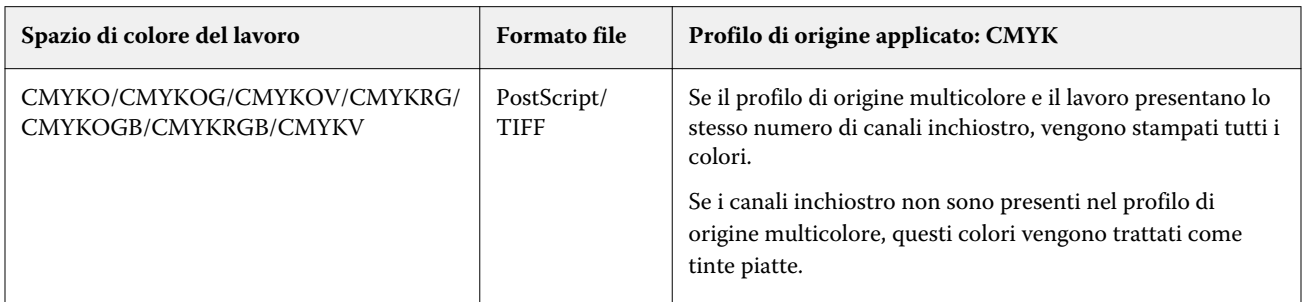

- **1** In Server Manager: Nella barra laterale, fare clic su Stampanti e selezionare una stampante. Nella visualizzazione ad albero della stampante, selezionare un flusso di lavoro. Nella scheda Colore, espandere il pannello Tinte piatte.
- **2** In Gestione input, fare clic su Forza CMYK o su Forza multicolore.

Queste impostazioni non hanno effetto sui lavori RGB e in scala di grigi.

**3** Selezionare un tipo di rendering.

# Selezionare la libreria tinte piatte PANTONE PLUS

È possibile passare dalla libreria interna delle tinte piatte PANTONE standard a PANTONE PLUS®, ovvero una nuova libreria di tinte piatte che include colori moderni, metallizzati, pastello e neon.

Se selezionata, la libreria di colori PANTONE PLUS viene applicata a tutte le definizioni tinte piatte PANTONE. PANTONE PLUS contiene le seguenti librerie di colori:

- **•** PANTONE+ Linea continua patinata/non patinata
- **•** PANTONE+ Premium patinato metallizzato
- **•** PANTONE+ Pastelli e neon patinati/non patinati
- **•** PANTONE+ Fashion + cotone domestico/Fashion + carta domestica
- **•** PANTONE+ ColorBridge patinato/non patinato
- **•** PANTONE+ Linea continua patinata/non patinata V2
- **•** PANTONE+ ColorBridge patinato/non patinato V2
- **•** PANTONE+ Vasta gamma patinata
- **•** PANTONE+ Fashion, Casa + Interni
- **•** PANTONE+ Linea continua patinata/non patinata V3
- **•** PANTONE+ ColorBridge patinato/non patinato V3
- **1** In Server Manager: Nella barra laterale, fare clic su Server, quindi fare clic su Info server e configurazione.
- **2** In Impostazioni generali, selezionare Usa definizioni colori PANTONE PLUS.

La nuova impostazione ha effetto immediato.

# Eliminazione delle tabelle tinte piatte

È possibile eliminare le tabelle tinte piatte che non sono più necessarie.

- **•** Procedere in uno dei seguenti modi:
	- **•** Aprire ProgramData\EFI\EFI XF\Server\Profiles\Spotcolor ed eliminare la tabella tinte piatte.
	- **•** In Server Manager: nella barra laterale, fare clic su Server, quindi su Manutenzione. Selezionare Definizioni tinte piatte, quindi fare clic su Elimina ora.

**Nota:** Deselezionare tutte le altre caselle di controllo se si desidera eliminare solo le tabelle tinte piatte.
# Tinte piatte in Color Editor

Color Editor è un programma completo per la definizione, la misurazione e la modifica delle tinte piatte.

Command WorkStation dispone di una libreria interna di tinte piatte che gestisce automaticamente le tinte piatte di tutti i principali produttori di tinte piatte. Se si carica un lavoro contenente una tinta piatta non nota a Command WorkStation, è necessario definirla prima di stampare il lavoro correttamente.

È ora possibile guardare il video [qui.](http://fiery.efi.com/color207-1)

# Avviare Color Editor

È possibile avviare Color Editor da Job Center o da Job Editor. Se si esegue l'avvio da Job Editor, le tinte piatte del lavoro attuale vengono trasferite a Color Editor.

È possibile aggiungere nuove tinte piatte a una tabella di tinte piatte vuota o a una esistente. È inoltre possibile importare le tinte piatte da una tabella di tinte piatte diversa.

- **1** Procedere in uno dei seguenti modi:
	- **•** In Job Editor: fare clic su Colore sulla barra laterale. Nella scheda Colore, espandere il pannello Tinte piatte e fare clic su Modifica in Color Editor.
	- **•** In Job Center: nella barra degli strumenti, fare clic su Color Editor.
- **2** Procedere in uno dei seguenti modi:
	- **•** Creare una nuova tabella di tinte piatte: nella barra degli strumenti, fare clic su Nuova tabella.
	- **•** Aprire una tabella di tinte piatte esistente: nella barra degli strumenti, fare clic su Apri, quindi cercare e selezionare una tabella di tinte piatte. Color Editor supporta le tabelle di tinte piatte in formato CXF, BCT o TAB.
	- **•** Importare tinte piatte da un'altra tabella di tinte piatte: fare clic su File > Importa.

Ora guardare il video [qui.](http://fiery.efi.com/color207-3)

Prima di definire la prima tinta piatta, è consigliabile acquisire familiarità con l'interfaccia utente di Color Editor (vedere [Funzioni di Color Editor](#page-110-0) alla pagina 111, [Pulsanti Color Editor](#page-109-0) alla pagina 110 e [Selezionare le preferenze in](#page-111-0) [Color Editor](#page-111-0) alla pagina 112).

## **Aggiungere una nuova tabella di tinte piatte**

Selezionare la stampante, il flusso di lavoro e il supporto a cui si desidera applicare la tabella di tinte piatte.

- **1** Digitare un nome per la tabella di tinte piatte.
- **2** Selezionare la stampante.

Color Editor recupera le informazioni relative alla stampante collegata e le utilizza per verificare se le nuove tinte piatte possono essere riprodotte con precisione.

<span id="page-109-0"></span>**3** Selezionare un flusso di lavoro.

Non è necessario selezionare un flusso di lavoro se la tabella di tinte piatte verrà utilizzata per più di un flusso di lavoro.

- **4** Selezionare una preimpostazione per il supporto. Selezionare il supporto è necessario se si desidera definire le tinte piatte dipendenti dalla stampante.
- **5** Fare clic su Preferenze (facoltativo).

Nella finestra di dialogo Preferenze, è possibile definire le impostazioni generali che vengono applicate a tutte le nuove tinte piatte personalizzate create.

**6** Fare clic su OK.

## **Risolvere conflitti di denominazione durante l'importazione delle tinte piatte.**

Tutte le tinte piatte devono avere un nome univoco. Se si verifica un conflitto di denominazione, è possibile rinominare o sostituire una delle tinte piatte oppure annullare l'importazione del colore duplicato.

- **•** Nella finestra di dialogo Conflitto di importazione, effettuare una delle seguenti operazioni:
	- **•** Rinominare una delle tinte piatte in qualsiasi tabella delle tinte piatte. Questa operazione può essere utile se le tinte piatte hanno valori cromatici diversi. Utilizzare questa impostazione per mantenere entrambe le tinte piatte.
	- **•** Sostituire una delle tinte piatte in qualsiasi tabella delle tinte piatte. Questa impostazione sovrascrive il nome e i valori della tinta piatta. Inoltre, offre un modo semplice per unire due tinte piatte.
	- **•** Non importare le tinte piatte in conflitto. In questo caso, le tinte piatte rimangono invariate in entrambe le tabelle delle tinte piatte. Fare clic su Annulla per ignorare il conflitto attuale, oppure fare clic su Annulla tutti per ignorare tutte le tinte piatte in conflitto.

# **Pulsanti Color Editor**

I pulsanti nella barra degli strumenti in basso sono relativi alla creazione e alla modifica delle tinte piatte personalizzate.

- **•** Pulsante Aggiungi (+): aggiunge una nuova tinta piatta.
- **•** Pulsante Sottrai (-): cancella la tinta piatta selezionata.
- **•** Pulsante Duplica: crea una copia delle tinte piatte selezionate. È possibile duplicare tinte piatte personalizzate o tinte piatte della libreria interna.
- **•** Pulsante Seleziona tutto: seleziona tutte le tinte piatte personalizzate della tabella. È possibile duplicare o eliminare una selezione multipla.
- **•** Pulsante Controllo gamma: controlla la precisione con cui Command WorkStation è in grado di riprodurre le tinte piatte L\*a\*b\* utilizzando i profili selezionati. È inoltre possibile verificare se le tinte piatte L\*a\*b\* rientrano nella gamma di colori della stampante.
- **•** Pulsante Converti: converte le tinte piatte L\*a\*b\* selezionate nello spazio colore della stampante. È più facile modificare le tinte piatte definite nei colori dell'inchiostro della stampante.
- <span id="page-110-0"></span>**•** Pulsante Ottimizza: crea un file di ottimizzazione delle tinte piatte per ridurre i valori dE.
- **•** PulsanteStampa libro campione: dimostra in che modo le diverse condizioni di stampa influiscono sulla riproduzione del colore.

## **Funzioni di Color Editor**

Le impostazioni definite nella finestra del programma Color Editor vengono applicate alla tinta piatta personalizzata corrente.

La finestra del programma Color Editor è costituita dalle seguenti schede:

- **•** Definizione colore: definire le tinte piatte a tono pieno, creare un collegamento tra due tinte piatte con nomi diversi per riprodurre i valori cromatici, assegnare gli inchiostri della stampante (bianco, trasparente, metallizzato), stampare le variazioni di tinta piatta selezionata e definire le impostazioni di trasparenza.
- **•** Caratterizzazione: definire fino a 99 gradienti di colore per ciascuna tinta piatta.
- **•** Gradazione: modificare la luminosità dei gradienti di una tinta piatta.

#### **Scheda Definizione colore**

È possibile definire le tinte piatte a tono pieno, creare un collegamento tra due tinte piatte con nomi diversi per riprodurre i valori cromatici, assegnare gli inchiostri della stampante (bianco, trasparente, metallizzato), stampare le variazioni di una tinta piatta selezionata e definire le impostazioni di trasparenza.

- **•** Utilizzare come alias per: è possibile garantire che due tinte piatte con nomi diversi utilizzino gli stessi valori cromatici associandone uno a un altro. Creando un alias, è possibile evitare di rinominare una tinta piatta all'interno del programma di grafica.
- **•** Applica come: se la stampante supporta inchiostro bianco, inchiostro trasparente o inchiostri metallici, è possibile assegnare uno di questi inchiostri alla definizione di una tinta piatta. Gli inchiostri della stampante vengono stampati dietro o sopra la tinta piatta.
- **•** Trasparenza: l'impostazione della trasparenza influisce sui colori sovrapposti. Un valore di trasparenza pari al 100% comporta lo scintillio dei colori sovrapposti. Un valore di trasparenza pari allo 0% equivale al 100% di opacità e comporta l'eliminazione dei colori sovrapposti.
- **•** Definizione tinta piatta al 100%: è possibile definire una tinta piatta a tono pieno misurando un campione di colore in CIE L\*a\*b\* o CIE LCH, oppure inserendo i valori cromatici nello spazio colore della stampante.
- **•** Variazioni: è possibile modificare l'aspetto di una tinta piatta in uno stato desiderato, stampare e confrontare la riproduzione del colore di venti colori adiacenti che hanno sfumature e livelli di saturazione/luminosità leggermente differenti e selezionarne uno da utilizzare.

#### **Scheda Gradazione**

Se si dispone di una tinta piatta con gradienti diversi e si ritiene che un gradiente sia troppo brillante o troppo chiaro nella stampa, è possibile modificarne la luminosità aggiungendo o sottraendo colore lungo la curva di gradazione.

È possibile modificare un punto di gradazione lungo la curva trascinando il punto verso l'alto (per aggiungere colore) o verso il basso (per sottrarre colore). È possibile immettere le coordinate desiderate direttamente nella tabella.

Solo finestra di dialogo Preferenze: È possibile applicare le modifiche alla tabella di tinte piatte corrente o a tutte le tabelle di tinte piatte create in futuro.

<span id="page-111-0"></span>È possibile eliminare un gradiente selezionando una riga nella tabella e premendo <Canc>.

# **Selezionare le preferenze in Color Editor**

Nella finestra di dialogo Preferenze, è possibile definire le impostazioni generali che vengono applicate a tutte le nuove tinte piatte personalizzate create.

- **1** In Color Editor: Nella barra degli strumenti, fare clic su Preferenze.
- **2** Definire le impostazioni desiderate nelle schede seguenti:
	- **•** Definizione colore: selezionare le caratteristiche di sovrastampa e definire il punto di bianco e le impostazioni dE.
	- **•** Misurazione e visualizzazione: selezionare un dispositivo di misurazione e definire le impostazioni relative alle condizioni della luce e dei profili del monitor.
	- **•** Gradazione: modificare la luminosità dei gradienti di una tinta piatta.

È ora possibile guardare il video [qui.](http://fiery.efi.com/color207-4)

## **Scheda Definizione colore (Preferenze)**

È possibile selezionare le caratteristiche di sovrastampa e definire il punto di bianco e le impostazioni dE.

- **•** Impostazioni sovrastampa
	- **•** Caratteristiche di sovrastampa dell'inchiostro: definiscono il comportamento di due o più tinte piatte se stampate uno sopra l'altro. Un valore maggiore dà come risultato una stampa più scura.

Un valore di sovrastampa del 100%, per esempio, indica che i colori verranno completamente aggiunti uno all'altro; una funzionalità non disponibile con una reale macchina da stampa. Un valore più basso dà come risultato stampe più chiare, in quanto i colori appariranno più opachi e nasconderanno parti di altri colori.

- **•** Gamma: modificare la simulazione dell'ingrossamento del punto per la sovrastampa delle tinte piatte. Questa impostazione si applica ad aree con una combinazione di tinte piatte e di quadricromia, o composte da più di una tinta piatta. Consente di definire un comportamento non lineare per la sovrastampa.
- **•** Metodo: definire il comportamento di sovrastampa dei colori L\*a\*b\* nello spazio colore L\*a\*b\*. L'impostazione predefinita si basa sulle trasformazioni di adattamento cromatico (CAT) Bradford e ROMM. Le CAT possono prevedere i colori corrispondenti sotto sorgenti di illuminazione diverse.

Command WorkStation supporta tanti modelli di adattamento cromatico diversi, compresi Bradford CAT, XYZ Scaling, vonKries e Sharp CAT.

**•** Luminosità di sovrastampa di colori simili: consente di accentuare la luminosità di colori sovrastampati molto simili tra loro come, ad esempio, giallo su giallo o magenta su rosso.

**•** Impostazioni punto di bianco: la tinta del colore del supporto è nota come punto di bianco. Il punto di bianco del supporto di stampa influisce sulla precisione del colore della stampa.

Specialmente in un flusso di lavoro di prova colore, è importante essere in grado di simulare con precisione la tinta del colore del supporto finale. È possibile utilizzare un dispositivo di misurazione per misurare il punto di bianco del supporto. Il punto di bianco misurato viene preso in considerazione nelle definizioni delle tinte piatte.

Includendo il bianco carta nella definizione delle tinte piatte, i valori possono essere facilmente regolati per essere utilizzati con supporti diversi, per garantire che venga mantenuta la precisione cromatica a prescindere dal substrato utilizzato.

**•** Impostazioni verifica gamut: verificare la precisione con cui è possibile riprodurre una tinta piatta L\*a\*b\* utilizzando i profili selezionati. È inoltre possibile verificare se una tinta piatta L\*a\*b\* rientra nel gamut cromatico della stampante. La gamma cromatica descrive la serie completa di colori riproducibili dalla stampante.

#### **Scheda Misurazione e visualizzazione**

È possibile selezionare un dispositivo di misurazione e definire le impostazioni relative alle condizioni della luce e ai profili del monitor.

- **•** Impostazioni dispositivo di misurazione: è possibile utilizzare un dispositivo di misurazione ES-1000 o ES-2000 per definire un colorante al 100% e i gradienti, oppure per misurare il punto di bianco di un supporto.
- **•** Condizioni di luce: definire la conversione dei valori spettrofotometrici in valori L\*a\*b\*.
	- **•** Selezionare una sorgente di luce (fonte luminosa): D-50 (luce dell'orizzonte), D-65 (luce diurna artificiale a mezzogiorno) e C (luce diurna).
	- **•** Selezionare un'angolazione osservatore: L'impostazione predefinita è di due gradi, ma nel settore del packaging e in quello tessile viene talvolta utilizzato un angolo visivo più ampio, ovvero di dieci gradi.
- **•** Profilo del monitor: è possibile selezionare un profilo del monitor fornito con il sistema operativo o un profilo del monitor personalizzato.

# Aggiungere o duplicare tinte piatte

È possibile indicare una nuova tinta piatta a tonalità piena, oppure duplicare una tinta piatta personalizzata esistente o interna. Se la stampante supporta inchiostro bianco, inchiostro trasparente o inchiostri metallizzati, è anche possibile indicare i valori cromatici al 100% per questi canali di inchiostro.

Prima di iniziare, controllare le impostazioni predefinite. La finestra di dialogo Preferenze fornisce le impostazioni generali che vengono applicate automaticamente alle nuove tinte piatte.

- **1** In Color Editor: procedere in uno dei seguenti modi:
	- **•** Nella barra degli strumenti in basso, fare clic su Aggiungi.
	- **•** Fare clic con il pulsante destro del mouse su una tinta piatta esistente. Nulla barra degli strumenti in basso, fare clic su Duplica.
	- **•** Trascinare una tinta piatta dalla libreria delle tinte piatte interna nella sezione delle tinte piatte personalizzate.
- **2** Nella sezione Nome tinta piatta, digitare un nome.

Il nome deve corrispondere esattamente a quello della tinta piatta del lavoro.

**3** Nella scheda Definizione colore, sotto Trasparenza, spostare la barra di scorrimento per indicare il grado di trasparenza/opacità (facoltativo).

L'impostazione della trasparenza ha effetto sui colori sovrapposti. Un valore di trasparenza pari al 100% comporta lo scintillio dei colori sovrapposti. Un valore di trasparenza pari allo 0% equivale al 100% di opacità e comporta l'eliminazione dei colori sovrapposti.

- **4** Procedere in uno dei seguenti modi:
	- **•** Indicare una tinta piatta a tonalità piena: è possibile digitare i valori cromatici o misurare un campione di colore (consultare Definire le tinte piatte a tonalità piena alla pagina 114).
	- **•** Assegnare una tinta piatta a un canale di inchiostro della stampante: la stampante deve supportare inchiostro bianco, inchiostro trasparente o inchiostri metallici (consultare [Assegnare una tinta piatta a un canale di](#page-114-0) [inchiostro della stampante](#page-114-0) alla pagina 115).
	- **•** Selezionare una tinta piatta alias: Un alias crea un collegamento fisso tra due tinte piatte con nomi diversi e garantisce che entrambe utilizzino gli stessi valori cromatici (consultare [Creare un alias di tinte piatte](#page-115-0) alla pagina 116).
- **5** Sulla barra degli strumenti, fare clic su Salva.
- **6** Assegnare la tabella di tinte piatte a uno o più flussi di lavoro.

È ora possibile guardare il video [qui.](http://fiery.efi.com/color207-5)

## **Definire le tinte piatte a tonalità piena**

È possibile digitare valori cromatici nello spazio colore del profilo sorgente o della stampante, oppure misurare un campione di colore in CIE L\*a\*b\* o CIE LCH.

Prima di iniziare, accertarsi di aver aggiunto una tinta piatta personalizzata.

- **1** Nella sezione Tinte piatte personalizzate, selezionare una tinta piatta.
- **2** Nella scheda Definizione colore, sotto Definizione tinte piatte al 100%, effettuare una o entrambe le seguenti operazioni.
	- **•** Indipendente: collegare il dispositivo di misurazione, fare clic su Misura e seguire le istruzioni visualizzate sullo schermo per misurare un campione di colore. Le tinte piatte che vengono misurate nello spazio colore L\*a\*b\* possono essere incluse nella scala di controllo dinamica.

Il dispositivo di misurazione predefinito è ES-2000. Se si dispone di ES-1000, è necessario selezionarlo prima nella finestra di dialogo Preferenze.

**•** Dipendente: digitare i valori cromatici nello spazio colore del profilo sorgente o della stampante. Quindi, selezionare un tipo di tinta piatta e digitare i valori cromatici nelle caselle appropriate.

**Nota:** Per definire inchiostro bianco, inchiostro trasparente o inchiostri metallizzati al 100%, selezionare Stampante, quindi selezionare Automatico come tipo di tinte piatta. I canali di inchiostro aggiuntivi sono elencati come "1", "2" e "3". Posizionare il puntatore su "1", "2" o "3" per visualizzare il rispettivo canale di inchiostro.

<span id="page-114-0"></span>Se necessario, è ora possibile proseguire e aggiungere i gradienti di colore.

## **Aggiungere gradienti di colore a una tinta piatta**

È possibile indicare fino a 99 gradienti di colore per ciascuna tinta piatta.

Prima di iniziare, accertarsi di aver aggiunto una tinta piatta personalizzate e definito la tonalità piena.

Per impostazione predefinita, le tinte piatte sono indicate con valori cromatici 100% e 0%. 100% rappresenta il colore a tonalità piena. 0% rappresenta il colore del supporto. Per impostazione predefinita, lo 0% corrisponde al valore non misurato per il bianco puro. Se il supporto non è bianco puro, è possibile modificare il valore cromatico a 0%.

- **1** Nella sezione Tinte piatte personalizzate, selezionare una tinta piatta.
- **2** Fare clic sulla scheda Caratterizzazione.

Il diagramma mostra la curva cromatica per un solo colore. È possibile modificare il colore visualizzato tramite l'elenco a discesa sopra il diagramma a griglia. In alternativa, è possibile visualizzare tutti gli inchiostri contemporaneamente selezionando Tutti.

- **3** Nella colonna Inchiostro, digitare un gradiente tra 1 e 99.
- **4** Procedere in uno dei seguenti modi:
	- **•** Aggiungere gradienti di colore nello spazio colore della stampante: digitare i valori appropriati nella tabella di caratterizzazione. È possibile regolare un gradiente trascinando il punto appropriato lungo la curva nel diagramma.
	- **•** Aggiungere gradienti di colore nello spazio colore L\*a\*b\* o LCH: Collegare il dispositivo di misurazione, fare clic su Misura e seguire le istruzioni visualizzate sullo schermo per misurare un campione di colore.

È possibile visualizzare la tinta piatta da qualsiasi angolazione trascinando il puntatore per ruotare il diagramma.

È ora possibile guardare il video [qui.](http://fiery.efi.com/color207-9)

# **Assegnare una tinta piatta a un canale di inchiostro della stampante**

Se la stampante supporta inchiostro bianco, inchiostro trasparente o inchiostri metallizzati, è possibile assegnare uno di questi inchiostri a una definizione di tinta piatta. Gli inchiostri della stampante vengono stampati dietro o sopra la tinta piatta.

Prima di iniziare, accertarsi di aver aggiunto una tinta piatta personalizzata.

È possibile utilizzare questa funzione per:

- **•** Simulare il ciclo produttivo finale su un supporto bianco o colorato.
- **•** Creare effetti speciali interessanti utilizzando inchiostri dorati o metallizzati, come si vedono nel settore del packaging. Le possibilità aumentano se la stampante supporta la stampa a più passate (multistrato). Si tenga presente che per creare effetti speciali di questo tipo, sono necessarie impostazioni di stampa specifiche (consultare le nostre integrazioni per stampanti sul sito [www.help.efi.com](http://help.efi.com/fieryxf/index.html)).
- **1** Nella sezione Tinte piatte personalizzate, selezionare una tinta piatta.
- **2** Nella sezione Applica come, fare clic sul pulsante ... nella scheda Definizione colore.

<span id="page-115-0"></span>**3** Nella tabella, scorrere fino a Sistema di colori stampante, fare clic sul pulsante Aggiungi (+) per espandere il contenuto e infine selezionare l'inchiostro della stampante che si desidera assegnare alla tinta piatta.

Alcune impostazioni hanno un corrispondente "invertito". Possono essere riconosciute dalle lettere "INV" nel nome. Se si seleziona un'impostazione invertita, viene applicata una quantità di inchiostro inversamente proporzionale: per esempio, lo 0% di colore invece del 100%, o il 70% di colore invece del 30%.

**4** Fare clic su Usa selezione.

È anche possibile rimuovere il collegamento a un canale di inchiostro della stampante nella finestra di dialogo Applica come.

# **Creare un alias di tinte piatte**

Un alias crea un collegamento fisso tra due tinte piatte con nomi diversi e garantisce che entrambe utilizzino gli stessi valori cromatici.

Prima di iniziare, accertarsi di aver aggiunto una tinta piatta personalizzata.

È possibile creare un alias di una tinta piatta personalizzata esistente o di una tinta piatta della libreria interna delle tinta piatte. Se l'alias è una tinta piatta personalizzata, è possibile modificare i valori cromatici in modo da modificare il risultato cromatico di entrambe le tinte piatte.

È possibile modificare i valori di gradazione e trasparenza di qualsiasi tinta piatta in modo indipendente.

- **1** Nella sezione Tinte piatte personalizzate, selezionare una tinta piatta.
- **2** Nella sezione Utilizza come alias per, fare clic sul pulsante ... nella scheda Definizione colore.
- **3** Nella tabella, selezionare la tinta piatta di cui si desidera creare un alias.

Utilizzare la funzione di ricerca per individuare più facilmente la tinta piatta.

**4** Fare clic su Usa selezione.

È anche possibile rimuovere un alias nella finestra di dialogo Seleziona alias.

# Verificare e migliorare la precisione cromatica delle tinte piatte

È possibile verificare la precisione Command WorkStation con cui è possibile riprodurre le tinte piatte L\*a\*b\*. È possibile ridurre un delta E applicando un file di ottimizzazione delle tinte piatte.

Color Editor fornisce i seguenti metodi per verificare e migliorare la precisione cromatica:

- **•** Verificare la precisione cromatica: indica se una tinta piatta è in gamut o fuori gamut per una combinazione selezionata di stampante e insieme di configurazioni di stampa.
- **•** Convertire le tinte piatte nello spazio colore della stampante: è più facile apportare regolazioni cromatiche alle tinte piatte definite negli inchiostri della stampante.
- **•** Creare un file di ottimizzazione delle tinte piatte: ottimizza le tinte piatte in gamut al di fuori del limite di tolleranza dE accettabile.

# **Convertire le tinte piatte L\*a\*b\* nello spazio colore della stampante**

È possibile modificare più facilmente le tinte piatte quando sono indicate negli inchiostri della stampante.

**1** In Color Editor: nella sezione Tinte piatte personalizzate, selezionare una o più tinta piatta L\*a\*b\*.

- **2** Nella barra degli strumenti in basso, fare clic su Converti.
- **3** Selezionare una stampante.
- **4** Selezionare un supporto.

Se è stato creato un supporto personalizzato, è possibile selezionarlo qui. Altrimenti, utilizzare il supporto predefinito.

- **5** Selezionare un tipo di rendering.
- **6** Fare clic su Avanti.
- **7** Fare clic su Fine.

I valori delle tinte piatte vengono visualizzate nello spazio colore della stampante nella scheda Definizione colore.

## **Verificare la precisione cromatica delle tinte piatte L\*a\*b\***

È possibile verificare la precisione Command WorkStation con cui è possibile riprodurre le tinte piatte L\*a\*b\* utilizzando i profili selezionati. Dopo aver eseguito un controllo gamma, Color Editor mostra il valore dE di ciascuna tinta piatta.

La gamma cromatica descrive la serie completa di colori riproducibili dalla stampante. Durante l'elaborazione del processo, le tinte piatte fuori gamut vengono associate al colore più vicino possibile all'interno della gamma cromatica disponibile. Lo scarto di colore viene visualizzato come valore dE.

Color Editor applica un valore dE predefinito di 5,0, misurato nel formato dE 2000. Inoltre, amplia in modo efficace la gamma di colori tramite questo valore, consentendo di accettare come "in gamut" le tinte piatte che rientrano nell'area di tolleranza. È possibile modificare il valore dE accettabile nella finestra di dialogo Preferenze.

- **1** In Color Editor: Selezionare una o più tinte piatte L\*a\*b\*.
- **2** Nella barra degli strumenti in basso, fare clic su Verifica gamut.
- **3** Selezionare una stampante.
- **4** Selezionare un supporto.

Se è stato creato un supporto personalizzato, è possibile selezionarlo qui. Altrimenti, utilizzare il supporto predefinito.

- **5** Fare clic su Avanti.
- **6** Fare clic su Fine.

La colonna dE mostra se la tinta piatta può essere riprodotta con precisione. Il verde indica "in gamut". Il rosso indica "fuori gamut". Tenere presente che è possibile che una tinta piatta produca un dE che supera il limite di tolleranza definito per quel colore, ma rientri comunque nel gamut della stampante.

Se una tinta piatta è fuori gamut, potrebbe essere possibile ridurre il valore dE. Provare le seguenti operazioni:

- **•** Passare a una diversa combinazione di stampante e supporto. In questo modo, è possibile individuare rapidamente quale combinazione produrrà i migliori risultati.
- **•** Creare un file di ottimizzazione della tinta piatta.

È ora possibile guardare il video [qui.](http://fiery.efi.com/color207-6)

## **Creare un file di ottimizzazione della tinta piatta**

È possibile ridurre i valori dE delle tinte piatte L\*a\*b\* utilizzando un file di ottimizzazione delle tinte piatte. È possibile ottimizzare le tinte piatte personalizzate e quelle della libreria interna.

Prima di iniziare, connettere il dispositivo di misurazione al computer.

- **1** In Color Editor: Selezionare una o più tinte piatte L\*a\*b\*.
- **2** Sulla barra degli strumenti in basso, fare clic su Ottimizza.
- **3** Selezionare il dispositivo di misurazione.
- **4** Selezionare una stampante.
- **5** Selezionare un supporto.

Se è stato creato un supporto personalizzato, è possibile selezionarlo qui. Altrimenti, utilizzare il supporto predefinito.

**6** Fare clic su Avanti.

Viene stampato un grafico delle tinte piatte da ottimizzare.

- **7** Seguire le istruzioni visualizzate sullo schermo per misurare il grafico.
- **8** Fare clic su Avanti.

Color Editor visualizza il dE medio e il dE massimo ottenuti.

- **9** Procedere in uno dei seguenti modi:
	- **•** Fare clic su Itera per ripetere la procedura di ottimizzazione finché non ne sarà possibile una ulteriore. Nella tabella di ottimizzazione, fare clic sul set di risultati migliore, quindi fare clic su Fine per salvare l'ottimizzazione.
	- **•** Fare clic su Verifier per avviare Verifier.
	- **•** Fare clic su Fine per creare il file di ottimizzazione delle tinte piatte.

Il file di ottimizzazione delle tinte piatte viene applicato a tutti i flussi di lavoro che utilizzano quella tabella di tinte piatte.

È ora possibile guardare il video [qui.](http://fiery.efi.com/color207-7)

# Variazioni della tinta piatta

Color Editor può convertire una tinta piatta L\*a\*b\* selezionata nello spazio colore della stampante e stampare venti colori adiacenti che hanno sfumature e livelli di saturazione/luminosità leggermente differenti. È possibile scegliere il colore che si desidera utilizzare.

È utile stampare le variazioni delle tinte piatte perché una corrispondenza dE perfetta non genera sempre una corrispondenza visiva perfetta, a causa della non uniformità dello spazio colore L\*a\*b\*. Una tinta piatta che sembra preciso su un supporto potrebbe produrre un risultato cromatico non corretto su un supporto diverso.

Quando si creano variazioni di tinta piatta, Color Editor visualizza tre gruppi di sette campioni di colore in un modello a nido d'ape. Il campione centrale del gruppo centrale è la tinta piatta originale. Ognuno dei sei campioni di colore circostanti è una variazione della tinta piatta originale nelle direzioni di tonalità di ciano, verde, giallo, rosso,

magenta e blu, rispettivamente. I due gruppi esterni di campioni di colore rappresentano un aumento e una riduzione della saturazione o della luminosità, a seconda di quale si seleziona.

**Nota:** Tenere presente che le variazioni della tinta piatta vengono perse nelle seguenti circostanze:

- **•** Quando si importa un file CXF e si sostituisce la tinta piatta duplicata/in conflitto dal file importato
- **•** Quando si crea un alias di tinta piatta per un'altra tinta piatta
- **•** Quando si deseleziona la casella di controllo Indipendente o Dipendente
- **•** Quando si seleziona il pulsante di opzione Origine
- **•** Quando si modifica il tipo di tinta piatta su uno spazio colore diverso
- **•** Quando si modificano i valori L\*a\*b\* manualmente o tramite misurazione
- **•** Quando si converte la tinta piatta nella gamma della stampante

#### **Creare variazioni di tinta piatta**

È possibile modificare l'aspetto di una tinta piatta L\*a\*b\*, stampare e confrontare la riproduzione del colore di venti colori adiacenti che hanno sfumature e livelli di saturazione/luminosità leggermente differenti e selezionarne uno da utilizzare.

Per stampare le variazioni, è necessario un supporto largo almeno 20 cm.

Per impostazione predefinita, le variazioni di tinta piatta vengono importate in Job Center come processi "in attesa", per cui è necessario avviare manualmente il processo di stampa. È possibile configurare le impostazioni del flusso di lavoro per stampare i processi automaticamente al momento dell'importazione.

- **1** In Color Editor: Sotto Tinte piatte personalizzate, selezionare una tinta piatta L\*a\*b\* personalizzata. Nella scheda Definizione colore, selezionare Variazioni.
- **2** Nella finestra di dialogo Conversione colore, selezionare la stampante, un supporto appropriato e un tipo di rendering. Fare quindi clic su OK.

Questo passaggio converte la tinta piatta nello spazio colore della stampante. La tinta piatta e le variazioni generate vengono visualizzate nella scheda Definizione colore.

#### **Nota:**

Una tinta piatta non può essere costituita da più del 100% di un unico colore qualsiasi. Se la tinta piatta originale è composta al 100% dal giallo, la stampa di una variazione adiacente, che è un giallo ancora più saturo, si ottiene riducendo la percentuale di colori della sfumatura opposta.

**3** Nella scheda Definizione colore, selezionare una modalità di regolazione: Saturazione o Luminosità.

La modalità di regolazione consente di apportare modifiche a una tinta piatta in base alla luminosità o alla saturazione. Spostare la barra di scorrimento per aumentare o diminuire la percentuale di saturazione o di luminosità.

**4** Fare clic su Stampa.

- **5** Selezionare uno dei seguenti layout di modello:
	- **•** Modello di ricerca colore: stampa tre gruppi di campioni di colore sistemati in modo simile al modello a nido d'ape.
	- **•** Modello di approssimazione colore: stampa i campioni di colore in una griglia 3 x 7. Il campione centrale della riga superiore mostra la tinta piatta originale. Inoltre, il modello della griglia fornisce i dettagli relativi ai valori cromatici di ciascun campione di colore.
- **6** Fare clic su OK.

È possibile stampare più modelli di colore adiacente, poi selezionare il campione di colore da utilizzare da ciascun grafico digitando i valori cromatici desiderati.

#### **Nota:**

Se si stampa il modello di ricerca colore, non uscire da Color Editor finché il grafico non viene stampato e non è stato selezionato il campione di colore che si desidera utilizzare.

- **7** Individuare il campione di colore con la migliore riproduzione del colore. Successivamente, nella scheda Definizione colore, effettuare una delle seguenti operazioni:
	- **•** Fare clic una volta sul campione corrispondente.

Questo passaggio aggiorna la definizione della tinta piatta al 100%.

#### **Nota:**

Tenere presente che il campione di colore selezionato diventa la nuova base per ulteriori variazioni della tinta piatta. Pertanto, se si fa accidentalmente clic su un campione di colore più di una volta, vengono create ulteriori variazioni di tinta piatta in base a quel campione di colore. Fare clic su Ripristina per tornare alla tinta piatta originale e alle sue variazioni.

**•** Digitare i valori cromatici del campione corrispondente.

Questo passaggio è possibile solo se è stato stampato il modello di colore adiacente.

È ora possibile guardare il video [qui.](http://fiery.efi.com/color207-11)

# Stampare un catalogo di campioni

È possibile stampare cataloghi di campioni per mostrare come le diverse condizioni di stampa incidono sulla riproduzione del colore.

È possibile utilizzare i cataloghi di campioni per vedere:

- **•** come risulteranno i colori una volta stampati, prima di passare alla produzione
- **•** come ottimizzare i colori cambiando stampante, set di inchiostri o supporto
- **1** In Color Editor: Selezionare una o più tinte piatte.

Per selezionare le tinte piatte da più librerie di tinte piatte, trascinarle dalle librerie interne alla sezione di tinte piatte personalizzate.

- **2** Sulla barra degli strumenti in basso, fare clic su Stampa catalogo di campioni.
- **3** Selezionare una stampante.
- **4** Selezionare un supporto.
- **5** Selezionare un tipo di rendering.
- **6** Selezionare un formato campione.
- **7** Selezionare un formato pagina.
- **8** Fare clic su Stampa.

Il processo appare come un PDF a più pagine in Job Center. È possibile creare un raggruppamento dal processo per stampare il catalogo di campioni in modo da risparmiare spazio. Nella stampa, il nome delle tinte piatte e i valori cromatici CMYK vengono stampati sotto ciascun campione di colore.

È ora possibile guardare il video [qui.](http://fiery.efi.com/color207-10)

# Cercare tinte piatte

È possibile cercare le tinte piatte personalizzate e le tinte piatte della libreria interna.

**1** In Color Editor: Nella casella di ricerca situata sotto la barra degli strumenti, digitare il nome della tinta piatta che si desidera trovare.

È inoltre possibile cercare parti di un nome. Per esempio, se si cerca "rosso", Color Editor troverà tutte le tinte piatte con "rosso" all'interno del nome.

**2** Premere <Invio>.

Color Editor visualizza tutte le tinte piatte che soddisfano il criterio di ricerca.

# Cercare e rinominare tinte piatte personalizzate

È possibile cercare una tinta piatta personalizzata. È inoltre possibile rinominare le tinte piatte personalizzate sostituendo il nome completamente o in parte.

- **1** In Color Editor: Sulla barra degli strumenti, fare clic su Trova e sostituisci.
- **2** Sotto Trova, digitare il nome delle tinte piatte di cui si desidera sostituire il nome.

È inoltre possibile cercare parti di un nome. Per esempio, se si cerca "rosso", Color Editor troverà tutte le tinte piatte con "rosso" all'interno del nome.

**3** Sotto Sostituisci con, digitare il nuovo nome.

È possibile modificare la ricerca tenendo conto dei caratteri maiuscoli/minuscoli o cercando solo un nome completo.

**4** Fare clic sui pulsanti appropriati per trovare e sostituire i nomi delle tinte piatte.

# Assegnare le tabelle delle tinte piatte ai flussi di lavoro

Quando si salva una nuova tabella di tinte piatte, la si assegna a un flusso di lavoro disponibile. È possibile assegnarla a flussi di lavoro aggiuntivi o diversi dopo aver creato la tabella di tinte piatte.

È possibile assegnare una sola tabella di tinte piatte a ciascun flusso di lavoro. Una tabella di tinte piatte selezionata in precedenza viene ignorata.

- **1** In Color Editor: Fare clic su Applica a.
- **2** Selezionare o deselezionare le caselle di controllo.

Se si seleziona il nome di una stampante, la tabella di tinte piatte viene assegnata a tutti i flussi di lavoro della stampante.

# Verifica del colore

È possibile verificare l'uniformità del colore definendo un margine di tolleranza dE accettabile e confrontando i valori cromatici misurati con un valore di riferimento. Il valore di riferimento indica lo standard che si desidera ottenere.

È possibile utilizzare Verifier in Command WorkStation per gli scopi seguenti:

- **•** Ottenere la certificazione di prova Fogra
- **•** Verificare la conformità a ISO 12647-7, 12647-8, G7 di una prova colore (o stampa) o eseguire un controllo di stampa Fogra PSD
- **•** Verificare l'uniformità del colore tra i vari siti

È possibile utilizzare Verifier come strumento autonomo per gli scopi seguenti:

- **•** Verificare l'uniformità del colore tra due stampe
- **•** Misurare singoli campioni di colore
- **•** Verificare la conformità a ISO 12647-7, 12647-8, G7 di una prova colore (o stampa) o eseguire un controllo di stampa Fogra PSD
- **•** Verificare eventuali standard aziendali interni

**Nota:** Una certa quantità di deviazione del colore è quasi inevitabile. A causa di condizioni di stampa diverse (stampante, inchiostro, supporti, ecc.), è generalmente impossibile ottenere stampe identiche con due stampanti diverse.

Ora è possibile guardare il video [qui](http://fiery.efi.com/color210-1).

# Configurazione di Command WorkStation per la verifica colore

Per verificare la precisione cromatica, è necessario selezionare i dati di riferimento e definire le tolleranze dE accettabili. È inoltre necessario stampare i lavori con un'etichetta lavoro. L'etichetta lavoro può essere costituita da una o due barre di controllo che devono essere compatibili con il dispositivo di misurazione.

Command WorkStation fornisce modelli di flusso di lavoro predefiniti già con le impostazioni di base necessarie per verificare la precisione cromatica. Se si preferisce impostare un flusso di lavoro personalizzato, assicurarsi che includa le seguenti impostazioni.

- **1** Procedere in uno dei seguenti modi:
	- **•** In Server Manager: nella barra laterale, fare clic su Stampanti e selezionare una stampante. Nella struttura ad albero della stampante, selezionare un flusso di lavoro. Nella scheda Verifica, espandere il pannello Barre di controllo.
	- **•** In Job Editor: nella scheda Verifica, espandere il pannello Barre di controllo.
- **2** Selezionare una barra di controllo, che può anche essere una scala di tipo Dynamic Wedge.

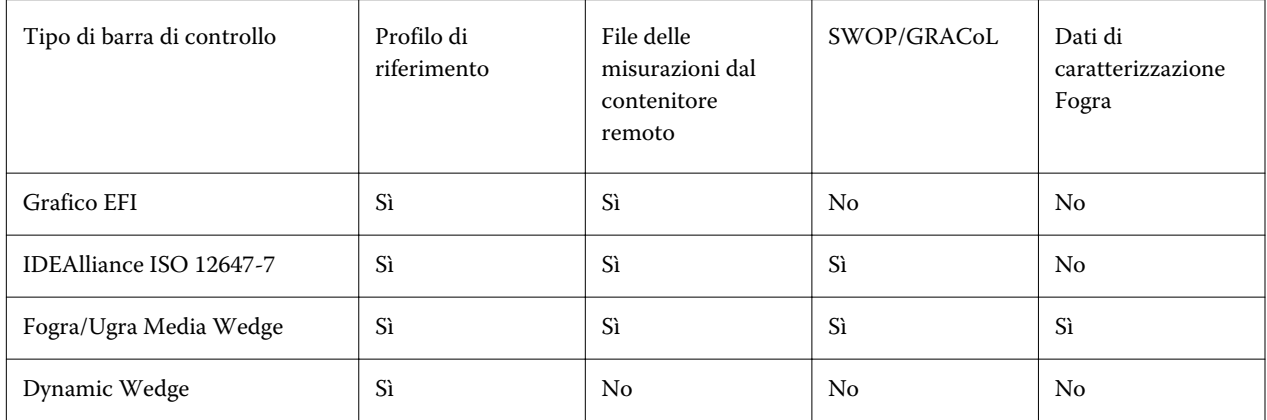

La seguente tabella mostra quale barra di controllo è adatta per ciascun riferimento:

- **3** Nella scheda Verifica, espandere il pannello Verifica barra di controllo 1. Selezionare la casella di controllo sulla barra di intestazione della scheda per attivare le impostazioni.
- **4** Selezionare Stampa automaticamente etichetta dopo verifica (opzionale).

Alcune stampanti con un dispositivo di misurazione integrato possono stampare un'etichetta con i risultati della verifica colore. L'etichetta include tutte le informazioni conformi a ISO 12647-7/8 e viene stampata indipendentemente dal fatto che il lavoro superi la verifica colore o meno. In alternativa, selezionando Stampa solo se la verifica ha esito positivo è possibile specificare che un'etichetta venga stampata soltanto se tutti i risultati misurati rientrano nei limiti di tolleranza definiti.

- **5** Selezionare uno dei seguenti riferimenti:
	- **•** profilo di riferimento
	- **•** un set di dati di caratterizzazione MKCheck 10 o MKCheck 11
	- **•** il file delle misurazioni da un contenitore remoto
- **6** In Formato Delta E, selezionare un sistema di tolleranza L\*a\*b\* per la misurazione della deviazione del colore.
- **7** In Preimpostazione tolleranze target, definire il margine di errore accettabile più elevato quando si verifica la precisione cromatica della stampa. Procedere in uno dei seguenti modi:
	- **•** Selezionare una preimpostazione di tolleranza per uno standard riconosciuto. È anche possibile modificare i valori preimpostati.
	- **•** Selezionare una preimpostazione di tolleranza personalizzata.
	- **•** Definire le tolleranze dE generali per una scala di tipo Dynamic Wedge.
	- **•** Definire i limiti di tolleranza personalizzati (standard aziendale interno) modificando i valori predefiniti. Le tolleranze personalizzate offrono un modo semplice per adattarsi rapidamente alle norme più recenti.

#### **Nota:**

I lavori vengono verificati come precisi dal punto di vista cromatico solo se tutte le misurazioni del colore rientrano nei limiti di tolleranza dE definiti. In Verifier è possibile forzare la verifica dei lavori se alcuni valori dE vengono leggermente superati.

È ora possibile guardare il video [qui.](http://fiery.efi.com/server204-2)

## **Set di dati di caratterizzazione**

I set di dati di caratterizzazione definiscono una combinazione di condizioni di stampa per i processi di stampa standard. È possibile misurare i colori di un progetto rispetto a un riferimento, e calcolare qualsiasi deviazione dal riferimento come valore dE.

I dati di caratterizzazione IT8 sono i dati misurati autorizzati dall'Istituto Fogra. La misurazione si basa sull'Altona Test Suite e sul profilo di simulazione (riferimento) ISOcoated\_v2.

Command WorkStation fornisce anche grafici per la creazione di profili con campioni di colore disposti in modo casuale. È possibile riconoscerli dalla lettera "R" nel nome; per esempio, FOGRA39\_ECI2002R.it8. Mentre i grafici per la creazione di profili non casuali stampano inchiostri in blocchi di ogni colore, i grafici per la creazione di profili casuali distribuiscono ogni colore di inchiostro più uniformemente sul supporto.

Per le scale di controllo supporti Ugra/Fogra, è possibile selezionare un set di dati di caratterizzazione (Fogra, IFRA, PSR o SWOP) per definire una condizione di stampa standardizzata. La tabella seguente indica quali dati di caratterizzazione utilizzare e per quale profilo di riferimento:

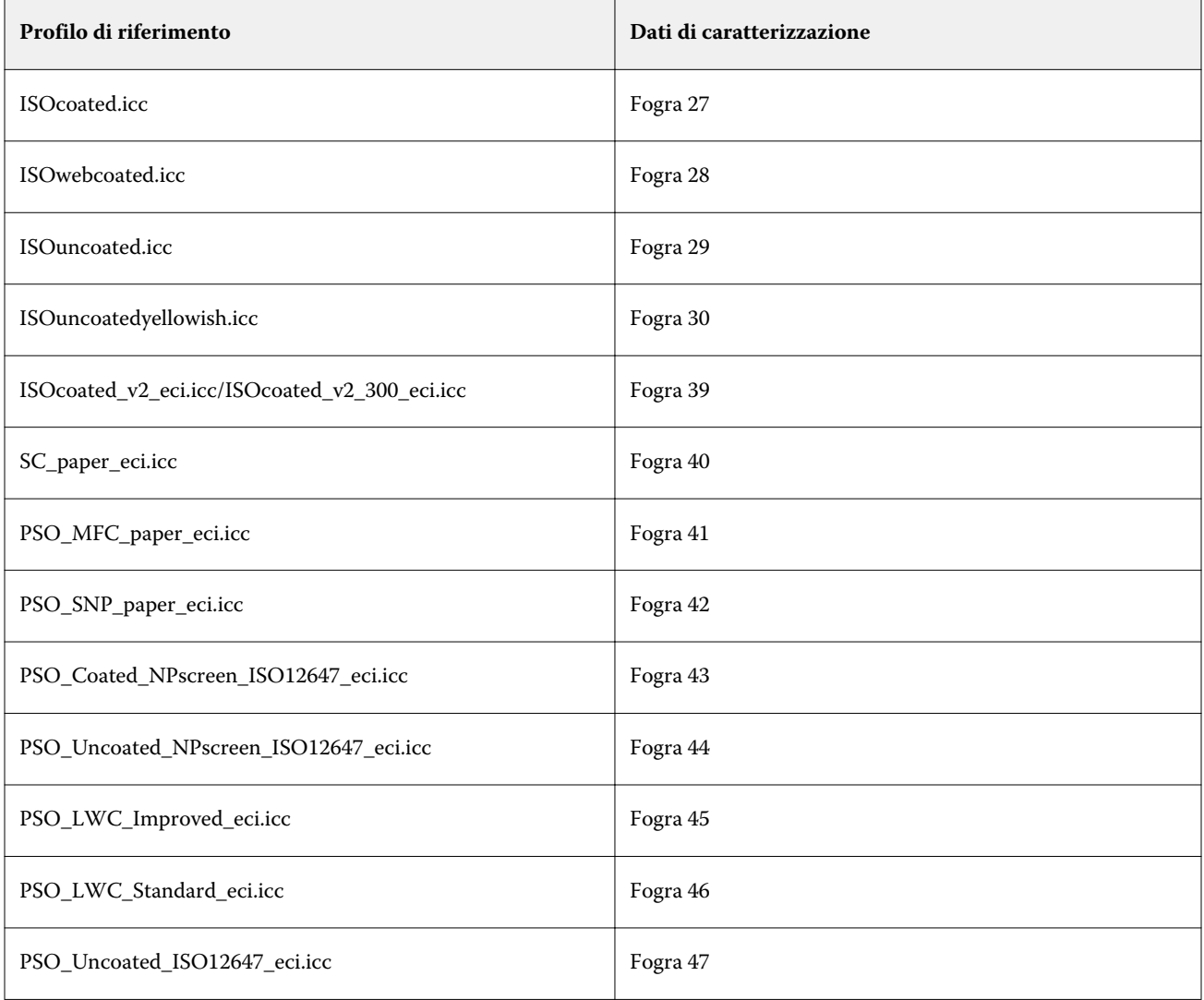

#### Fiery XF 7.1 126Verifica del colore

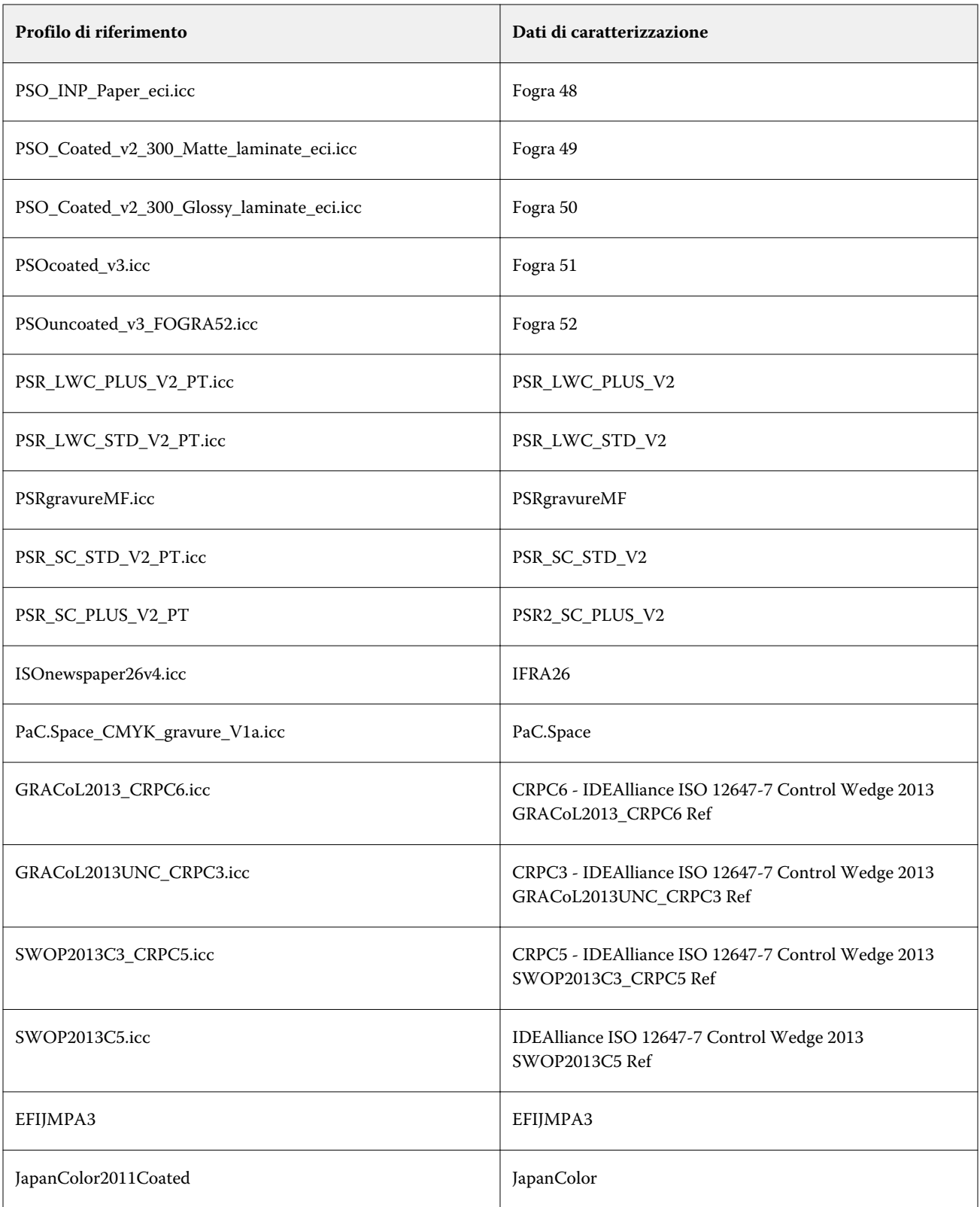

# **Preimpostazioni di tolleranza**

Command WorkStation offre preimpostazioni di tolleranza predefinite che possono essere applicate sia alla produzione di prove colore (verifica basata su una scala di controllo supporti conforme a ISO 12647-7 o 12647-8) sia a scopi di certificazione (come FograCert).

È possibile misurare le tolleranze dT solo per i colori primari. Verifier non può calcolare i valori dT per i colori composti da una combinazione di CMYK.

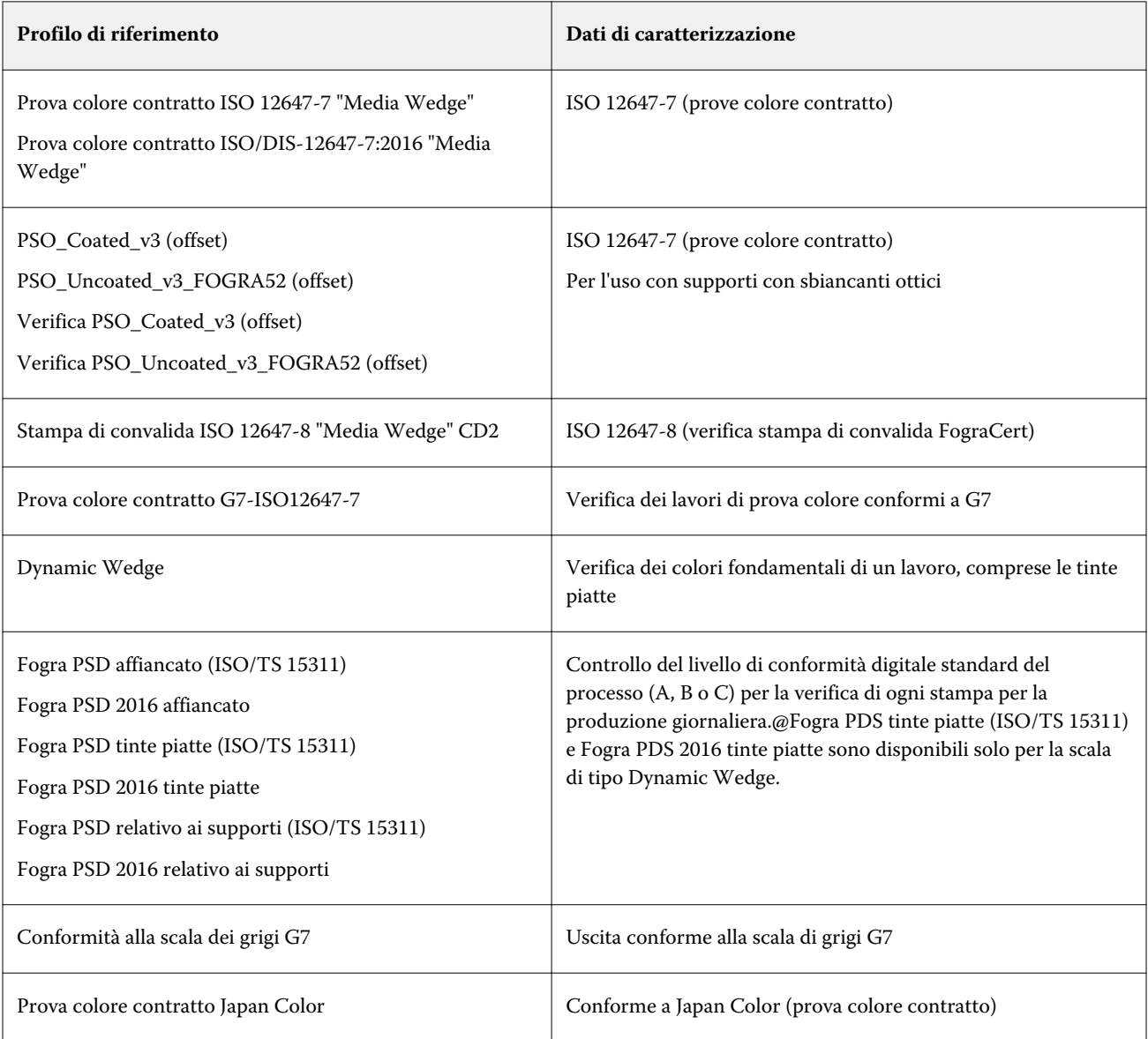

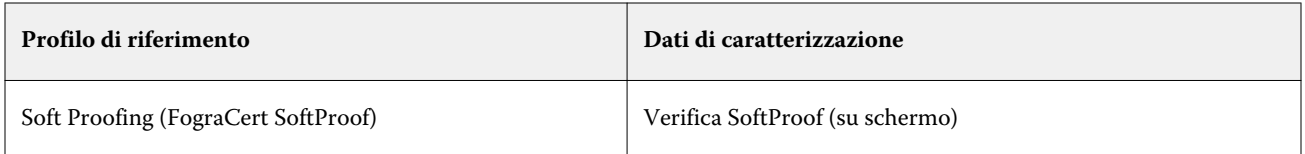

# **Prova conforme a ISO 12647-7**

Per ottenere una prova conforme a ISO 12647-7, il lavoro di verifica deve contenere una barra di controllo, un'etichetta lavoro e determinati dati di caratterizzazione IT8. I valori dE e dH della barra di controllo misurata devono essere compresi nei limiti di tolleranza definiti.

Sono raccomandate le seguenti impostazioni:

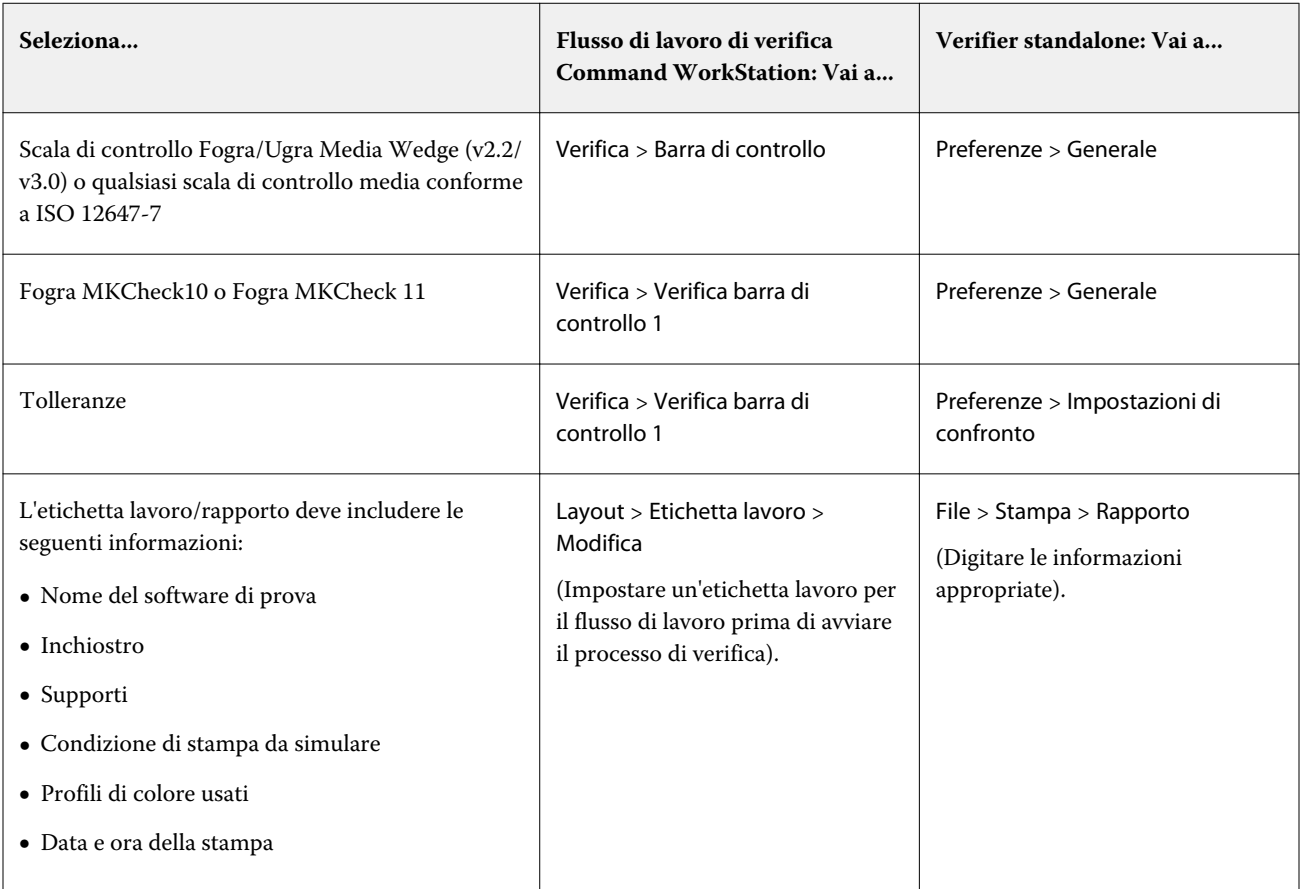

# **Verificare l'omogeneità del colore in Command WorkStation**

È possibile verificare l'uniformità cromatica dei lavori stampando una barra di controllo e misurandola con un riferimento selezionato.

Prima di iniziare:

- **•** Accertarsi di aver selezionato una barra di controllo compatibile con il dispositivo di misurazione.
- **•** Accertarsi di aver definito i valori di tolleranza dE.
- **•** Collegare il dispositivo di misurazione al computer.
- **1** Stampare un lavoro.
- **2** In Job Centerselezionare il lavoro. Sulla barra degli strumenti, fare clic su Verifier.
- **3** Nella scheda Elenco lavori/Anteprima, espandere il file di lavoro e fare doppio clic. Verifier popola la tabella di sinistra con i valori cromatici L\*a\*b\* del riferimento.
- **4** Seguire le istruzioni visualizzate sullo schermo per misurare la barra di controllo stampata. Verifier mostra le informazioni seguenti:
	- **•** La tabella di destra mostra i risultati di misurazione L\*a\*b\*.
	- **•** La tabella dE mostra il valore dE ottenuto per ciascun colore.
	- **•** La scheda Risultati mostra un'analisi dei risultati di misurazione e mostra se il lavoro ha superato o meno la verifica.
- **5** Procedere in uno dei seguenti modi:
	- **•** Fare clic su Invia.
	- **•** Fare clic su File > Salva in JDF e invia.

Il salvataggio dei dati di misurazione in un file JDF fornisce un registro della precisione del colore. È possibile salvare più set di dati di misurazione in un unico file JDF.

I dati di misurazione vengono reinviati a Command WorkStation e visualizzati nel pannello Verifica barra di controllo 1. Il lavoro riceve lo stato Verificato o Verifica non riuscita.

Se non è stato possibile verificare la precisione del colore, potrebbe essere possibile ottimizzare il risultato.

È possibile creare un contenitore remoto dai risultati verificati. Un contenitore remoto contiene tutte le informazioni necessarie per creare una prova precisa a livello cromatico su più postazioni.

#### **Ottimizzare i risultati di verifica**

Se un lavoro non riesce a eseguire correttamente la verifica, si può migliorare il risultato eseguendo un'ottimizzazione. Il processo di ottimizzazione crea un profilo di correzione che garantisce una maggiore corrispondenza per il gamut cromatico del profilo di simulazione (riferimento).

Non è possibile ottimizzare lavori a cui sono state applicate le impostazioni seguenti:

- **•** Regolazioni colore
- **•** Pulisci colori
- **•** Tipo di rendering fotorealistico o saturato
- **•** Tipo di rendering dinamico
- **1** In Job Editor: Nella scheda Verifica, espandere il pannello Verifica barra di controllo 1. Selezionare la casella di controllo sulla barra di intestazione del pannello per attivare le impostazioni.
- **2** Fare clic su Ottimizza.

Il pulsante Ottimizza permette di ottimizzare solo una barra di controllo.

Il lavoro viene ristampato.

**3** Ripetere la procedura di verifica fino a quando non è possibile un'ulteriore ottimizzazione.

È ora possibile guardare il video [qui.](http://fiery.efi.com/color210-7)

# Avviare Verifier e selezionare il dispositivo di misurazione

È possibile usare Verifier come strumento autonomo per verificare l'uniformità del colore tra due stampe, per verificare una prova colore o una stampa rispetto a un profilo di simulazione o a dati di caratterizzazione, per verificare uno standard aziendale interno o per misurare singoli campioni di colore.

Prima di iniziare, collegare il dispositivo di misurazione al computer.

- **1** In Job Center, nella barra degli strumenti, fare clic su Verifier.
- **2** Fare clic su Preferenze e fare clic sulla scheda Generale.
- **3** In Dispositivo di misurazione, accertarsi che il dispositivo di misurazione sia selezionato.

Per alcuni dispositivi di misurazione sono disponibili delle impostazioni specifiche. Ad esempio, è possibile selezionare una condizione di misurazione (M0, M1 o M2) oppure specificare che si desidera misurare singoli campioni di colore.

Solo dispositivo di misurazione ES-1000: Per misurare una barra di controllo, invece di singoli campioni di colore, selezionare la direzione di misurazione. Questa impostazione garantisce che i campioni di colore siano misurati in conformità al movimento del dispositivo di misurazione sulla barra di controllo.

**4** In Interfaccia utente, selezionare un segnale acustico (facoltativo).

Per impostazione predefinita, Verifier usa il segnale acustico del dispositivo di misurazione. Se si seleziona questa casella di controllo, viene utilizzato invece il segnale acustico del sistema operativo.

È ora possibile guardare il video [qui.](http://fiery.efi.com/color210-9)

#### **Configurazione di Verifier per la verifica colore**

Per verificare la precisione cromatica, è necessario selezionare un riferimento e definire le tolleranze dE accettabili. Il riferimento può essere costituito da dati di caratterizzazione, da un profilo di simulazione o da valori di misurazione provenienti da una stampa diversa.

- **1** Avviare Verifier, fare clic su Preferenze e fare clic sulla scheda Generale.
- **2** Selezionare una barra di controllo.

È anche possibile selezionare una barra di controllo personalizzata facendo clic su Aggiungi (+). La seguente tabella mostra quale barra di controllo è adatta per ciascun riferimento:

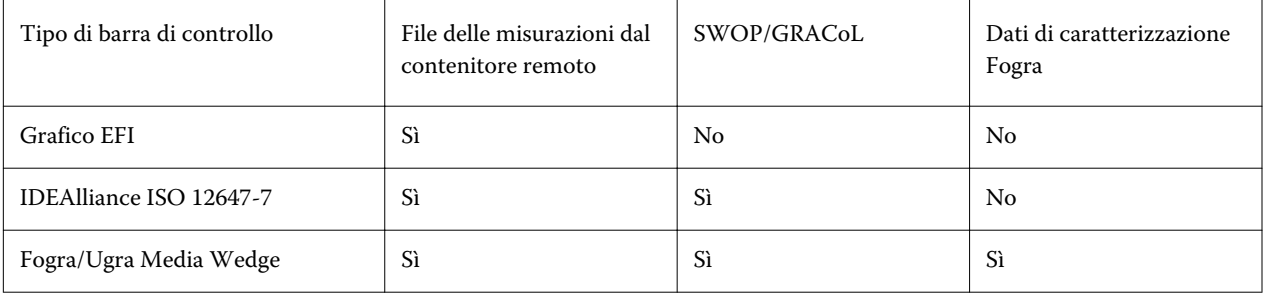

**3** Selezionare un set di dati di caratterizzazione.

Se si seleziona anche Carica dati di caratterizzazione automaticamente, Verifier controlla automaticamente i valori misurati rispetto al riferimento dopo aver misurato la barra di controllo. Non è necessario cercare manualmente il set di dati di caratterizzazione.

**4** In Interfaccia utente, selezionare Abilita approvazione misurazione (facoltativo)

I lavori vengono verificati come precisi dal punto di vista cromatico solo se tutte le misurazioni del colore rientrano nei limiti di tolleranza definiti. Abilitando l'approvazione della misurazione, è possibile forzare l'esito positivo se alcuni valori dE vengono leggermente superati.

- **5** Fare clic sulla scheda Impostazioni di confronto. In Limiti di tolleranza, definire il margine di errore accettabile più elevato quando si verifica la precisione cromatica della stampa rispetto a un riferimento. Procedere in uno dei seguenti modi:
	- **•** Selezionare una preimpostazione di tolleranza per uno standard riconosciuto. È anche possibile modificare i valori preimpostati.
	- **•** Definire i limiti di tolleranza personalizzati (standard aziendale interno) modificando i valori predefiniti.

Selezionare Usa per Dynamic Wedge (facoltativo). Per verificare una scala di tipo Dynamic Wedge, è possibile definire solo tolleranze dE. Non sono consentiti altri valori a causa della composizione univoca dei campioni di colore per ogni lavoro.

**6** Fare clic su Normativo o Informativo per ciascun limite di tolleranza.

I pulsanti influiscono sulla verifica dei processi come indicato di seguito:

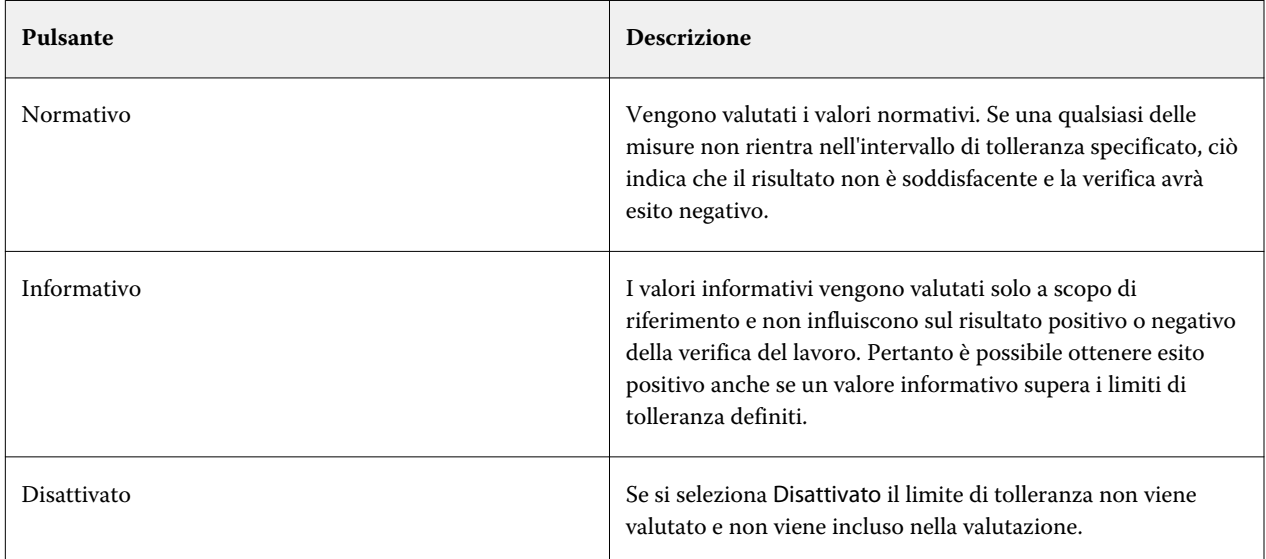

**7** Selezionare Mostra preimpostazione nel client XF (facoltativo).

Questa impostazione rende la preimpostazione disponibile per la selezione in un flusso di lavoro configurato per la verifica colore.

**8** Fare clic su Salva (facoltativo).

Questa impostazione consente di salvare limiti di tolleranza personalizzati come preimpostazione.

È ora possibile guardare il video [qui.](http://fiery.efi.com/color210-10)

## **Verificare l'omogeneità del colore in Verifier**

È possibile verificare l'uniformità cromatica dei lavori stampando una barra di controllo e misurandola con un riferimento selezionato. È inoltre possibile verificare uno standard interno controllando i dati di misurazione salvati rispetto a un riferimento selezionato.

I passaggi qui sotto sono un esempio di come ottenere la conformità ISO 12647-7. Tuttavia, è possibile verificare qualsiasi combinazione adeguata di dati campione rispetto a un riferimento.

Prima di iniziare:

- **•** accertarsi di aver configurato Verifier per la verifica del colore.
- **•** Verificare solo tramite misurazione: configurare e collegare il dispositivo di misurazione al computer.
- **•** Verificare solo tramite il confronto dei dati: accertarsi che siano disponibili i dati di misurazione salvati.
- **1** Avviare Verifier.
- **2** Per il primo set di valori di misurazione (riferimento), fare clic su Apri ed effettuare una delle operazioni seguenti:
	- **•** Verificare tramite misurazione: dalla cartella Fogra\_MKCheck11, caricare un set di dati di caratterizzazione Fogra, per esempio Fogra39.it8 (per ISOcoated\_v2\_eci.icc).
	- **•** Verificare tramite il confronto dei dati: caricare i dati di misurazione di scala di controllo supporto Ugra/Fogra.
- **3** Per il secondo set di valori di misurazione (esempio), effettuare una delle operazioni seguenti:
	- **•** Verificare tramite misurazione: fare clic su Misura e misurare la scala di controllo supporto.
	- **•** Verificare tramite il confronto dei dati: fare clic su Apri.Dalla cartella Fogra\_MKCheck11, caricare un set di dati di caratterizzazione Fogra, per esempio Fogra39.it8 (per ISOcoated\_v2\_eci.icc).

Ora è possibile stampare i risultati della verifica.

#### **Specificare una sorgente luminosa e un angolo di osservazione**

Le diverse sorgenti luminose rendono i colori in modo differente. Quando si convertono i dati spettrali nello spazio colore L\*a\*b\*, Verifier tiene in considerazione l'impostazione della luce (illuminante) e l'angolo di osservazione. È possibile selezionare una sorgente luminosa e un angolo di osservazione.

Verifier dispone di tre impostazioni per la luce:

- **•** D-50 (5000 K) è la norma internazionale per la luce solare all'orizzonte in una mattina/sera limpida.
- **•** D-65 (6504 K) rappresenta la luce di mezzogiorno.
- **•** C (6774 K) indica la luce diurna media, escluse le radiazioni ultraviolette.

L'angolo di visione influenza la sensibilità al colore dell'occhio. L'angolo di visione standard è di 2°, ma in alcuni casi (nel settore tessile o dell'imballaggio) si utilizza 10°.

**1** Avviare Verifier, fare clic su Preferenze e fare clic sulla scheda Generale.

**2** In Generale, fare clic su una sorgente luminosa per la conversione dei dati spettrali.

### **Risultati della verifica**

Verifier può misurare la precisione cromatica tra un set di dati di misurazione e un set di dati di riferimento, tra due set di dati di misurazione o tra due set di dati di riferimento.

Verifier fornisce le seguenti possibilità per aiutare l'utente a valutare i risultati della verifica:

- **•** Area risultati: la scheda Risultati fornisce una sintesi del risultato complessivo. Se tutte le misurazioni rientrano nell'intervallo di tolleranza specificato, un segno di spunta verde indica il seguente risultato della verifica: "Superata". Una croce rossa viene mostrata per avvertire che un campione di colore ha superato i valori di tolleranza massimi.
- **•** Tabelle dei valori di misurazione: le tabelle possono mostrare i valori cromatici nello spazio colore L\*a\*b\* (predefinito), RGB, XYZ o CIELCH. I valori di densità sono disponibili anche se i valori cromatici sono già visualizzati.
- **•** Tabelle di confronto dei colori di riferimento e modello: la tabella mostra i risultati del colore affiancati per agevolare il confronto. È possibile regolare la luminosità modificando l'impostazione gamma del monitor nella finestra di dialogo Preferenze.
- **•** Tabella dE: la tabella può mostrare la quantità di deviazione del colore in delta E (predefinito), CIE L\*a\*b\*, CMC, dE 94 o dE 2000.
- **•** Visualizzatore 2D: il diagramma 2D mostra una sezione trasversale dello spazio colore L\*a\*b\* con un valore specifico lungo l'asse L\*.
- **•** 3D Viewer: il diagramma 3D mostra l'intero gamut cromatico di entrambi i set di dati di misurazione. È possibile ruotare il modello 3D per vedere dove i dati misurati non rientrano nel gamut cromatico del riferimento.

È ora possibile guardare il video [qui.](http://fiery.efi.com/color210-14)

#### **Verificare la precisione cromatica utilizzando un grafico della creazione profilo casuale**

Per verificare la precisione di ciascun colore con il relativo riferimento, è necessario riorganizzare i campioni di colore di riferimento IT8.7/4 disposti secondo criterio visual in modo che corrispondano all'ordine del grafico casuale.

L'ordinamento dei dati di riferimento consente di:

- **•** Confrontare qualsiasi combinazione di grafico IT8.7/4 e scala di controllo Fogra/Ugra Media Wedge selezionata come barra di controllo in quanto vengono presi in considerazione soltanto i dati della scala di controllo Fogra/ Ugra Media Wedge.
- **•** Utilizzare il modulo di prova ISO12647\_7\_Evaluation\_A.pdf per verificare le condizioni di stampa i cui dati di caratterizzazione sono disponibili solo come ECI2002 e non come dati IT8.7/4.
- **•** Nella finestra del programma Verifier, fare clic con il pulsante destro del mouse su un set di valori cromatici e fare clic su Ordina come dati di riferimento.

#### **Verificare la precisione cromatica con il Visualizzatore 2D**

Il Visualizzatore 2D mostra una sezione trasversale dello spazio colore L\*a\*b\* in un valore specifico lungo l'asse L\*. È possibile visualizzare il piano di taglio per il gamut cromatico di riferimento, quello campione o entrambi.

**1** Nella finestra di programma Verifier, fare clic sulla scheda Spazio colore.

- **2** Fare clic sul pulsante appropriato per visualizzare il Visualizzatore 2D.
- **3** Fare clic sul pulsante appropriato per visualizzare una vista ingrandita del Visualizzatore 2D (facoltativo).
- **4** Spostare la barra di scorrimento per visualizzare le dimensioni a\*b\* per un valore L\* desiderato (facoltativo).

#### **Verificare la precisione del colore con il Visualizzatore 3D**

Il Visualizzatore 3D mostra un modello 3D delle gamme cromatiche complete di riferimento e di esempio. È possibile ruotare il modello 3D per verificare la presenza di colori al di fuori della gamma cromatica del riferimento. È inoltre possibile vedere esattamente dove si prevede che si trovi qualsiasi colore L\*a\*b\* selezionato nella gamma cromatica di riferimento.

- **1** Nella finestra di programma Verifier, fare clic sulla scheda Spazio colore.
- **2** Fare clic sul pulsante appropriato per visualizzare il Visualizzatore 3D.
- **3** Trascinare il modello 3D per ruotarlo (facoltativo).
- **4** Fare clic sul pulsante appropriato per visualizzare una vista ingrandita del Visualizzatore 3D con impostazioni aggiuntive (facoltativo).

Nella vista 3D ingrandita, è possibile eseguire le operazioni seguenti:

- **•** Definire impostazioni generali relative a come Verifier mostra i gamut cromatici di riferimento e di esempio
- **•** Ripristinare l'angolo di rotazione
- **•** Visualizzare dove si prevede che si trovi un colore L\*a\*b\* nel gamut cromatico di riferimento. Selezionare Abilita proiezione, fare clic su Punto di proiezione, quindi digitare un valore L\*a\*b\* nella finestra di dialogo. Verifier associa i colori fuori gamma al punto più vicino sul bordo del gamut cromatico disponibile.

#### **Verificare la precisione cromatica con la tabella dE**

È possibile visualizzare i risultati dE in delta E (predefinito), CIE L\*a\*b\*, CMC, dE 94 o dE 2000. La quantità di deviazione è indicata da un codice colore.

**•** Nella finestra del programma Verifier, fare clic con il pulsante destro del mouse sulla tabella dE e selezionare un oggetto.

La quantità di deviazione del colore viene mostrata dal seguente codice colore:

- **•** Bianco: la misurazione rientra nella tolleranza consentita.
- **•** Giallo: la misurazione supera il limite di tolleranza medio, ma rientra nel limite di tolleranza massimo.
- **•** Rosso: la misurazione supera il limite di tolleranza massimo consentito. La verifica non riesce.

#### **Verificare la precisione cromatica utilizzando le tabelle dei valori di misurazione**

Le tabelle possono mostrare i valori cromatici nello spazio colore L\*a\*b\* (predefinito), RGB, XYZ o CIELCH. I valori di densità sono disponibili anche se i valori cromatici sono già visualizzati.

In una prova di precisione cromatica, i valori di densità visualizzati sono paragonabili a quelli ottenuti durante un ciclo produttivo. Tuttavia, bisogna tenere presente che la densità degli inchiostri inkjet è diversa da quella degli inchiostri per stampa offset a causa della diversa composizione degli inchiostri.

**•** Nella finestra del programma Verifier, fare clic con il pulsante destro del mouse su una tabella di valori di misurazione, spostare il puntatore sullo spazio colore e fare clic su un oggetto.

### **Copia dei dati di misurazione negli appunti**

È possibile copiare i dati RGB, L\*a\*b\*, XYZ, CIELCH, Densità o i dati delle misurazioni spettrali negli appunti per essere successivamente inseriti in un foglio di calcolo.

**•** Nella finestra del programma Verifier, fare clic con il pulsante destro del mouse sulla tabella di riferimento o modello, spostare il puntatore su Copia negli appunti e fare clic su Riferimento tabella, Modello tabella o Dati spettrali.

#### **Salvare i dati di misurazione**

È possibile salvare i dati di misurazione di riferimento e modello, come uno standard interno, in formato CSV o TXT. È inoltre possibile aggiungere i dati di misurazione al file JDF esistente di un contenitore remoto.

- **1** Nella finestra del programma Verifier, effettuare una delle seguenti operazioni:
	- **•** Per salvare in CSV o TXT: fare clic su File > Salva. Quindi digitare un nome file, scegliere un tipo di file e fare clic su Salva.
	- **•** Per salvare in JDF: fare clic su File > Aggiungi dati a JDF. Selezionare il file JDF e fare clic su Salva.
- **2** Selezionare i dati di misurazione che si desidera salvare.

#### **Caricare i dati di misurazione**

È possibile caricare i dati CSV, TXT o JDF salvati in precedenza.

- **1** Procedere in uno dei seguenti modi:
	- **•** Fare clic su File > Apri riferimento.
	- **•** Fare clic su File > Apri modello.
- **2** Selezionare un set di dati di misurazione.

#### **Risultati verifica di stampa**

È possibile stampare i risultati di verifica come screenshot della finestra del programma Verifier, come rapporto o come etichetta.

- **•** Screenshot: stampa un'immagine della finestra corrente del programma.
- **•** Rapporto: include informazioni conformi a ISO-12647-7 e ISO-12647-8. Il rapporto mostra anche i diagrammi della curva di gradazione CMYK in cui sono riportati tutti i punti di riferimento misurati lungo la curva.
- **•** Etichetta: contiene tutti i criteri necessari per verificare la conformità a ISO 12647-7,12647-8, G7 o alla verifica di stampa Fogra PSD.
- **1** Configurare la stampante.
	- **•** In Windows: fare clic su File > Seleziona stampante.
	- **•** Su Macintosh: fare clic su Verifier > Imposta pagina.
- **2** Fare clic su File > Stampa e selezionare un oggetto.

Prima di stampare un rapporto o un'etichetta, è possibile immettere e salvare le proprietà del lavoro come modello per i lavori futuri.

# Uniformità del colore tra siti remoti

Un contenitore remoto contiene tutte le informazioni necessarie per stampare e verificare la precisione cromatica in più siti. È possibile trasferire facilmente i contenitori remoti tra le ubicazioni, ad esempio, tramite server FTP.

Un contenitore remoto include:

- **•** Il file di lavoro (PDF, immagine EPS o TIFF)
- **•** Un file JDF (impostazioni del lavoro e dati delle misurazioni (se disponibili))
- **•** Profili di riferimento
- **•** Barre di controllo
- **•** Tabella tinte piatte
- **•** Profilo \*.3cc (facoltativo)

## **Creazione di contenitori remoti**

Command WorkStation può creare un contenitore remoto automaticamente per ogni lavoro; in alternativa, è possibile creare un contenitore remoto manualmente da PDF, immagine EPS e lavori TIFF a 1 bit.

Command WorkStation fornisce un modello di flusso di lavoro "Remote\_Out\_(ISOcoated\_v2)" già configurato con le impostazioni di base per creare automaticamente un contenitore remoto.

Se si preferisce configurare un flusso di lavoro personalizzato, assicurarsi di selezionare una barra di controllo compatibile con il dispositivo di misurazione e i dati di riferimento appropriati.

- **1** Procedere in uno dei seguenti modi:
	- **•** In Server Manager: nella barra laterale, fare clic su Stampanti e selezionare una stampante. Nella struttura ad albero della stampante, selezionare un flusso di lavoro. Nella scheda Stampante, espandere il pannello Impostazioni di stampa.
	- **•** In Job Editor: nella scheda Stampante, espandere il pannello Impostazioni di stampa.
- **2** Fare clic su Altre impostazioni.
- **3** Procedere in uno dei seguenti modi:
	- **•** Selezionare Automaticamente per creare un contenitore remoto per ogni lavoro.
	- **•** Selezionare Manualmente per creare un contenitore remoto quando necessario. È possibile creare un contenitore remoto facendo clic con il pulsante destro del mouse sul lavoro in Command WorkStation e facendo quindi clic su Crea contenitore remoto.
- **4** In Percorso di esportazione, selezionare una cartella in cui salvare i contenitori remoti.
- **5** Selezionare un tipo di compressione per ridurre il volume complessivo dei dati (opzionale).

Questa impostazione è disponibile solo per i lavori JPEG. Lo ZIP è il formato di compressione più sicuro e non comporta alcuna perdita di dati durante l'estrazione del file. Se si utilizza la compressione JPEG, è possibile che vada persa una quantità minima di dati.

**6** Selezionare Subito dopo lo spool (opzionale).

Questa impostazione è disponibile solo per i contenitori remoti creati automaticamente. Se non si seleziona questa impostazione, Command WorkStation crea un contenitore remoto quando Verifier restituisce i risultati della verifica.

**7** Selezionare Includi profilo 3cc (opzionale).

## **Ottenere l'uniformità del colore in siti remoti**

È possibile stampare un lavoro da un contenitore remoto e verificare la precisione cromatica della stampa sulla stampante collegata. Per produrre copie di un lavoro precise dal punto di vista cromatico in un sito remoto, è necessario configurare Command WorkStation affinché vengano usati i dati di misurazione e le impostazioni per la gestione del colore dal contenitore remoto.

Prima di iniziare:

- **•** Selezionare una barra di controllo compatibile con il dispositivo di misurazione.
- **•** Collegare il dispositivo di misurazione al computer.

I risultati più accurati vengono raggiunti se si utilizzano gli stessi modelli di stampante e supporti utilizzati per creare l'originale. È possibile migliorare ulteriormente la precisione cromatica se entrambe le stampanti sono calibrate in modo ottimale.

Command WorkStation fornisce un modello di flusso di lavoro "Remote\_In" già configurato con le impostazioni di base per l'elaborazione di un contenitore remoto.

Se si preferisce configurare un flusso di lavoro personalizzato, eseguire le seguenti impostazioni.

- **1** In Server Manager: nella barra laterale, fare clic su Stampanti e selezionare una stampante. Nella struttura ad albero della stampante, selezionare un flusso di lavoro. Nella scheda File, espandere il pannello Rilevamento lavoro.
- **2** In Importazione lavoro remoto, selezionare Lavoro remoto.

Questa impostazione fa in modo che quando si carica il lavoro, vengano automaticamente selezionate le impostazioni di gestione del colore originarie, compreso il profilo di simulazione (riferimento).

- **3** Nella scheda Verifica, espandere il pannello Verifica barra di controllo 1. Selezionare la casella di controllo sulla barra di intestazione del pannello per attivare le impostazioni.
- **4** In Dati di caratterizzazione, selezionare Apri file delle misurazioni.

Questa impostazione garantisce che i valori di colore del contenitore remoto vengano usati come riferimento. Se il contenitore remoto è stato creato senza dati di misurazione, viene usato al suo posto il file di simulazione (riferimento).

**5** In Preimpostazione tolleranze target, definire la deviazione accettabile per la precisione cromatica.

La tolleranza mirata definisce il margine di errore accettabile più elevato quando si verifica la precisione cromatica di una stampa rispetto a un riferimento.

- **6** In Command WorkStation: Importare il contenitore remoto e stampare il lavoro. Una volta completata la stampa, il processo viene inviato automaticamente a Verifier.
- **7** In Job Center: selezionare il lavoro. Sulla barra degli strumenti, fare clic su Verifier.
- **8** In Verifier, eseguire quanto segue:
	- a) nella scheda Elenco processi/Anteprima: Fare doppio clic sul file del lavoro per visualizzare i valori L\*a\*b\* dal file delle misurazioni.
	- b) Misurare la barra di controllo stampata.
	- c) Inviare i risultati a Command WorkStation.

# Opzioni di finitura

Command WorkStation consente di rifilare con precisione i supporti stampando segni di ritaglio, segni Fotoba o segni ad anello. Tramite Command WorkStation è possibile inoltre estrarre i contorni di taglio e stampare direttamente su una taglierina i-cut, un Zünd Cut Center o un plotter per stampa e taglio supportato, una taglierina incorporata o una taglierina ausiliaria.

Per elaborare determinati tipi di segni di ritaglio e segni di taglio, sono necessarie le seguenti opzioni:

- **•** Production Option: opzione richiesta per i segni Fotoba e ad anello.
- **•** Cut Marks Option: opzione richiesta per i segni i-cut (livelli da 1 a 5) ed EuroSystems OptiSCOUT Design 7 (per serie SUMMA F). Inoltre, è necessario impostare una connessione al Zünd Cut Center. Il Zünd Cut Center può salvare più di un percorso di taglio per lavoro.
- **•** Opzione Cut Server: è necessaria per supportare una vasta gamma di taglierine aggiuntive e tabelle di instradamento non supportate direttamente in Command WorkStation.

È ora possibile guardare il video [qui.](http://fiery.efi.com/job102-8)

# Configurare segni di ritaglio e segni Fotoba

È possibile stampare le linee guida agli angoli del lavoro per indicare dove si desidera che il supporto venga rifilato dopo la stampa. Inoltre è possibile stampare i segni Fotoba, che consentono il posizionamento preciso della lama della periferica di taglio.

- **1** Procedere in uno dei seguenti modi:
	- **•** In Server Manager: fare clic su Stampanti nella barra laterale e selezionare una stampante. Nella visualizzazione ad albero della stampante, selezionare un flusso di lavoro. nella scheda Finitura, espandere il pannello Segni. Selezionare la casella di controllo nella barra di intestazione del riquadro per attivare le impostazioni.
	- **•** In Job Editor: nella scheda Finitura espandere il pannello Segni. Selezionare la casella di controllo nella barra di intestazione del riquadro per attivare le impostazioni.
- **2** Selezionare Segni di ritaglio.
- **3** Selezionare Limite alla raccolta (opzionale).

Quando è selezionata, questa impostazione crea i segni per un raggruppamento intero, uno step and repeat intero o una segmentazione intera. Quando non è selezionata, questa impostazione crea dei segni intorno ai singoli lavori, inclusi i lavori secondari in raggruppamenti e i lavori singoli in step and repeat.

- **4** Selezionare un tipo di segni di ritaglio.
- **5** Selezionare un colore della linea.

Selezionare un colore facilmente visibile sul supporto. Per stampare segni bianchi, è necessario disporre di una stampante con inchiostro bianco.

- **6** Procedere in uno dei seguenti modi:
	- **•** Segni di ritaglio: digitare lo spessore e la lunghezza della linea e la distanza dal lavoro. Alcune impostazioni non sono disponibili per certi tipi di segni di ritaglio.
	- **•** Segni Fotoba: digitare uno spessore della linea orizzontale e singola verticale. La linea singola verticale non è disponibile per alcuni tipi di segni di Fotoba.
- **7** Definire il margine al vivo (opzionale).

L'impostazione di margine al vivo riposiziona i segni di ritaglio in relazione al lavoro. Inserire i valori di margine al vivo positivi per inserire lo spazio bianco tra il lavoro e i segni di ritaglio.

Per i segni di ritaglio, è possibile inserire anche valori di margine al vivo negativi per eliminare eventuali spazi bianchi indesiderati visibili attorno al lavoro dopo la rifilatura.

#### **Nota:**

Il margine al vivo negativo comporta il taglio del lavoro e la riduzione delle dimensioni del lavoro. È possibile contrastare questo effetto ridimensionando il lavoro in modo che le dimensioni originali vengano mantenute dopo il taglio.

**8** In Preimpostazioni, fare clic su Salva per creare una preimpostazione con le impostazioni correnti (facoltativo).

Ora guardare il video [qui.](http://fiery.efi.com/server101-6)

# Configurare i segni ad anello

È possibile stampare i segni circolari per indicare dove si desidera tagliare i fori dopo la stampa. I segni ad anello vengono usati per bloccare gli striscioni o le bandiere.

- **1** Procedere in uno dei seguenti modi:
	- **•** In Server Manager: nella barra laterale, fare clic su Stampanti e selezionare una stampante. Nella visualizzazione ad albero della stampante, selezionare un flusso di lavoro. Nella scheda Finitura, espandere il pannello Ad anello. Selezionare la casella di controllo nella barra di intestazione del pannello per attivare le impostazioni.
	- **•** In Job Editor: nella scheda Finitura, espandere il pannello Ad anello. Selezionare la casella di controllo nella barra di intestazione del pannello per attivare le impostazioni.
- **2** Selezionare Limite alla raccolta (opzionale).

Quando è selezionata, questa impostazione crea i segni per un raggruppamento intero, uno step and repeat intero o una segmentazione intera. Quando non è selezionata, questa impostazione crea dei segni intorno ai singoli lavori, inclusi i lavori secondari in raggruppamenti e i lavori singoli in step and repeat.

- **3** Selezionare un tipo di segni ad anello.
- **4** Digitare uno spessore di linea e un diametro.

Alcune impostazioni non sono disponibili per alcuni tipi di segni ad anello.

**5** Selezionare un colore.

Selezionare un colore facilmente visibile sul supporto. Per stampare segni bianchi, è necessario disporre di una stampante con inchiostro bianco.

**6** Definire un margine (opzionale).

L'impostazione del margine riposiziona i segni ad anello relativi al bordo del lavoro. Digitare un valore di margine positivo per stampare i segni ad anello all'esterno dell'area di lavoro. Digitare un valore di margine negativo per stampare i segni ad anello all'interno dell'area di lavoro.

**7** Fare clic su Regola indicatori ad anelli (opzionale).

La finestra di dialogo Regola indicatori ad anelli consente di ottenere un allineamento più preciso dei segni ad anello (vedere la procedura seguente).

**8** Digitare la distanza da ciascun angolo del lavoro al primo segno ad anello.

Questa impostazione corregge la posizione orizzontale e verticale esatta dei segni ad anello finali. I valori immessi sono la distanza misurata dall'angolo del lavoro al centro del segno ad anello. Segni ad anello aggiuntivi vengono posizionati tra i due punti finali in base alle impostazioni descritte di seguito.

- **9** Procedere in uno dei seguenti modi:
	- **•** Immettere il numero di segni ad anello. Per ogni bordo è possibile specificare un numero diverso di segni ad anello. Se non sono necessari segni ad anello lungo un bordo, digitare "0" nella relativa casella.
	- **•** Immettere la distanza desiderata tra i segni ad anello. La distanza totale disponibile è uguale alla larghezza o all'altezza dell'immagine. Se il bordo dell'immagine non è perfettamente divisibile per la distanza desiderata, la distanza tra i segni ad anello viene arrotondata per eccesso o per difetto per garantire che i segni ad anello vengano distribuiti uniformemente. La distanza effettiva calcolata tra i segni ad anello viene visualizzata sotto il valore immesso. Se non sono necessari segni ad anello lungo un bordo, digitare "0" nella relativa casella di modifica.
- **10** Fare clic su OK.
- **11** Nella sezione Preimpostazioni, fare clic su Salva per creare una preimpostazione delle impostazioni correnti (opzionale).

È ora possibile guardare il video [qui.](http://fiery.efi.com/server101-7)

# Cut Server

Una licenza Cut Server consente di installare il software Cut Server su un massimo di quattro computer Windows.

È possibile configurare al massimo due taglierine diverse per ciascuna installazione. Quindi, è possibile collegare fino a otto periferiche di taglio in parallelo.

Cut Server può ricevere lavori di taglio di contorno da qualsiasi Fiery XF server tramite una cartella automatica.

### **Installare Cut Server**

È possibile installare Cut Server dallo stesso supporto di archiviazione dati da cui è stato installato Command WorkStation. Cut Server è disponibile solo per Windows.

**1** Fare doppio clic sul file ISO per il componente client, fare clic su Apri cartella per visualizzare i file, aprire la cartella Windows\_User\_SW > Fiery\_Cut\_Server e fare doppio clic sul file Autorun.exe.

È possibile installare Cut Server su un qualsiasi computer Windows copiando la cartella Fiery\_Cut\_Server sul desktop del computer. Il Fiery XF server non deve essere installato sullo stesso computer.

**2** Seguire le istruzioni visualizzate sullo schermo per completare l'installazione.

L'icona del programma Cut Server viene installata sul desktop.

**3** Attivare la licenza Cut Server.

È ora possibile guardare il video [qui.](http://fiery.efi.com/system201-4)

Ora è possibile configurare Cut Server e Command WorkStation.

# **Configurare Cut Server**

È necessario configurare un collegamento a Fiery server e creare una cartella automatica in Cut Server. Cut Server recupera i file di taglio dalla cartella automatica.

- **1** Fare doppio clic Cut Server sull'icona del programma sul desktop.
- **2** Dall'elenco a discesa selezionare il Fiery XF server su cui è attiva la licenza Cut Server.
- **3** Fare clic su Seleziona.
- **4** Seguire le istruzioni visualizzate sullo schermo per selezionare la taglierina.
- **5** Fare clic su Fine. Viene visualizzata la finestra di programma di Cut Server.
- **6** Fare clic su Modifica > Preferenze e configurare una cartella automatica.

Per ulteriori informazioni, vedere la *Guida in linea di Cut Server*.

È ora possibile guardare il video [qui.](http://fiery.efi.com/system201-5)

## **Configurare Command WorkStation per Cut Server**

Dopo aver configurato una cartella automatica in Cut Server, è necessario selezionarla come cartella di esportazione in Command WorkStation.

- **1** Procedere in uno dei seguenti modi:
	- **•** In Server Manager: nella barra laterale, fare clic su Stampanti e selezionare una stampante. Nella visualizzazione ad albero della stampante, selezionare un flusso di lavoro. Nella scheda Finitura, espandere il pannello Segni. Selezionare la casella di controllo nella barra di intestazione del pannello per attivare le impostazioni.
	- **•** In Job Editor: nella scheda Finitura, espandere il pannello Segni. Selezionare la casella di controllo nella barra di intestazione del pannello per attivare le impostazioni.
- **2** Selezionare Segno di taglio.
- **3** Selezionare un produttore di dispositivi, un tipo di dispositivo e un tipo di segno di taglio.
- **4** Da Percorso di esportazione, fare clic su Scegli e accedere alla cartella automatica configurata in Cut Server.
- **5** Fare clic su Salva.

È ora possibile guardare il video [qui.](http://fiery.efi.com/system201-6)

# Configurare un dispositivo di stampa e taglio o una taglierina

È possibile configurare la periferica per la stampa e il taglio in un unico passaggio. Se si utilizzano due periferiche separate, è possibile configurare Command WorkStation per stampare e tagliare in due fasi.

Prima di iniziare: accertarsi di aver configurato la stampante in Command WorkStation.

Sono disponibili diverse sorgenti di contorno e metodi di taglio, a seconda della periferica di taglio selezionata. Per impostazione predefinita, viene utilizzato il riquadro di contorno, ma è possibile tagliare un lavoro in base ad una definizione di formato della pagina PDF. Se si configura una taglierina in Command WorkStation, è possibile creare contorni di taglio attorno alla grafica non vettore.

- **1** Procedere in uno dei seguenti modi:
	- **•** In Server Manager: nella barra laterale, fare clic su Stampanti e selezionare una stampante. Nella visualizzazione ad albero della stampante, selezionare un supporto. Nella scheda Impostazioni stampante e flusso di lavoro, espandere il pannello Impostazioni speciali.
	- **•** In Job Editor: nella scheda Stampante, espandere il pannello Impostazioni speciali.
- **2** In Taglio del contorno, selezionare una delle seguenti opzioni:
	- **•** Stampa: viene eseguita la stampa del lavoro, ma non il taglio dei dati di contorno.
	- **•** Stampa e taglia: vengono eseguiti la stampa e il taglio dei dati di contorno.
	- **•** Solo taglio: taglia i dati di contorno senza stampare il lavoro.
- **3** Selezionare Attiva segni di taglio della stampante.

Ora è possibile configurare i contorni di taglio.

# Contorni di taglio

Command WorkStation può estrarre e elaborare i contorni di taglio standard creati con le tinte piatte conosciute. Le tinte piatte conosciute sono quelle ottenute dai principali produttori di tinte piatte o quelle definite in precedenza in Command WorkStation.

Command WorkStation può elaborare i contorni di taglio creati in un livello separato nel programma di grafica. Nel programma di grafica, è possibile salvare contorni di taglio singoli o multipli in un unico livello. Tuttavia, Command WorkStation non può estrarre i contorni di taglio da livelli che contengono anche altre informazioni.

#### **Nota:**

Più trasparenze in un lavoro possono rallentare la velocità di elaborazione RIP. Per ovviare al problema, si consiglia di ottimizzare tutti i livelli di trasparenza. In Illustrator, fare clic su Oggetti > Ottimizza trasparenzae deselezionare la casella di controllo per convertire tutti i tratti in contorni.

Command WorkStation supporta i seguenti contorni di taglio standard:

- **•** Regmark
- **•** Crease
- **•** Kiss Cut
- **•** Laser Cut
- **•** Pen Plot
- **•** Router Cut
- **•** Score
- **•** Through Cut
- **•** CutContour
- **•** Die line

Command WorkStation deve gestire separatamente tutti i contorni di taglio. La funzione di separazione in RIP consente di esportare il file di contorno di taglio come file separato. Se Command WorkStation non rileva un contorno di taglio, elabora il livello come se fosse una tinta piatta in un lavoro composito.

# **Impostare i contorni di taglio per i lavori caricati**

I lavori con contorni di taglio standard in tinte piatte conosciute vengono elaborati automaticamente. Se i lavori contengono nomi di contorni di taglio non standard o tinte piatte sconosciute, è necessario selezionarli in Command WorkStation.

- **1** In Job Editor: nella scheda Finitura, espandere il pannello Segni. Selezionare la casella di controllo nella barra di intestazione del pannello per attivare le impostazioni.
- **2** Selezionare Segno di taglio.
- **3** Fare clic su Taglio del contornoe selezionare Estrai percorso di contorno da EPS/PDF.

La finestra di dialogo Taglio del contorno mostra i contorni di taglio del lavoro. Command WorkStation può estrarre solo i contorni di taglio contrassegnati da un'icona a forma di forbici.

Una tinta piatta con un'icona a forma di forbici, ma nessun campione di colore accanto ad essa, indica che Command WorkStation è in grado di rilevare il contorno di taglio, ma la sua tinta piatta è sconosciuta. Nella scheda Colore, espandere il pannello Tinte piatte e definire la tinta piatta. Quindi, nella finestra di dialogo Taglio del contorno, selezionare la casella accanto al campione di colore.

Una tinta piatta senza icona a forma di forbici indica che Command WorkStation è in grado di rilevare la tinta piatta, ma non è stata definita come contorno di taglio. Selezionare la casella di controllo accanto al campione di colore.

# **Configurare le preimpostazioni dei contorni di taglio**

È possibile cambiare il metodo di taglio e la qualità di stampa dei contorni di taglio predefiniti. È inoltre possibile definire i contorni di taglio non predefiniti, compresi i segni i-cut, in modo che Command WorkStation li rilevi automaticamente.

Alcune delle impostazioni descritte di seguito dipendono dalla trancia e potrebbero non essere disponibili per il dispositivo.

- **1** Procedere in uno dei seguenti modi:
	- **•** In Server Manager: nella barra laterale, fare clic su Stampanti e selezionare una stampante. Nella visualizzazione ad albero della stampante, selezionare un flusso di lavoro. Nella scheda Finitura, espandere il pannello Segni. Selezionare la casella di controllo nella barra di intestazione del pannello per attivare le impostazioni.
	- **•** In Job Editor: nella scheda Finitura, espandere il pannello Segni. Selezionare la casella di controllo nella barra di intestazione del pannello per attivare le impostazioni.
- **2** Selezionare Segno di taglio.
- **3** Selezionare un produttore di dispositivi, un tipo di dispositivo e un tipo di segno di taglio.
**4** Deselezionare Invia a server di taglio dopo la stampa (opzionale).

Questa impostazione viene selezionata automaticamente se si seleziona un server di taglio o una taglierina Zünd serie G3 o S3. Deselezionare la casella se non si desidera che i dati di taglio vengano inviati automaticamente alla taglierina dopo la stampa.

- **5** Procedere in uno dei seguenti modi:
	- **•** Definire quanti segni di taglio sono posizionati lungo i bordi orizzontali e verticali dell'immagine. Immettere "0" nella relativa casella di modifica se non si desiderano i segni di taglio lungo i bordi superiore/inferiore o destro/sinistro del lavoro.
	- **•** Definire la distanza minima tra i segni di taglio. Questa impostazione può determinare una distanza maggiore tra l'ultimo segno di taglio e l'angolo dell'immagine se la lunghezza del bordo non è esattamente divisibile per la distanza definita.
- **6** Selezionare un colore per i segni di taglio.

Selezionare Nero con sfondo giallo se si stampa su un supporto scuro.

**7** Fare clic su Stampa tra gli elementi del layout (opzionale).

Questa impostazione stampa i segni di taglio tra i lavori raggruppati e gli elementi step and repeat.

**8** Definire un'impostazione di margine al vivo (opzionale).

L'impostazione di margine al vivo riposiziona i segni di taglio in relazione all'immagine. Aggiungendo una cornice intorno all'immagine, è possibile aggiungere spazio bianco tra l'immagine e i segni di taglio. Tagliando l'immagine è possibile ritagliare ciascun bordo secondo un margine definito. Tagliare l'immagine per eliminare il bianco della carta indesiderato o per ridurre la dimensione dell'immagine. Non è possibile spostare i segni di taglio all'interno della definizione della pagina (i-cut livello 1) o all'interno del contorno di taglio (i-cut livello 2).

- **9** Procedere in uno dei seguenti modi:
	- **•** In Percorso di esportazione, selezionare una cartella in cui salvare i file tagliati. Durante l'elaborazione del processo vengono creati un file \*.ai e un ticket di lavoro \*.xml.

Solo per Cut Server: la cartella selezionata deve essere impostata come cartella automatica in Cut Server. Se è già stata impostata una cartella automatica inCut Server, selezionarla come cartella di esportazione qui. In caso contrario, accertarsi di aver configurato la cartella di esportazione come cartella automatica in Cut Server.

- **•** Solo per Zünd Cut Center: digitare l'indirizzo IP del dispositivo, quindi digitare la porta IP. La porta IP potrebbe essere 50000. Per ulteriori informazioni, vedere la documentazione di Zünd Cut Center. Fare clic su Test per verificare il collegamento.
- **10** Fare clic su Taglio del contorno (opzionale).

Nella finestra di dialogo Taglio del contorno, è possibile modificare i contorni di taglio predefiniti o aggiungere i contorni di taglio personalizzati.

**11** Fare clic su codice a Codice a barre (opzionale).

Nella finestra di dialogo del Codice a barre, è possibile stampare i lavori con un codice a barre. Il codice a barre identifica il file di percorso di taglio dei lavori creati per le periferiche di taglio i-cut e Zünd.

#### **Aggiungere o modificare i contorni di taglio**

Nella finestra di dialogo Taglio del contorno, è possibile modificare i contorni di taglio predefiniti o aggiungere i contorni di taglio personalizzati.

Prima di iniziare: accertarsi di aver configurato una preimpostazione di contorno di taglio e aver aperto la finestra di dialogo Taglio del contorno.

**1** Selezionare Estrai percorso di contorno da EPS/PDF (opzionale).

Se non si estrae il percorso di contorno dai lavori EPS/PDF o se il lavoro non contiene un percorso di contorno, il riquadro di contorno viene utilizzato automaticamente come contorno di taglio.

- **2** Procedere in uno dei seguenti modi:
	- **•** Definire un nuovo contorno di taglio: sotto la tabella, fare clic sul pulsante Aggiungi (+) per aggiungere una riga alla tabella. Sovrascrivere Inserisci nome della tinta piatta con il nome esatto del contorno di taglio del programma di grafica, quindi premere <Invio>.
	- **•** Configure o modificare un contorno di taglio:

Nella colonna Metodo fare clic su un elemento, quindi fare nuovamente clic su di esso. Fare clic sulla freccia giù e selezionare un metodo di taglio predefinito. In alternativa, selezionare Definito dall'utente per aggiungere un metodo di taglio personalizzato.

Nella colonna Modo fare clic su un elemento, quindi fare nuovamente clic su di esso. Fare clic sulla freccia giù e fare clic su un oggetto. Il modo influenza la velocità e la qualità. L'impostazione della velocità garantisce che il taglio della stampa venga eseguito il più rapidamente possibile, ma potrebbe non essere esatto. Con l'impostazione della qualità, il taglio è più preciso, ma richiede più tempo.

Alcuni metodi di taglio hanno impostazioni avanzate. Fare clic sull'icona a forma di penna blu per aprire la finestra di dialogo Impostazioni contorno avanzate. È possibile modificare la lunghezza della linea, il diametro del bit, l'angolo di rotazione e la profondità z.

Ora guardare il video [qui.](http://fiery.efi.com/system201-1)

#### **Aggiungere o modificare i codici a barre**

Il codice a barre identifica il file di percorso di taglio dei lavori creati per le periferiche di taglio i-cut e Zünd. È possibile usare un lettore di codici a barre manuale oppure una fotocamera integrata nella periferica di taglio.

Prima di iniziare: accertarsi di aver configurato una preimpostazione di contorno di taglio e aver aperto la finestra di dialogo Codice a barre.

Command WorkStationgenera un nuovo codice a barre ogni volta che un lavoro è stato elaborato. Il codice a barre viene generato automaticamente dalle informazioni ottenute dal nome del file, dal numero del lavoro, dall'ID del file e dalla data di creazione del file di taglio.

- **1** Selezionare Codice a barre.
- **2** Selezionare la posizione del codice a barre in relazione all'immagine.

Ora guardare il video [qui.](http://fiery.efi.com/system201-3)

## **Output dei lavori con contorni di taglio**

È possibile stampare lavori con contorni di taglio su una cartella automatica, una stampante, una periferica di stampa e taglio o una taglierina.

Prima di iniziare:

- **•** Impostare la periferica in Command WorkStation.
- **•** Impostare i contorni di taglio in Command WorkStation.
- **1** Procedere in uno dei seguenti modi:
	- **•** In Server Manager: nella barra laterale, fare clic su Stampanti e selezionare una stampante. Nella visualizzazione ad albero della stampante, selezionare un flusso di lavoro. Nella scheda File, espandere il pannello PS/EPS/PDF.
	- **•** In Job Editor: nella scheda File, espandere il pannello PS/EPS/PDF.
- **2** Nella scheda File, aprire il pannello PS/EPS/PDF e impostare la separazione in RIP su Forza.

La forzatura della separazione in RIP garantisce che Command WorkStation elabori le informazioni in RIP ricevute dal programma di grafica in modo che i contorni di taglio vengano riprodotti come file separati.

- **3** Procedere in uno dei seguenti modi:
	- **•** Nella barra degli strumenti fare clic su Stampa per stampare su Cut Server.
	- **•** Nella barra degli strumenti, fare clic su Stampa e taglia per stampare su una periferica di stampa e taglio o su una taglierina.

#### **Escludere i contorni di taglio dall'output**

È possibile escludere tutti i contorni di taglio o un taglio singolo quando si invia un lavoro in stampa.

- **•** Procedere in uno dei seguenti modi:
	- **•** In Job Editor: nella scheda Finitura, espandere il pannello Segni. Selezionare la casella di controllo nella barra di intestazione del pannello per attivare le impostazioni. Selezionare Segno di taglio, fare clic su Taglio del contornoe deselezionare Estrai percorso di contorno da EPS/PDF.

In questo caso, non viene creato alcun file di taglio e tutti i livelli di contorno di taglio vengono stampati compositi.

**•** Escludere singoli contorni di taglio: In Job Editor: nella scheda Colore, espandere il pannello Tinte piatte. Nella tabella delle tinte piatte disponibili, deselezionare la casella accanto al contorno di taglio.

In questo modo, i livelli di contorno di taglio esclusi non vengono estratti dal lavoro e non vengono stampati compositi.

#### **Rimozione degli indicatori di contorno visibili dalla stampa**

Gli indicatori di contorno visibili possono apparire come un contorno bianco perché l'attributo di sovrastampa del contorno di taglio è impostato su ritaglio invece che su sovrastampa.

**•** Aprire il lavoro in un programma esterno, come Enfocus PitStop, e impostare l'impostazione di sovrastampa per la sovrastampa.

# Migliorare la qualità di stampa

È possibile migliorare la qualità di stampa modificando o disattivando alcune funzioni del programma non essenziali per il flusso di lavoro.

È possibile procedere in uno dei modi seguenti:

- **•** disattivare RIP e stampa in tempo reale, in modo tale che l'elaborazione e la stampa dei processi non si verifichino contemporaneamente.
- **•** Aumentare la risoluzione RIP.
- **•** Correggere la lunghezza dei processi stampati.
- **•** Simulare stampa a rotocalco, flessografica o offset.
- **•** Simulare le condizioni di luce appropriate.
- **•** Uniformare le gradazioni.
- **•** Calibrare correttamente la stampante. Alcune stampanti dispongono di una funzione di calibrazione interna che è possibile attivare dalla scheda Impostazioni stampante e flusso di lavoro.
- **•** Utilizzare un supporto di alta qualità adatto al lavoro. Ad esempio, utilizzare carta fotografica per la stampa nitida di immagini fotografiche e un supporto per prove colore per i processi con prove colore CMYK.
- **•** Verificare che i profili e i tipi di rendering siano adatti al lavoro.
- **•** Ricalibrare la stampante. La ricalibrazione regola le densità dell'inchiostro in base a quelle della stampante di riferimento su cui è stato creato il profilo di supporto. Una ricalibrazione aiuta a garantire che le proprietà di riproduzione del colore della stampante rimangano costanti.
- **•** Ottimizzare il profilo di supporto per ottenere i migliori risultati possibili in fatto di colore.
- **•** Per verificare i processi con stato Verifica non riuscita, eseguire un'ottimizzazione specifica del lavoro. La gestione del colore nel lavoro viene ottimizzata creando un profilo di correzione per migliorare la corrispondenza con il gamut cromatico del profilo di simulazione.
- **•** Utilizzare Color Editor per ottimizzare una tinta piatta. Se la qualità del colore di una tinta piatta nella stampa è scadente, è possibile sostituirla misurando una rappresentazione del colore reale in un'altra stampa.
- **•** Forzare l'uso dell'inchiostro nero puro per rimuovere gli inchiostri CMY e ottenere un nero più saturo.
- **•** Rimuovere le impurità di colore che possono verificarsi nella gestione del colore durante la conversione da RGB a CMYK.
- **•** Regolare il colore aggiustando la percentuale di inchiostro per i singoli canali di inchiostro.

# Disattivazione di RIP e stampa simultanei

È possibile migliorare la qualità di stampa impedendo a Command WorkStation di elaborare e stampare contemporaneamente blocchi di stampa, in modo da evitare righe indesiderate nella stampa.

- <span id="page-148-0"></span>**1** In Server Manager: nella barra laterale, fare clic su Stampanti e selezionare una stampante. Nella scheda Stampante, espandere il pannello Connessione.
- **2** In Velocità, disattivare RIP e stampa simultanei.

# Aumento della risoluzione RIP

Aumentando la risoluzione RIP, è possibile migliorare la qualità di output. Tuttavia, una risoluzione RIP superiore riduce la velocità di output.

Non è possibile elaborare un lavoro con una risoluzione RIP superiore rispetto a quella di stampa.

- **1** In Server Manager: nella barra laterale, fare clic su Stampanti e selezionare una stampante. Nella visualizzazione ad albero della stampante, selezionare un flusso di lavoro. Nella scheda File, espandere il pannello Risoluzione RIP.
- **2** Spostare la barra di scorrimento su Alta qualità.

È ora possibile guardare il video [qui.](http://fiery.efi.com/server202-3)

# Disattivare la stampa bidirezionale

Per migliorare la qualità di stampa, è possibile disattivare la stampa bidirezionale, di modo che la testa di stampa esegua la stampa in una sola direzione.

La direzione di stampa viene salvata nel file di calibrazione. È possibile verificare se è selezionata la stampa unidirezionale o bidirezionale nel pannello Configurazione supporto, in Job Editor o in Server Manager.

**Nota:** Non tutte le stampanti supportano la stampa bidirezionale.

- **1** In Server Manager: fare clic su Stampanti nella barra laterale e selezionare una stampante. Nella visualizzazione ad albero della stampante, selezionare un supporto. Nella scheda Supporto, espandere il pannello Configurazione supporto.
- **2** In Direzione di stampa, selezionare Passa a unidirezionale.

# Regolare la lunghezza dei lavori stampati

È possibile compensare eventuali incoerenze nella lunghezza di un'immagine stampata regolando le dimensioni di stampa. Queste incongruenze possono verificarsi a causa di una particolare combinazione di stampante e supporto.

La cartella C:\Programmi (x86)\Fiery\Components\Fiery XF\Samples contiene il file Lineal\_01.ps. È composto da un set di indicatori di righello per una lunghezza e larghezza di 0,5 m x 0,5 m.

- **1** Stampare il file Lineal\_01.ps e misurare la lunghezza degli indicatori di righello.
- **2** Procedere in uno dei seguenti modi:
	- **•** In Server Manager: fare clic su Stampanti nella barra laterale e selezionare una stampante. Nella visualizzazione ad albero della stampante, selezionare un supporto. Nella scheda Supporti espandere il pannello Correzione supporto.
	- **•** In Job Editor: nella scheda Supporti espandere il pannello Correzione supporto.

**3** Nella sezione Regolazione alimentazione supporto, digitare la lunghezza di destinazione e la lunghezza effettiva. È inoltre possibile integrare una correzione di lunghezza del supporto nel file di calibrazione.

# Regolare le dimensioni dei lavori stampati

I processi di trattamento disponibili nella stampa tessile, ad esempio vaporizzazione, lavaggio, asciugatura e tenditura, possono influire sulle dimensioni del tessuto (estensione o contrazione). È possibile compensare eventuali incoerenze nella lunghezza e nella larghezza di un'immagine stampata regolando le dimensioni dell'output in base alle dimensioni del motivo originale.

La cartella C:\Programmi (x86)\Fiery\Components\Fiery XF\Samples contiene il file Ruler\_1m.pdf. È costituito da una serie di indicatori di righello per una lunghezza e una larghezza di 1,0 m x 1,0 m.

- **1** Stampare il file Ruler\_1m.pdf sul tessuto selezionato ed eseguire il processo di trattamento come di consueto. Quindi, misurare la larghezza e la lunghezza degli indicatori di righello.
- **2** Procedere in uno dei seguenti modi:
	- **•** In Server Manager: fare clic su Stampanti nella barra laterale e selezionare una stampante. Nella visualizzazione ad albero della stampante, selezionare un supporto. Nella scheda Supporti espandere il pannello Correzione supporto.
	- **•** In Job Editor: nella scheda Supporti espandere il pannello Correzione supporto.
- **3** Nella sezione Correzione formato supporto, digitare la lunghezza e la larghezza effettive degli indicatori di righello stampati.

Quando viene applicata la correzione del formato del supporto, viene visualizzata un'icona di informazioni all'estrema destra della barra degli strumenti di Job Editor. Fornisce i dettagli relativi al formato esatto del supporto dopo il trattamento.

# Simulazione delle caratteristiche di stampa

È possibile simulare le caratteristiche di stampa specifiche associate alla stampa di incisioni, flessografica e offset.

È possibile eseguire le seguenti operazioni:

- **•** Simulare l'effetto che si verifica nelle incisioni quando l'inchiostro non viene trasferito equamente dal cilindro.
- **•** Definire la dimensione minima del punto da stampare. Nella stampa flessografica, il punto più piccolo che può essere inciso su una lastra di stampa flessografica può essere del 2% (minimo), ma può essere anche del 12% (massimo) sul sistema di stampa a causa della natura del materiale della lastra fotopolimerica e del processo di stampa.
- **•** Per riprodurre l'immagine che più si avvicina all'output di una pressa per stampa, simulare la stampa offset. Consente di creare un effetto meno definito di una stampa a getto di inchiostro.
- **1** Procedere in uno dei seguenti modi:
	- **•** In Server Manager: nella barra laterale, fare clic su Stampanti e selezionare una stampante. Nella visualizzazione ad albero della stampante, selezionare un flusso di lavoro. Nella scheda Stampante, espandere il pannello Impostazioni di stampa.
	- **•** In Job Editor: Nella scheda Stampante, espandere il pannello Impostazioni di stampa.
- **2** Fare clic su Impostazioni avanzate.
- **3** In Simula caratteristiche di esecuzione finale, procedere in uno dei seguenti modi:
	- **•** Stampa a incisione: definire la copertura dell'area dei punti mancanti con un valore percentuale.
	- **•** Stampa flessografica: indicare dove inizia il primo punto stampabile. Questa impostazione può essere applicata a toni continui, ma non ai mezzitoni. Command WorkStation ignora i punti più piccoli del primo punto stampabile.
	- **•** Stampa con offset: definire la percentuale massima di granularità di contorni e caratteri che Command WorkStation deve aggiungere.

# Simulazione delle condizioni di luce

È possibile elaborare i lavori per simulare diverse condizioni di luce. L'impostazione predefinita è D-50 che equivale alla luce diurna naturale.

- **1** Procedere in uno dei seguenti modi:
	- **•** In Server Manager: nella barra laterale, fare clic su Stampanti e selezionare una stampante. Nella visualizzazione ad albero della stampante, selezionare un flusso di lavoro. Nella scheda Colore, espandere il pannello Gestione del colore. Selezionare la casella di controllo sulla barra di intestazione del pannello per attivare le impostazioni.
	- **•** In Job Editor: nella scheda Colore, espandere il pannello Gestione del colore. Selezionare la casella di controllo sulla barra di intestazione del pannello per attivare le impostazioni.
- **2** Fare clic su Impostazioni avanzate.
- **3** In Adattamento luce, effettuare una delle seguenti operazioni:
	- **•** Selezionare una sorgente luminosa.
	- **•** Immettere i valori L\*a\*b\* di una condizione di luce personalizzata. È possibile misurare una sorgente luminosa utilizzando un dispositivo di misurazione tradizionale.
- **4** Fare clic su OK.
- **5** Fare clic su Salva.
- **6** In Preimpostazioni, fare clic su Salva per creare una preimpostazione con le impostazioni correnti (facoltativo).

# Configurare l'ottimizzazione dinamica

È possibile uniformare le gradazioni di aree a basso contrasto e aree luminose.

L'ottimizzazione dinamica garantisce risultati ottimali nelle situazioni seguenti:

- **•** Aree a basso contrasto di file di immagine raster stampati con artefatti visibili a causa della compressione dell'immagine e delle limitazioni della profondità di bit del processo di RIPing.
- **•** Aree luminose che mostrano un effetto visivo pronunciato tra lo 0% (supporti bianchi) e l'1% della copertura inchiostro.

È possibile applicare l'ottimizzazione dinamica a:

- **•** Tutti i file PDF e PS
- **•** Tutti i modi colore supportati
- **•** Tutti i colori di processo e tutte le tinte piatte denominate
- **•** Tutti i lavori elaborati con i dispositivi di stampa Adobe PDF Print Engine (APPE) o Adobe PostScript 3 (CPSI)

Tenere presente che l'ottimizzazione dinamica richiede tempi di elaborazione aggiuntivi.

È possibile applicare l'ottimizzazione dinamica su FAST RIP. Un algoritmo interno valuta se l'ottimizzazione dinamica può migliorare il risultato di ottimizzazione già ottenuto da FAST RIP. FAST RIP corregge le gradazioni dei dati vettoriali definite nel programma di grafica se vengono stampati con artefatti indesiderati del bordo linea. Tali artefatti possono verificarsi a causa delle limitazioni della profondità di bit del processo di RIPing.

- **1** Impostare la risoluzione RIP su Alta qualità (vedere [Aumento della risoluzione RIP](#page-148-0) alla pagina 149).
- **2** Procedere in uno dei seguenti modi:
	- **•** In Server Manager: fare clic su Stampanti nella barra laterale e selezionare una stampante. Nella visualizzazione ad albero della stampante, selezionare un flusso di lavoro. Nella scheda Stampante, espandere il pannello Impostazioni di stampa. Fare clic su Impostazioni avanzate.
	- **•** In Job Editor: nella scheda Stampante, espandere il pannello Impostazioni di stampa. Fare clic su Impostazioni avanzate.
- **3** In Simula caratteristiche esecuzione finale, ridurre la quantità di rumore su 0%.

Questa impostazione rimuove la granulosità dai contorni e dai font fini.

- **4** In Ottimizzazione dinamica, selezionare Ottimizza gradazioni e artefatti da compressione.
- **5** Fare clic su OK.
- **6** Fare clic su Salva.

# Aumenta velocità di stampa

È possibile velocizzare l'elaborazione dei lavori e la stampa modificando o disattivando alcune funzioni del programma non essenziali per il flusso di lavoro.

È possibile procedere in uno dei modi seguenti:

- **•** Attivare RIP e stampa simultanei, in modo che l'elaborazione e la stampa dei lavori avvengano contemporaneamente.
- **•** Ridurre la risoluzione RIP.
- **•** Attivare la stampa bidirezionale.
- **•** Aumentare il numero di dispositivi di stampa Adobe per elaborare più lavori PostScript/PDF contemporaneamente.
- **•** Impostare il bilanciamento del carico per condividere i lavori in base alle risorse disponibili.
- **•** Spostare i lavori in cima alla coda di stampa.
- **•** Accertarsi che il computer non stia eseguendo più operazioni contemporaneamente.
- **•** Convertire lavori PostScript complessi in formato PDF/X-1a.
- **•** Selezionare un set di calibrazione con una risoluzione inferiore, con meno dati da elaborare.
- **•** Nel programma di grafica, convertire i lavori a una risoluzione di input inferiore prima di caricarli in Command WorkStation.
- **•** In un flusso di lavoro di produzione, selezionare un modello appositamente progettato per la stampa veloce dei lavori.
- **•** Disattivare la separazione in RIP che stampa file separati come un lavoro composito utilizzando gli inchiostri CMYK della stampante. Se necessario, è possibile selezionare Simula sovrastampa nei lavori compositi, che è più veloce da elaborare.
- **•** Se si applica la separazione in RIP, non impostare la priorità di ricerca per cercare le tinte piatte nei file di origine. La scansione delle definizioni delle tinte piatte viene aggiunta al tempo di elaborazione complessivo.
- **•** Non ruotare i lavori o selezionare un consumo minimo per il supporto.
- **•** Evitare di effettuare regolazioni del colore a meno che non siano strettamente necessarie.
- **•** Evitare la simulazione delle caratteristiche di esecuzione finale.
- **•** Installare le cartelle profili e le cartelle di sistema su un'unità disco fisso separata.

# Attivazione di RIP e stampa simultanei

Consentendo a Command WorkStation di elaborare contemporaneamente blocchi di stampa, è possibile aumentare la velocità di stampa. Per impostazione predefinita, Command WorkStation elabora prima tutto il lavoro, poi inizia la stampa.

#### **Nota:**

Quando si seleziona RIP e stampa simultanei, a volte la stampante può bloccarsi e produrre linee indesiderate.

- **1** In Server Manager: nella barra laterale, fare clic su Stampanti e selezionare una stampante. Nella scheda Stampante, espandere il pannello Connessione.
- **2** In Velocità, selezionare RIP e stampa simultanei.

## Riduzione della risoluzione RIP

Riducendo la risoluzione RIP, è possibile aumentare la velocità di output. Tuttavia, una risoluzione RIP inferiore genera una qualità di stampa inferiore.

Non è possibile elaborare un lavoro con una risoluzione RIP superiore rispetto a quella di stampa.

- **1** In Server Manager: nella barra laterale, fare clic su Stampanti e selezionare una stampante. Nella visualizzazione ad albero della stampante, selezionare un flusso di lavoro. Nella scheda File, espandere il pannello Risoluzione RIP.
- **2** Spostare la barra di scorrimento su Rapido.

# Attivare la stampa bidirezionale

Per aumentare la velocità di stampa, è possibile attivare la stampa bidirezionale, di modo che la testa di stampa esegua la stampa in entrambe le direzioni. Il risultato, però, potrebbe essere meno preciso.

La direzione di stampa viene salvata nel file di calibrazione. È possibile verificare se è selezionata la stampa unidirezionale o bidirezionale nel pannello Configurazione supporto, in Job Editor o in Server Manager.

**Nota:** Non tutte le stampanti supportano la stampa bidirezionale.

- **1** In Server Manager: fare clic su Stampanti nella barra laterale e selezionare una stampante. Nella visualizzazione ad albero della stampante, selezionare un supporto. Nella scheda Supporto, espandere il pannello Configurazione supporto.
- **2** In Direzione di stampa, deselezionare Passa a unidirezionale.

# Aumentare il numero di motori di stampa Adobe

È possibile incrementare la velocità di stampa aumentando il numero di motori Adobe PostScript 3 e di motori di stampa Adobe PDF, consentendo a Command WorkStation di elaborare più lavori PostScript e PDF contemporaneamente.

Di norma i lavori vengono elaborati uno dopo l'altro da un singolo core della CPU. Il numero predefinito di motori di stampa per CPSI e APPE è uguale al numero massimo di core della CPU disponibili per il sistema operativo, due per i computer a 32 bit e quattro per i computer a 64 bit.

- **1** In Server Manager: nella barra laterale, fare clic su Server, quindi fare clic su Info e configurazione server.
- **2** In Impostazioni generali, aumentare il numero di motori di stampa Adobe PostScript 3 e Adobe PDF.
- **3** Riavviare il Fiery server.

# Selezione di RIP FAST

È possibile aumentare la produttività attivando FAST RIP. FAST RIP è attivato per impostazione predefinita. Se FAST RIP è stato disattivato, è possibile selezionarlo nuovamente.

FAST RIP significa Fiery Accelerated System Technology. Command WorkStation richiede 8 GB di RAM per ogni istanza di FAST RIP. Pertanto, se il computer dispone di 32 GB di RAM, il software può elaborare quattro lavori contemporaneamente.

Se utilizzato in combinazione con l'ottimizzazione dinamica, FAST RIP corregge le gradazioni dei dati vettoriali definite nel programma di grafica se vengono stampati con artefatti indesiderati del bordo linea. Tali artefatti possono verificarsi a causa delle limitazioni della profondità di bit del processo di RIPing.

- **1** In Server Manager: Nella barra laterale, fare clic su Server, quindi fare clic su Info server e configurazione.
- **2** In Impostazioni generali, selezionare FAST RIP.

# Impostare il bilanciamento del carico

È possibile aumentare la velocità di stampa impostando una cartella automatica controllata da più flussi di lavoro o da più stampanti.

Il bilanciamento del carico garantisce che Command WorkStation utilizzi le risorse di sistema disponibili nel modo più efficiente possibile, inviando automaticamente i lavori presenti nella cartella automatica alla prima stampante inattiva che diventa disponibile. Ad esempio, se una stampante sta elaborando un lavoro di grande volume o se un Fiery XF server rileva un problema, l'elaborazione del lavoro può continuare con una stampante diversa. Quando l'elaborazione del lavoro inizia, esso viene spostato automaticamente in C:\ProgramData\EFI\EFI XF\Server\JobFolder per garantire che non venga elaborato più volte o da due stampanti contemporaneamente.

#### **Nota:**

Tenere presente quanto segue:

- **•** Le stampanti che controllano la stessa cartella automatica potrebbero non essere configurate in modo identico. Delle preimpostazioni diverse o l'utilizzo di una stampante diversa possono provocare un colore insolito.
- **•** Non è possibile applicare il bilanciamento del carico ai lavori in formato a più file (quali ad esempio DCS, Scitex, TIFF/IT o Elenco Delta).
- **1** In Server Manager: Nella barra laterale, fare clic su Stampanti e selezionare una stampante. Nella visualizzazione ad albero della stampante, selezionare un flusso di lavoro. Nella scheda File, espandere il pannello Rilevamento lavoro.
- **2** Configurare una cartella automatica.
- **3** Selezionare Attiva bilanciamento del carico.
- **4** Ripetere la procedura per un secondo flusso di lavoro.

Accertarsi di selezionare la stessa cartella automatica.

# Comunicazione bidirezionale

Command WorkStation può inviare e ricevere messaggi di stato dalle stampanti EFI e da produttori terzi.

Sia il dispositivo Print MIS sia la stampante EFI devono supportare la comunicazione bidirezionale.

Command WorkStation può:

- **•** Ricevere processi pronti per la stampa da un sistema di informazioni sulla gestione della stampa (dispositivo Print MIS) e inviarli alla stampante, se la combinazione specifica di dispositivi lo consente.
- **•** Ritrasmettere informazioni sullo stato attuale del processo a un dispositivo Print MIS.
- **•** Ricevere dalla stampante informazioni sul consumo del supporto di stampa e dell'inchiostro.

# Comunicazione bidirezionale con le stampanti EFI

La comunicazione bidirezionale in Command WorkStation consente alla stampante di inoltrare i dettagli relativi a inchiostro (volume di inchiostro per colore), dettagli del supporto (consumo/sprechi) e tempo di stampa per ciascun lavoro. È necessario disporre di una licenza di stampa per ciascuna stampante fisica.

È possibile impostare per la comunicazione bidirezionale le stampanti EFI seguenti:

- **•** Stampanti EFI VUTEk alla pagina 156
- **•** [Stampanti EFI Reggiani](#page-157-0) alla pagina 158
- **•** [Stampanti Matan EFI](#page-161-0) alla pagina 162
- **•** [Stampanti EFI per formati grandi](#page-164-0) alla pagina 165
- **•** [Stampanti EFI Jetrion](#page-165-0) alla pagina 166

Command WorkStation salva i lavori elaborati nelle seguenti cartelle predefinite:

- **•** Stampa IP: C:\ProgramData\EFI\EFI XF\JDF\UploadFiles
- **•** Stampa su file: C:\ProgramData\EFI\EFI XF\Server\Export

La stampante li recupera da questa cartella. Se necessario, è possibile modificare l'impostazione del percorso del file.

EFI fornisce integrazioni della stampante con informazioni dettagliate sulla configurazione delle impostazioni specifiche della stampante in Command WorkStation. Per ulteriori informazioni, vedere [help.efi.com.](http://help.efi.com/fieryxf/Drivers/index.html)

## **Stampanti EFI VUTEk**

Per abilitare la comunicazione bidirezionale, è necessario configurare la stampante in Command WorkStation e attivare la comunicazione JDF. Non è necessario configurare alcuna impostazione sulla stampante.

La comunicazione JDF consente a Command WorkStation di scambiare messaggi di stato con la stampante. La comunicazione JDF è necessaria anche per restituire informazioni sullo stato del lavoro corrente ai dispositivi Print MIS.

Nella stampante deve essere installata la versione appropriata del software. Sono necessarie le seguenti versioni minime del software della stampante:

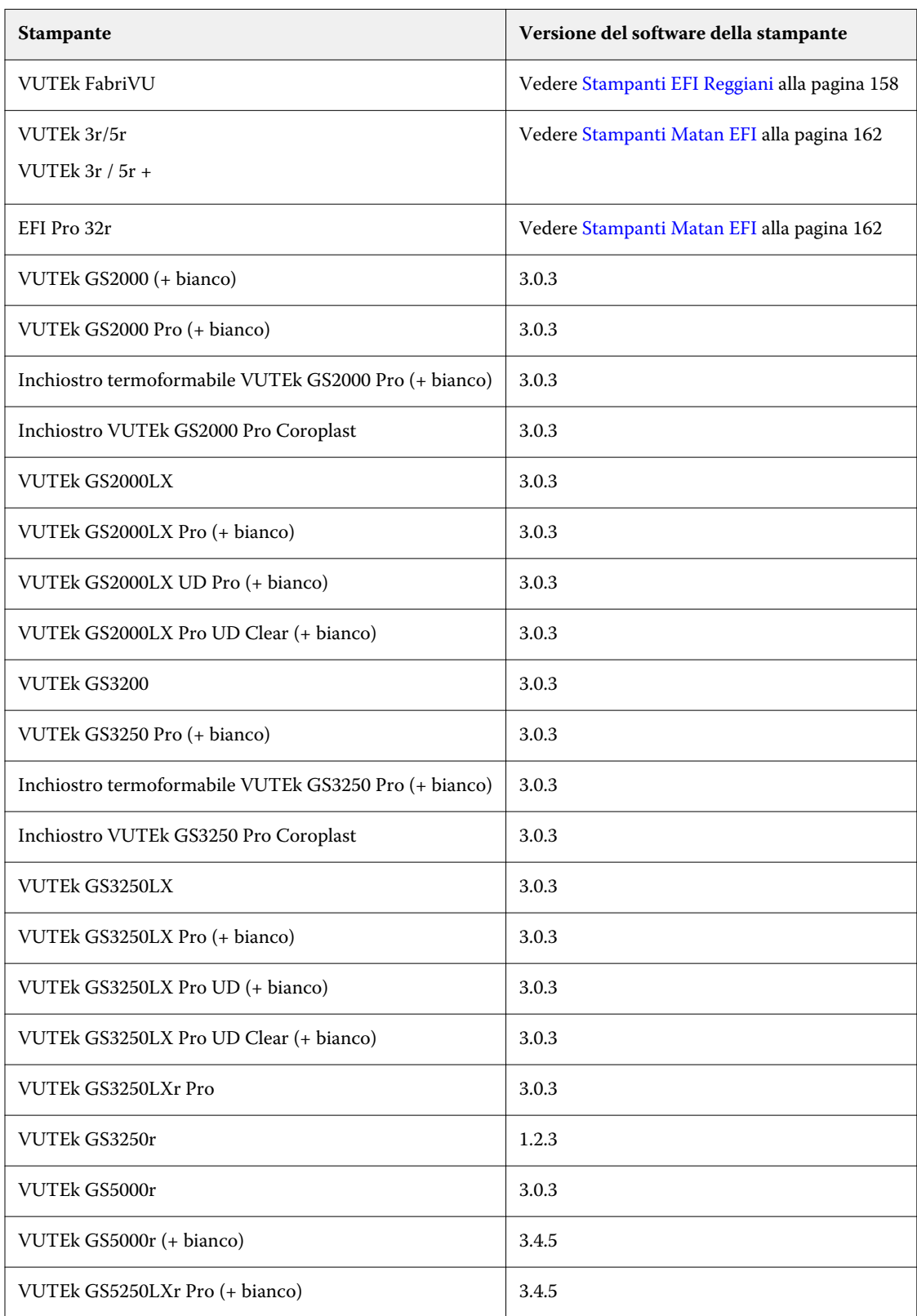

<span id="page-157-0"></span>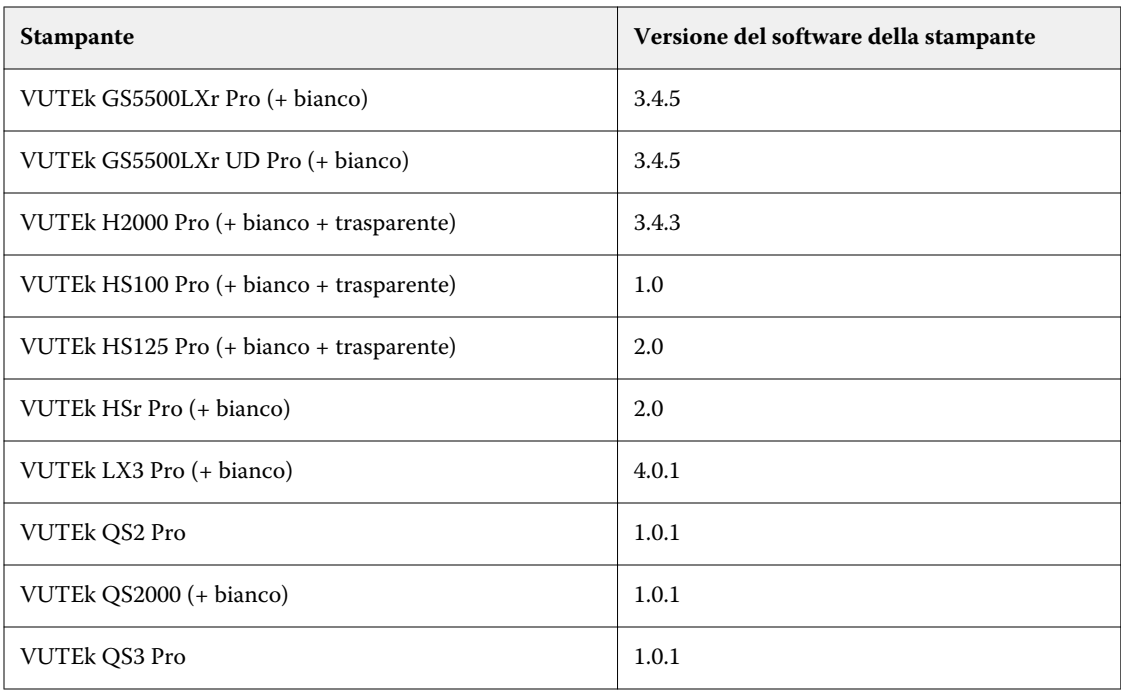

#### **Configurare una stampante EFI VUTEk in Command WorkStation**

È necessario configurare una connessione all'indirizzo IP della stampante.

Prima di iniziare, assicurarsi che Command WorkStation abbia effettuato l'accesso a un Fiery XF server e che la stampante sia accesa.

- **•** In Server Manager, aggiungere una nuova stampante e configurarla per la stampa in rete. Procedere come segue:
	- a) In Tipo di collegamento selezionare Stampa tramite rete IP, digitare l'indirizzo IP della stampante e fare clic su Collega.

Quando i lavori vengono stampati tramite l'indirizzo IP, il software della stampante VUTEk non deve eseguire la scansione del file RTL completo, ma legge l'anteprima GIF, accelerando notevolmente il processo.

È necessario fare clic su Collega. Quando si fa clic su Collega, Command WorkStation recupera il numero di versione dell'integrazione VUTEk dalla stampante. Se Command WorkStation non dispone di queste informazioni, non è possibile stampare.

Se non è possibile stabilire un collegamento con la stampante, accertarsi che il servizio EFI JDF Connector sia in esecuzione nel computer Fiery XF server.

b) In Porta, selezionare il tipo di protocollo TCP/IP utilizzato dalla stampante per il trasferimento dei dati.

Le stampanti VUTEk comunicano tramite la porta 8013.

## **Stampanti EFI Reggiani**

Per abilitare la comunicazione bidirezionale, è necessario configurare determinate impostazioni sulla stampante, le cartelle Reggiani e la stampante in Command WorkStation.

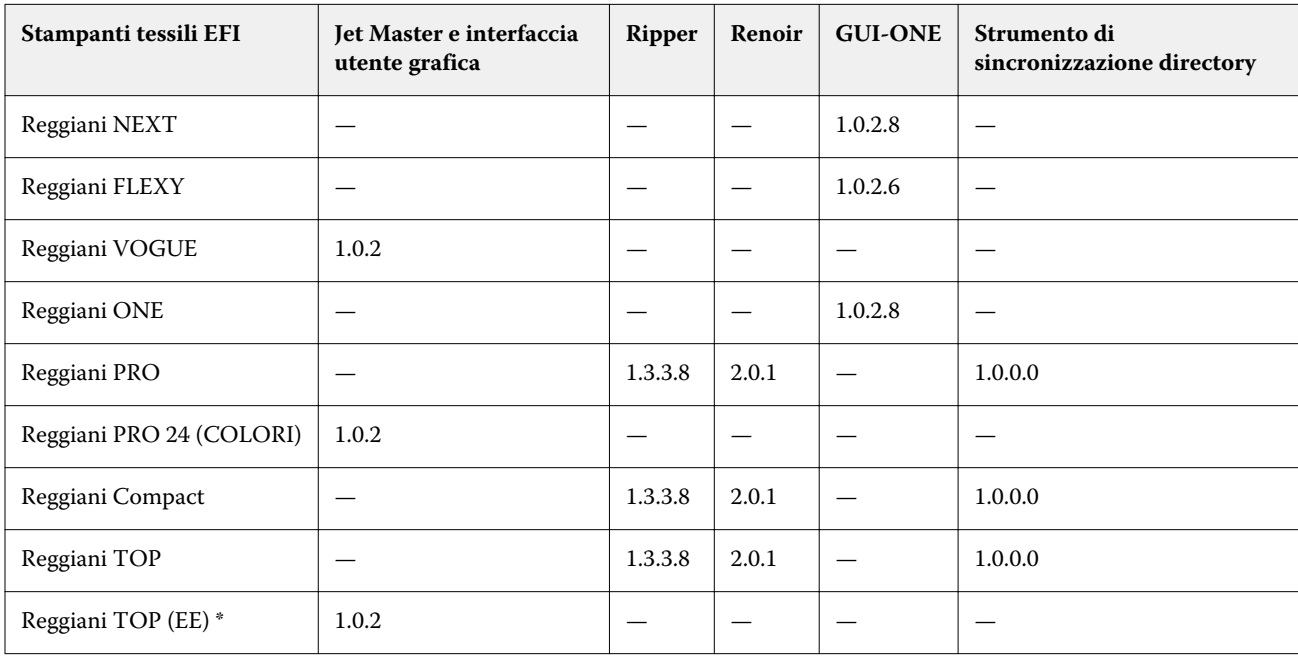

Nella stampante deve essere installata la versione appropriata del software. Sono necessarie le seguenti versioni minime del software della stampante:

\* EE = EFI Electronics

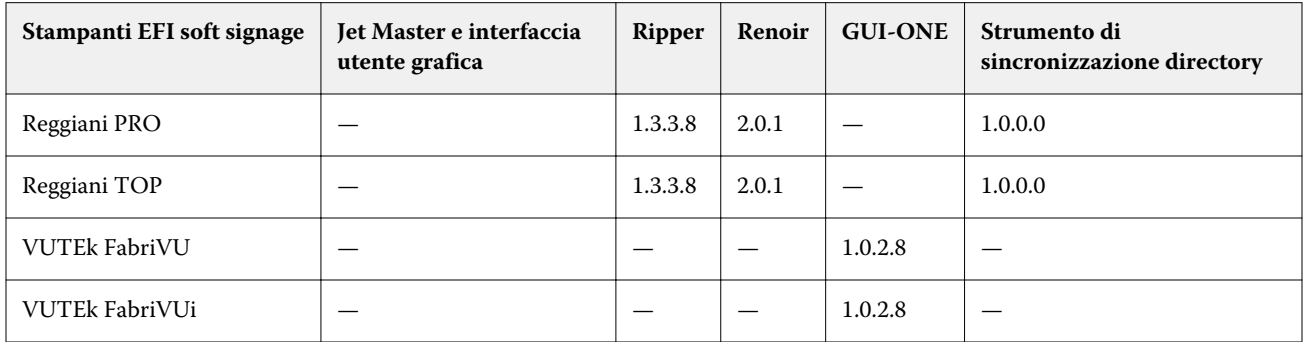

#### **Configurare la stampante EFI Reggiani**

È necessario definire l'ordine in cui vengono installati gli inchiostri nella stampante, quindi creare e popolare le cartelle Reggiani.

La procedura che segue spiega come configurare la stampante utilizzando la versione del software Ripper 1.3.3.8.

**1** Selezionare Configurazione utente > Configurazione colori .

Questo menu potrebbe non essere disponibile sulle stampanti meno recenti. In tale caso, i driver della stampante soft signage supportano l'associazione dei canali fissi KCMY e KCMYYMCK.

- **2** Selezionare gli inchiostri della stampante nell'ordine in cui sono stati installati sulla stampante.
- **3** Selezionare Strumenti > Invia parametri di stampa a RIP.

Questo passaggio crea e popola le cartelle Reggiani.

Ora è possibile configurare la cartella Reggiani.

## **Cartelle Reggiani**

Le stampanti Reggiani condividono una cartella "Reggiani". La cartella locale "Reggiani" è tutto ciò che serve per le simulazioni. La cartella Reggiani può avere qualsiasi nome.

La cartella "Reggiani" richiede tre sottocartelle:

**•** jobs\_to\_prepare

È la cartella di output dei file di stampa. Il driver crea automaticamente una sottocartella "jobs\_to\_prepare" durante l'elaborazione del lavoro, se non esiste già.

**•** print\_parameters

Questa cartella contiene un file configuration.ini con la configurazione della stampante per ogni stampante, un elenco dei parametri di stampa e gli inchiostri disponibili. Per utilizzare la stampante in Command WorkStation, occorre essere in grado di accedere a questa cartella.

Per verificare che i file nella cartella dei parametri di stampa siano stati creati correttamente, è possibile aprire il file configuration.ini in un editor di testo. Verificare che nell'ultima riga del file siano elencati i nomi e l'ordine degli inchiostri selezionati durante la configurazione della stampante.

**•** Log

Questa cartella contiene i file di log delle stampanti. Ciascun file di log viene generato mensilmente dalla stampante e contiene informazioni sulla stampante e le stampe, incluso il consumo di inchiostro e supporti.

È necessario configurare una connessione al server file (PC Reggiani) sulla stampante Reggiani. Il PC Reggiani è sempre in esecuzione, anche quando la stampante è spenta.

Per accedere al file server e alla cartella Reggiani, occorre avere accesso in lettura e scrittura. Le credenziali predefinite Reggiani sono le seguenti:

- **•** Nome utente: UTENTE
- **•** Password: Reggiani123456

La cartella Reggiani risiede agli indirizzi seguenti:

- **•** Locale: C:\REGGIANI
- **•** Rete: \\machine\_ip\Reggiani

#### **Configurare una stampante EFI Reggiani in Command WorkStation**

È necessario configurare la stampante per la stampa su file.

Prima di iniziare, assicurarsi che Command WorkStation abbia eseguito l'accesso a Fiery XF server.

- **1** In Server Manager, aggiungere una nuova stampante e configurarla per la stampa su file. Procedere come segue:
	- a) In Tipo di collegamento, selezionare Output file.
	- b) Nella sezione Percorso di esportazione, digitare il percorso della cartella condivisa che contiene la sottocartella print\_parameters, ad esempio //ONE00/Reggiani. Non selezionare la cartella print\_parameters stessa.

È possibile copiare e incollare il percorso di rete. (È inoltre possibile configurare una connessione locale a scopo di test, ma non è consigliabile utilizzare una connessione locale per la stampa).

#### **Nota:**

Assicurarsi di selezionare la cartella Reggiani, non la sottocartella jobs\_to\_prepare, come cartella di esportazione. Se si desidera utilizzare la cartella di esportazione predefinita, anziché la cartella Reggiani, i file di stampa verranno creati in Esporta > jobs\_to\_prepare. Tuttavia, la procedura funziona solo se la cartella di esportazione contiene già una cartella print\_parameters valida.

- c) Digitare il nome utente **UTENTE**e la password **Reggiani123456**, quindi fare clic su Salva.
- d) Fare clic su Test per verificare che sia possibile accedere alla cartella di rete per l'esportazione.

Se viene visualizzato un messaggio di errore, verificare che le impostazioni relative a nome dell'utente, password e percorso di esportazione siano corrette.

e) In Denominazione, selezionare un formato di denominazione dei file di stampa (facoltativo).

Il formato di denominazione predefinito è ordine lavoro\_nome lavoro\_Numero ID segmento lavoro\_Numero pagina\_Data. È possibile definire un formato di denominazione personalizzato, che può contenere anche testo personalizzato.

**2** Riavviare Fiery XF server.

Durante il riavvio, il Fiery XF server legge le informazioni di tutte le cartelle "Reggiani" configurate.

#### **Verificare la configurazione delle cartelle Reggiani**

Verificare che la cartella Reggiani e il relativo contenuto siano validi.

- **1** In Server Manager: nella barra laterale, fare clic su Stampanti e selezionare la stampante Reggiani. Nella visualizzazione ad albero della stampante, selezionare il supporto generico. Nella scheda Impostazioni stampante e flusso di lavoro, espandere il pannello Impostazioni speciali.
- **2** In Stato cartella print\_parameters, verificare che lo stato visualizzato sia Cartella valida.

Gli stati disponibili hanno il significato seguente:

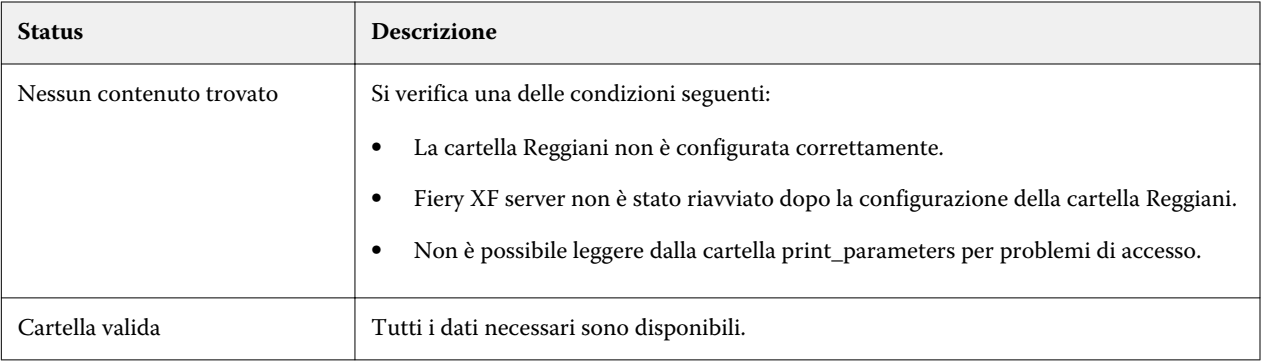

<span id="page-161-0"></span>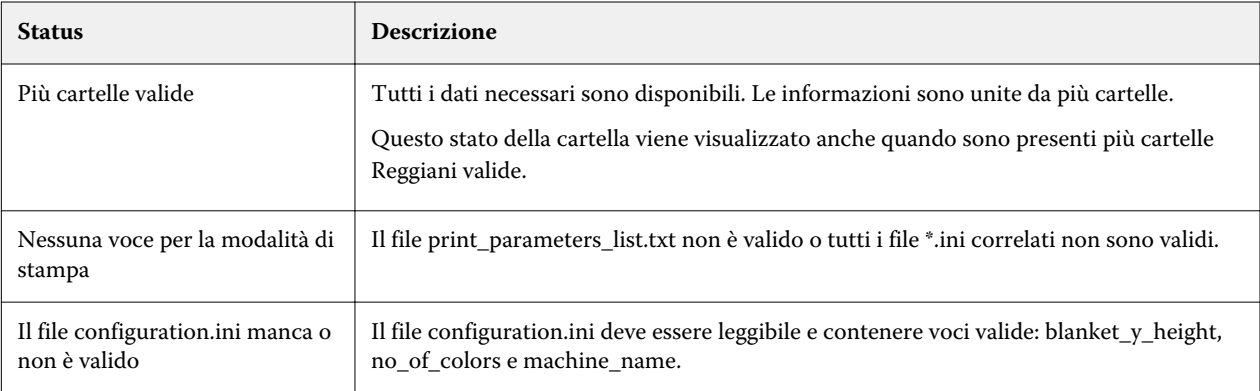

Gli ultimi due errori non dovrebbero verificarsi.

**3** In Configurazione inchiostro, verificare che gli inchiostri corretti siano elencati nell'ordine corretto.

### **Stampanti Matan EFI**

Per abilitare la comunicazione bidirezionale, è necessario installare e configurare il server PostgreSQL, ripristinare il database Matan, configurare alcune impostazioni sulla stampante e configurare la stampante in Command WorkStation.

Nella stampante deve essere installata la versione appropriata del software. Sono necessarie le seguenti versioni minime del software della stampante:

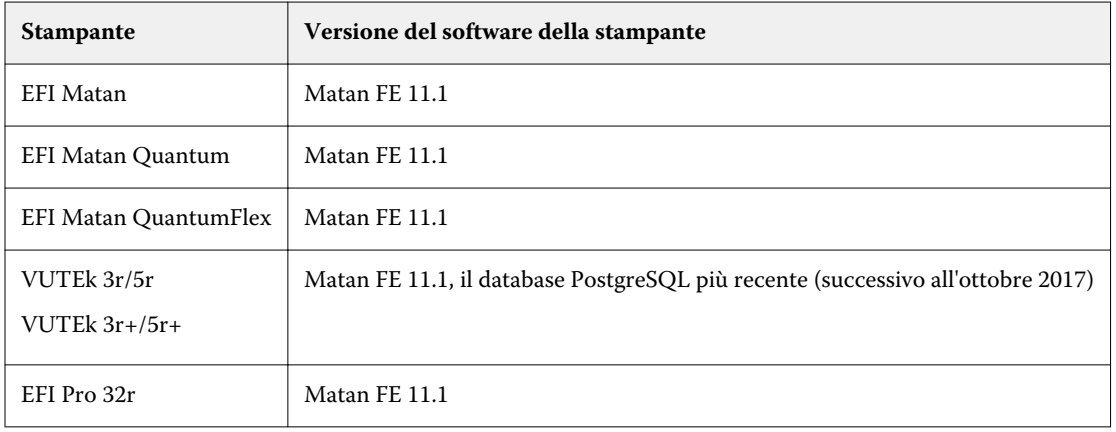

#### **Server PostgreSQL**

È necessario installare il server PostgreSQL una volta nel computer server Fiery XF e una volta nel computer frontend Matan.

- **•** Il server PostgreSQL nel computer server Fiery XF contiene il database remoto. Memorizza le informazioni su tutti i lavori stampati.
- **•** Il server PostgreSQL sul computer front-end Matan contiene il database locale. Assicura che nessuna informazione di stampa venga persa, anche se la comunicazione tra il computer front-end Matan e il database remoto viene interrotta.

#### **Installare il server PostgreSQL**

È necessario installare il server PostgreSQL una volta nel computer server Fiery XF e una volta nel computer front-end Matan.

- **1** Copiare i file seguenti in una cartella locale (ad esempio C:/matan):
	- **•** PostgreSQL-9.6.1-1-win64-bigsql.exe
	- **•** matan\_psql.backup (sul computer server Fiery XF)
	- **•** matan\_local\_psql.backup (sul computer front-end Matan)
- **2** Fare doppio clic su PostgreSQL-9.6.1-1-win64-bigsql.exe e seguire le istruzioni visualizzate sullo schermo, fino a quando non viene visualizzata la finestra Seleziona componenti.
- **3** Selezionare i componenti che si desidera installare, ovvero BigSQL Manager II e pgAdmin3 LTS.
- **4** Fare clic su Avanti e continuare a seguire le istruzioni visualizzate sullo schermo, fino a quando non viene visualizzata la finestra Password.
- **5** Immettere la password seguente per il superutente del database: **postgres**.
- **6** Fare clic su Avanti e continuare seguendo le istruzioni visualizzate sullo schermo.
- **7** Fare clic su Fine per completare l'installazione.

#### **Installare e configurare i database Matan**

Dopo aver installato il server PostgreSQL, è possibile configurare i privilegi e gli utenti, quindi ripristinare i database.

- **1** Fare clic sul pulsante Start di Windows e avviare il programma pgAdmin3.
- **2** Nella barra degli strumenti, fare clic sul pulsante Registrazione nuovo server. Viene visualizzata la finestra Registrazione nuovo server.

- **3** Nella scheda Proprietà, immettere le informazioni seguenti e fare clic su OK:
	- **•** Nome: qualsiasi nome, ad esempio Matan o Locale
	- **•** Host: indirizzo IP del server PostgreSQL, che può anche essere localhost.
	- **•** Porta: 5432
	- **•** Database manutenzione: postgres
	- **•** Nome utente: postg
	- **•** Password: lasciare vuoto

Se la connessione non riesce, significa che il server PostgreSQL non è in esecuzione o l'indirizzo IP non è corretto.

**4** Fare doppio clic su Server ed espandere il contenuto di Gruppi server.

- **5** Creare un nuovo utente:
	- **•** In Locale, fare clic con il pulsante destro del mouse su Ruoli login e fare clic su Nuovo ruolo login. Viene visualizzata la finestra Nuovo ruolo login.
	- **•** Nella scheda Proprietà, immettere il nome ruolo efi.
	- **•** Nella scheda Definizione, immettere la password **m4t4nsql**.
	- **•** Fare clic su OK.
- **6** Configurare i database:
	- **•** In Locale, fare clic con il pulsante destro del mouse su Database e scegliere Nuovo database. Viene visualizzata la finestra Nuovo database.
	- **•** Nella scheda Proprietà, immettere le informazioni seguenti e fare clic su OK:
		- **•** Nome: **matan\_local** (computer front-end Matan) o **matan** (computer server Fiery XF)
		- **•** Proprietario: **efi**
- **7** Ripristinare il database dai file di backup:
	- **•** In Locale, fare clic con il pulsante destro del mouse su matan\_local (computer front-end Matan) o matan (computer server Fiery XF), quindi scegliere Ripristina.

Viene visualizzata la finestra Ripristina database.

- **•** In Nome file, fare clic sul pulsante Sfoglia (…), quindi cercare e selezionare il file matan\_local\_psql.backup (computer front-end Matan) o matan\_psql.backup (computer server Fiery XF).
- **•** In Nome ruolo, selezionare postgres.
- **•** Fare clic sulla scheda Opzioni ripristino 1.
- **•** In Sezione, selezionare Dati prima, Dati e Dati dopo, quindi fare clic su Ripristina.
- **•** Fare clic su Fatto.

## **Configurare il computer front-end Matan**

È necessario configurare un collegamento al server Fiery XF.

- **1** Nella finestra di dialogo Preferenze, aprire la finestra Impostazioni database.
- **2** Immettere le informazioni seguenti:
	- **•** Selezionare Abilita sistema iPhone/ValuePro.
	- **•** Impostare il nome della stampante.
	- **•** In Indirizzo IP server, digitare l'indirizzo IP del computer server Fiery XF.
	- **•** Fare clic su OK.
- **3** Nella finestra di dialogo Dati tecnici, selezionare il tipo di database PostgreSQL.
- **4** Riavviare il computer front-end Matan.

#### <span id="page-164-0"></span>**Configurare una stampante Matan in Command WorkStation**

È necessario configurare la stampante per la stampa su file. I file di stampa possono essere salvati in una cartella condivisa remota o in una cartella locale.

Prima di iniziare, assicurarsi che Command WorkStation abbia eseguito l'accesso a Fiery XF server.

Per collegarsi a una cartella condivisa remota utilizzando il percorso UNC (Universal Naming Convention, Convenzione di denominazione universale), è necessario immettere le credenziali dell'utente (nome utente e password). Sono necessarie anche le autorizzazioni di scrittura per la cartella remota. Se necessario, è possibile aggiungere un dominio per il nome utente, utilizzando il formato <dominio>\<nomeutente>. La password può essere facoltativa per gli account utente che non la richiedono sul computer remoto.

Per collegarsi a una cartella locale, digitarne il percorso. Non è necessario immettere le credenziali dell'utente per connettersi a una cartella locale.

- **•** In Server Manager, configurare la stampante Matan per la stampa su file:
	- **•** In Tipo di collegamento, selezionare Output file.
	- **•** In Percorso di esportazione, digitare il percorso della cartella in cui si desidera creare i file di stampa.

La cartella di esportazione può essere una cartella locale o una cartella condivisa in rete su un computer remoto. Il computer front-end Matan può contenere una cartella di rete condivisa che è possibile specificare in Command WorkStation per l'output diretto, utilizzando il formato//Indirizzo\_IP/NomeCartella.

**•** In Server database, digitare l'indirizzo IP del computer del database remoto e fare clic su Test per confermare che Command WorkStation ha stabilito una connessione al server di database.

## **Stampanti EFI per formati grandi**

Per consentire la comunicazione bidirezionale, è necessario configurare la stampante in Command WorkStation. In genere, Fiery XF server e Command WorkStation vengono entrambi installati sul computer della stampante.

Nella stampante deve essere installata la versione appropriata del software. Sono necessarie le seguenti versioni minime del software della stampante:

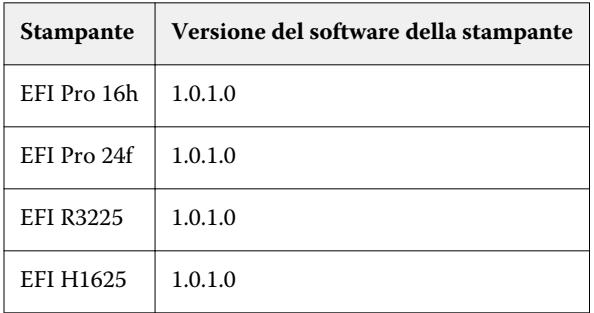

Le stampanti EFI per formati grandi sono dotate di due applicazioni per il controllo della stampa, ovvero EFI\_PrintControl64 ed EFIPrintControl.exe.

L'applicazione EFI\_PrintControl64 viene visualizzata come icona sulla barra delle applicazioni. Tenere presente che solo EFI\_PrintControl64.exe supporta la comunicazione bidirezionale con Command WorkStation.

#### **Nota:**

Se è installato anche EFIPrintControl.exe, è possibile disinstallarlo. EFIPrintControl.exe non supporta la comunicazione bidirezionale. In alternativa, assicurarsi che tale applicazione non venga avviata.

#### <span id="page-165-0"></span>**Configurare una stampante EFI di grandi formati in Command WorkStation**

È necessario configurare una connessione all'indirizzo IP della stampante.

Prima di iniziare, assicurarsi che Command WorkStation abbia effettuato l'accesso a un Fiery XF server e che la stampante sia accesa.

- **1** In Server Manager, aggiungere una nuova stampante e configurarla per la stampa in rete. Procedere in uno dei seguenti modi:
	- **•** Se Fiery XF server è installato nel computer della stampante: in Tipo di collegamento selezionare Stampa tramite rete IP e digitare **127.0.0.1**.
	- **•** Se Fiery XF server è installato in un altro computer: in Tipo di collegamento, selezionare Stampa tramite rete IP e digitare l'indirizzo IP del computer della stampante.

Verificare la disponibilità di una connessione Gigabit Ethernet, poiché il trasferimento dei dati può raggiungere in media i 15 MB/s.

**2** Nella casella Porta, selezionare il protocollo RAW e stampare sulla porta 9100.

Se Fiery XF server è installato in un altro computer, firewall o qualsiasi altro software di sicurezza Internet, è necessario permettere il trasferimento dei dati attraverso la porta 9100 (in uscita sul computer Fiery XF server e in entrata sul computer della stampante). In Windows 7 e versioni successive, la rete deve essere classificata come rete domestica o aziendale su entrambi i computer. Non selezionare una rete pubblica, perché l'impostazione di sicurezza Microsoft predefinita blocca la comunicazione con porta 9100.

**3** In Velocità, disattivare RIP e stampa simultanei.

Con RIP e stampa simultanei, Command WorkStation elabora e stampa i lavori contemporaneamente. In questo caso, i lavori eludono Print Control Utility e non sussistono altri rischi di blocco della stampante.

#### **Stampanti EFI Jetrion**

Per consentire la comunicazione bidirezionale, è necessario configurare la stampante in Command WorkStation. Quindi, sul computer della stampante, è necessario associare un'unità di rete alla cartella di esportazione in cui verranno salvati i lavori di stampa e modificare il file FieryXFConfig.xml.

Il computer Fiery XF server e il computer Jetrion devono essere collegati alla stessa rete e appartenere allo stesso gruppo di lavoro.

Nella stampante deve avere installata una versione appropriata del software. Sono necessarie le seguenti versioni minime del software della stampante:

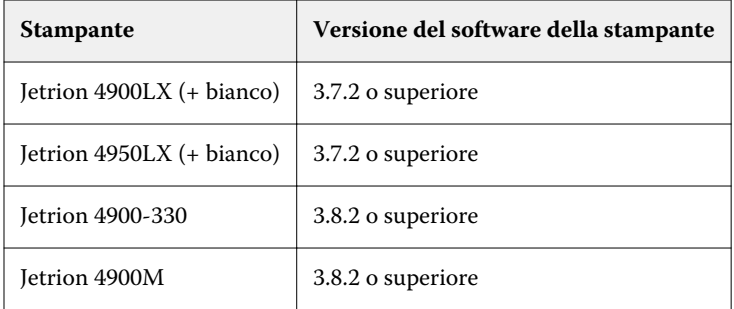

#### **Configurare una stampante Jetrion in Command WorkStation**

È necessario configurare la stampante per la stampa su file.

Prima di iniziare, assicurarsi che Command WorkStation abbia eseguito l'accesso a Fiery XF server.

- **•** In Server Manager, aggiungere una nuova stampante e configurarla per la stampa su file.
	- a) In Tipo di collegamento, selezionare Output file.
	- b) In Percorso di esportazione, digitare il percorso della cartella in cui si desidera creare i file di stampa.

La cartella di esportazione può essere una cartella locale o una cartella condivisa in rete su un computer remoto. Accertarsi di assegnare privilegi di lettura/scrittura a tutti gli utenti che stamperanno utilizzando tale cartella.

#### **Configurare la stampante Jetrion**

Sul computer Jetrion, è necessario associare un'unità di rete alla cartella condivisa di esportazione creata in Command WorkStation.

- **1** Avviare il computer e selezionare Connetti unità di rete. Viene visualizzata la finestra Connetti unità di rete.
- **2** In Unità, selezionare un'unità di rete sul computer Jetrion.
- **3** In Cartella, digitare l'indirizzo IP di Fiery XF server e il nome della cartella condivisa, utilizzando la sintassi seguente: \\IndirizzoIP\Nomecartella.
- **4** Selezionare Riconnetti all'avvio e Connetti con credenziali diverse.
- **5** Fare clic su Fine. Si apre la finestra Protezione di Windows.
- **6** Digitare il nome utente e la password utilizzati per accedere a Fiery XF server.

Per il nome utente, utilizzare la sintassi *NomeComputer\Fiery*. La password predefinita è Fiery.1.

**7** Fare clic su OK.

La cartella condivisa viene visualizzata nella sezione Percorso di rete di computer.

#### **Configurare le impostazioni di Fiery XF server per le stampanti Jetrion**

Per completare l'installazione, è necessario modificare il file FieryXFConfig.xml.

- **1** Avviare Mercury. Nella cartella Config, aprire il file FieryXFConfig.xml.
- **2** Aggiungere i parametri seguenti:

CopyFieryJobstoLocalFolder = True

LocalDiskFolderPathForFieryJobs = *Percorso della cartella nel computer Jetrion*

FieryFolderMappedDrive = *Lettera di unità assegnata alla cartella condivisa*

FieryXFFeatureAvailable = True

FieryXFServerEnabled = True

FieryXFServerIpAddress = *Indirizzo IP del computer server Fiery XF*

Le modifiche hanno effetto quando si salva il file e si chiude Mercury.

# Comunicazione bidirezionale con Print MIS

La comunicazione bidirezionale consente a Command WorkStation di ricevere i lavori pronti per la stampa da un sistema di informazioni sulla gestione della stampa (dispositivo MIS di stampa) e di restituire informazioni sullo stato del lavoro corrente.

Se la stampante connessa supporta anche la comunicazione bidirezionale, è possibile restituire a Command WorkStation i dettagli relativi all'inchiostro (volume di inchiostro per colore), i dettagli sul supporto (consumo/ sprechi) e il tempo di stampa per ogni lavoro.

## **Processi JDF in Command WorkStation**

Il Connettore JDF EFI opera come servizio sullo stesso computer di Fiery XF server. Si avvia automaticamente a ogni avvio di Fiery XF server. Se il server non è in funzione, la connessione bidirezionale si interrompe.

Command WorkStation supporta i seguenti formati di file JDF/JMF:

- **•** pacchetto MIME
- **•** JDF/JMF con contenuto (URL)
- **•** JDF/JMF senza contenuto

Il caricamento dei processi JDF in Command WorkStation dipende dal numero di file di contenuto collegati. I processi con un solo file di contenuto vengono caricati come processi singoli. I processi senza file di contenuto o più file di contenuto vengono caricati come raggruppamenti.

I nomi dei processi vengono conservati. Ai processi JDF inviati senza nome viene assegnato un nome predefinito. Se necessario, è possibile rinominarli.

Sulla colonna Stato JDF dell'elenco processi, compaiono i seguenti stati:

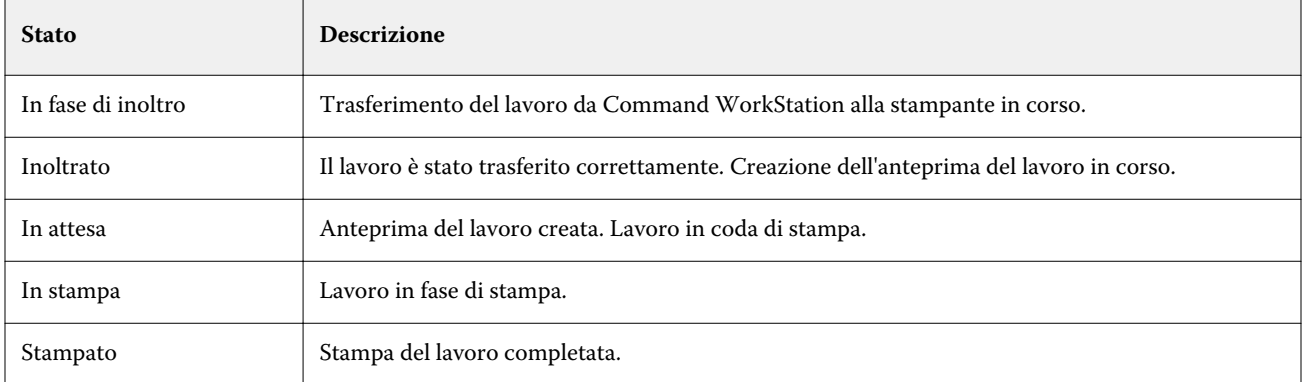

Se la colonna non viene visualizzata nell'elenco lavori, è possibile aggiungerla.

## **Attivare la comunicazione bidirezionale**

Per configurare una comunicazione bidirezionale tra il dispositivo MIS, Command WorkStation e la stampante, è necessario attivare la comunicazione JDF nel software.

**1** In Server Manager: nella barra laterale, fare clic su Server, quindi fare clic su Info e configurazione server.

**2** Nella sezione Impostazioni generali, attivare la comunicazione JDF facendo clic su Inizio.

### **Utilizzare un database dei supporti Print MIS in Command WorkStation**

Per utilizzare le voci del database dei supporti dal dispositivo Print MIS, è necessario collegare ciascuna voce del database a un file di calibrazione.

I dispositivi Print MIS gestiscono i tipi di supporto in modo diverso da Command WorkStation. I formati dei supporti vengono salvati in un database, ma le voci del database non contengono dettagli sulle impostazioni di stampa.

- **1** In Server Manager: Nella barra laterale, fare clic su Stampanti e selezionare una stampante. Nella visualizzazione ad albero della stampante, selezionare un supporto. Nella scheda Supporto, aprire il pannello Configurazione supporto.
- **2** Creare un nuovo supporto.

Il nome definito verrà sovrascritto successivamente con l'ID del supporto dal database Print MIS.

Si consiglia di creare un supporto per ciascun supporto MIS che si desidera importare. La creazione dei supporti consente di individuare e organizzare in un secondo momento i supporti importati.

**3** Fare clic su Carica da MIS.

Si apre la finestra di dialogo Carica supporto da MIS. Viene visualizzato un elenco dei supporti disponibili dal database dei supporti Print MIS.

**4** Selezionare un supporto dall'elenco, poi fare clic su Carica.

Il supporto viene rinominato nell'ID del supporto dal database dei supporti Print MIS.

- **5** Fare clic su Associazione supporti.
- **6** Associare il supporto Print MIS a un file di calibrazione, in base alla risoluzione e alla modalità colore più adatte. È possibile associare più file di calibrazione a un unico supporto Print MIS.
- **7** Fare clic su Salva.

È ora possibile guardare il video [qui.](http://fiery.efi.com/server301-2)

È possibile rimuovere i supporti associati non più necessari facendo clic su Gestione supporti.

## **Visualizzare le informazioni relative al lavoro JDF**

È possibile visualizzare i dettagli relativi all'inchiostro, ai supporti e i tempi di stampa.

È necessario immettere l'ID del lavoro e l'ID del cliente nel programma compatibile con JDF prima di inviare il lavoro.

**•** In Job Center: Fare clic con il pulsante destro del mouse sul lavoro, quindi fare clic su Dettagli processo.

# Gestione di Command WorkStation

Command WorkStation fornisce strumenti e funzioni con cui mantenere aggiornata la propria installazione di Command WorkStation, spostare le cartelle dei programmi e organizzare i file dei lavori.

È necessario accedere come amministratore sul computer che esegue il Fiery server

- **•** Fiery Server Control: controlla lo stato del Fiery server, scarica e installa gli aggiornamenti del software e i profili di supporto e autorizza il software.
- **•** Server Manager: crea e ripristina i backup, ripulisce i file dei lavori, carica i file relativi ai lavori da una fonte esterna.

# Fiery Server Control

È possibile utilizzare Fiery Server Control per controllare lo stato di Fiery server, per scaricare e installare aggiornamenti software e profili supporto, nonché per attivare la licenza del software.

Fiery Server Control viene aggiunto alla barra delle applicazioni del computer che esegue Fiery server. L'icona mostra una freccia bianca su uno sfondo verde quando il server è in funzione o un riquadro bianco su uno sfondo rosso quando non è in esecuzione.

Quando si fa clic con il pulsante destro del mouse su Fiery Server Control, nel menu di scelta rapida sono disponibili le opzioni seguenti:

- **•** Arresta Fiery Server: arresta Fiery server.
- **•** Riavvia Fiery Server: riavvia Fiery server, che può accelerare alcuni processi, come il rilevamento dei nuovi profili.
- **•** Avvia Fiery Command WorkStation: apre Command WorkStation nella finestra del programma di Job Center.
- **•** Programma di aggiornamento online Fiery: scarica e installa gli aggiornamenti di Fiery XF server.
- **•** Programma di aggiornamento dei profili Fiery: scarica e installa profili supporti nuovi o aggiornati.
- **•** Gestione licenze: attiva i nuovi file di licenza. Mostra i dettagli delle licenze attualmente installate e le relative date di scadenza. Può anche essere utilizzato per disattivare una licenza su un computer e riattivarla su un altro.
- **•** Mostra aggiornamenti installati: mostra gli aggiornamenti installati con la data di installazione.
- **•** Avvia controllo Fiery Server con Windows: avvia Fiery Server Control all'avvio del sistema e lo visualizza come icona sulla barra delle applicazioni di Windows.
- **•** Fiery Server Control: visualizza la finestra di Fiery Server Control, che consente di accedere direttamente a tutte le voci del menu di scelta rapida. Fornisce inoltre un accesso rapido alle applicazioni di servizio Windows e consente di spostare le cartelle di profilo e di sistema dal percorso di installazione predefinito.

Ora è possibile guardare il video [qui](http://fiery.efi.com/system102-1).

## **Visualizzare l'icona Fiery Server Control**

L'icona Fiery Server Control viene generalmente aggiunta alla barra delle applicazioni del computer Windows che esegue il Fiery server. Se non si riesce a visualizzare l'icona Fiery Server Control, è possibile visualizzarla manualmente.

**•** Nel menu Start di Windows, fare clic su Fiery > Controllo del server Fiery.

### **Aggiornamenti software**

EFI fornisce regolarmente aggiornamenti online per Fiery XF server e per i componenti client del software, come Command WorkStation e Color Profiler Suite.

- **•** Fiery XF server. Se si dispone di un contratto Software Maintenance and Support Agreement (SMSA) in corso di validità, verrà visualizzata una notifica blu in alto a sinistra nella finestra Job Center quando è disponibile un aggiornamento. È possibile installare gli aggiornamenti tramite Fiery Server Control.
- **•** Command WorkStation e Color Profiler Suite. Gli aggiornamenti sono disponibili per il download in Fiery Software Manager.

#### **Scarica e installa gli aggiornamenti di Fiery XF server**

Se si dispone di un contratto Software Maintenance and Support Agreement (SMSA) in corso di validità, verrà visualizzata una notifica blu in alto a sinistra nella finestra Job Center quando è disponibile un aggiornamento.

È possibile controllare lo stato dell'SMSA nell'area di manutenzione del sistema di Server Manager.

- **1** Chiudere tutti i programmi.
- **2** Nella barra delle applicazioni: fare clic con il pulsante destro del mouse su Fiery Server Control, quindi su Programma di aggiornamento online Fiery.

Viene visualizzata la finestra Programma di aggiornamento.

**3** Fare clic su Avanti.

Viene visualizzata una finestra con un elenco degli aggiornamenti software attualmente disponibili.

- **4** Selezionare le caselle di controllo corrispondenti agli aggiornamenti che si desidera installare, quindi fare clic su Avanti.
- **5** Seguire le istruzioni visualizzate sullo schermo per scaricare i file aggiornati e completare l'installazione.
- **6** Se richiesto, riavviare il computer.

È ora possibile guardare il video [qui.](http://fiery.efi.com/system102-2)

#### **Download e installazione degli aggiornamenti di Command WorkStation e Color Profiler Suite**

È possibile verificare la disponibilità di aggiornamenti in Fiery Software Manager

**1** Nel menu Start di Windows, fare clic su Fiery > Fiery Software Manager.

Fiery Software Manager si avvia. La finestra Applicazioni per il flusso di lavoro Fiery visualizza i programmi Fiery installati e i download disponibili.

- **2** In Esplora, fare clic sul pulsante Scarica appropriato se è disponibile un aggiornamento per Command WorkStation.
- **3** Fare clic su Installa e seguire le istruzioni visualizzate sullo schermo.

#### **Verifica degli aggiornamenti installati**

È possibile visualizzare un elenco degli aggiornamenti software attualmente installati.

**•** Nella barra delle applicazioni: fare clic con il pulsante destro del mouse su Fiery Server Control, quindi su Mostra aggiornamenti installati.

### **Download e installazione dei profili supporti**

È possibile scaricare i profili supporti nuovi e aggiornati per la stampante. I profili supporti sono disponibili per molti modelli di stampante, tipi di supporti e risoluzioni differenti.

EFI continua a sviluppare i suoi prodotti dopo ciascun lancio per migliorarne le funzionalità o per incrementare l'assistenza dedicata alla stampante. Si consiglia di eseguire regolarmente la procedura di aggiornamento per verificare che i profili supporti siano sempre aggiornati.

**1** Nella barra delle applicazioni: fare clic con il pulsante destro del mouse su Fiery Server Control, quindi su Programma di aggiornamento dei profili Fiery.

Viene visualizzata la finestra Servizio di aggiornamento del profilo.

- **2** Fare clic su Avanti.
- **3** Nella sezione Produttore/Modello, fare clic sul produttore della stampante.
- **4** Nella sezione Profili supporti, selezionare i profili supporti che si desidera installare.

È possibile selezionare i profili supporti per i diversi produttori di stampanti in un unico download.

**5** Fare clic su Scarica elenco (facoltativo).

È possibile fare clic su Scarica elenco per visualizzare l'elenco dei profili supporti selezionati. Per aggiungere o rimuovere profili supporti dall'elenco, fare clic su Aggiungi altri profili.

- **6** Fare clic su Scarica.
- **7** Fare clic su Fine.

I profili supporto vengono scaricati e installati sul computer. Command WorkStation impiega circa trenta secondi per rilevare i profili supporti.

#### **Gestire le licenze**

È possibile attivare o disattivare un prodotto o un'opzione prodotto per questo Fiery server.

Accertarsi di disporre del codice di attivazione della licenza (LAC).

Per ulteriori informazioni sulla migrazione di una licenza da una versione precedente di Fiery XF protetta da dongle, consultare la *Guida rapida*.

**1** Nella barra delle applicazioni: Fare clic con il pulsante destro del mouse su Fiery Server Control e selezionare Gestione licenze.

Verrà visualizzata la finestra Attivazione licenza.

- **2** Procedere in uno dei seguenti modi:
	- **•** Per attivare un prodotto o un'opzione prodotto per questo Fiery server: Fare clic su Attiva.
	- **•** Per disattivare un prodotto o un'opzione prodotto: Fare clic su Disattiva.

#### **Nota:**

È possibile attivare una licenza disattivata su un altro Fiery server. Annotare il codice LAC prima di disattivare la licenza. Se lo si dimentica, il codice LAC viene registrato anche nella scheda Cronologia della finestra Attivazione licenza.

- **3** Seguire le istruzioni visualizzate sullo schermo.
- **4** Riavviare il Fiery server.

È ora possibile guardare il video [qui.](http://fiery.efi.com/system102-4)

È possibile visualizzare il contenuto di una licenza attivata espandendo il nome della licenza nella colonna Prodotto/ Opzione.

## **Configurare i servizi Windows**

È possibile controllare lo stato dei servizi Windows usati da Command WorkStation. È inoltre possibile assegnare diritti di accesso alla rete del servizio EFI XF Server. I diritti di accesso alla rete sono necessari per stampare tramite una cartella automatica.

Command WorkStation utilizza i seguenti servizi Windows:

- **•** EFI Fiery XF Debug Log
- **•** Servizio EFI JDF Connector
- **•** Server EFI XF

Sono inoltre utilizzati i seguenti servizi Windows per la gestione della licenza:

- **•** Gestione licenze EFI.
- **•** Attivazione delle funzioni di EFI per Fiery XF
- **1** Nella barra delle applicazioni: Fare clic su Fiery Server Control e quindi su Configura servizi.
- **2** Procedere in uno dei seguenti modi:
	- **•** Accertarsi che i servizi Windows usati da Command WorkStation siano in esecuzione. Avviare, arrestare o riavviare un servizio Windows, se necessario.
	- **•** Fare clic con il pulsante destro del mouse su EFI XF Server, quindi fare clic su Proprietà per configurare i diritti di accesso alla rete a Fiery server.

Per ulteriori informazioni, vedere la Guida in linea del sistema operativo o rivolgersi all'amministratore di sistema.

È ora possibile guardare il video [qui.](http://fiery.efi.com/system102-3)

## **Spostamento delle cartelle dei profili e delle cartelle di sistema**

È possibile liberare spazio sull'unità C: spostando i profili supporti, i profili di riferimento, i JobFolder, i file di destinazione e i file temporanei, compresi i file Configurable PostScript Interpreter e Adobe PDF Print Engine e la cartella JDF, dalla posizione di installazione predefinita a una partizione diversa.

Prima di iniziare: verificare che Fiery server non sia in funzione.

- **1** Procedere in uno dei seguenti modi:
	- **•** Nella barra delle applicazioni: fare clic con il pulsante destro del mouse su Fiery Server Control, quindi fare clic su Percorso file server.
	- **•** In Server Manager: nella barra laterale, fare clic su Server, quindi fare clic su Percorso file server.
- **2** Fare clic sul pulsante Scegli appropriato e accedere alla nuova cartella.
- **3** Riavviare Fiery server.

## **Avviare Fiery Server Control con Windows**

Per impostazione predefinita, Fiery Server Control appare nella barra delle applicazioni del computer che esegue il Fiery server. È possibile disattivare la funzione di avvio automatico per Fiery Server Control.

- **•** Procedere in uno dei seguenti modi:
	- **•** Per disattivare la funzione: Nella barra delle applicazioni, fare clic su Fiery Server Control e poi deselezionare Avvia controllo del server Fiery con Windows.
	- **•** Per riattivare la funzione: Nel menu Start di Windows, fare clic su Fiery > Controllo del server Fiery.

## Backup sistema

La creazione di backup regolari consente di ripristinare uno stato precedente di Command WorkStation rapidamente e velocemente.

Il backup di sistema salva l'intero sistema Fiery, comprese tutte le impostazioni dell'utente, tutte le preimpostazioni e tutte le configurazioni stampante in un unico file.

## **Creare un backup di sistema**

È possibile effettuare il backup completo del sistema Fiery, comprese tutte le impostazioni dell'utente, tutte le preimpostazioni e tutte le configurazioni stampante in un unico file.

- **1** In Server Manager: Fare clic su Server, quindi fare clic su Backup e ripristino e infine su Backup.
- **2** Selezionare gli elementi che si desidera includere nel backup, oltre alla configurazione del server.
- **3** Selezionare l'ubicazione del backup.

Per impostazione predefinita, il backup viene creato sul desktop. Per selezionare un'ubicazione diversa, fare clic su Scegli e accedere alla nuova destinazione.

**4** Fare clic su Eseguire backup.

È ora possibile guardare il video [qui.](http://fiery.efi.com/maintenance201-1)

## **Ripristinare un backup di sistema**

È possibile riportare un sistema Fiery a uno stato precedente ripristinando un backup creato in precedenza.

- **1** In Server Manager: Fare clic su Server, quindi fare clic su Backup e ripristinoe infine su Ripristina.
- **2** Selezionare una stampante dall'elenco.

Per impostazione predefinita, l'elenco mostra i file di backup salvati sul desktop. Se il file di backup viene salvato altrove, fare clic su Scegli e accedere a tale ubicazione.

- **3** Fare clic su Eseguire ripristino.
- **4** Riavviare il Fiery server.

È ora possibile guardare il video [qui.](http://fiery.efi.com/maintenance201-2)

## Ambienti

Il salvataggio degli ambienti consente di utilizzare esattamente le stesse impostazioni se è necessario eseguire la stampa di lavori ripetuti a intervalli regolari. È inoltre possibile utilizzare un ambiente per fornire ai clienti informazioni precise sul flusso di lavoro/stampante.

Un ambiente salva la configurazione della stampante, inclusi tutti i flussi di lavoro e tutti i supporti, in un unico file. Contiene tutte le informazioni necessarie per riprodurre lo stesso ambiente di stampa su un altro Fiery server.

È ora possibile guardare il video [qui.](http://fiery.efi.com/server102-3)

## **Creazione di un ambiente**

È possibile salvare la configurazione della stampante, inclusi tutti i flussi di lavoro e tutti i supporti, in un unico file.

- **1** In Server Manager: nella barra laterale, fare clic su Stampanti, fare clic con il pulsante destro del mouse sul nome di una stampante, quindi fare clic su Salva come ambiente.
- **2** Digitare un nome per l'ambiente (facoltativo).
- **3** Selezionare l'ubicazione di salvataggio.

Per impostazione predefinita, l'ambiente viene salvato sul desktop. Per scegliere un'ubicazione diversa, fare clic su Scegli e individuare una nuova destinazione.

**4** Fare clic su Salva.

## **Ripristino di un ambiente**

È possibile ripristinare un ambiente salvato in precedenza, comprendente la configurazione della stampante, i flussi di lavoro e i supporti.

- **1** In Server Manager: Nella barra laterale, fare clic su Stampanti. Nell'intestazione della scheda Stampanti, fai clic sul pulsante Carica ambiente.
- **2** Fare clic su Seleziona e sfogliare fino a trovare l'ambiente.

**3** Deselezionare la casella di controllo Consenti sovrascrittura (opzionale).

Per impostazione predefinita, i file esistenti con lo stesso nome, come i supporti, i profili di riferimento, i profili supporto e le tabelle delle tinte piatte, vengono sovrascritti. Deselezionando questa casella di controllo, è possibile mantenere i file esistenti.

**4** Fare clic su Eseguire ripristino.

Ogni ambiente possiede un collegamento univoco alla stampante. Se il collegamento alla stampante esiste già, Command WorkStation ripristina l'ambiente con informazioni sulla stampante segnaposto. In questo caso, è necessario configurare il collegamento alla stampante prima di importare i lavori.

# Riordinare i file di processo

Command WorkStation crea diversi tipi di file durante l'elaborazione del processo. Alcuni file rimangono nelle cartelle programma del server per un periodo di tempo indefinito dopo il completamento del processo; ciò fa sì che un volume eccessivo di dati si accumuli nel tempo. È possibile eliminare i file che non sono più necessari.

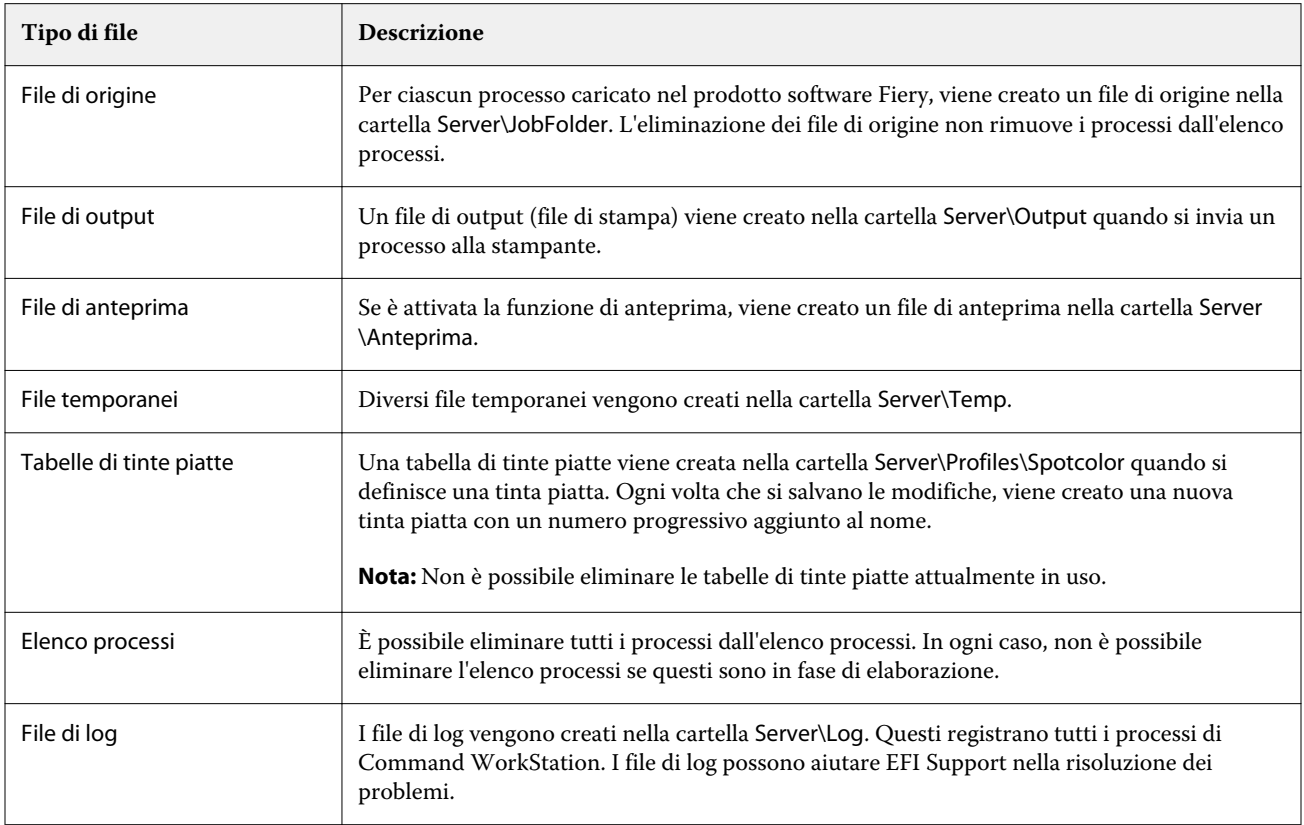

## **Eliminare subito i file di processo**

È possibile eliminare i file di output, i file di anteprima, i file temporanei, le tabelle di tinte piatte, tutti i processi dell'elenco processi e i file di log per liberare spazio sul disco rigido.

**1** In Server Manager: Nella barra laterale, fare clic su Server, quindi fare clic su Manutenzione.

- **2** Procedere in uno dei seguenti modi:
	- **•** Selezionare gli elementi da eliminare.
	- **•** Fare clic su Elimina tutto per eliminare tutti i tipi di file.
- **3** Fare clic su Elimina adesso.

## **Eliminare i file di processo dopo che è stato soddisfatto un criterio specificato**

È possibile impostare una condizione per eliminare i file di origine, i file di output e i file di anteprima.

Sono possibili i seguenti criteri:

- **•** È possibile eliminare i file di origine automaticamente dopo la stampa o dopo un certo numero di giorni. È inoltre possibile selezionare i file di origine da eliminare da una cartella automatica.
- **•** È possibile eliminare i file di output e di anteprima automaticamente dopo la stampa o dopo un certo numero di giorni.
- **1** In Server Manager: Nella barra laterale, fare clic su Stampanti e selezionare una stampante. Nella visualizzazione ad albero della stampante, selezionare un flusso di lavoro. Nella scheda File, espandere il pannello Informazioni di base.
- **2** Sotto Elimina file di origine, specificare quando vengono eliminati i file di origine.
- **3** Selezionare Elimina file di origine dalla cartella automatica (facoltativo).
- **4** Sotto Elimina file di anteprima/output, specificare quando vengono eliminati i file di output e di anteprima.

Questa impostazione è disponibile solo se i file di origine non vengono mai eliminati. Se si specifica un criterio per l'eliminazione dei file di origine, la stessa impostazione viene applicata anche i file di output e di anteprima.

# Caricamento dei file da un'origine esterna

È possibile caricare i file dei colori e i profili supporti da un supporto di archiviazione dei dati esterni o dal desktop. File Uploader copia i file direttamente nella cartella del programma corretta, evitandone all'utente la consultazione manuale.

Se necessario, verificare che il supporto di archiviazione dei dati esterni sia collegato al computer.

È possibile caricare i seguenti formati file:

- **•** Profili di origine (\*.icc, \*.icm)
- **•** Tabelle dei colori spot (\*.cxf)
- **•** Ottimizzazione L\*a\*b\* (\*.3cc)
- **•** File correzione colore visiva (\*.vcc)
- **•** File di retinatura (\*.spc)
- **1** In Server Manager: nella barra laterale, fare clic su Server, quindi su File Uploader.
- **2** Procedere in uno dei seguenti modi:
	- **•** Fare clic su File standard.
	- **•** Fare clic su Profili supporti.
- **3** Fare clic su Scegli e accedere al file che si desidera caricare.
- **4** Selezionare il file, quindi fare clic su Apri.
- **5** Fare clic su Carica.

# Definizione delle impostazioni internazionali

È possibile cambiare la lingua e l'unità di misura per Command WorkStation.

- **1** In Job Center: fare clic su Modifica > Preferenze.
- **2** Fare clic su Regione.
- **3** Procedere in uno dei seguenti modi:
	- **•** Selezionare una lingua.
	- **•** Selezionare un'unità di misura.
- **4** Fare clic su OK.
- **5** Riavviare Command WorkStation.

Ora guardare il video [qui.](http://fiery.efi.com/system101-5)

# Supporto tecnico EFI

EFI offre una serie di video tutorial di autoapprendimento e un database di supporto che fornisce assistenza nell'utilizzo del software. Se non è possibile individuare le informazioni ricercate su uno dei siti Web EFI, rivolgersi al rivenditore o al distributore per assistenza.

In caso di assistenza, sono disponibili le seguenti fonti:

- **•** [Supporto intelligente EFI-](http://www.efi.com/support-and-downloads/kbarticle/) Consente di ricercare, in un ampio database, articoli, video e altre informazioni utili relative a problema da risolvere.
- **•** [eLearning-](https://learning.efi.com/) Una piattaforma di autoapprendimento basata su Internet, facile da usare, che fornisce video di formazione e articoli in formato PDF che illustrano alcune caratteristiche di Command WorkStation.
- **•** [Help.EFI.com](http://help.efi.com/index/index.html) Un sito Web centrale per tutti i prodotti disponibili per le versioni attuali e future dei prodotti, inclusi panoramica tecnica, note di release, un elenco di stampanti/taglierine supportate e accessori per molte stampanti supportate.
- **•** [EFI Communities-](https://communities.efi.com) È possibile trovare soluzioni, condividere idee e parlare dei prodotti con una comunità globale di esperti EFI.

# Rivolgersi all'assistenza tecnica regionale di EFI.

I dettagli dell'assistenza tecnica variano a seconda della regione.

Se si contatta il rivenditore o il distributore per assistenza, sarà necessario fornire le seguenti informazioni:

- **•** Nome della versione e numero di rilascio del software
- **•** Informazioni sulla licenza
- **•** Modello della stampante
- **•** Sistema operativo con numero di versione
- **•** Dettagli di ulteriori hardware e software installati (ad esempio, scanner antivirus)
- **•** Procedere in uno dei seguenti modi:
	- **•** In Job Editor, fare clic su Aiuto > Supporto tecnico EFI.
	- **•** Sul [sito Web EFI,](http://www.efi.com/support-and-downloads/product-support) digitare Fiery XF nella casella di ricerca prodotti.

Fiery XF 7.1 Supporto tecnico EFI | 180